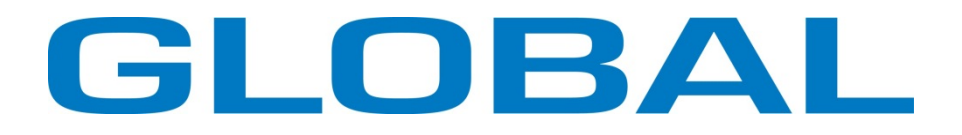

# **BH 1793**

# **Computerized control system for square buttonhole machine**

**Instruction & spare parts manual**

#### **Forewords**

Thank you for using our Computerized Control System for Buttonhole Machine.

It is appreciated that you do read this manual carefully in order to operate the machine correctly and effectively. If the user operates the machine contrary to regulations herein, thus causes losses to user or third party, we will not take any responsibility. Besides that, you should keep this manual for future use. For any fault or problem of machine, please ask the professionals or the technicians authorized by us for repair service.

## **Safety Matters for Attention**

#### 1. Signs & Definitions of Safety Marks

This User's Manual and the Safety Marks printed on the products are for you to use this product correctly so as to be away from personal injury. The signs and definitions of Marks are shown at below:

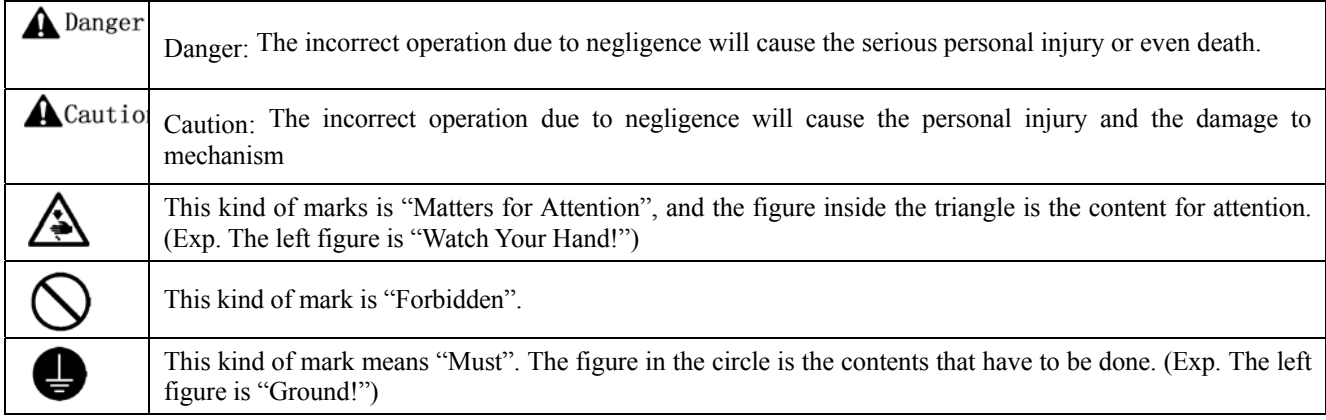

#### 2. **Safety Matters for Attention**

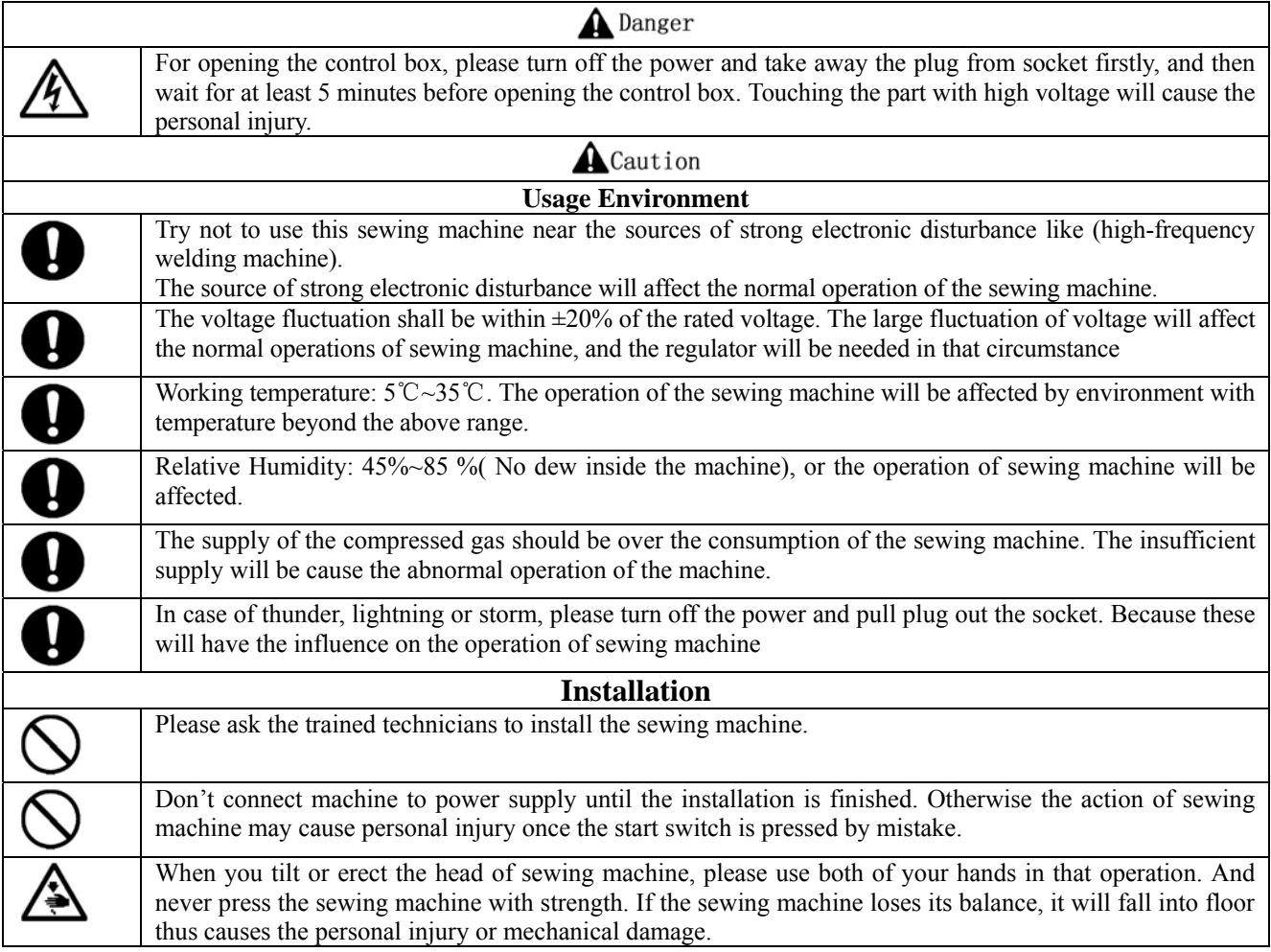

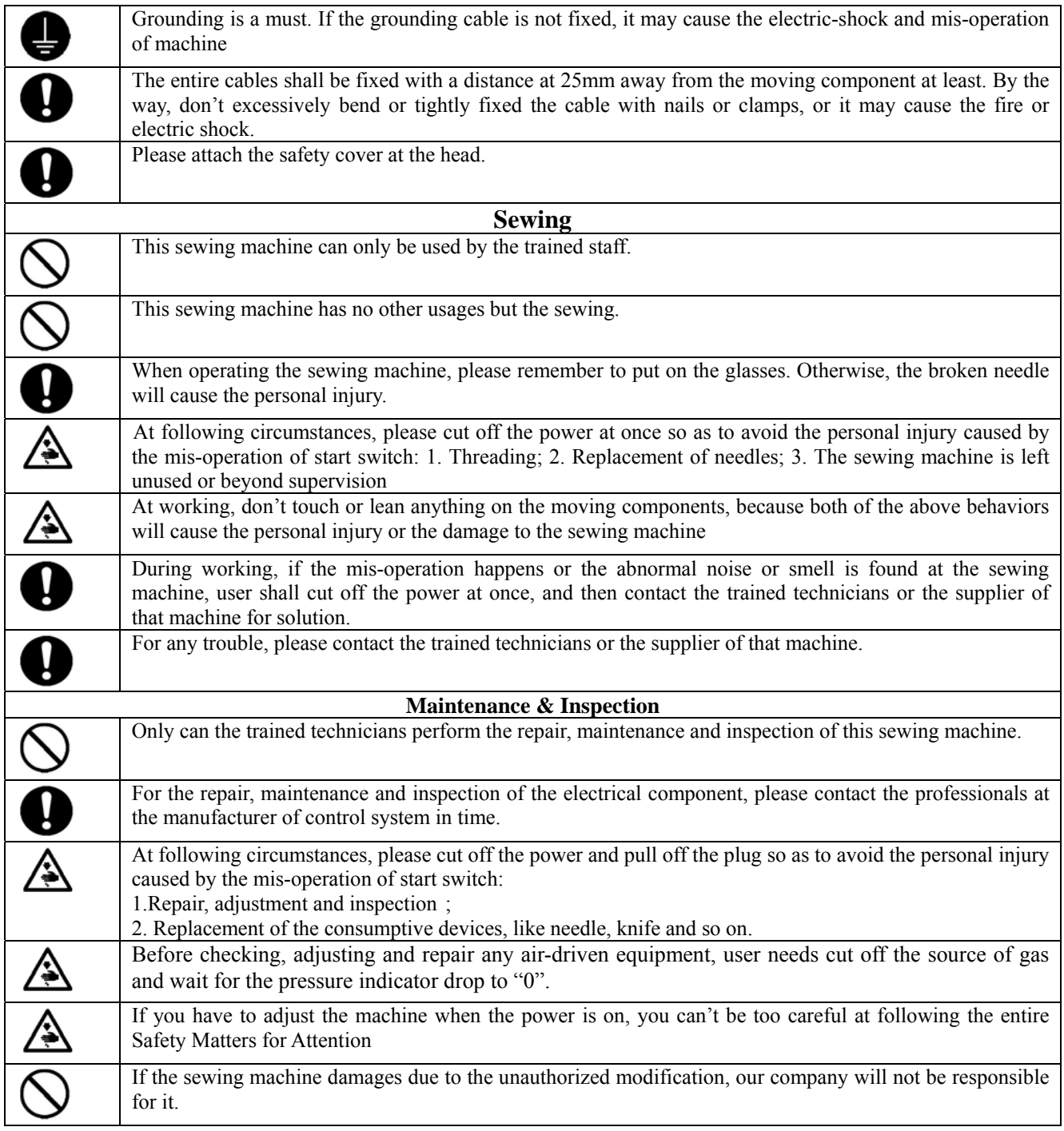

## **Table of Content**

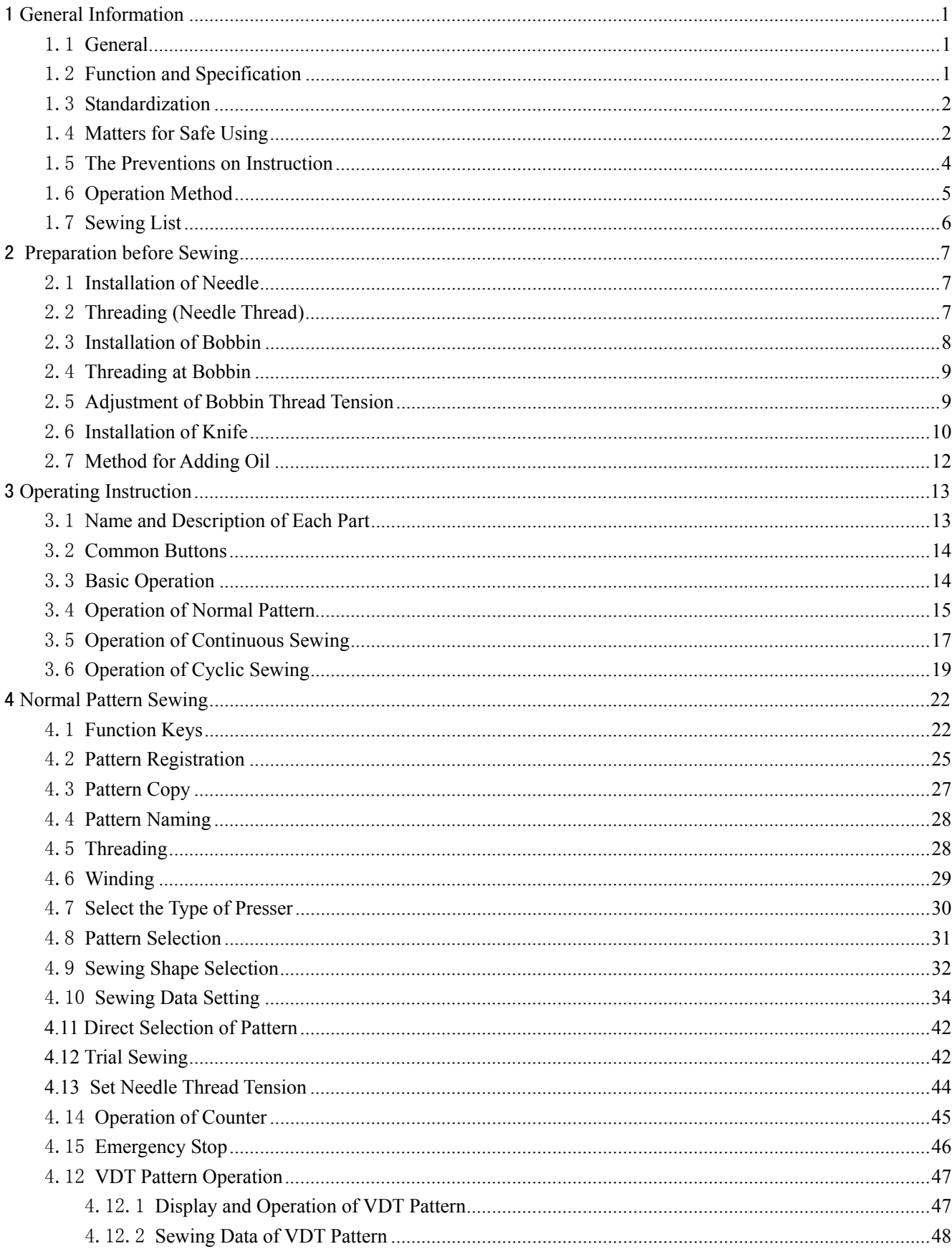

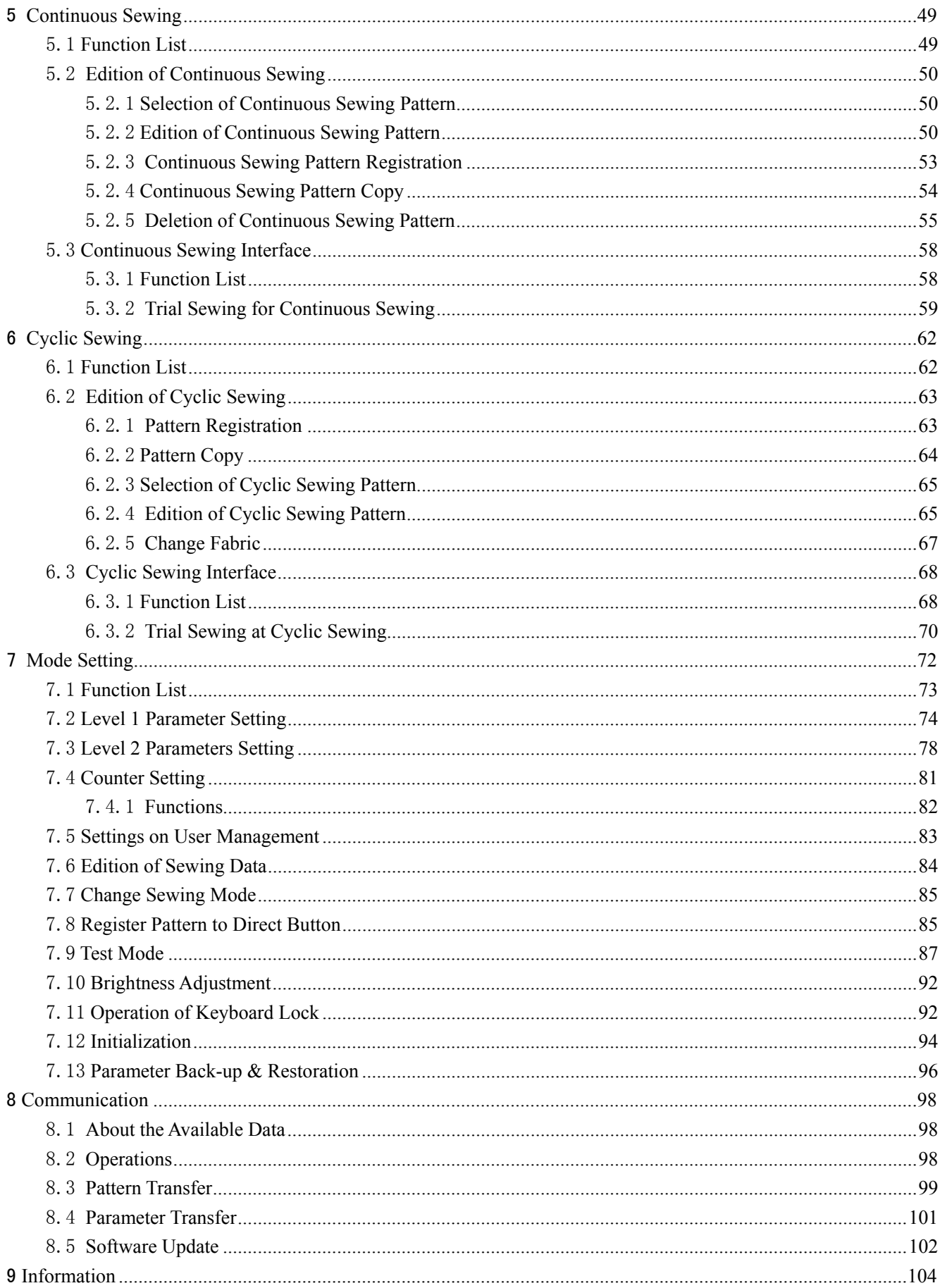

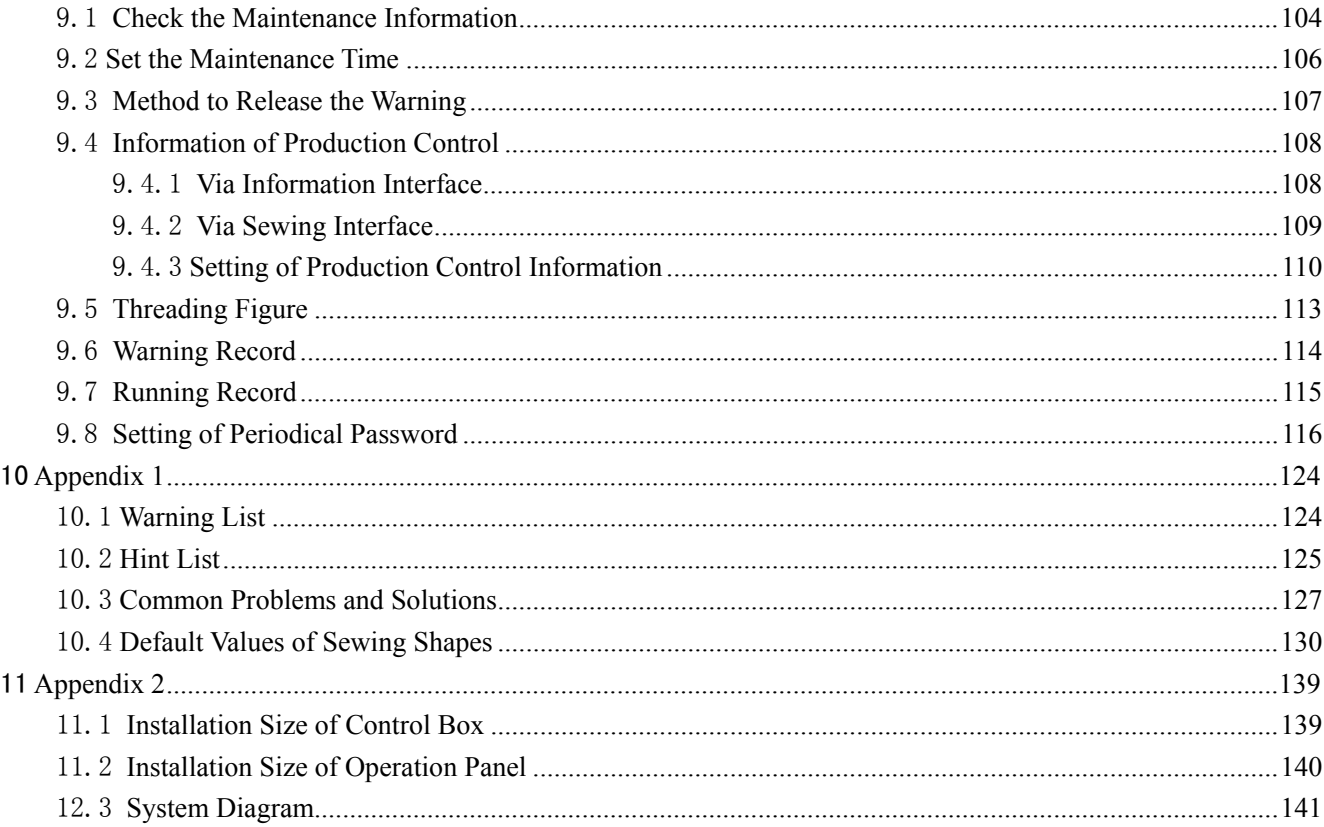

# 1 **General Information**

### 1.1 **General**

This computerized control system for sewing machine features the following advantages: 1) Adoption of the world leading AC servo control technology on main shaft motor provides high torque, good efficiency, stable speed and low noise; 2) Diversified design of control panel can meet the special requirement of users on attachment; 3) System adopts German style structure, which offers easy installation and maintenance to users; 4) The system control software can be updated via the remote communication, which is easy for user to improve the performance of machine.

### 1.2 **Function and Specification**

For the functions and parameters of this computerized control AC servo system, please refer to table 1:

Table 1: Functions and Parameters

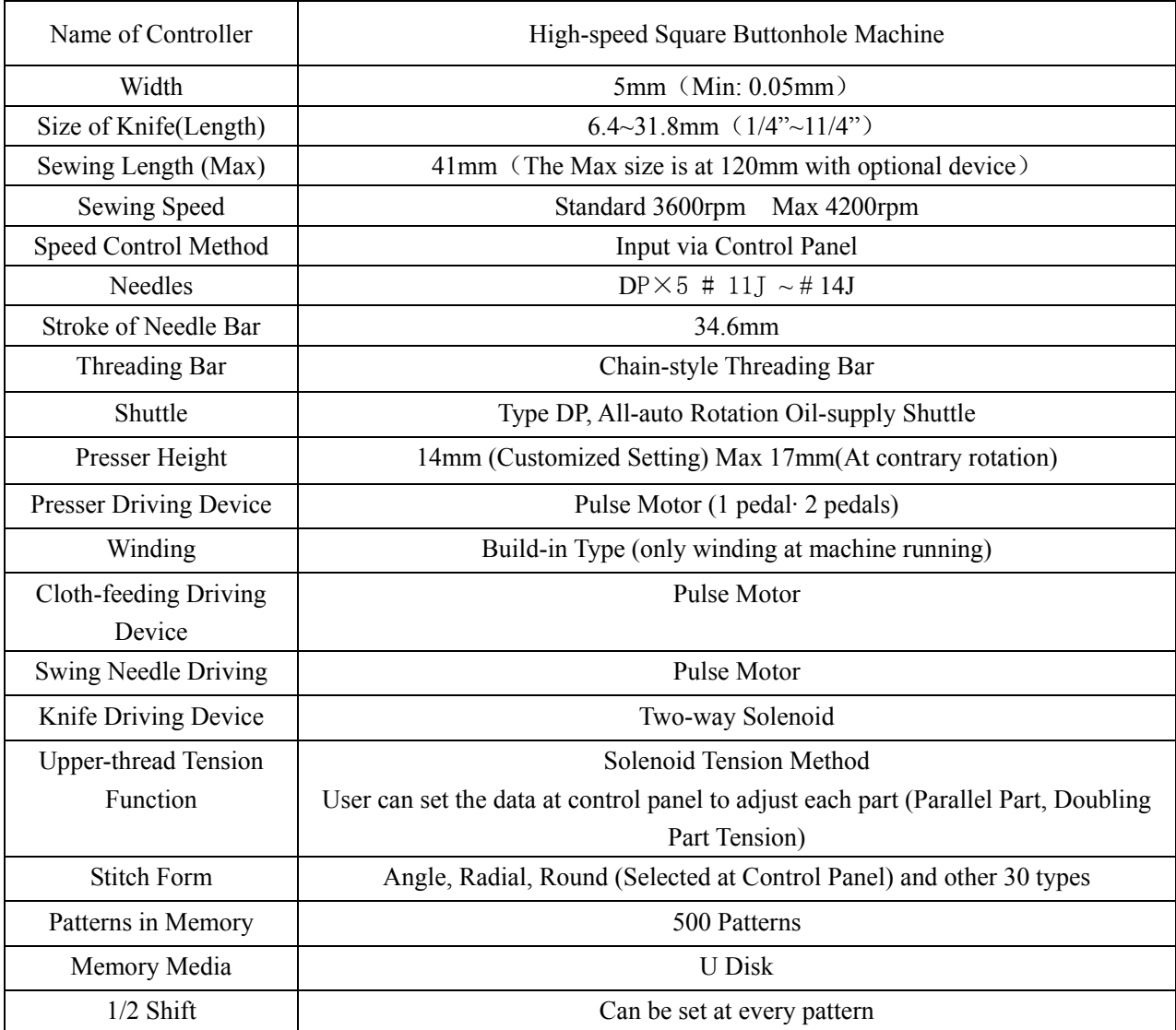

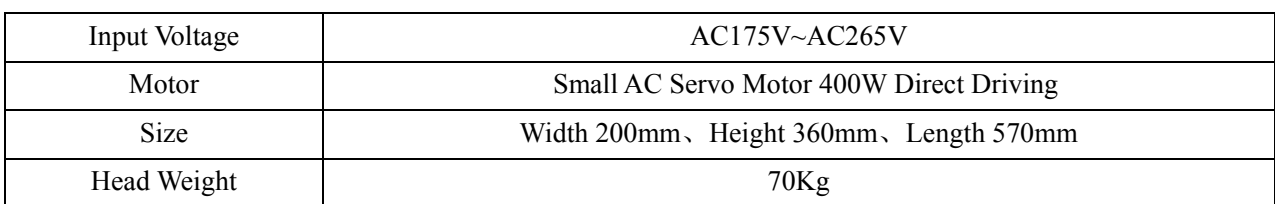

Presser Specification:

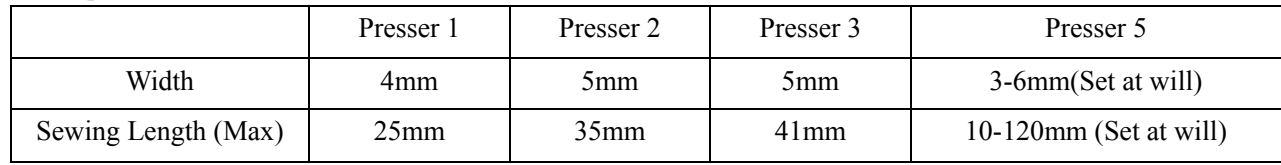

Specification of Models S: Standard K: Knitting

## 1.3 **Standardization**

The button using the common figure can be understood by the users from different countries.

## 1.4 **Matters for Safe Using**

#### z **Working Environment**

Do not use this control device in the following environments::

- **Power Voltage** 
	- $\blacklozenge$  Voltage fluctuation beyond  $\pm 10\%$  of the standard voltage.
	- ◆ Capacity of power supply doesn't meet the requirement
- Electrical Disturbance
	- Beside the wave launcher with strong electrical wave and magnetic field or the high cyclic machine
- **Temperature/ Humidity** 
	- Temperature below 0℃ or above 50℃
	- $\blacklozenge$  Outdoors or the area directly shined by sun
	- Beside stove (heater).
	- $\blacklozenge$  Relating humidity below 5% or above 95% or the area without dew
- Air
	- $\blacklozenge$  Dusty area or area with corrosive gas
	- Area that is easy to have air explosion or oil explosion
- **U** Vibration
	- $\blacklozenge$  If the location of the sewing machine usually has excessive vibration, please move the control box to other place.

#### z **Installation**

- Control Box
	- Please install the control box according to the instruction
- Attachments
- $\blacklozenge$  If other attachments are needed, please turn off the power and pull off the power plug.
- Power Cable
	- Do not press power cable with force or excessively twist power cable.
	- The power cables shall be fixed with a distance at 25mm away from the rotating component at least.
	- Before powering the control box, user shall carefully check the voltage of power supply and position of power input on control box. If the power transformer is used, user should also check it before powering the machine. At this moment, the power switch of sewing machine must be set as "Off".
- Grounding
	- In order to avoid the noise disturbance and shock caused by electrical leakage, user should ground the grounding cable.
- Attachments
	- $\blacklozenge$  If the electrical attachments are needed, please connect them to the proper positions.
- Disassemble
	- When removing the control box, user should turn off the power and pull off the power plug.
	- At pulling off the power plug, user should hold the plug and remove it, instead of pulling the power cable only.
	- $\blacklozenge$  The control box contains the dangerous high voltage power. For opening the control box, please turn off the power and take away the plug from socket firstly, and then wait for at least 5 minutes before opening the control box.

#### **Maintenance, Inspection and Repair**

- Only can the trained technicians perform the repair and maintenance of this machine.
- When replacing the needles and shuttles, user has to turn off the power.
- Please use the spare parts from the authorized manufacturers

#### z **Others**

- Do not touch the rotating or moving part of the machine, especially the needle and belt, when the machine is working. User should also keep his/her hair away from those moving parts, so as to avoid the danger.
- Do not drop the control device on the floor, nor insert ant stuff into the slot on the control box.
- Do not run the machine without the cover shells
- If this control device is damaged or unable to work normally, please ask the technicians to adjust or repair it. Do not run the machine when the problem is not solved
- **Please do not change or modify the control device without authorization**

#### z **Abandonment**

Dispose it as common industrial trash.

#### **Warning and Danger**

The mistake operation may cause danger. For the serious level, please refer to the figure at below:

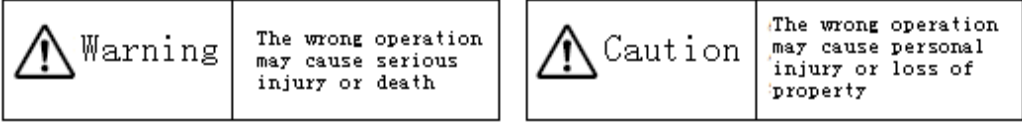

■ The meaning of the figure are shown at below:.

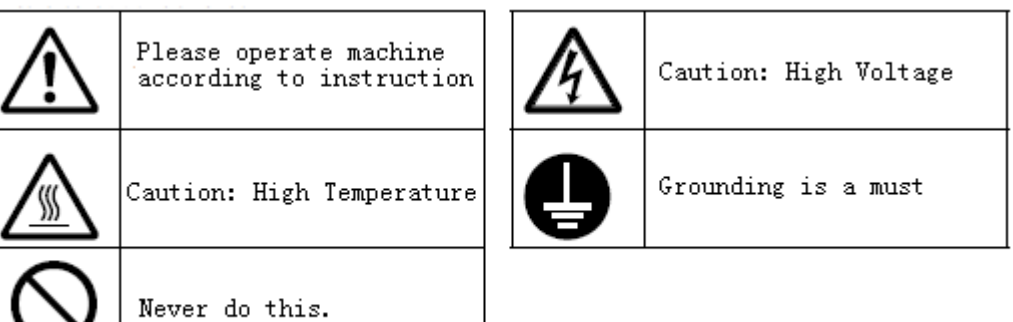

## 1.5 **The Preventions on Instruction**

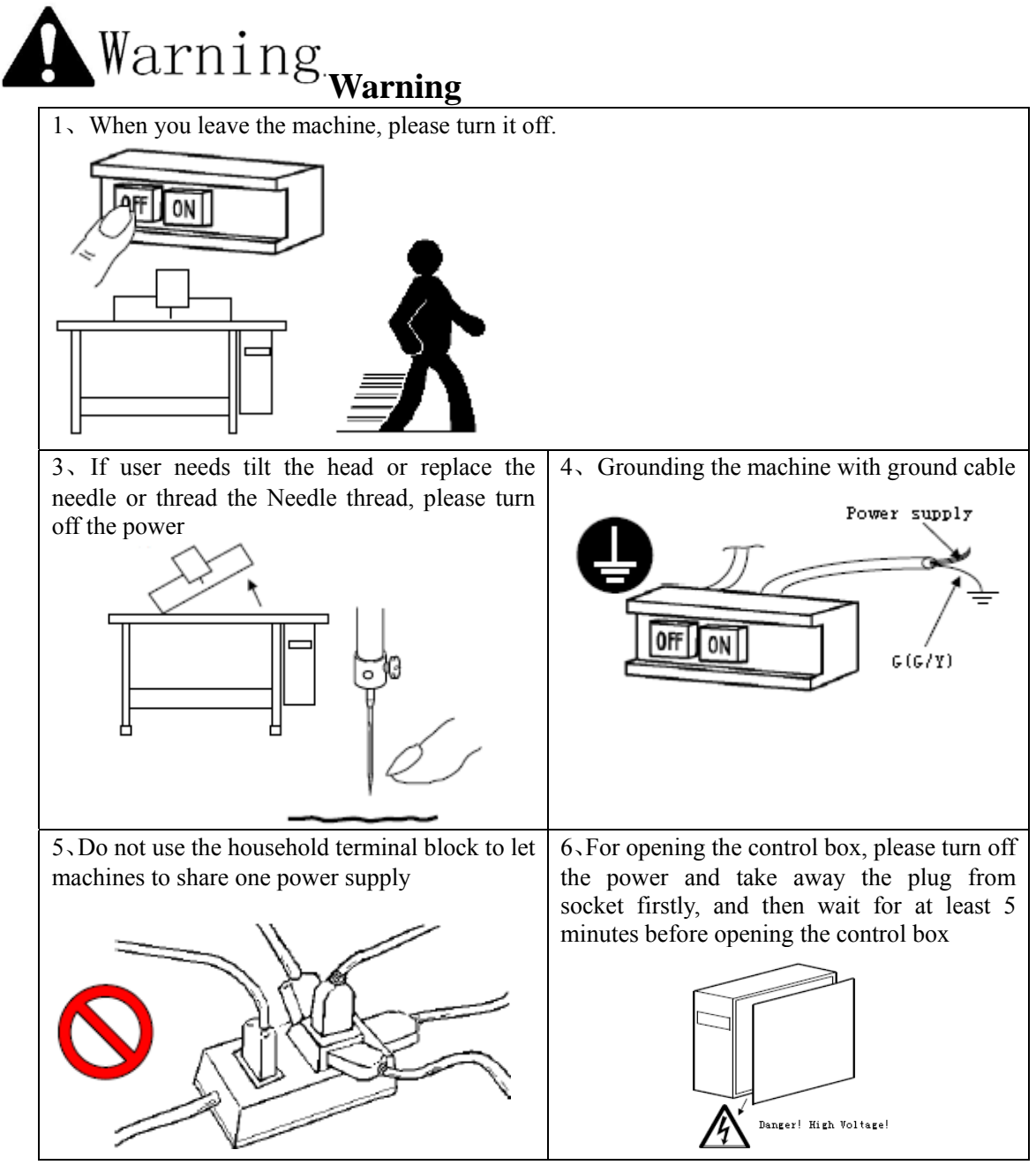

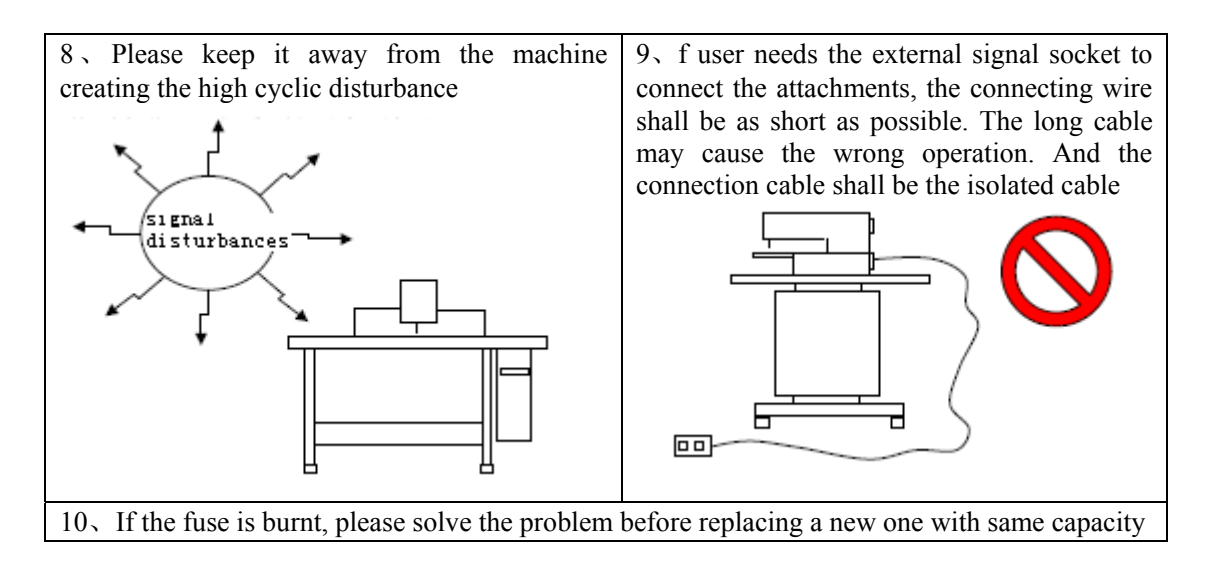

## 1.6 **Operation Method**

We use the advanced touching operation technique on the operation panel, whose friendly interface and simple operation will bring the big changes to users in their usage. Users can finish the relating operations by using their fingers or other object to touch the screen.

The function keys include Ready Key, Information Key, Mode Key and Communication Key. For the specific operation, please refer to the chapters at below:

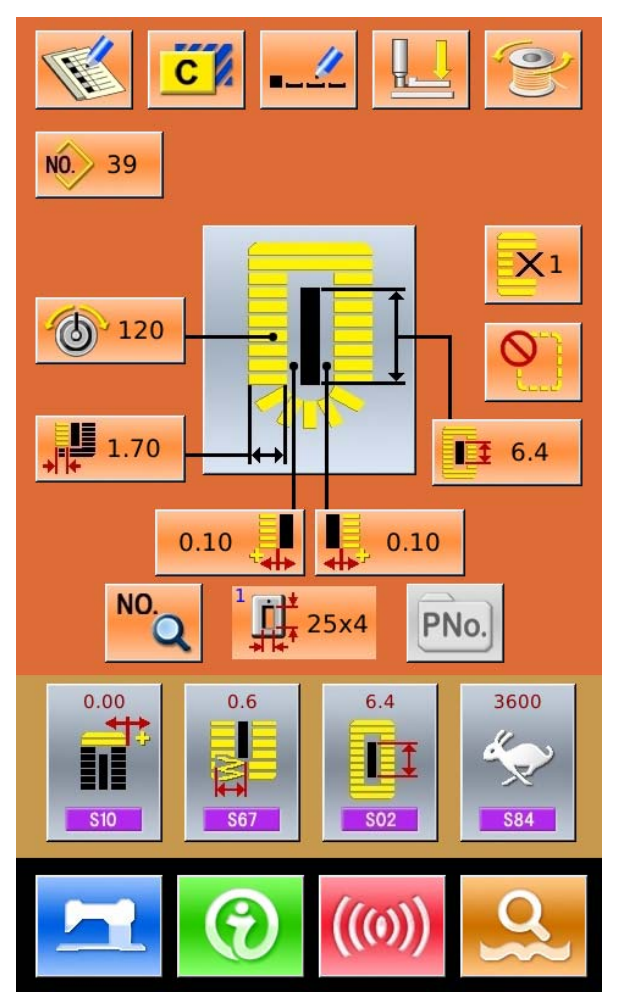

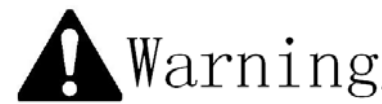

 $\sqrt{\text{Marning}}$  . Never use sharp object to touch the screen, otherwise the touching panel

**will suffer the permanent damage.** 

## 1.7 **Sewing List**

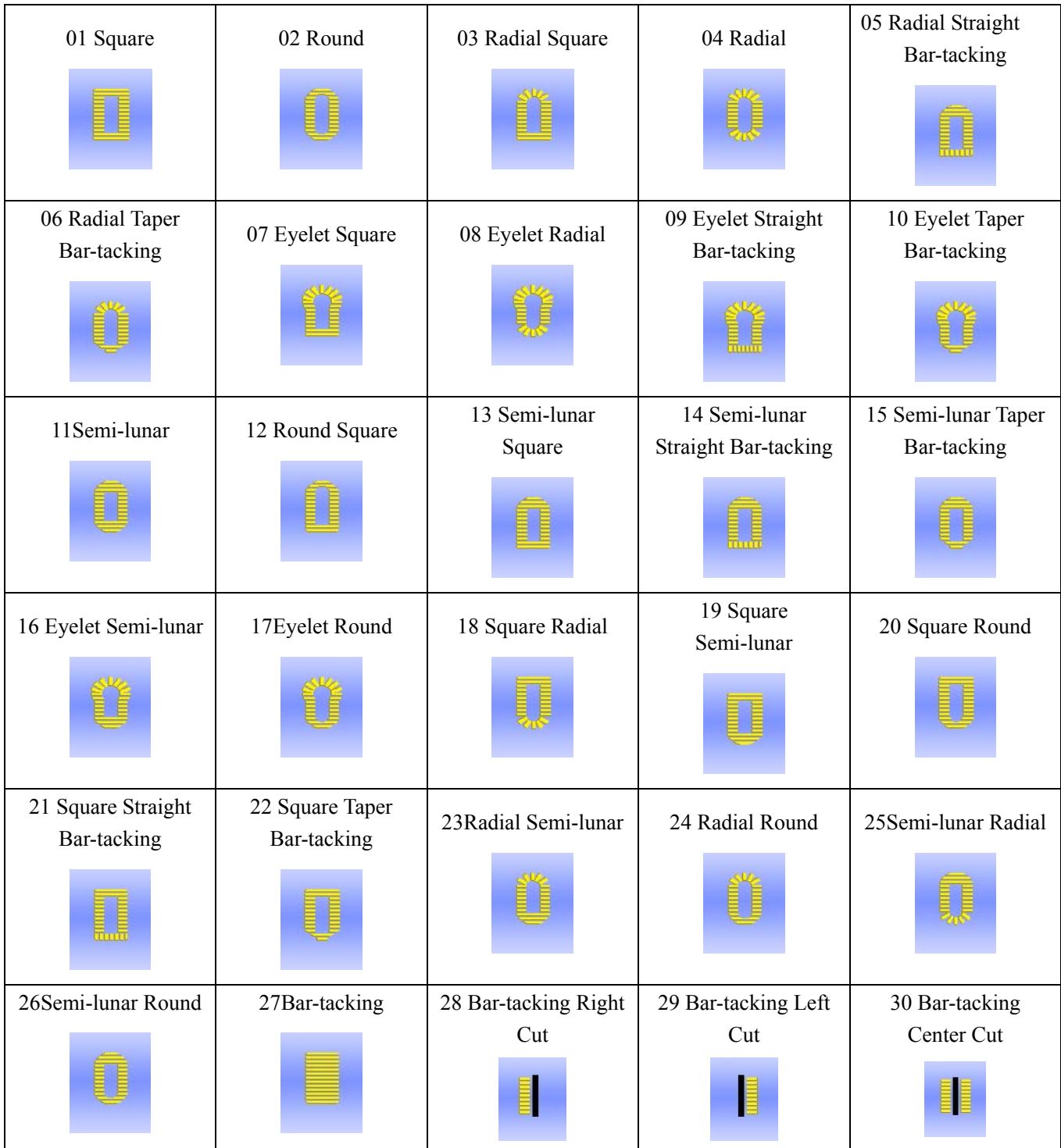

# 2 **Preparation before Sewing**

## 2.1 **Installation of Needle**

# Caution!

**In order to avoid the personal injury caused by the sudden start of machine, user has to turn off power and make sure the motor stops before performing the following operation**

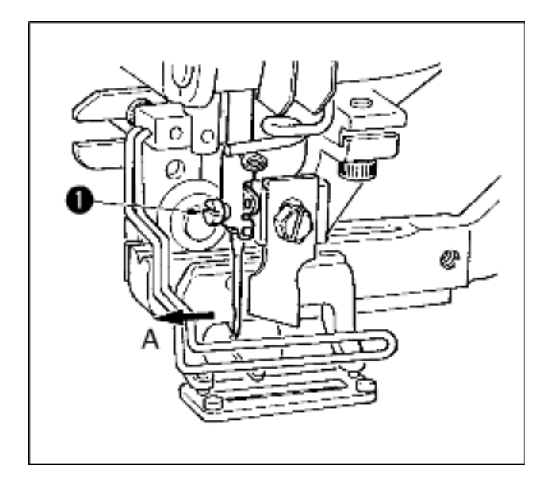

- 1) Turn the wheel to lift the needle to the highest position.
- 2) Turn the slot on the needle to the front (in Direction A).
- 3) Insert the needle into the needle bar hole deeply.
- 4) Fix the needle screw ①
- $\frac{1}{2}$  The needle should be DP×5 # 11J ~ # 14J

**Do turn off power when you install** 

**needles.** 

## 2.2 **Threading (Needle Thread)**

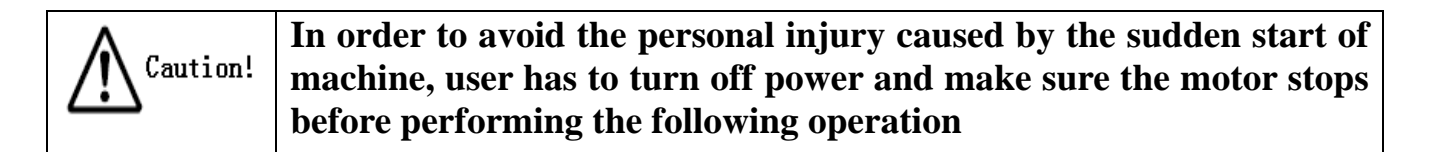

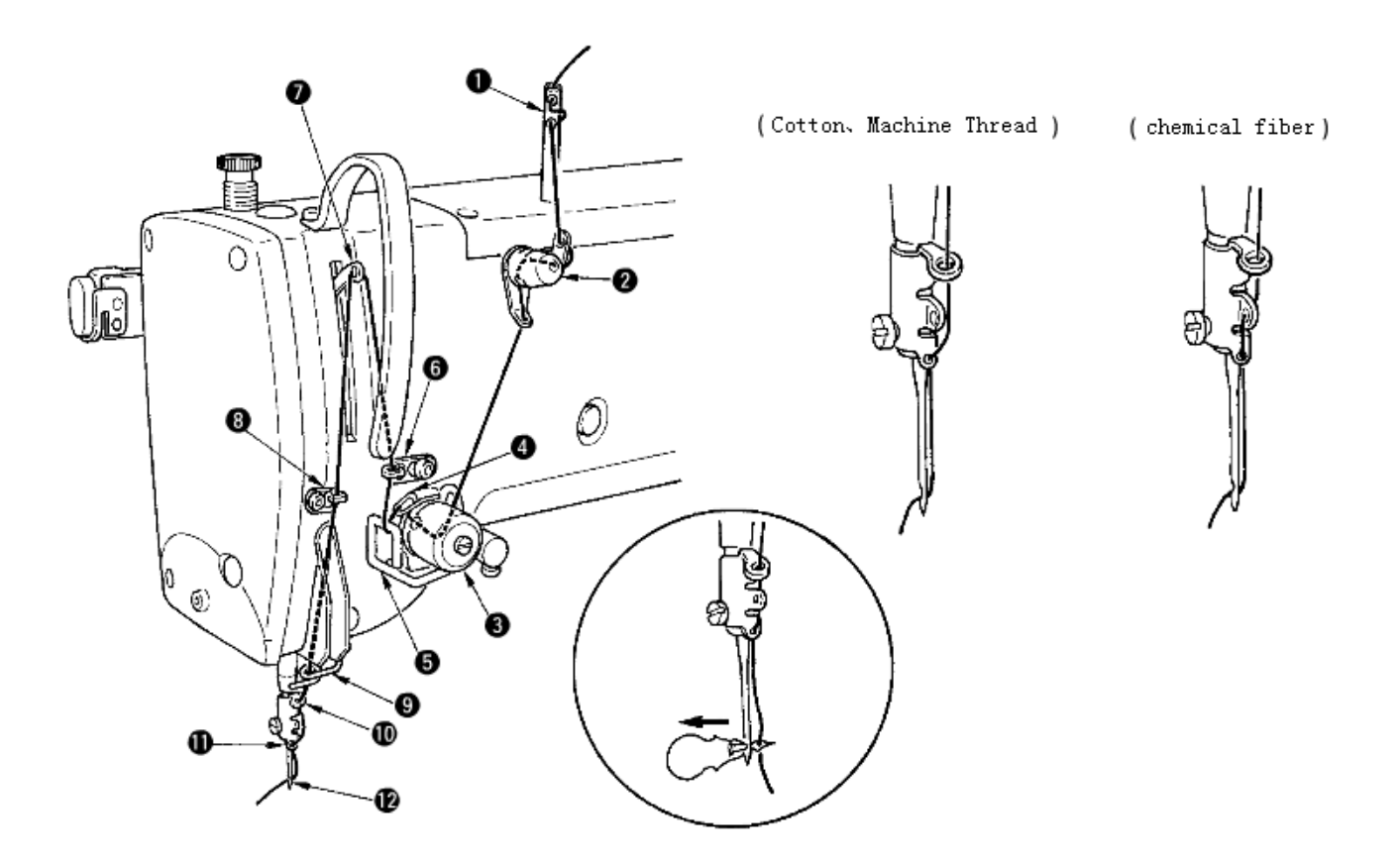

As shown in the picture above, please follow the steps from 1 to 12.

At threading, the threading device can help user to d this job in an easy and fast way.

## 2.3 **Installation of Bobbin**

Caution!

**In order to avoid the personal injury caused by the sudden start of machine, user has to turn off power and make sure the motor stops before performing the following operation**

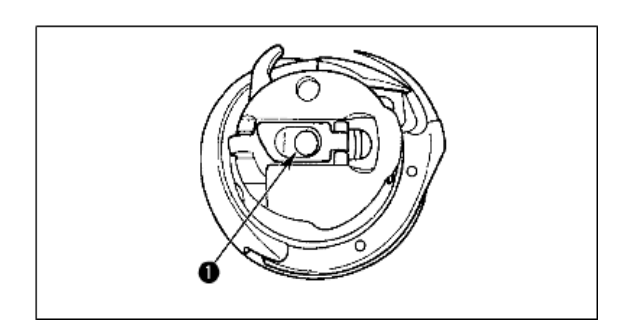

- ① Erect the bobbin handle
- ② Insert the bobbin shaft ① and close the handle. When the bobbin is pressed to the certain position, user will hear "Crack" at machine.
- ※ **If the bobbin is not in the proper position, the shuttle core will move at sewing and thread will be wound to shaft**
- ※ **The shape of standard shuttle is different from that of Non-oil shuttle. They cannot be used in common.**

## 2.4 **Threading at Bobbin**

#### **In order to avoid the personal injury caused by the sudden start of**  Caution! **machine, user has to turn off power and make sure the motor stops before performing the following operation**

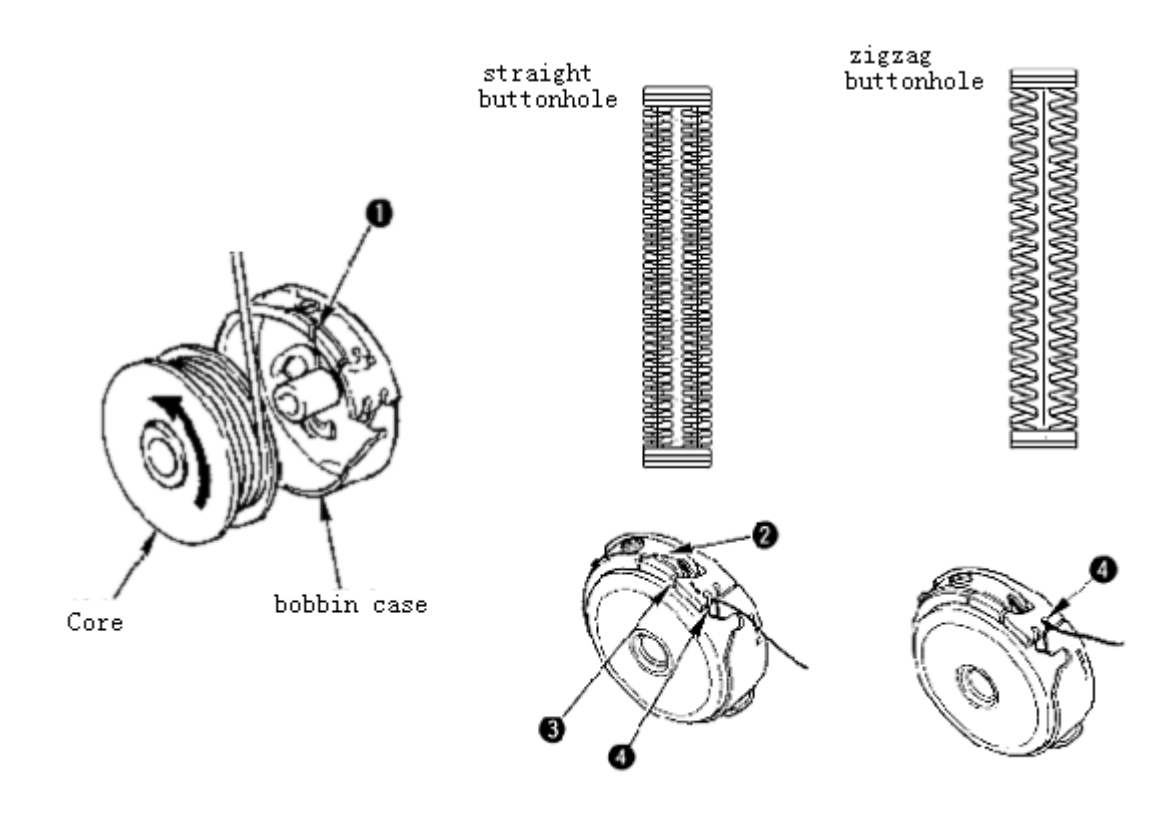

- 1) Install the shuttle core into the case in the direction of the arrow;
- 2) Thread the thread through the threading open ① and then pass the spring ②, then go through the open ③. Finally, pull the thread from the slot ④.

#### ※ **Attention: The threading method at slot** ④ **in straight buttonhole sewing is different from that of zigzag buttonhole.**

## 2.5 **Adjustment of Bobbin Thread Tension**

**In order to avoid the personal injury caused by the sudden start of**  Caution! **machine, user has to turn off power and make sure the motor stops before performing the following operation**

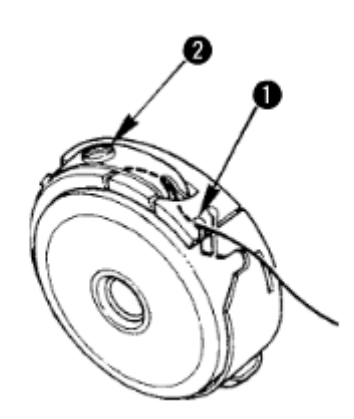

When the threading open  $\overline{1}$  is at up position, user need pull out the bobbin thread upward and adjust the tension in the way below:

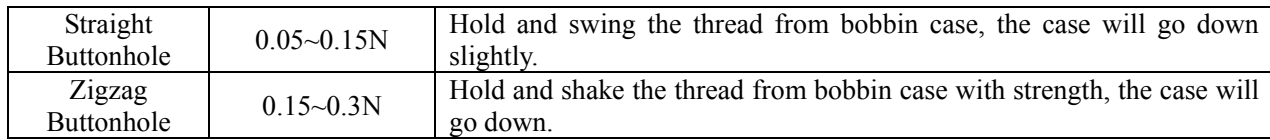

Turn the tension screw ② to right to increase the bobbin thread tension, to left to decrease the tension.

※ **When the chemical thread is used, please decrease the tension slightly; increase the tension when the cotton thread is used.**

※ **After adjusting the bobbin thread tension, user also needs to check the needle thread tension in the sewing parameters.** 

### 2.6 **Installation of Knife**

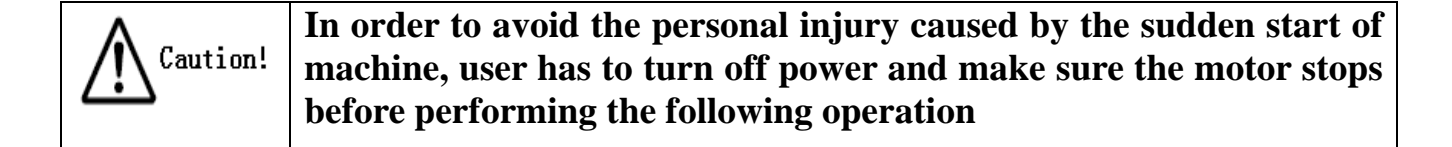

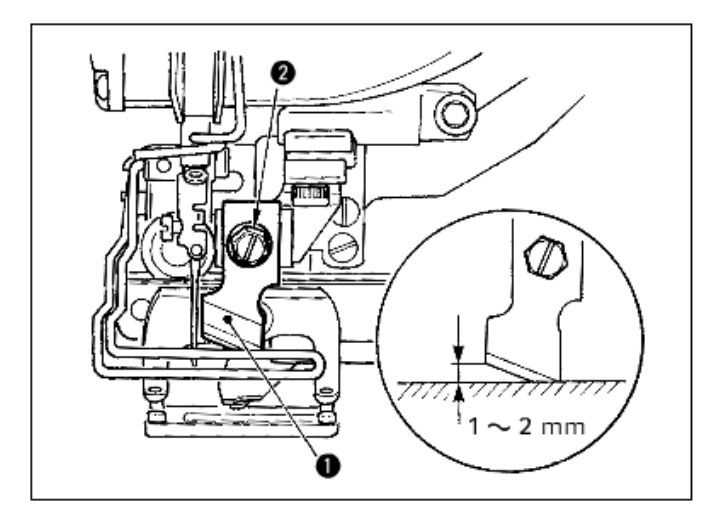

- 1) Remove the knife screw ② to disassemble the knife ① and shim.
- 2) Press the knife and adjust the distance from the knife to the needle plate to 1~2mm as shown in the picture at above. Then install the shim and fix the screw.

If the size of the knife is printed in British size, please refer to the table at below:

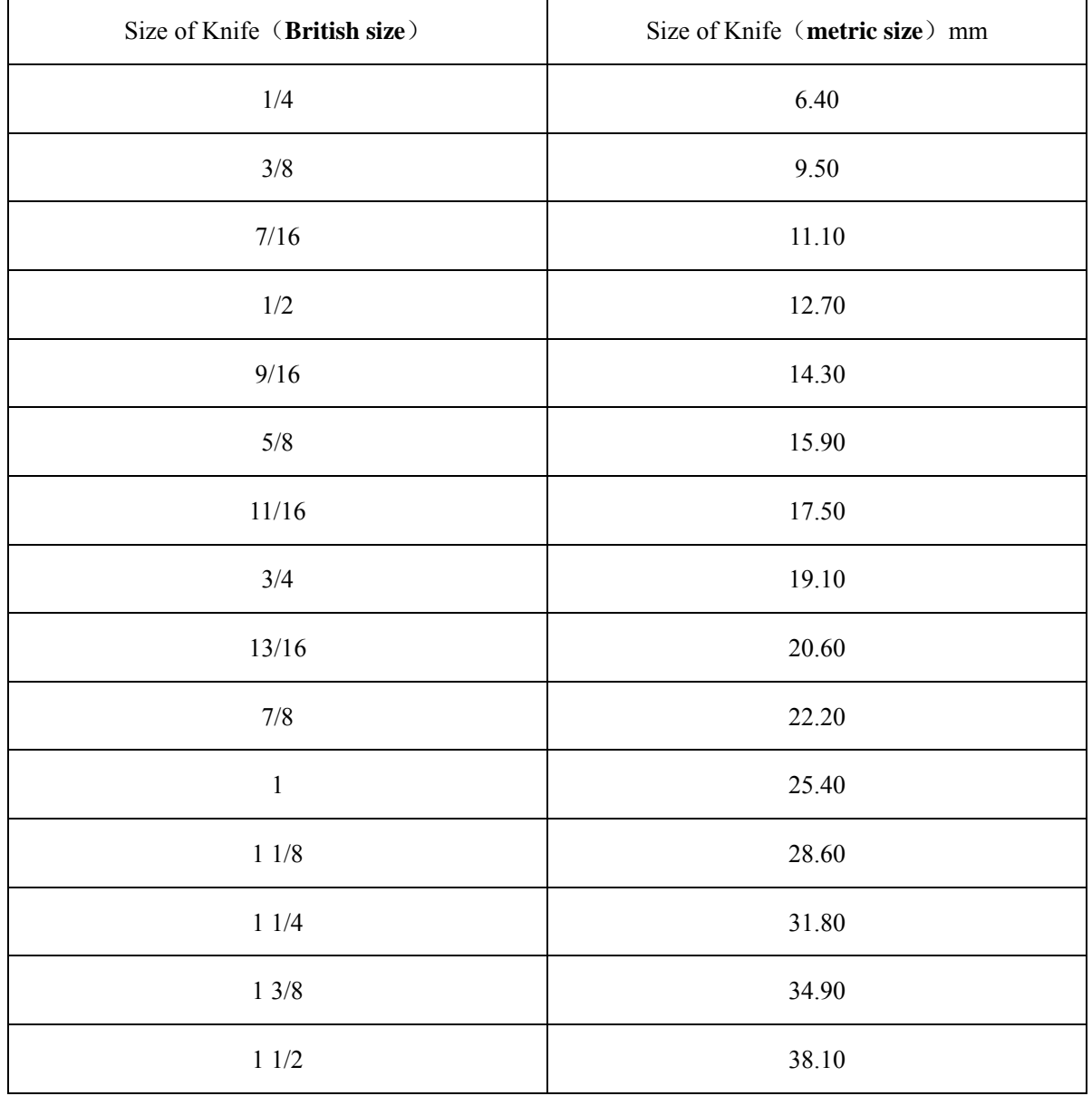

**Size of Knife (displayed in British size and relating metric size)** 

## 2.7 **Method for Adding Oil**

**In order to avoid the personal injury caused by the sudden start of**  Caution! **machine, user has to turn off power and make sure the motor stops before performing the following operation**

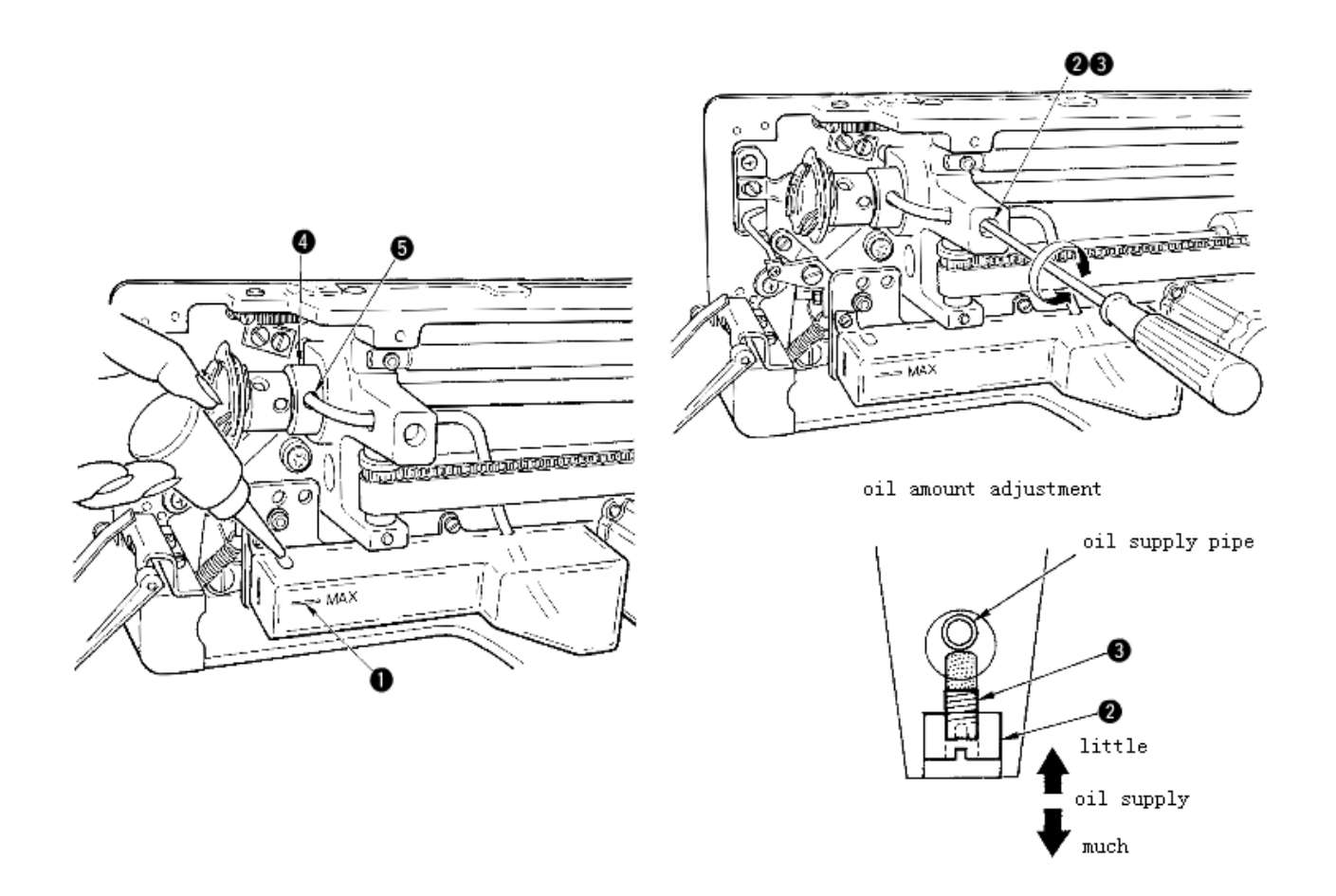

1) Add oil to tank

- Add oil until the oil surface reach the mark of  $MAX(1)$ .
- 2) Adjustment of Oil Amount
	- Release the fixing screw  $\circled{2}$  and adjust the Oil Adjustment Screw  $\circled{3}$ .
	- At adjusting the oil amount, fix the Oil Adjustment Screw  $\circled{3}$  to decrease the oil amount.
	- After adjusting the oil amount, please fix the screw  $(2)$ .
	- If the sewing machine is a new one or left unused for long time, please disassemble the bobbin case and add oil for  $2~3$  drops. Additionally, add oil to the metal part  $\overline{4}$  through the oiling hole ⑤ with several drops to wet the felt inside.

# 3 **Operating Instruction**

## (Front) (Right Side) **1**  $ab$  $\frac{1}{25}$  25x4 PNo 7) Θ  $((o)$ **5 2 6 3 4**

## 3.1 **Name and Description of Each Part**

- ① Touch Panel LCD Displayer
- $\circled{R}$  READY Key  $\rightarrow$  Shift between the data input interface and sewing interface
- $\circled{3}$  Information Key  $\rightarrow$  Shift between the data input interface and information interface
- $\overline{(4)}$  ((0)) Communication Key  $\rightarrow$  Shift between the data input interface and communication interface
- **S** Mode Key → Shift between the data input interface and communication interface模
- ⑥ Cable
- ⑦ USB Port

## 3.2 **Common Buttons**

The buttons for the common operation in each interface are shown at below:

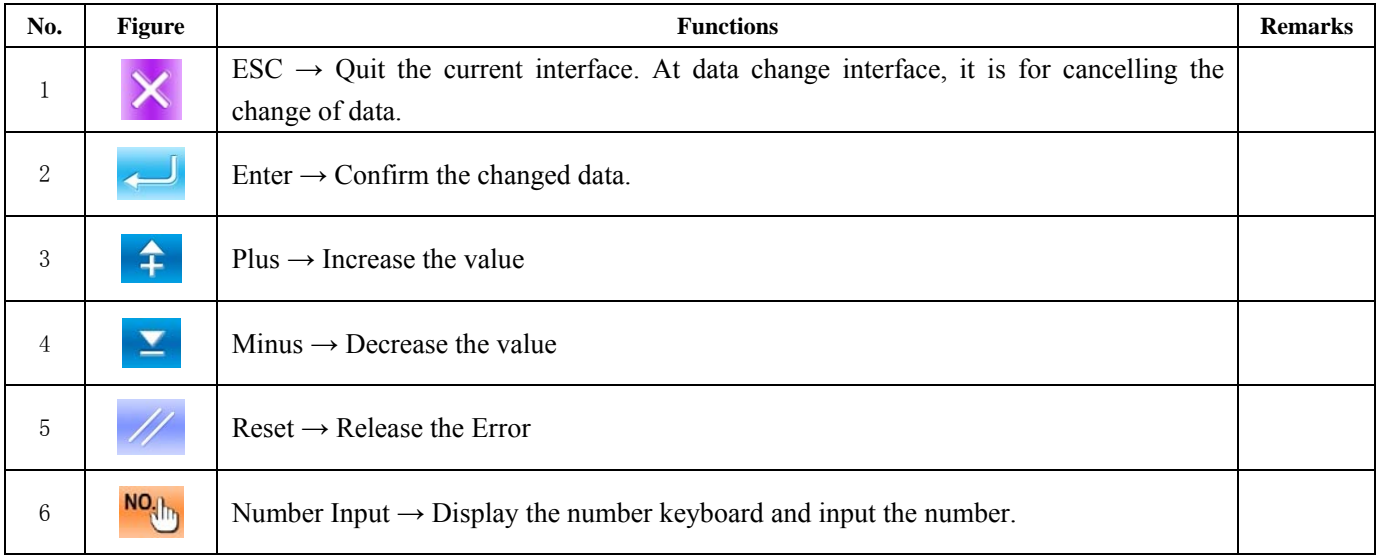

## 3.3 **Basic Operation**

#### ① **Turn on the power**

First, make sure that the set presser type (A) is the same as that of the presser actually installed.

#### ② **Select the wanted pattern No.**

When the power is on, the data input screen is displayed. Pattern No. (Button B) which is marked at present is displayed in the upper section of the screen. Press Button B to select the pattern No. (The unregistered Pattern No. will not be displayed)

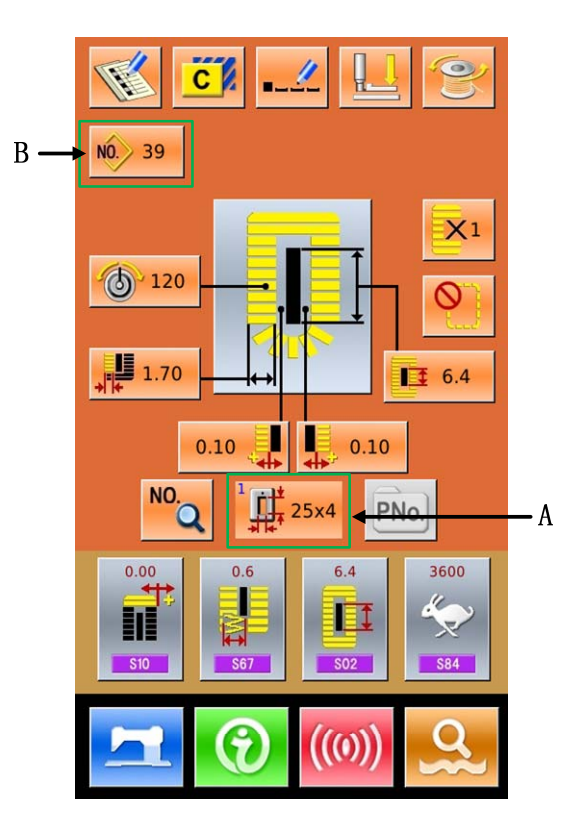

#### ③ **Set machine to Ready Sewing Status**

Press READY key . The back-light of LCD

displayer changes to blue color and the machine is ready for sewing. Area A is to set the speed and Area B is to display the customer management.

#### ④ **Start sewing**

Set the sewing product to the presser position; operate the pedal to start the sewing machine, and sewing starts.

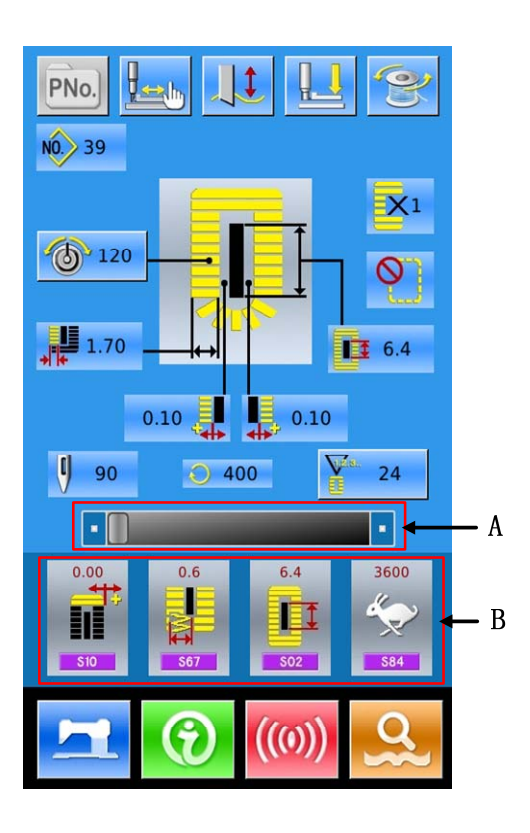

#### 3.4 **Operation of Normal Pattern**

The interface for setting and sewing the normal pattern is shown at right. For the function of each button, please refer to "4. Normal Pattern Sewing".

 The normal sewing is the default sewing mode in the system, which is also the initial mode of the system.

Steps of Operation:

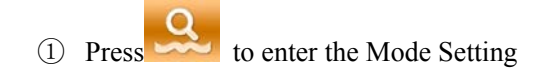

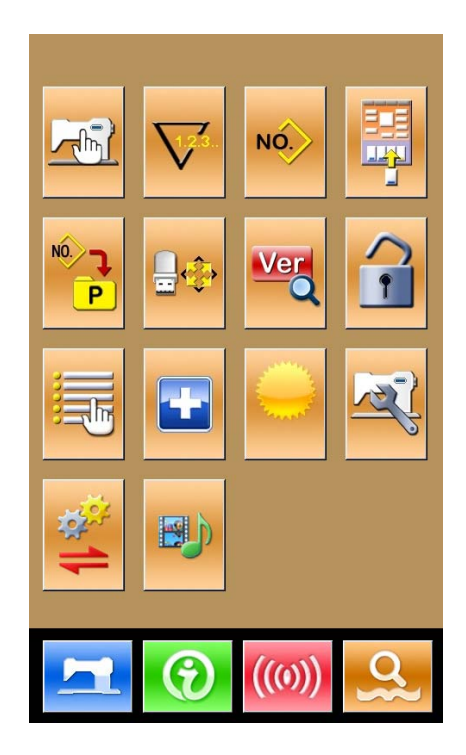

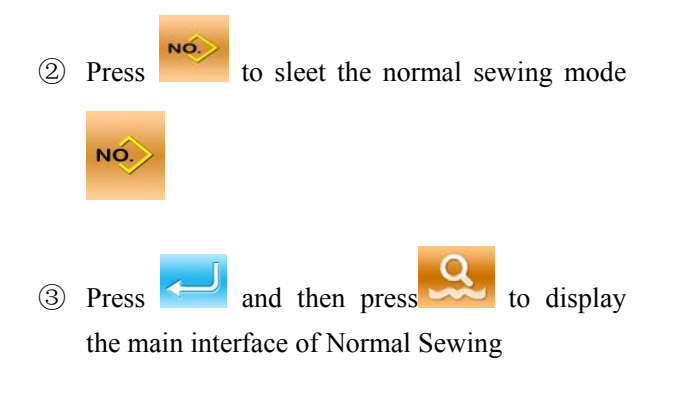

- Select the sewing pattern
- Set the necessary sewing parameter
- Select the presser type
- Perform the necessary editing operation (Registration, copy, naming and so on)

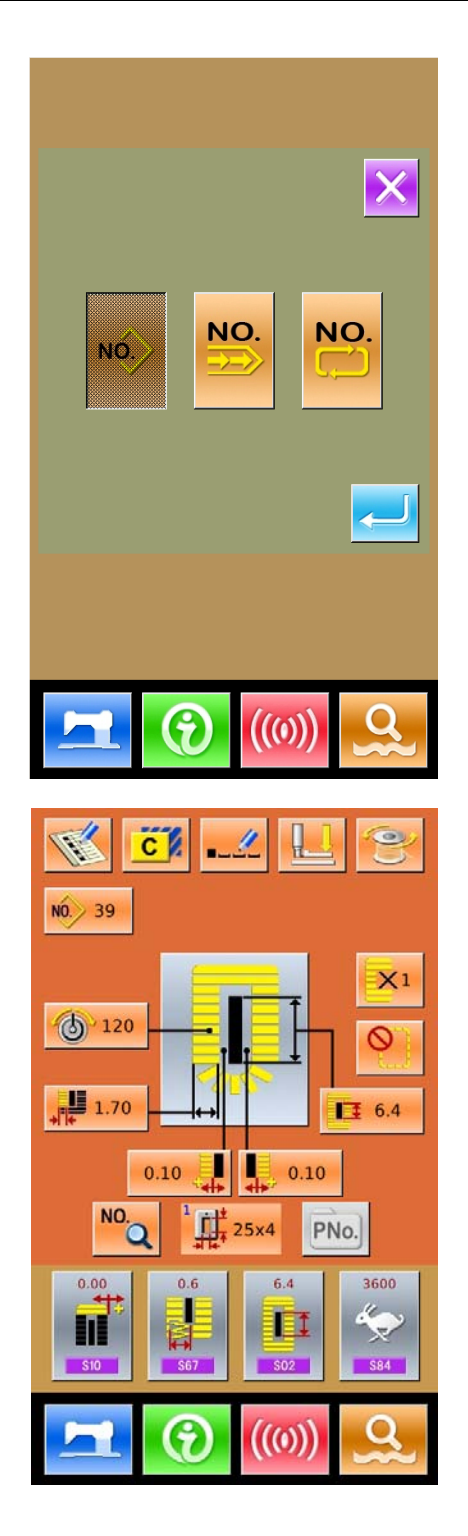

- <sup>(8)</sup> Press to enter the sewing interface for sewing
- ⑨ Set knife and speed at sewing interface
- ⑩ Set the counter
- ⑪ Select the Trial Sewing if necessary
- ⑫ Drop the presser, step the pedal and start sewing

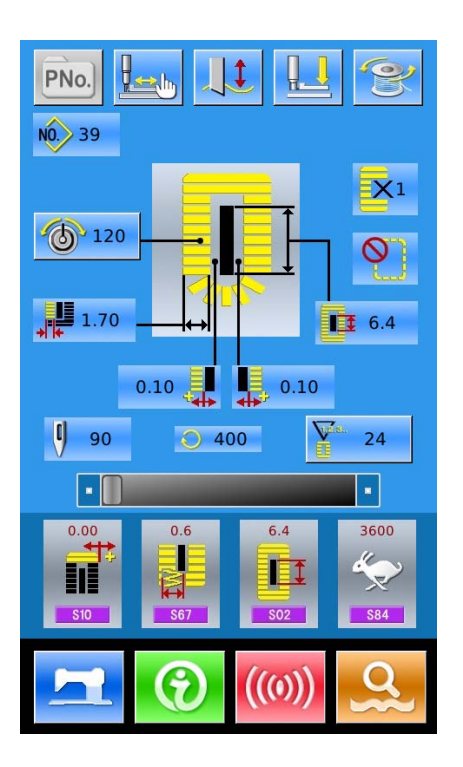

#### 3.5 **Operation of Continuous Sewing**

The interface for the continuous sewing is shown at right. For the function of each button, please refer to "5. Continuous Pattern Sewing".

Operation Steps:

<sup>1</sup> (1) Press to enter the Mode Setting

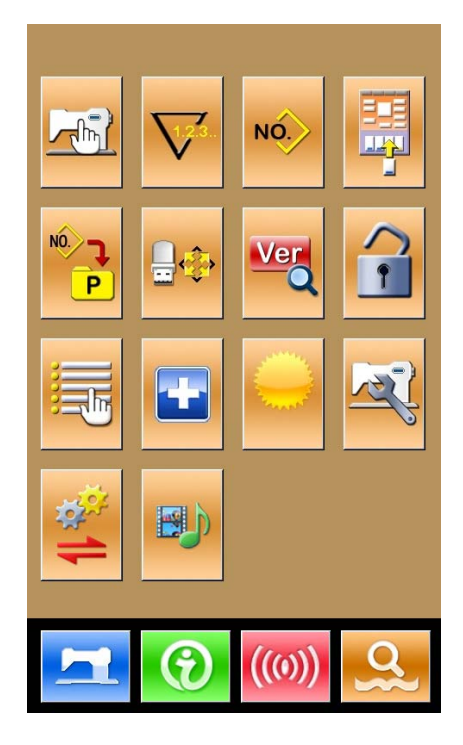

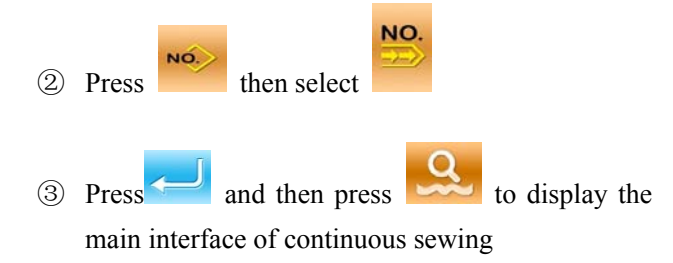

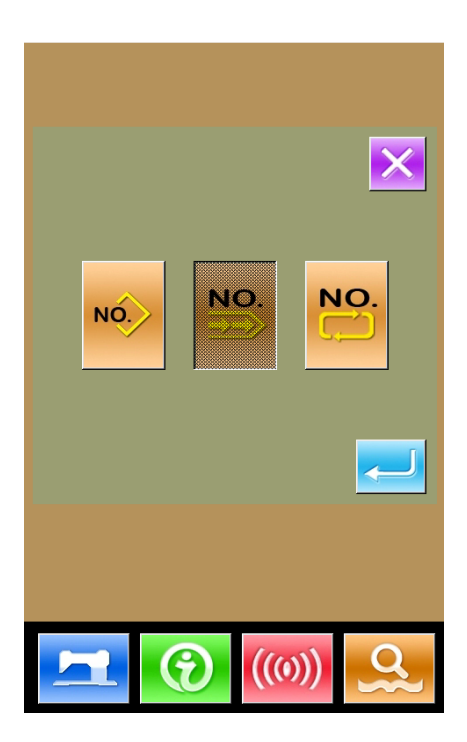

- ④ In the main interface of continuous sewing, please add the pattern used and the cloth-feeding amount.
- ⑤ Perform the necessary editing operations (Copy, Naming, Adding and Deletion)

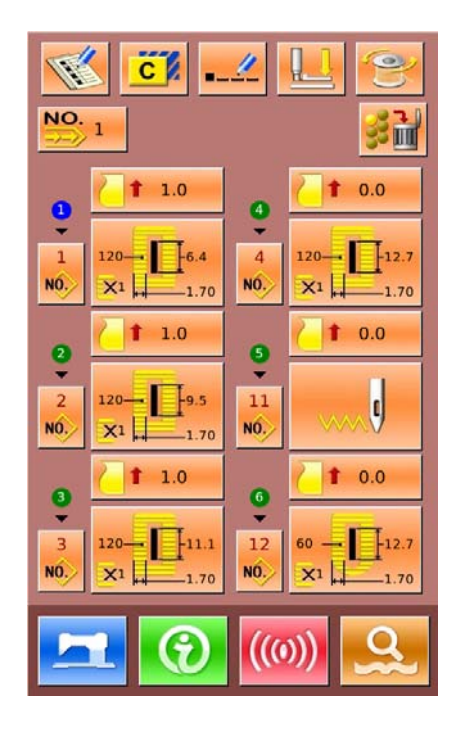

- ⑥ Press to enter the sewing interface for sewing
- ⑦ Set knife and speed at sewing interface
- ⑧ Set the counter
- ⑨ Select the Trial Sewing if necessary
- ⑩ Drop the presser, step the pedal and start sewing

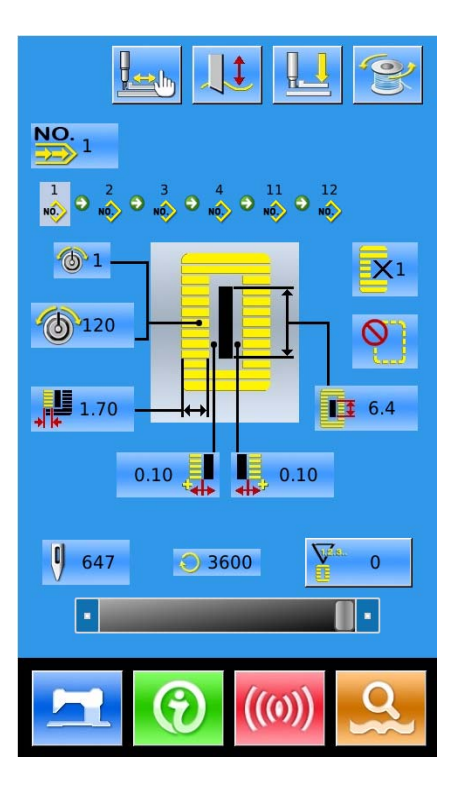

## 3.6 **Operation of Cyclic Sewing**

The interface for the cyclic sewing is shown at right. For the function of each button, please refer to "6. Cyclic Pattern Sewing".

Operation Steps:

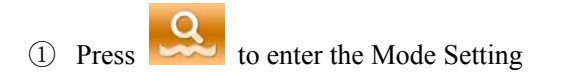

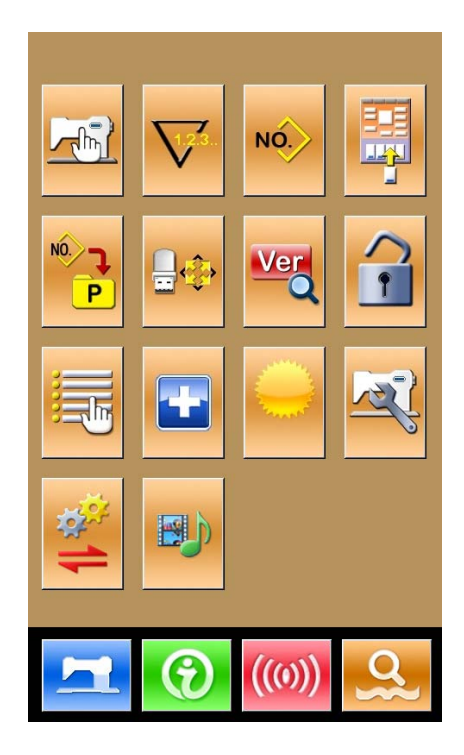

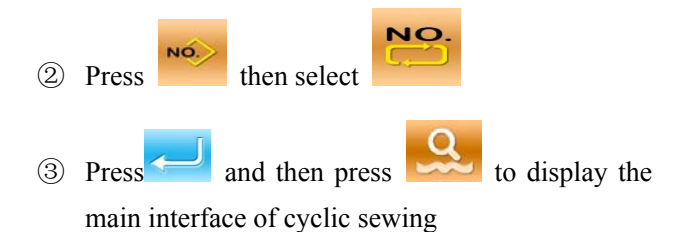

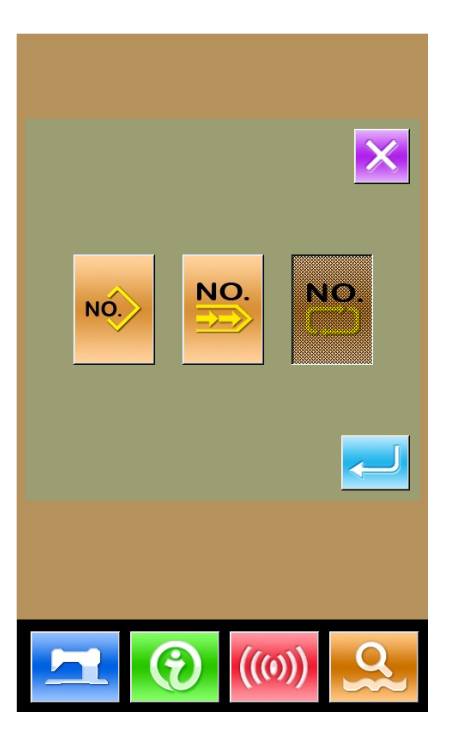

- ④ In the main interface of cyclic sewing, please select the fabric
- ⑤ Move the sewing position and add the pattern for cyclic sewing
- ⑥ Set the parameter of the pattern
- ⑦ Perform the necessary editing operations (Copy, Naming, Adding and Deletion)

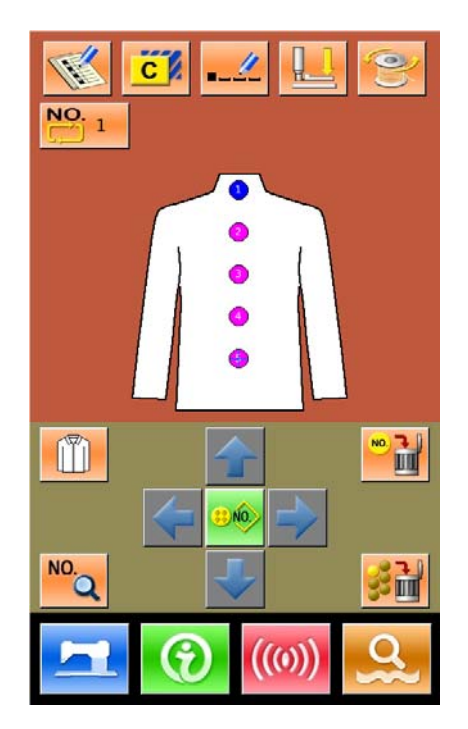

- <sup>(8)</sup> Press to enter the sewing interface for sewing
- Set knife, tension and speed at sewing interface
- Set the counter
- Select the Trial Sewing if necessary
- Drop the presser, step the pedal and start sewing

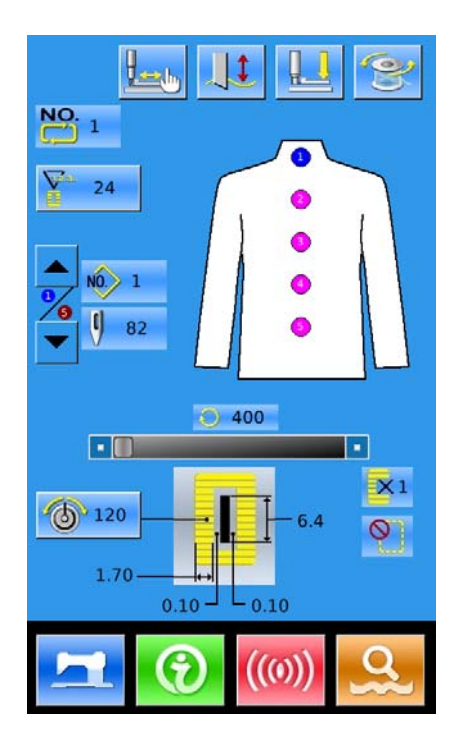

# 4 **Normal Pattern Sewing**

When the system is sold, the default mode in it is the normal pattern sewing mode. The operation steps of it are described in "3. Operation Instruction". In this chapter, we will give the detailed description on this mode.

## 4.1 **Function Keys**

#### (1)**Interface for Inputting Sewing Data**

The interface of data input is shown as the Figure at right. For the detailed functions, please take the Function Key List for reference.

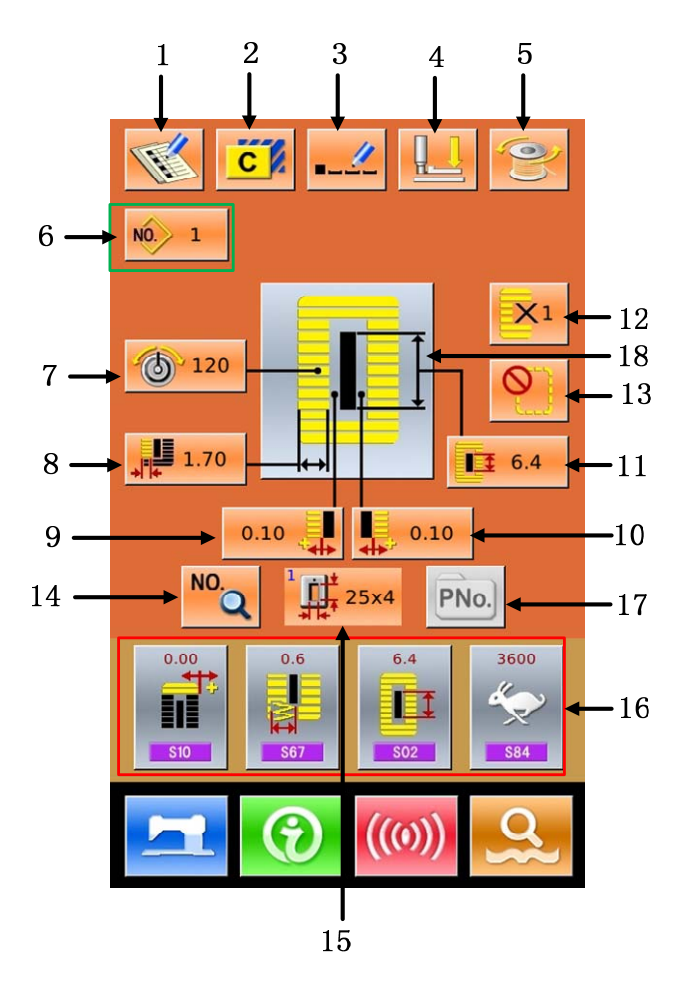

#### **Function Key List**:

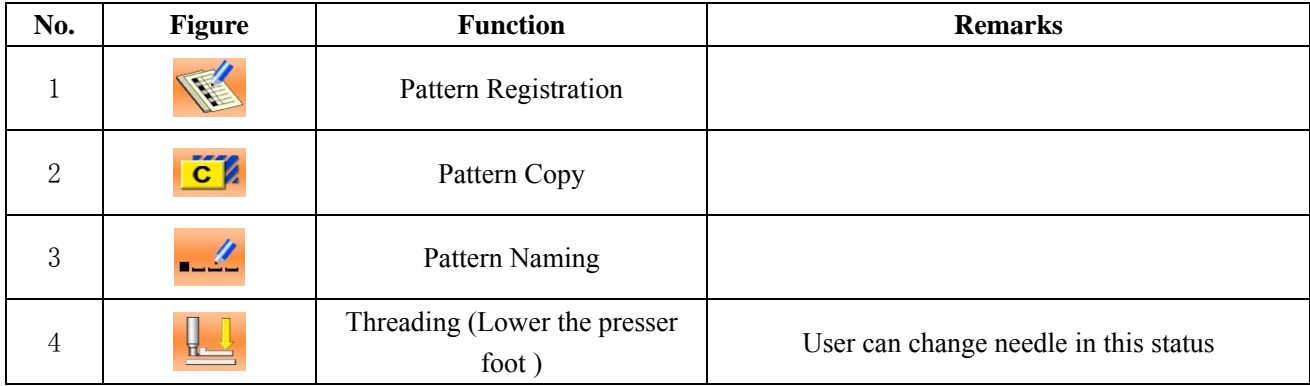

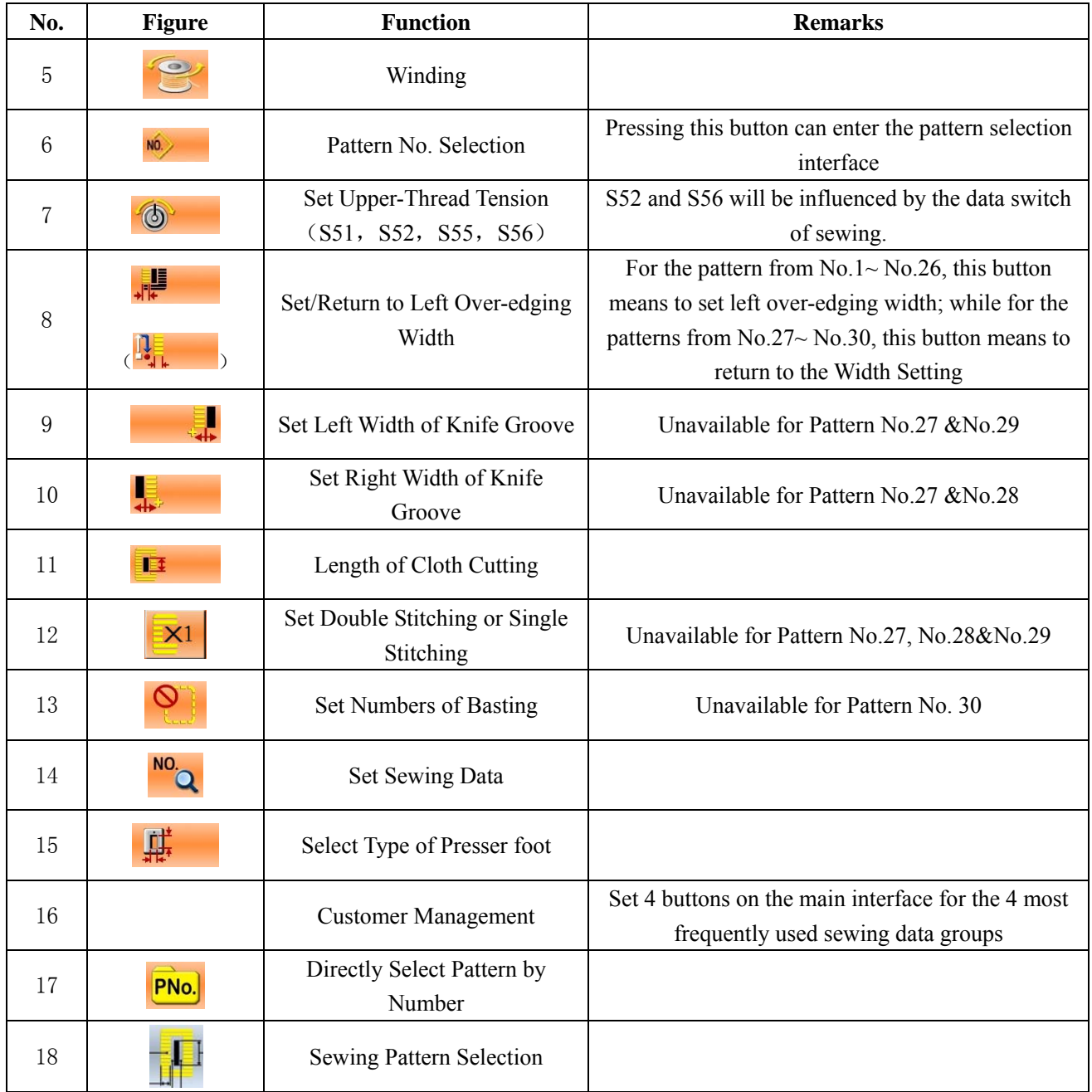

#### (2)**Interface of Sewing**

Press to enter the Sewing Interface shown as the figure at right. For detailed functions please take the Function Key List for reference.

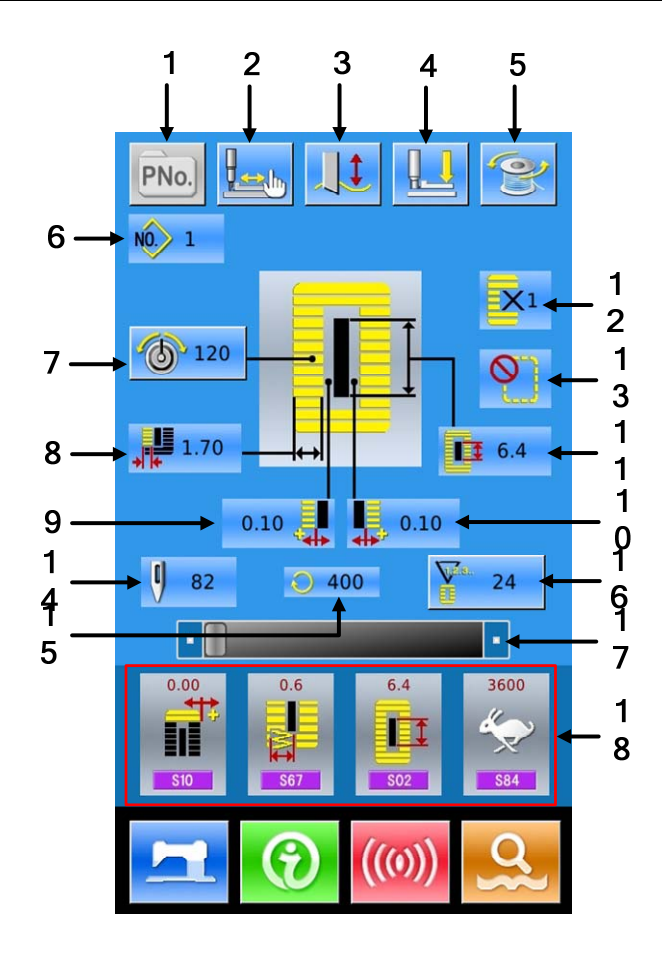

#### **Function Key List**:

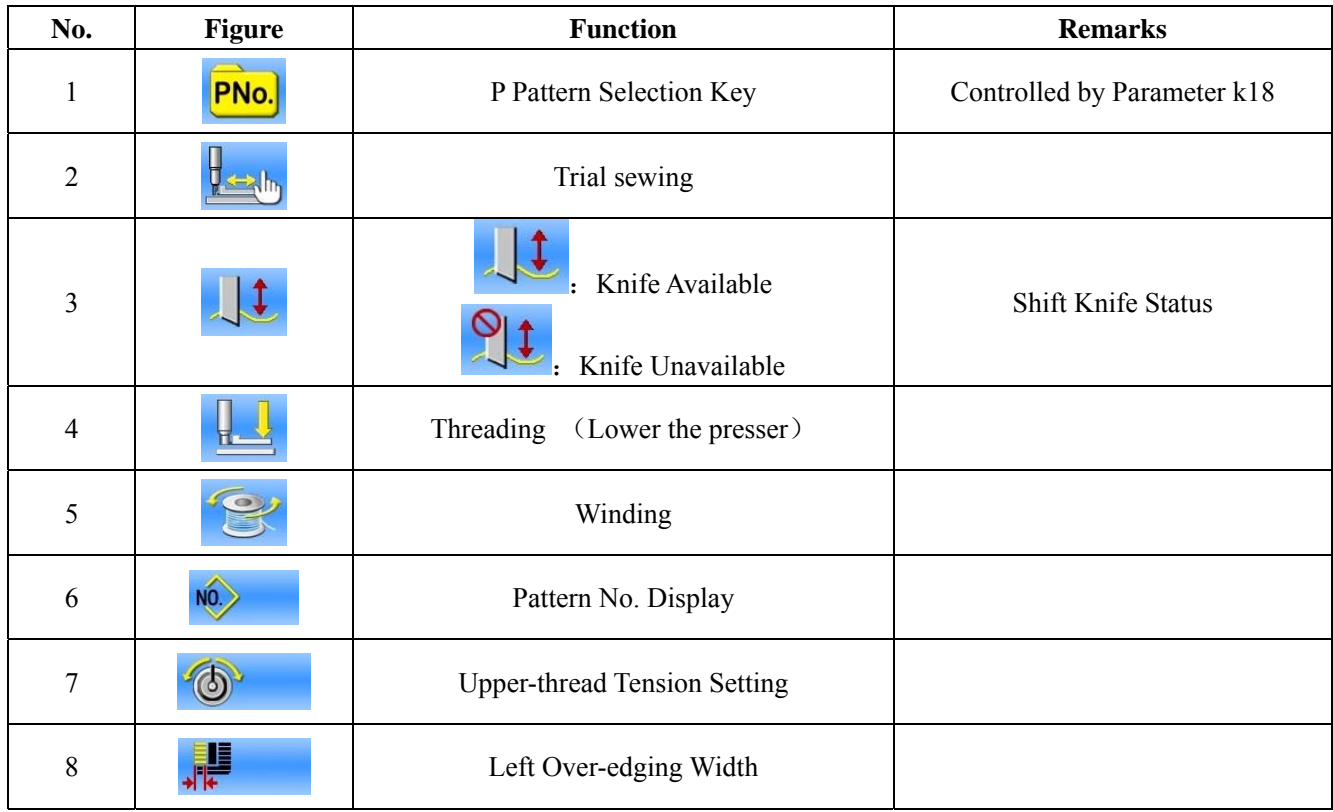

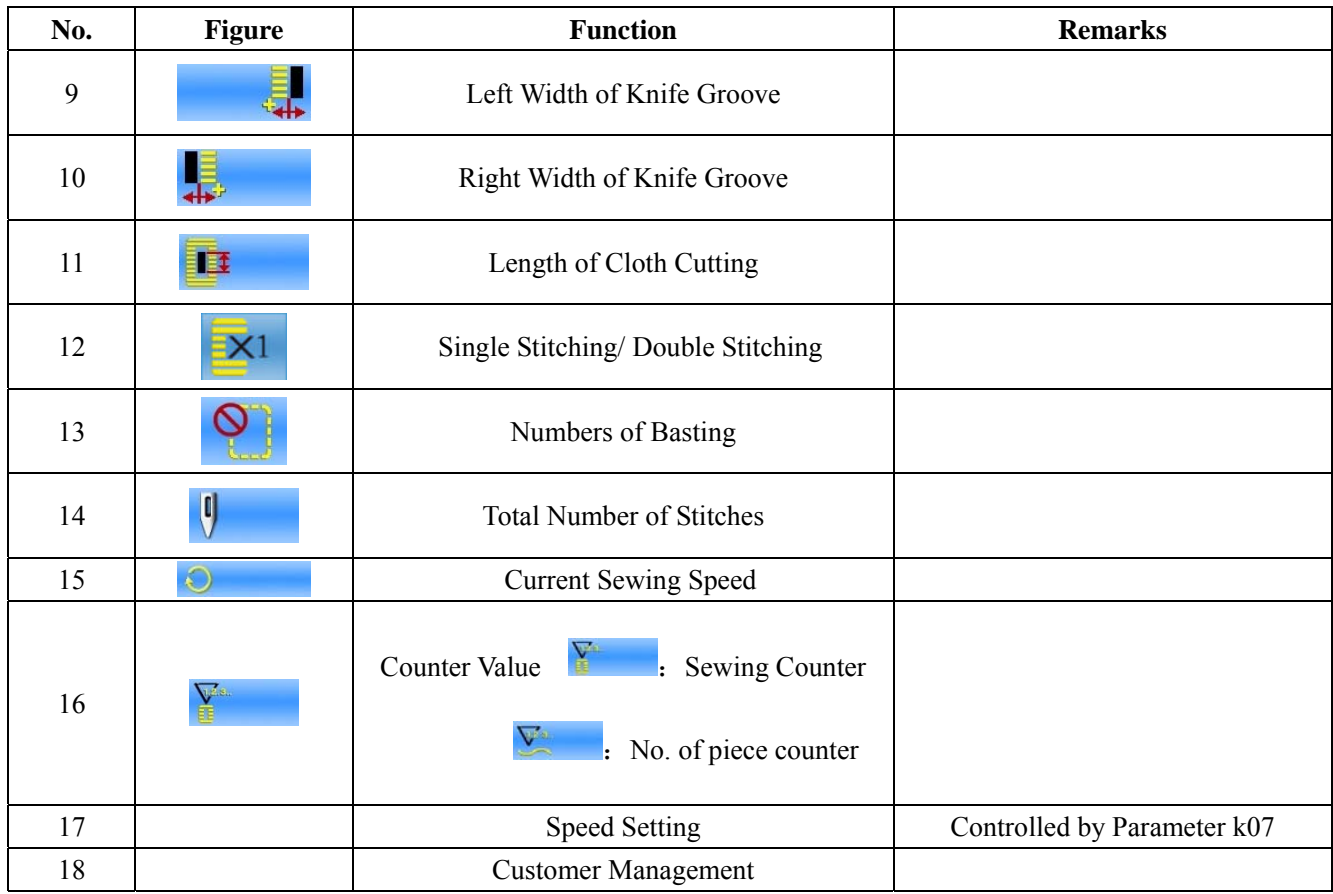

#### 4.2 **Pattern Registration**

500 normal patterns can be registered for the most.

press to enter the interface of Pattern Registration (shown as the right figure):

#### ① **Input Pattern No.**

Input the pattern No. via keyboard. If the pattern number is already existed in the system, the look and relevant information of the registered pattern will be shown on the upper interface. The used

number can't be reused, but by pressing  $\mathbf{f}$ 

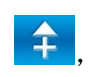

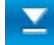

the unregistered number can be searched.

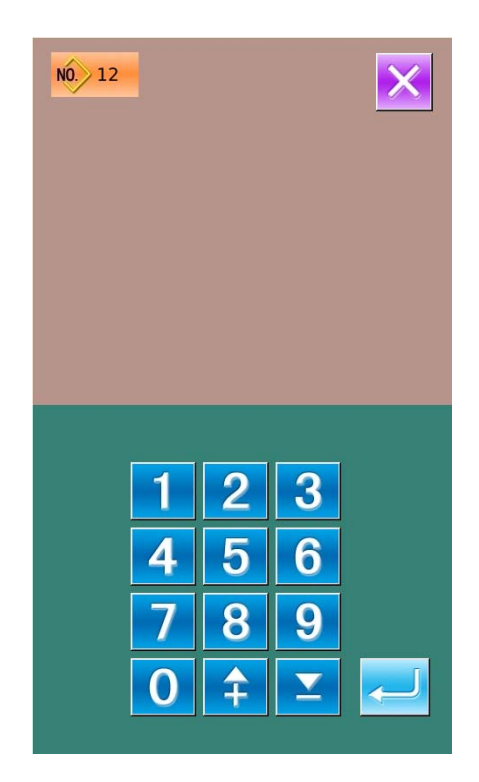

#### ② **Select the 1st bar-tacking Sewing shape**

After setting the pattern number, user can

press to enter the interface for selecting the 1st bar-tacking sewing shape (as shown in right figure).

Press  $\mathsf{X}\right\}$  to quit the selection.

**Note**:**The Number of Sewing Shape is controlled by the parameter K04. Please refer to the Section 4.9 Sewing Shape Selection.**

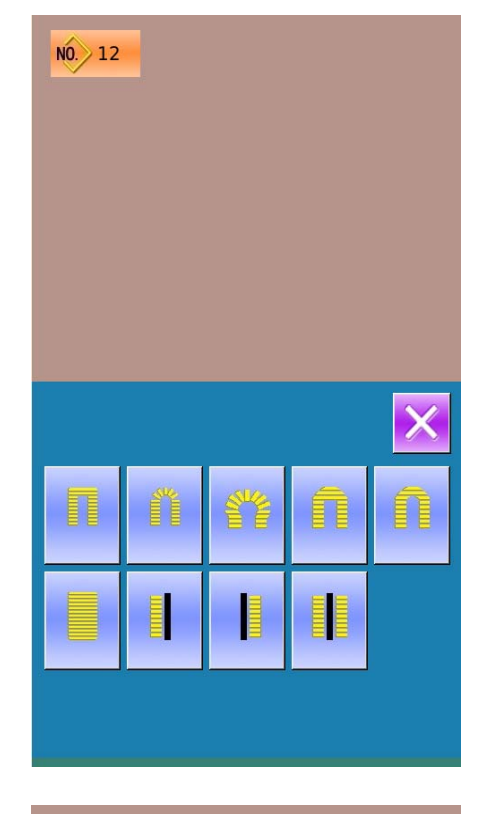

#### ③ **Finish the Selection**

After user selects the 1st bar-tacking shape, the system will enter the interface of selecting the finish shape (as shown in the right figure).

Press  $\leftarrow$  to finish the registration of new pattern and return to the main interface. According to the selected shape for sewing, user can set the initial value of sewing data

Press  $\mathsf{R}$  to quit the selection

**Note**:**The Number of Sewing Shape is controlled by the parameter K04. Please refer to the Section 4.9 Sewing Shape Selection.** 

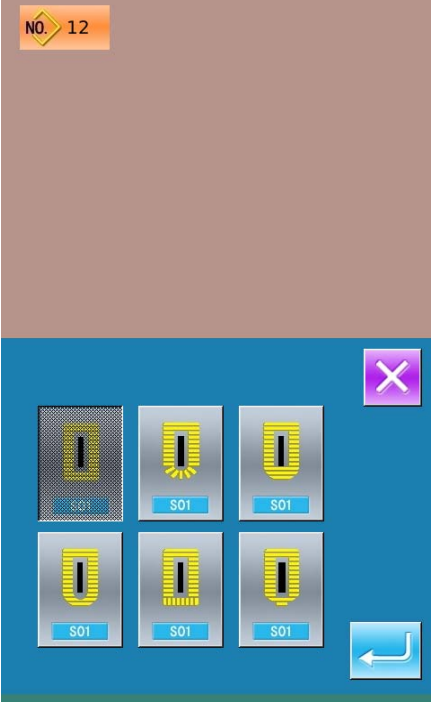
# 4.3 **Pattern Copy**

### ① **Select the target pattern**

Press to enter the interface for copying the pattern (as shown in right figure).

A 、Among the registered patterns, select the pattern number of the copied one and

press  $\frac{NO_1|_{h}}{h}$ . Then the system will enter the interface for inputting the registration number.

 $\mathbb{R}$  Press  $\mathbb{R}$  to quit the pattern copy interface directly

#### ② **Input the newly registered pattern number**

In the interface, the upper area displays the shape and relevant sewing data of the copied pattern. The user can select the unregistered pattern number via the numeral keys. The registered pattern number can't be registered again.

 $A \sim$  Press to finish the operation of copying the pattern. And return to the pattern copy interface

 $\mathbb{R}$ , Press  $\mathbb{R}$  to quit the number input interface directly.

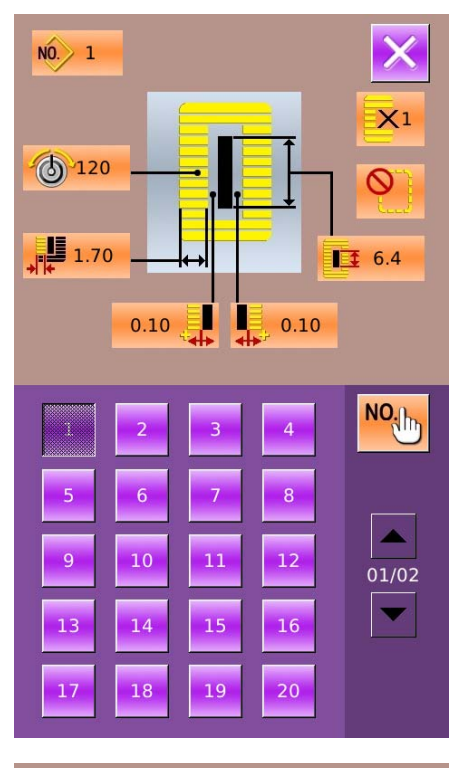

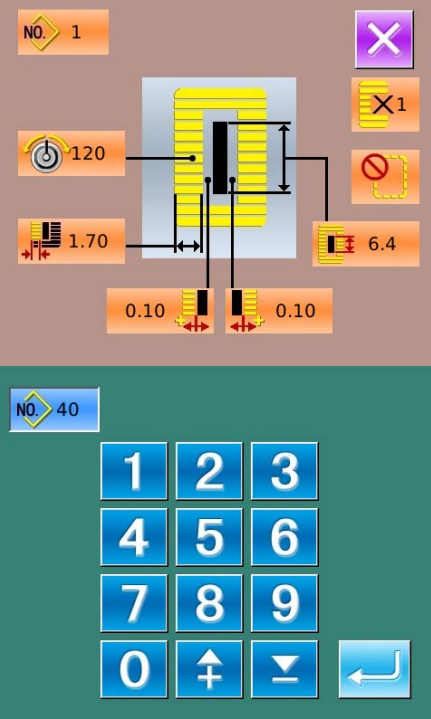

# 4.4 **Pattern Naming**

Press  $\frac{\Box - \Box - \Box}{\Box}$  to enter the interface for naming pattern (as shown in the right figure), 12 figures can be inputted at the most.

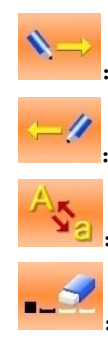

 $\cdot$  Icon Right-moving  $\frac{1}{1}$ : Icon Left-moving Caps Locks :Eraser

 $A<sub>x</sub>$  Select the figure wanted, press to end the

operation of naming the pattern.

- B、The position of figure can be determined by moving the icon, the Eraser is used to delete the figure
- C. Press  $\overline{\mathsf{X}}$  to quit directly.

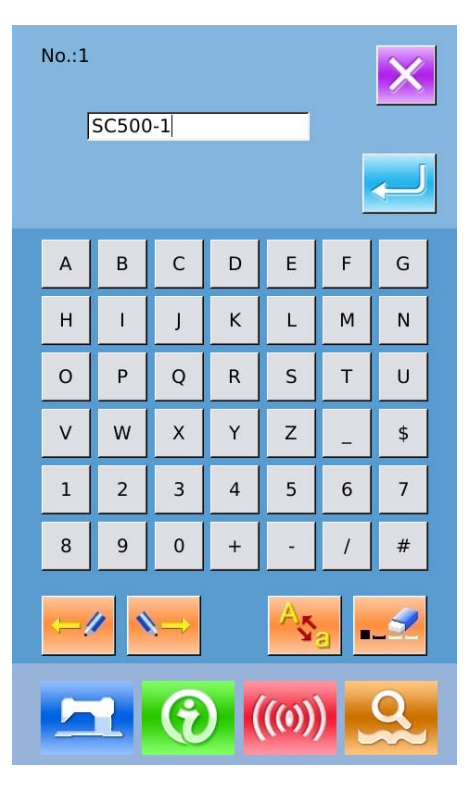

# 4.5 **Threading**

Press  $\frac{H_{\text{max}}}{H}$  to enter the interface of threading; at this moment, the presser foot is lowering. Pressing the Presser Foot Up will lift the presser and have the screen to return to the main interface.

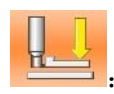

:Presser Down

Presser Up

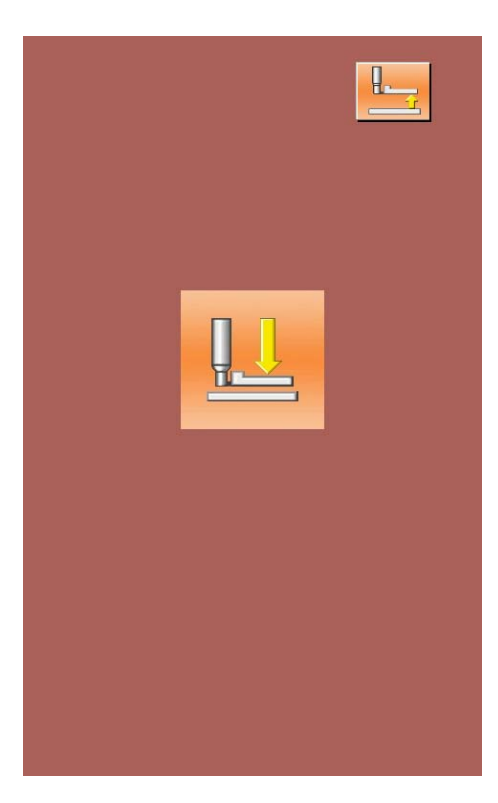

# 4.6 **Winding**

#### ① **Install the shuttle core**

Fit the shuttle core fully onto the winder shaft. Then push the thread guide in the direction of the arrow (as shown in the figure in right)

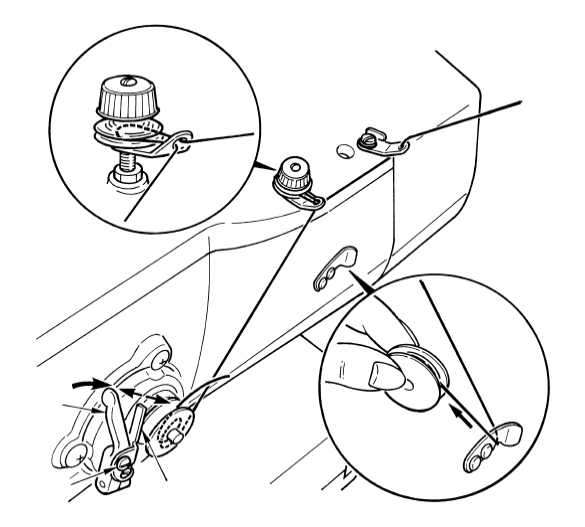

#### ② **Display the bobbin thread winding screen**

Press  $\sum$  in the data input interface (orange) or the sewing interface (blue), and then the winding interface will be displayed (as shown in the right figure)

#### ③ **Start Winding**

Step the start pedal, and then the sewing machine runs and starts winding bobbin thread.

#### ④ **Stop the sewing machine**

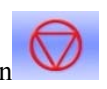

Press STOP button  $\bullet$  to stop the sewing

machine. The system will return to the normal mode. By the way, in the bottom-thread winding mode, stepping the start pedal will stop the machine at this mode. Step the pedal again to resume winding. This function can be used at winding several shuttle cores.

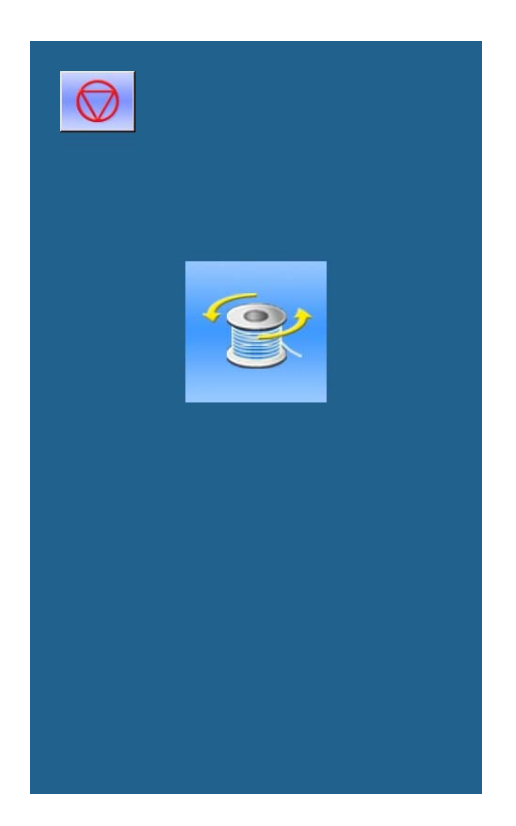

### 4.7 **Select the Type of Presser**

#### ① **Display the data input Interface**

Only at the data input interface (orange), can user change the contents of setting. In the sewing interface (blue), press READY key to display the data input interface.

#### ② **Call the interface for selecting presser type**

Press Presser Type Selection (A) to display the interface for selecting the presser type (as shown at right).

#### ③ **Select the type of presser**

Press button of presser type according to the presser mounted on the sewing machine. The button pressed is displayed in shadow. For selecting the presser type, please refer to the table below

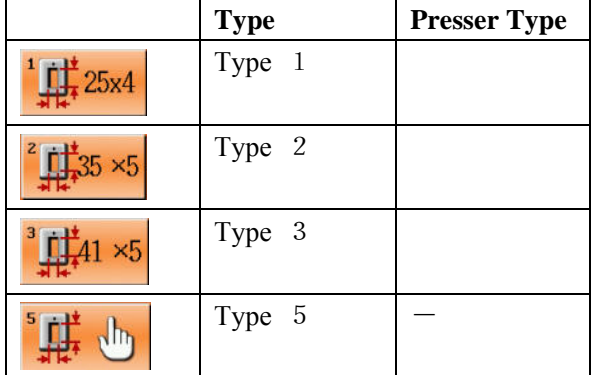

※ Set type 5 when using the presser foot other than type 1 to 3. Change memory switch (level 1) according to U15 Presser size width and U16 Presser size length. When using type 5 with stitch width at 6 mm or more and length at 41 mm or more, it is necessary to replace components such as presser arm, feed plate, etc

### ④ **Determine the presser type**

 $\sum$  to close the interface and finish the

change. Pressing  $\|\mathsf{X}\|$  is to quit directly

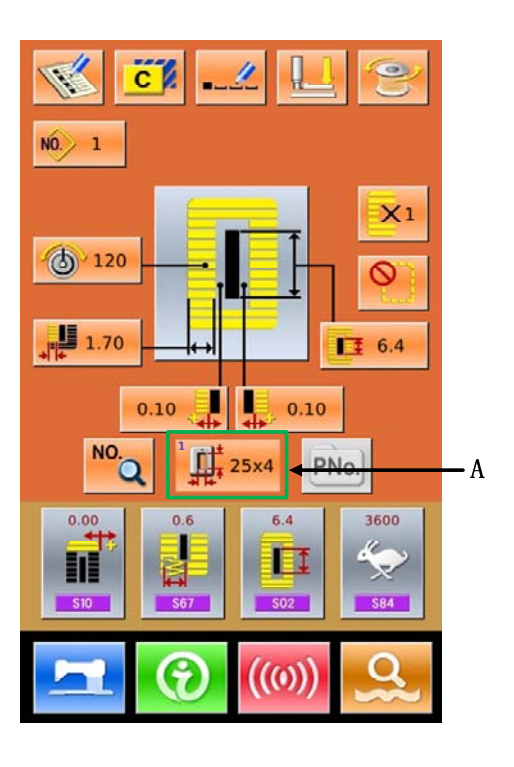

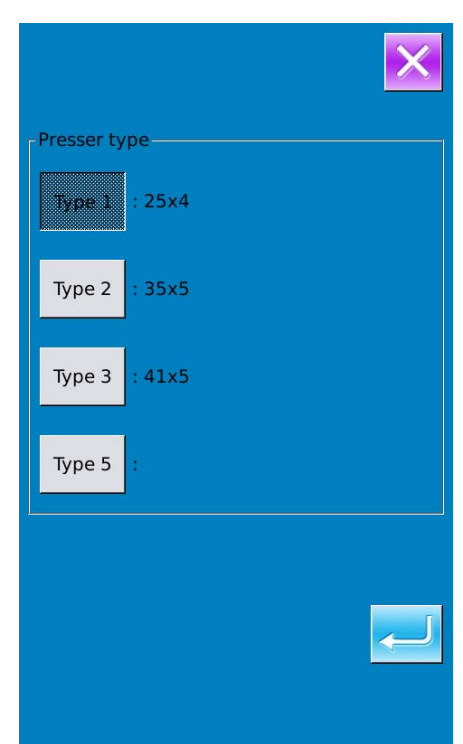

### 4.8 **Pattern Selection**

Press  $\frac{100}{10}$  to enter the interface for selecting pattern (as shown in the right figure), the upper area shows the shape and relevant data of the selected pattern while the lower area shows the registered number of the pattern.

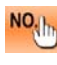

 $\frac{NQ_{\text{th}}}{N}$ . Input the number to inquire pattern

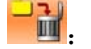

 $\mathbb{H}$ : Delete the pattern

#### ① **Pattern Selection**

Every 20 numbers will be showed in one page, if exceeding, the page-turning key will be displayed and available in the interface. When the number of the registered pattern is selected, the upper area of the interface will show the details of the pattern.

selection.

Press  $\leftarrow$  to finish the operation of pattern

Press  $\overline{\mathbf{X}}$  to quit the Pattern Selection.

#### ② **Pattern Inquiry**

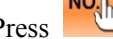

Press **NO**<sub>th</sub> to activate the interface of Pattern

Inquiry, input the number of pattern via the number keys, as shown in Figure 2

#### ③ **Pattern Deletion**

Select the registered pattern and then press

the pattern will be deleted. However, the patterns in follow**i**ng three kinds can't be deleted

- A: Patterns included in continuous sewing
- B: Patterns included in cyclic sewing
- C: Patterns registered to P pattern

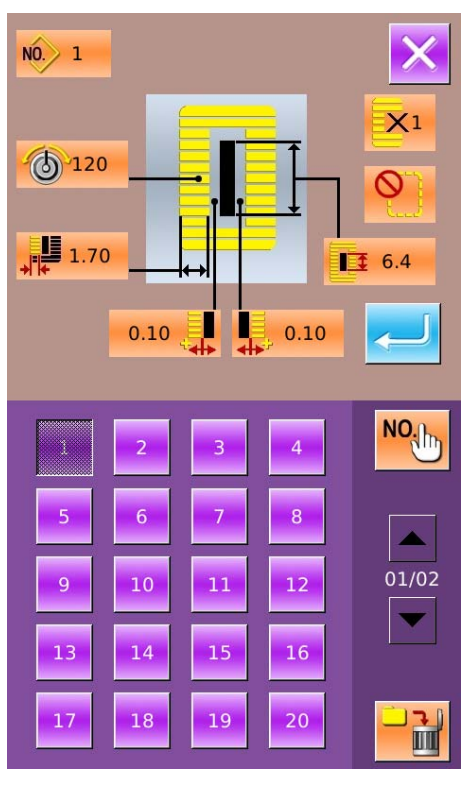

Figure 1

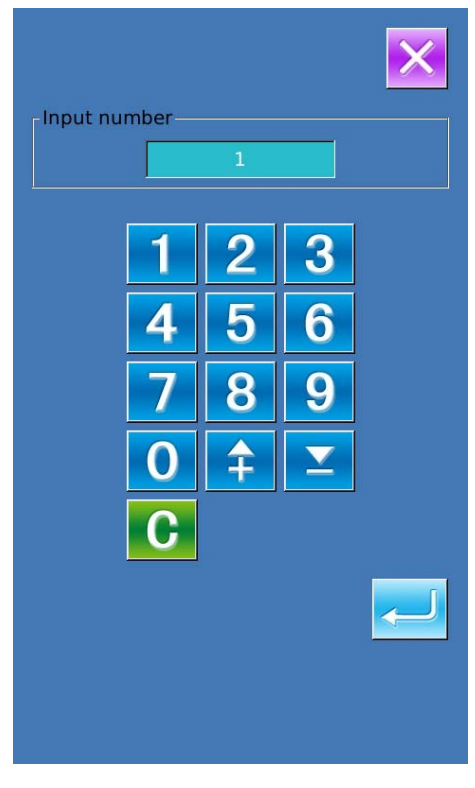

Figure 2

# 4.9 **Sewing Shape Selection**

Press  $\mathbb{F}$  to enter the interface for selecting the sewing shape

### ① **Select the 1st bar-tacking**

There are five common  $1<sup>st</sup>$  bar-tacking shapes, which are Square Type, Radial Type, Eyelet Type, Semi-lunar Type and the Round Type. When the parameter K04 is set to 30, another 4 types of bar-tacking section can be used, which are bar-tacking section sewing, bar-tacking with left cut, bar-tacking with right cut and bar-tacking with center cut. Select the 1st bar-tacking section to enter the interface for selecting the shape. For the pattern from No.27 ~No.30, the user can press

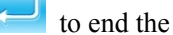

to end the selection

Press  $\mathsf{X}\right\}$  to quit directly.

- **Note**:**1. The display of 1st bar-tacking section is affected by parameter K04**;
	- **2**.**When changing the 1st bar-tacking section, user has to change the sewing parameters of the relating shape. Otherwise, it may affect the data at pattern-designing or the sewing effect**;
	- **3**.**For the default parameter value of the shape, please refer to 10.4 "Sewing Default Value List" in Appendix 1**

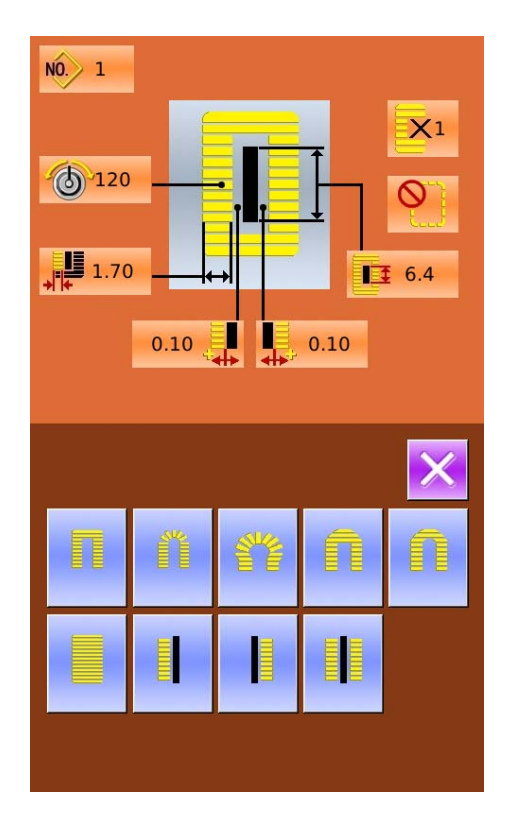

#### ② **Finish the sewing shape selection**

Select the end shape;  $\mu$  ress to return to the

main interface.

Press  $\mathbf{\times}$  to quit directly. The shape number will not be changed either

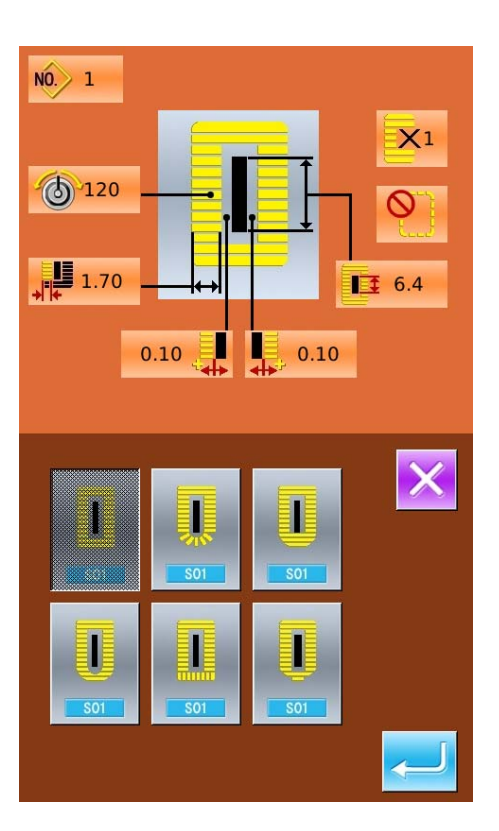

#### ③ **Parameter K04**

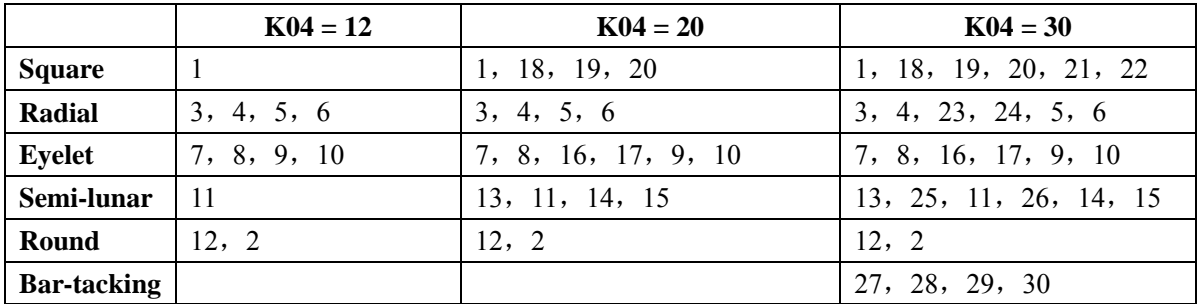

**Note 1**:**The numbers in form are the number of shape.** 

**Note 2**:**The sewing shapes of No.27, 28, 29 and 30 can only be available when parameter K04 is set at 30.**  ④ **Sewing Shape List** 

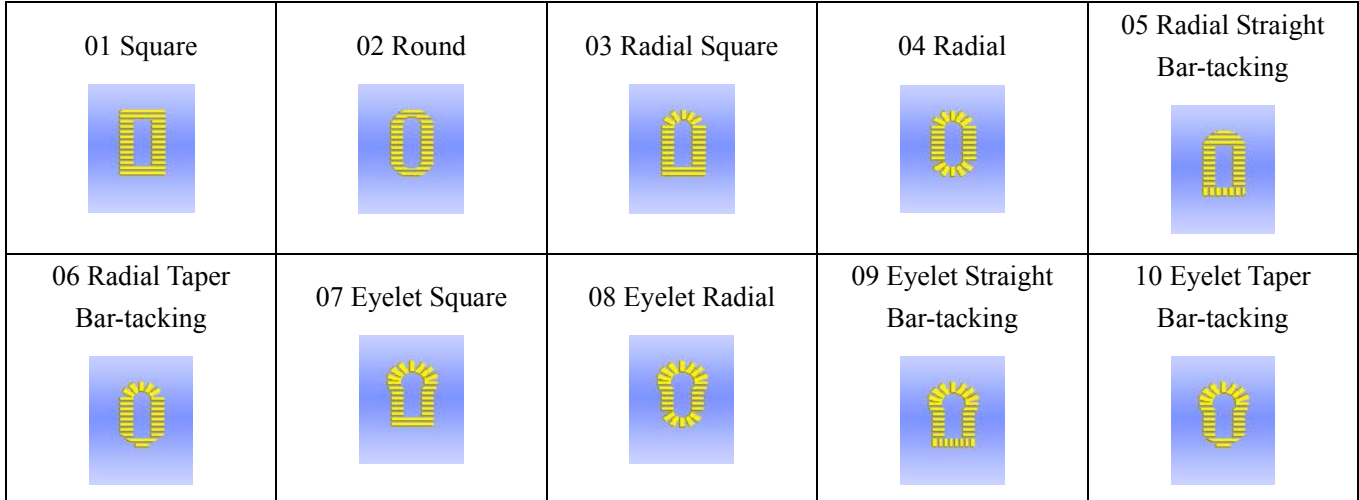

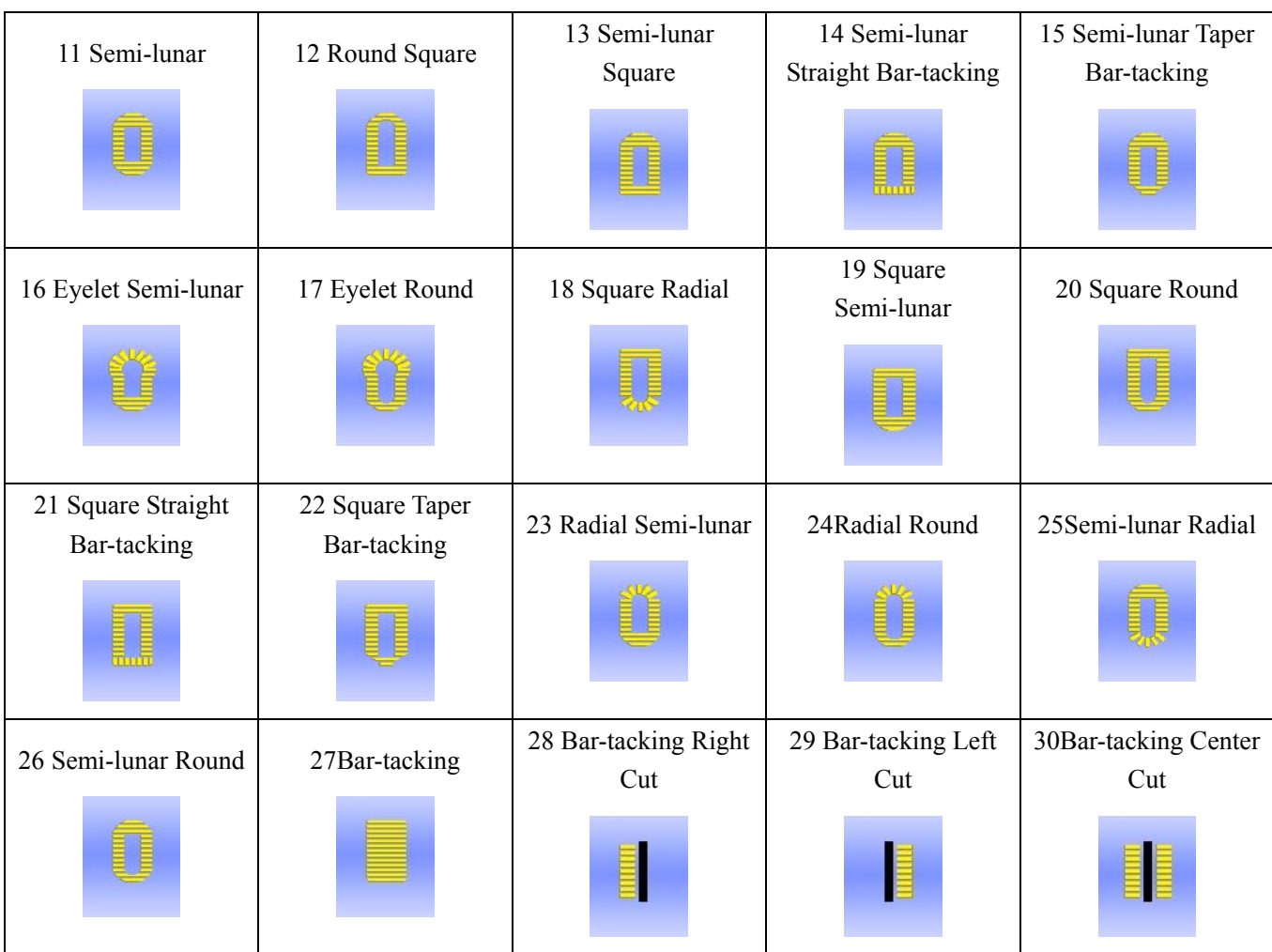

# 4.10 **Sewing Data Setting**

### ① **Change Sewing Data**

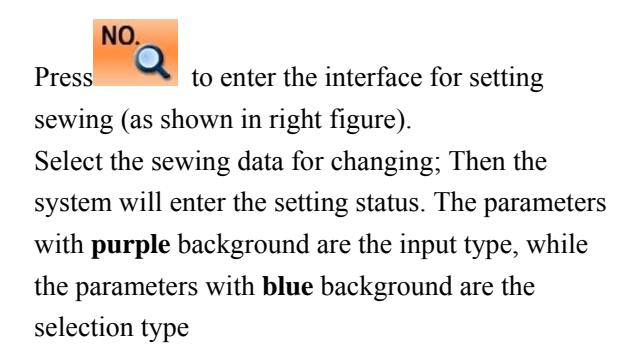

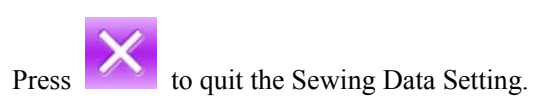

Example at below:

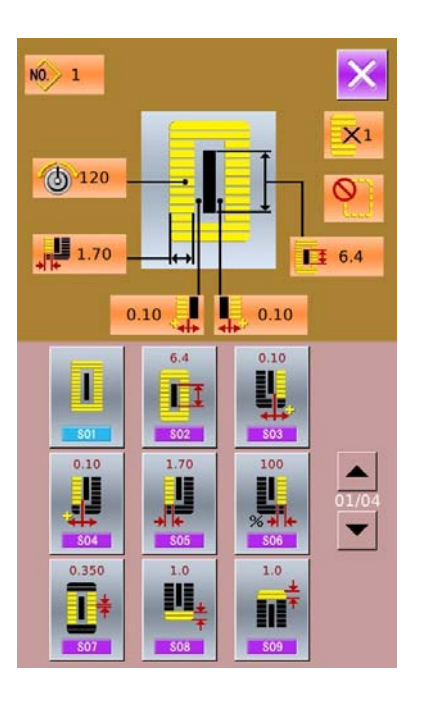

 $\times 2$ 

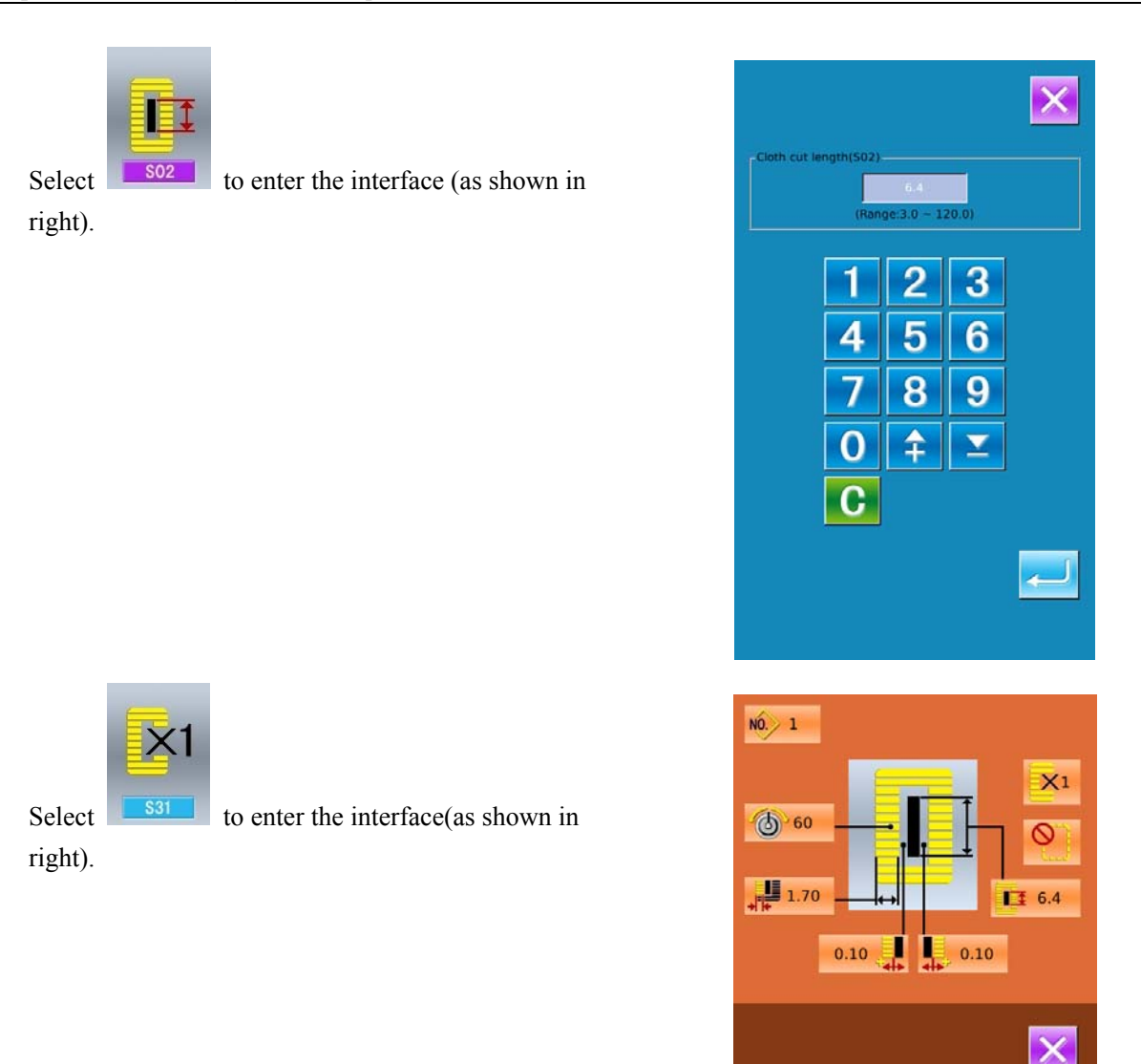

### ② **Sewing Data List**

The sewing data is related to the sewing shape selected. The different shape has the different sewing data with different default values

In mode status, user can set whether to open some sewing data. By the way, there are also some sewing data that are affected by others.

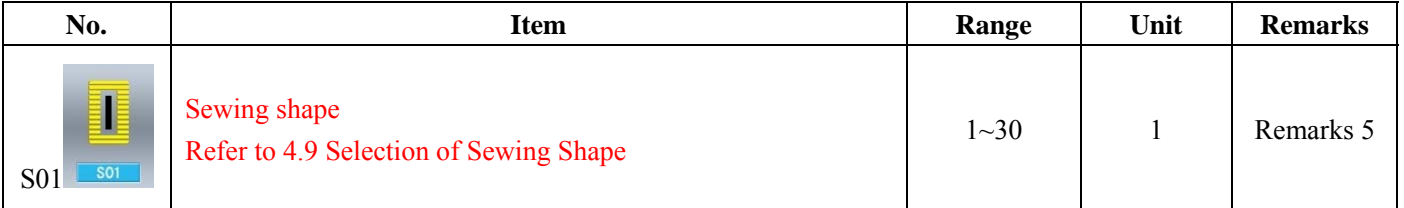

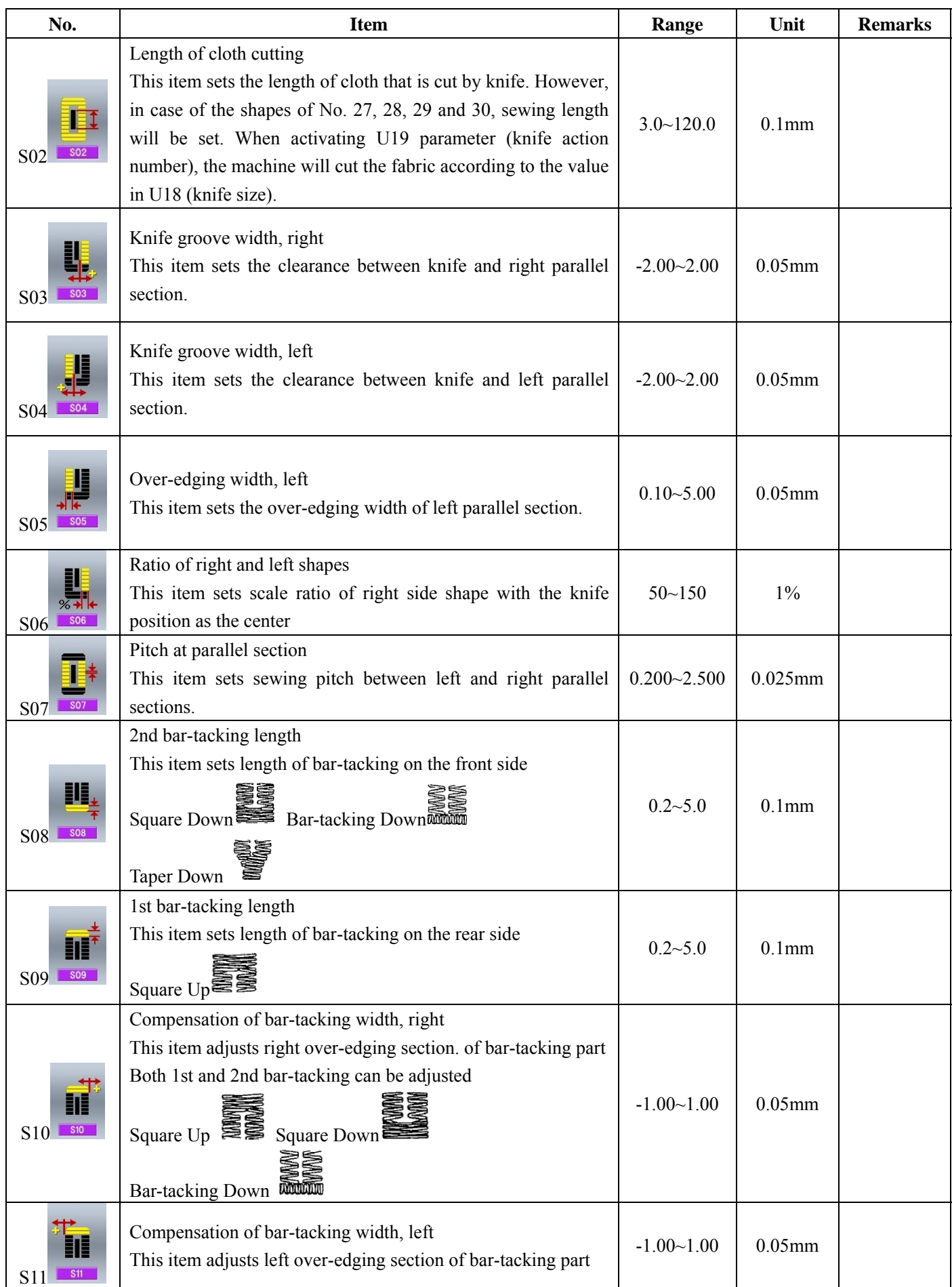

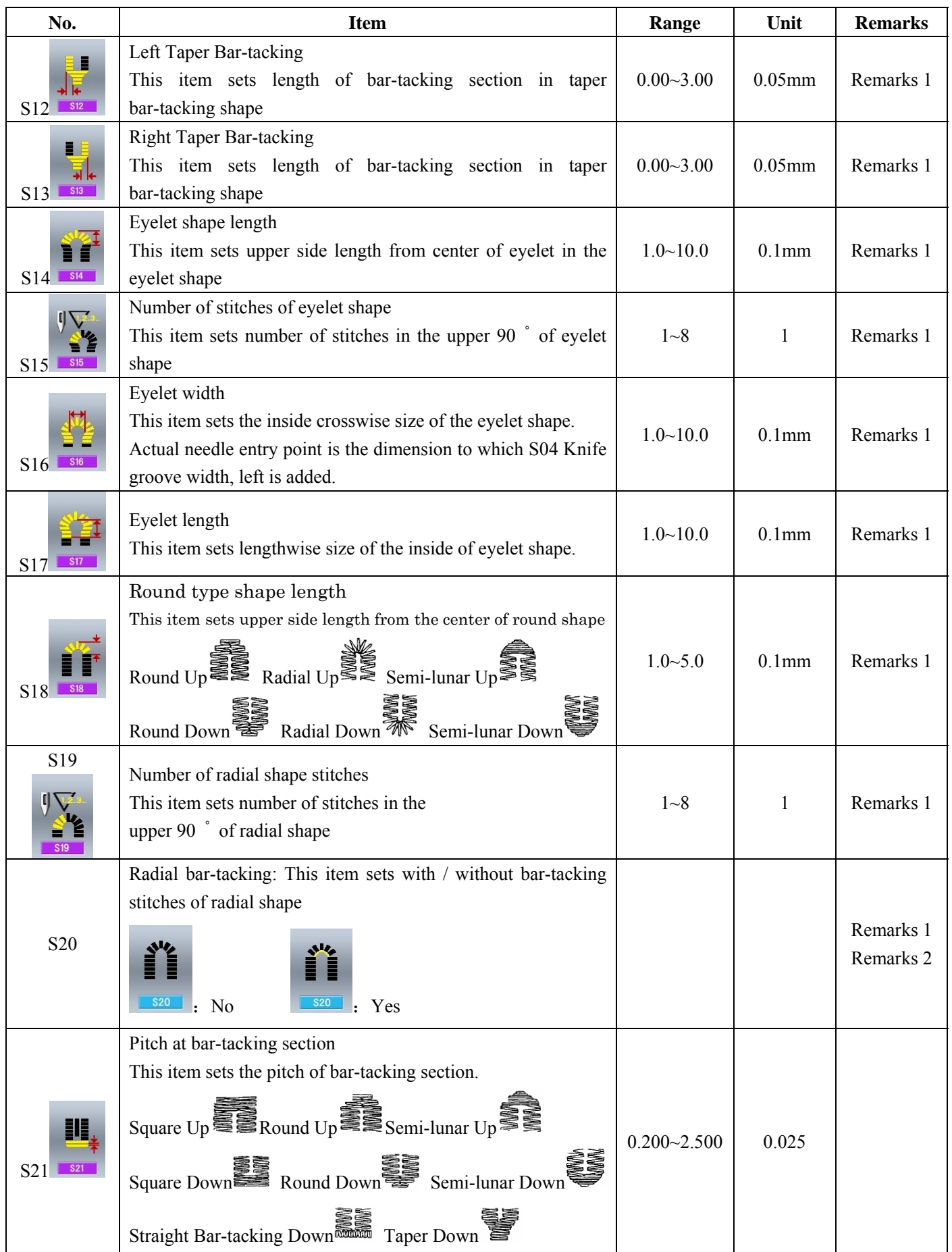

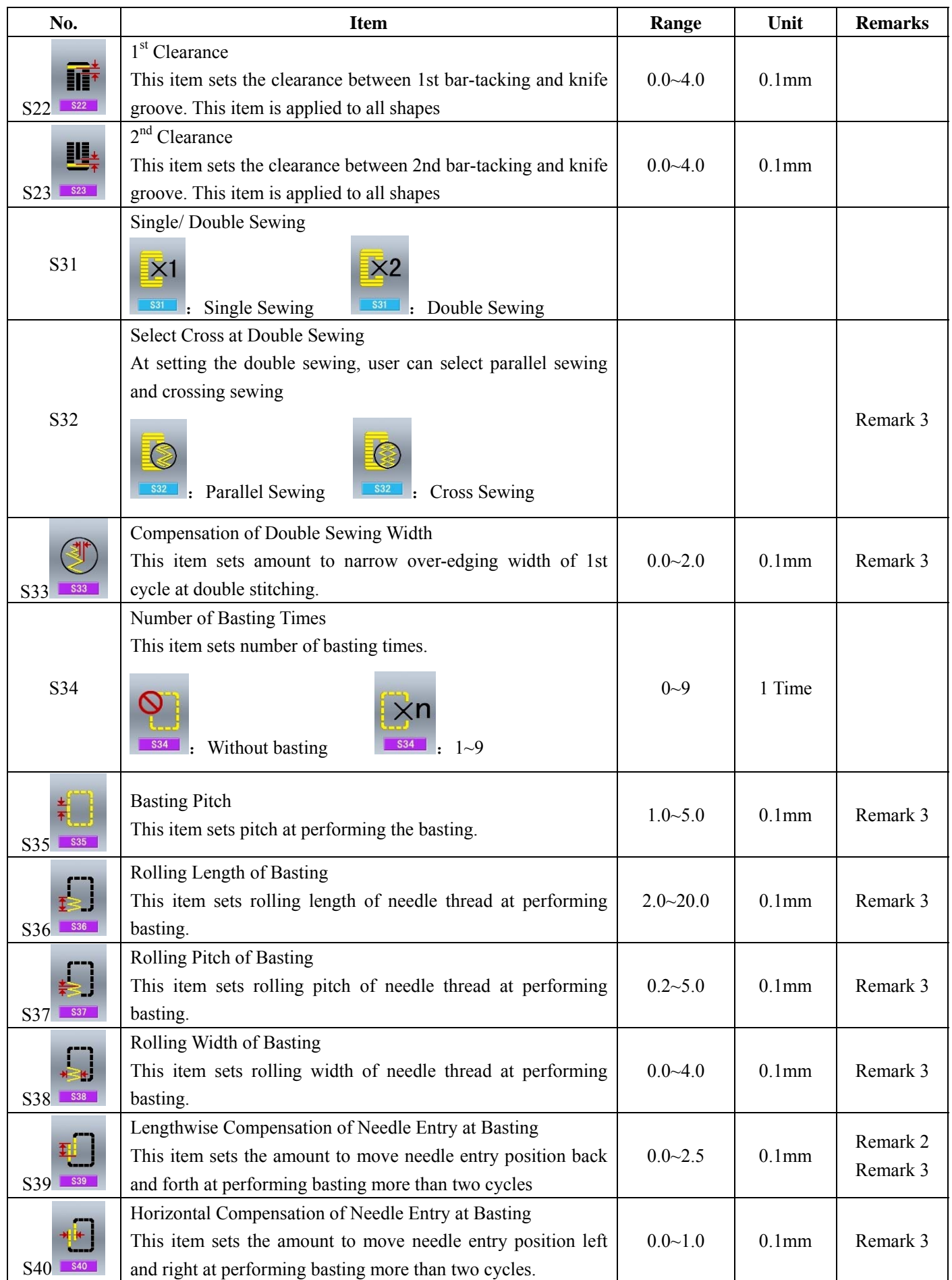

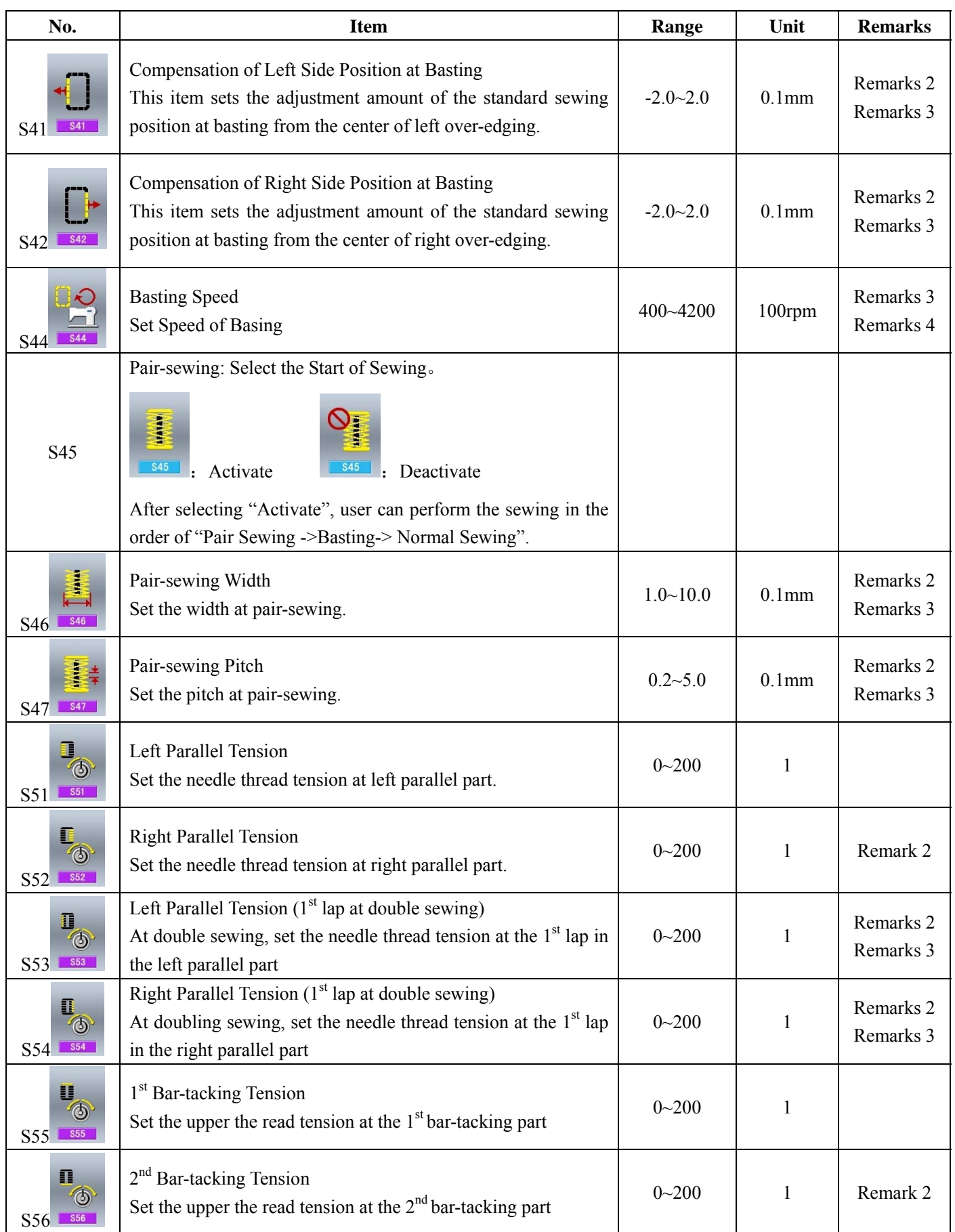

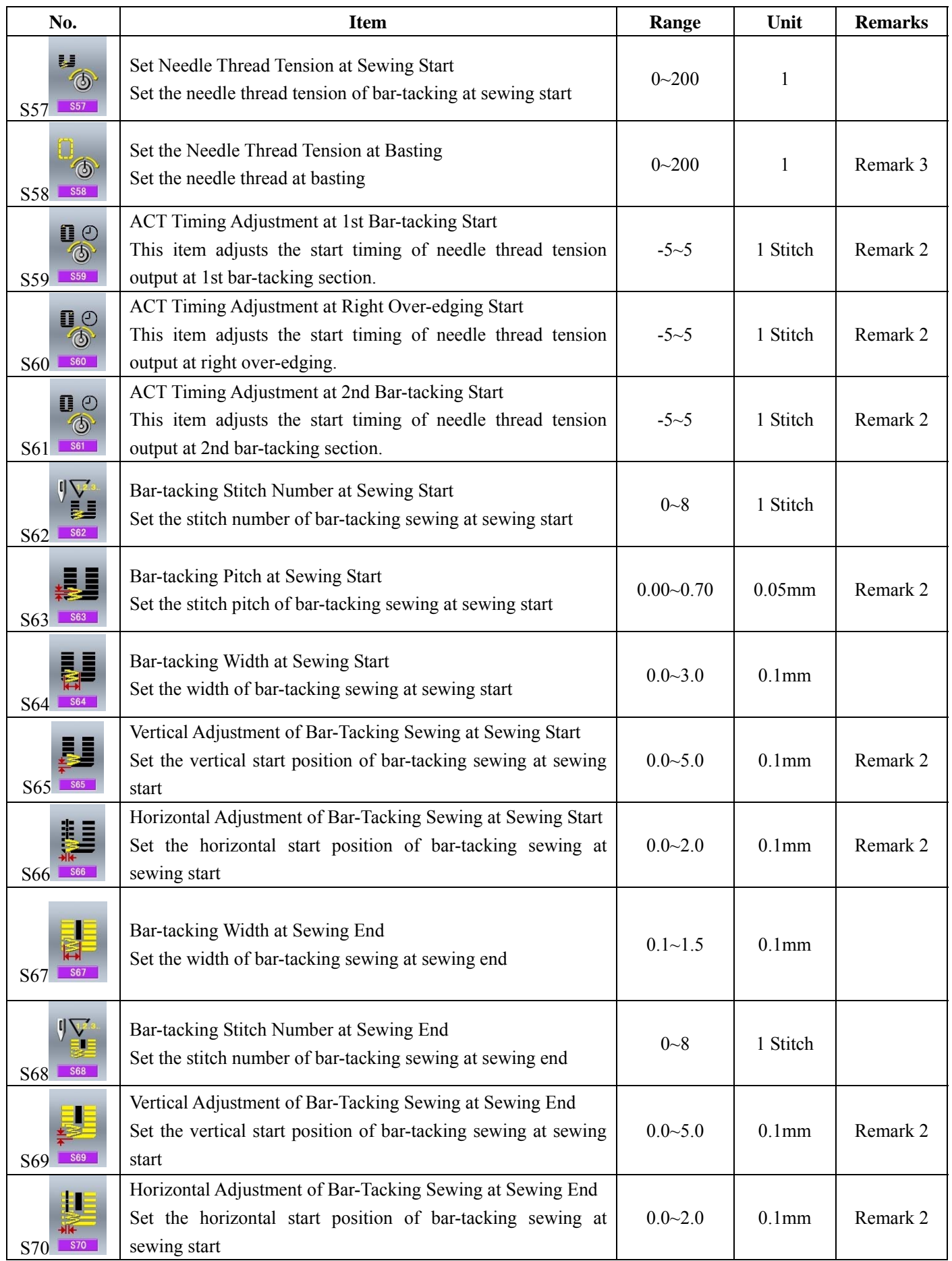

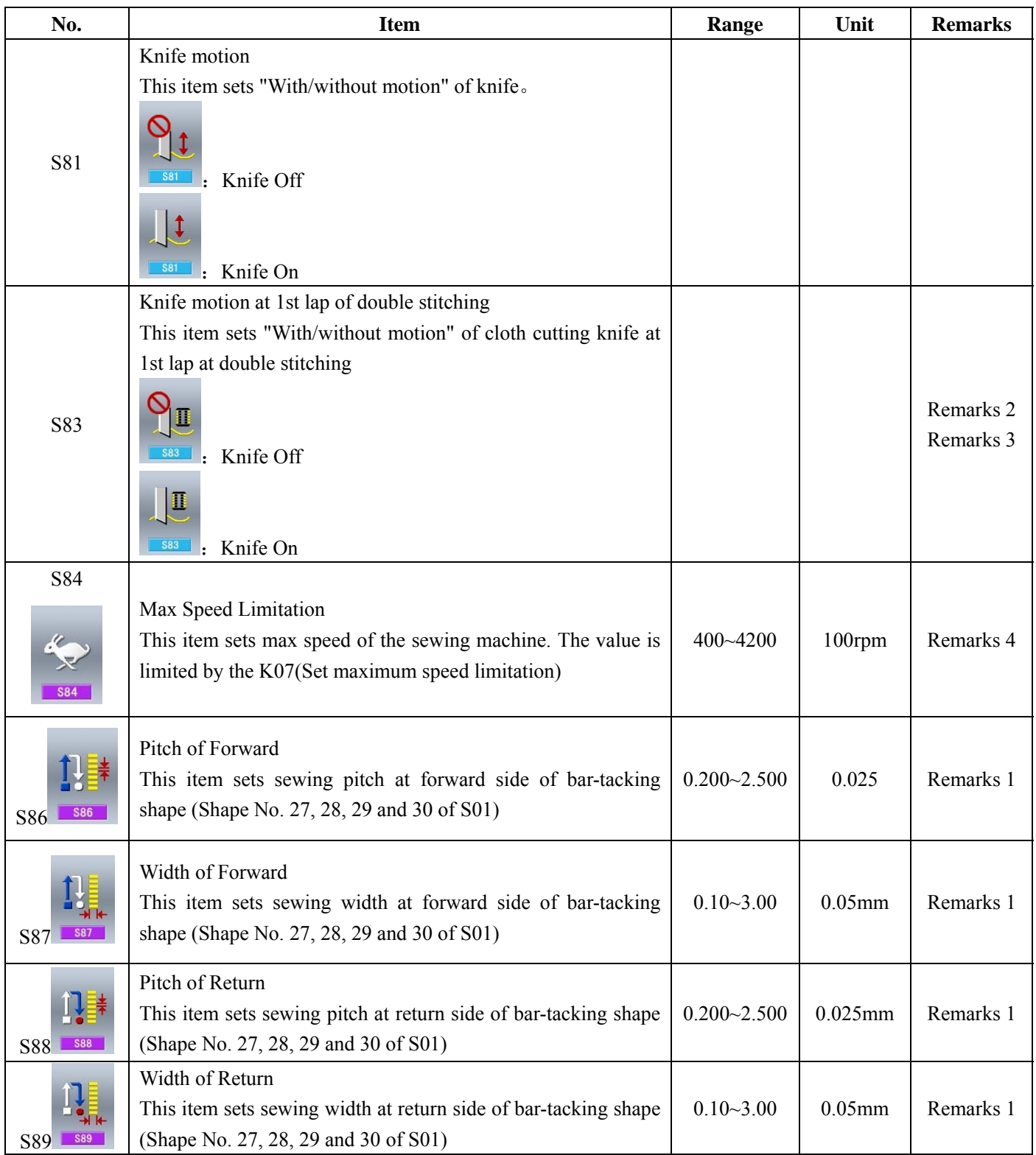

**Remarks 1**:**Displayed according to the shape** 

**Remarks 2**:**Displayed when it is set as activation** 

**Remarks 3**:**Displayed when the function is selected** 

**Remarks 4**:**It is limited by parameter K07** 

Remarks 5: When change the shape of 1<sup>st</sup> bar-tacking sewing, user needs to change the sewing parameters **of the relating shape. Otherwise it will affect the generation of the pattern-designing data or the sewing effect** 

### **4.11 Direct Selection of Pattern**

The user can register the 10 frequently used patterns to

the direct keys for selecting directly, press  $R_{\text{D}}$  to enter the interface of selection as shown below.

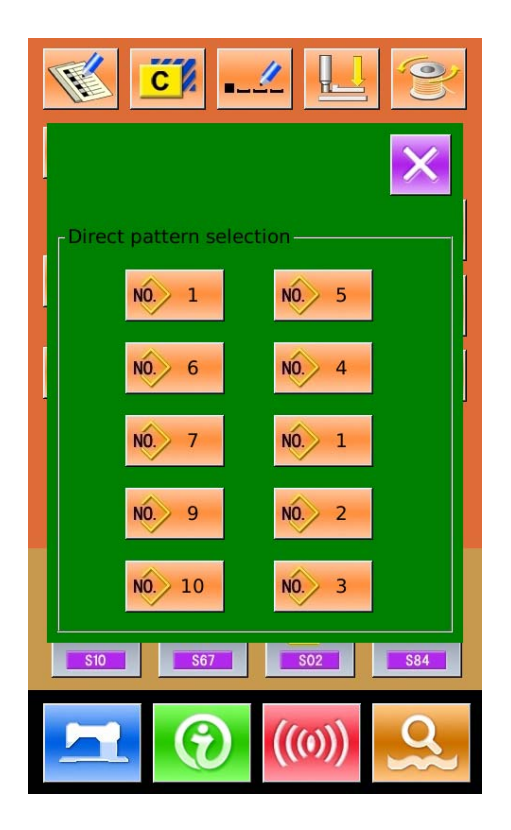

### **4.12 Trial Sewing**

#### (1)**Display the interface of sewing**

At data input interface, press , the background of screen will change to blue, and the system enters the interface for sewing.

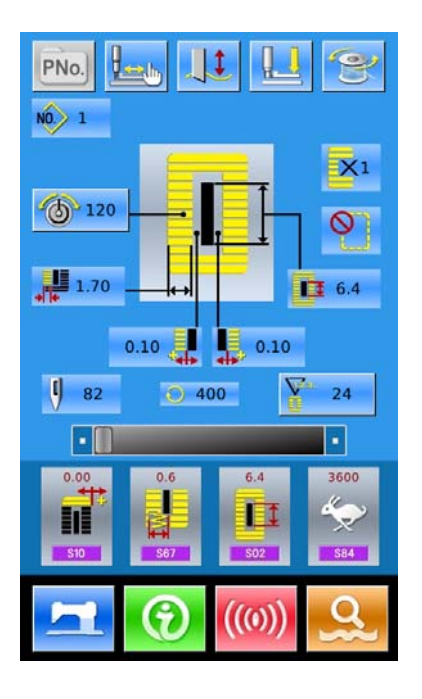

#### (2)**Display of Trial Sewing**

In the sewing interface. Press to enter the trial

sewing interface (As Shown at Right):

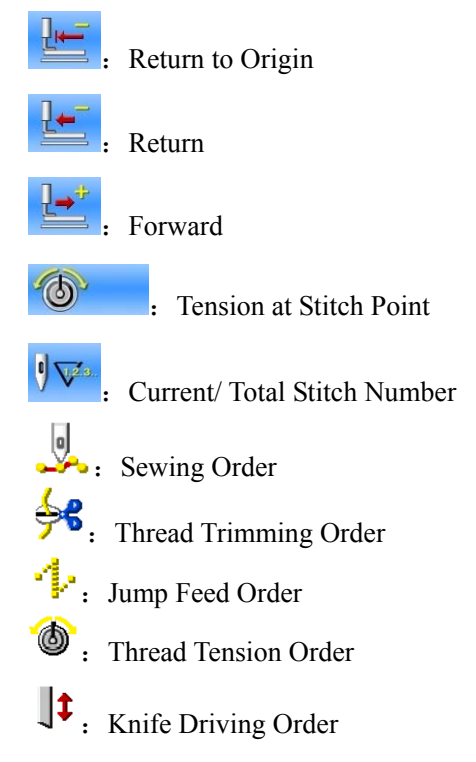

#### (3)**Begin Trial Sewing**

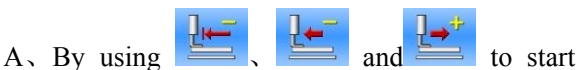

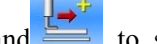

trial sewing (Single Step). Under this mode, step on the pedal switch to start the machine for sewing the leftover stitches.

- B. Holding  $\sum_{n=0}^{\infty}$  or will have system to sew the entire pattern as trial.长
- C、During the trial sewing. The relating order marks at left side will be displayed in dark according to the sewing data
- Exp: When the sewing data is the thread-trimming, the

figure will turn to

(4)**End Trial Sewing**

Press to quit the interface of trial sewing and return to the sewing interface.

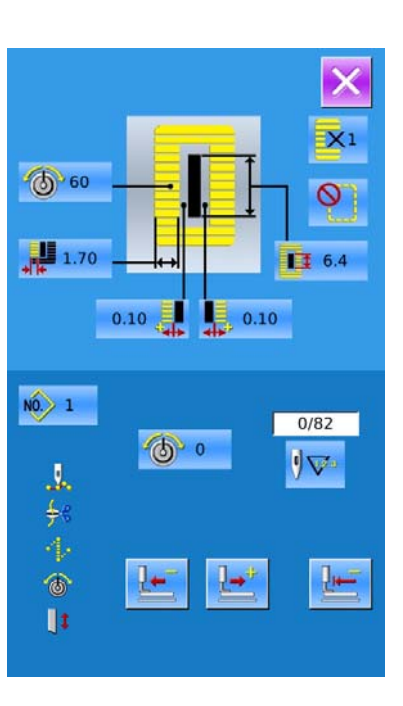

## **4.13 Set Needle Thread Tension**

#### **At Changing the Thread Tension**

#### ① **Display the Data Input Interface**

Only on the data input screen (orange) or sewing screen (blue), needle thread tension can be changed. At the sewing screen (blue), press READY switch and display the data input screen (orange).

### ② Call the interface for changing the needle thread tension

Press  $\left\{ \bigotimes_{i=1}^{\infty} \mathbb{R}^n \right\}$  to display the interface for

changing the needle thread tension (as shown in right figure).

#### ③ **Change the Needle Thread Tension**

At the interface for changing the needle thread tension, user can change the needle thread tension at parallel part and bar-tacking part. By selecting

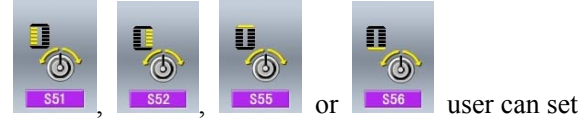

S51, S52, S55 or S56 respectively, among which the S52 and S56 can be deactivated at Edition of Sewing Data in Mode Status.

Press【Tension 1】【Tension 2】 to shift between two tension groups

#### ④ **Finish the Change of Needle Thread Tension**

Press  $\overrightarrow{X}$  to close the interface for changing

Needle thread tension. And end the change.

#### ※ **Change the tension other than that at parallel section and bar-tacking section**

S**et value of tension at: 1.Parallel section**; **2.Bar-tacking section**

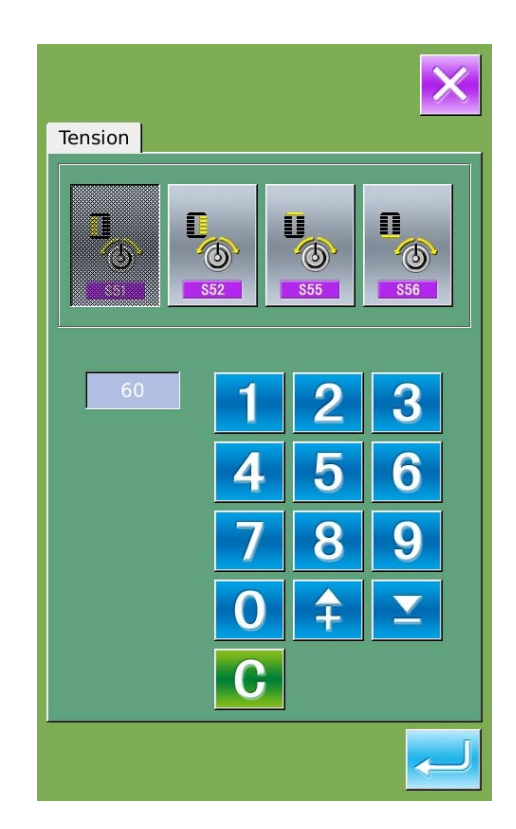

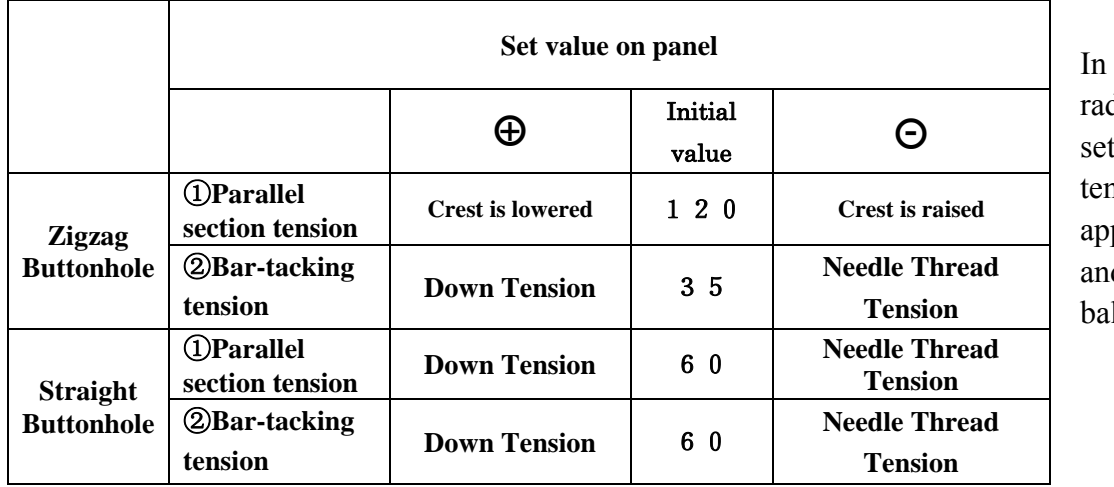

case of the lial eyelet shape, the bar-tacking ision to proximately 120 d make the lance of stitches

#### **About Zigzag Buttonhole and Straight Buttonhole**

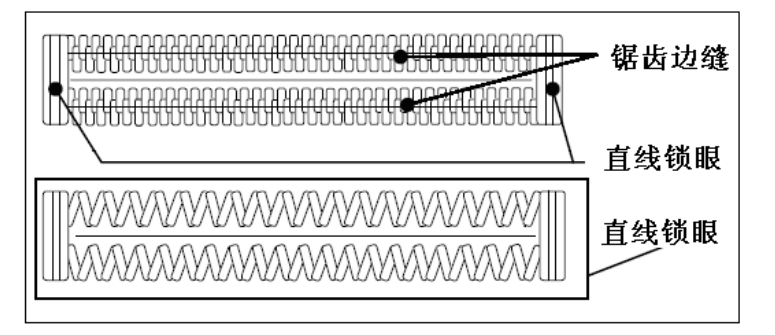

### 4.14 **Operation of Counter**

### (1)**Set Counter**

### ① Display the counter interface

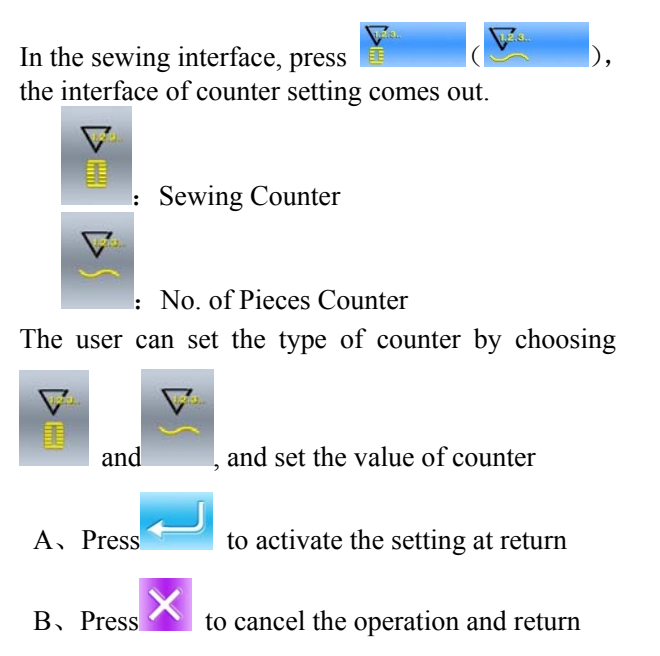

### Zigzag Buttonhole

It enhances the needle thread tension. It is the zigzag stitch form that pass the center of the stitch form of needle thread at both sides Straight Buttonhole

It is the retrieval stitch form, which only has needle thread on front surface of fabric, while bobbin thread at backside**.**

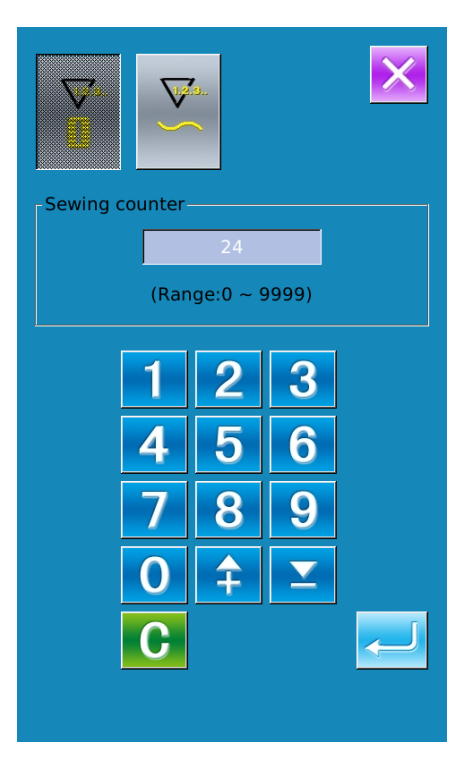

# 4.15 **Emergency Stop**

When STOP switch is pressed during sewing, the sewing machine interrupts sewing and stops. The interface, as the figure at right, is displayed

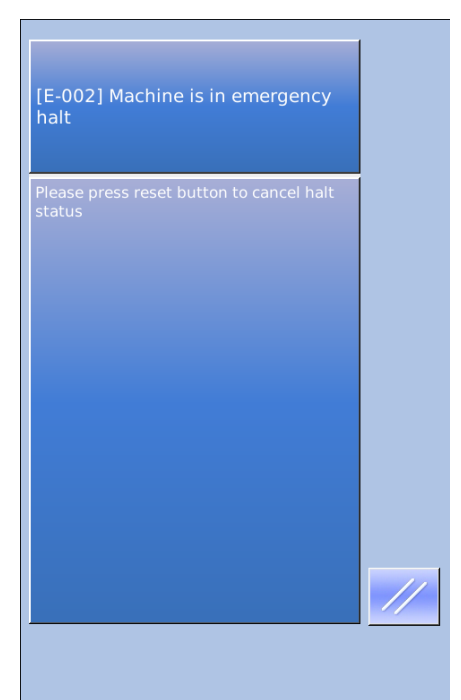

Press to release the error. And the interface of single-step motion comes out (shown as the figure at right)

The operation is same as the operations in trial sewing. Step the pedal and continue the sewing.

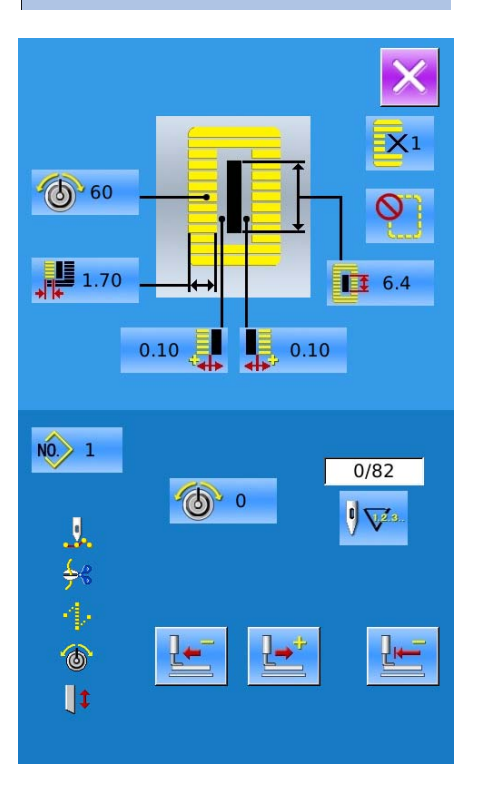

# 4.12 **VDT Pattern Operation**

## 4.12.1 **Display and Operation of VDT Pattern**

User can use the pattern-making software to create the patterns in VDT format. By inputting it from U disk to memory, the user can activate the data input interface and sewing interface as below:

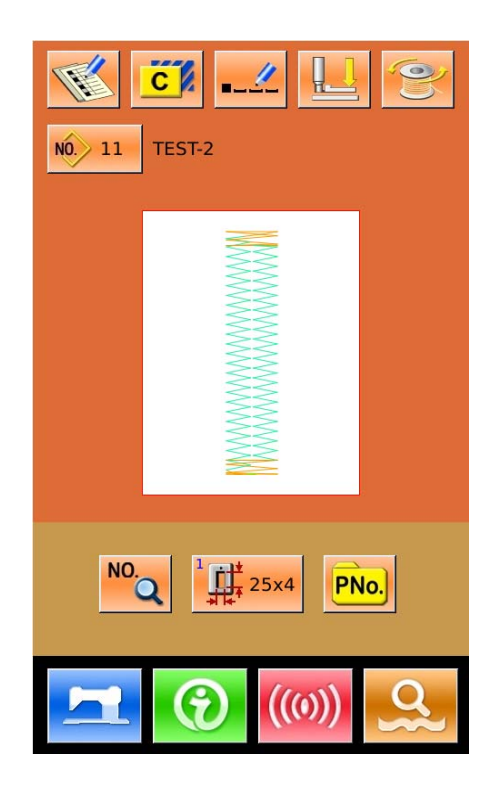

NO. Press to enter the sewing data setting interface, as shown at right:

Press  $\lambda$  to cancel the operation and return to main interface.

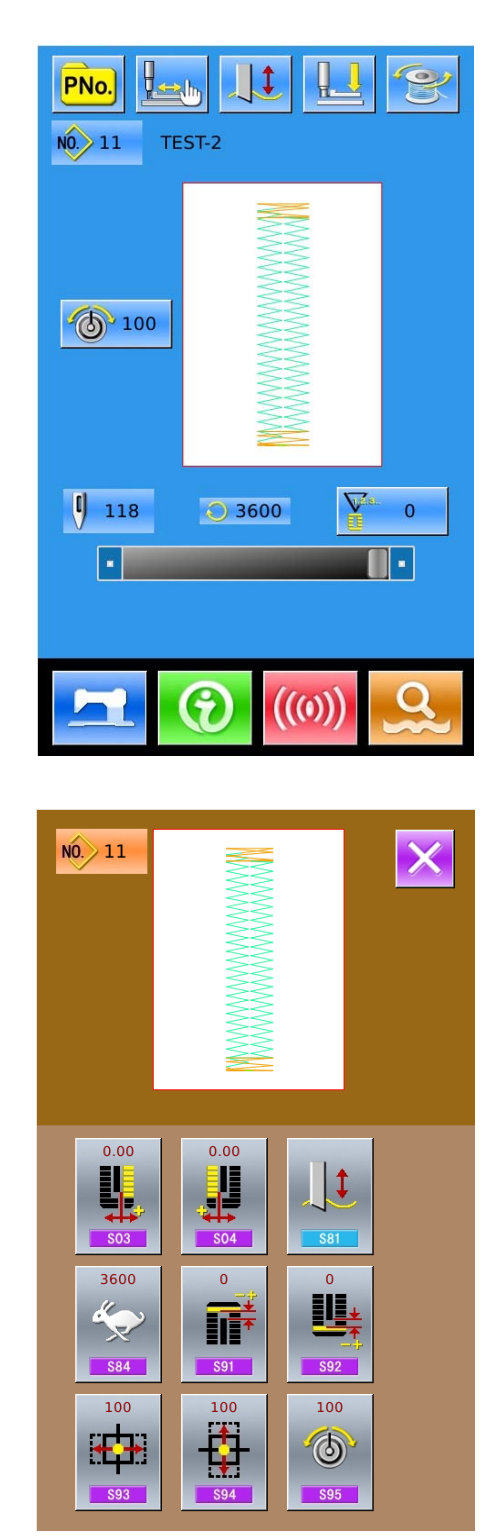

# 4.12.2 **Sewing Data of VDT Pattern**

### **Sewing Data List of VDT Pattern**:

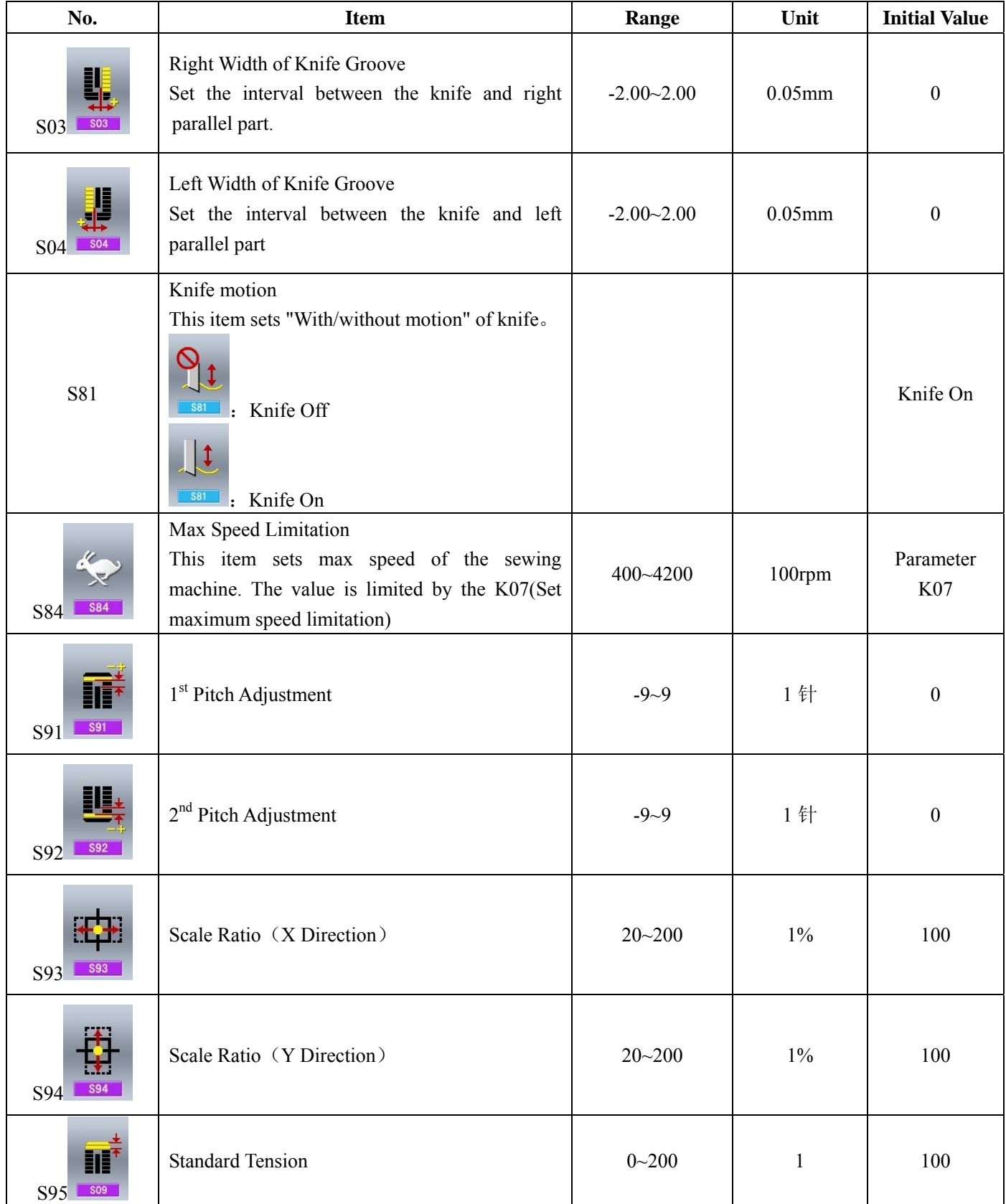

# 5 **Continuous Sewing**

This kind of sewing can sew 6 shapes at most without lifting presser. At most, 50 continuous sewing patterns can be registered.

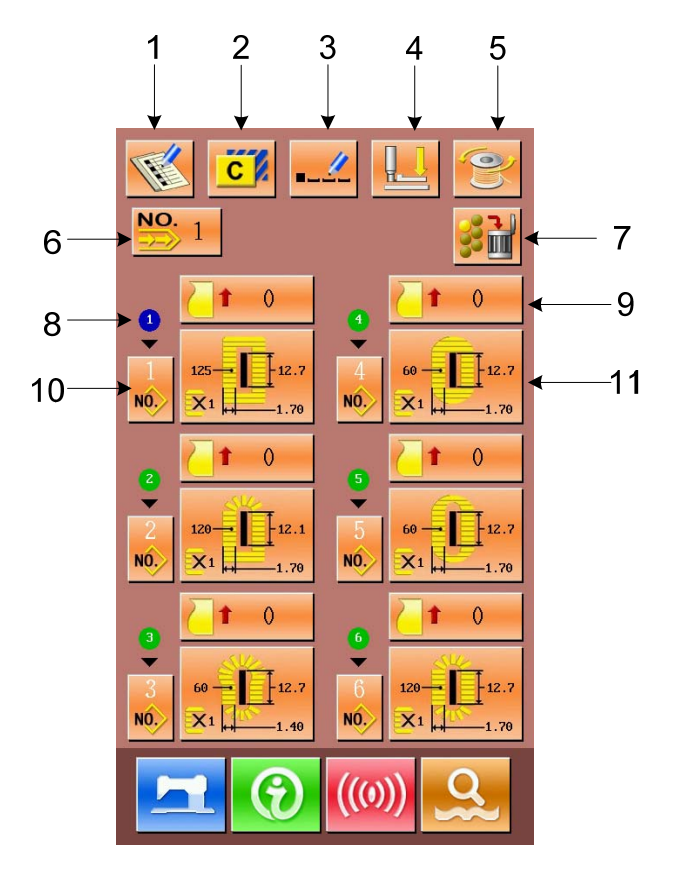

## 5.1 **Function List**

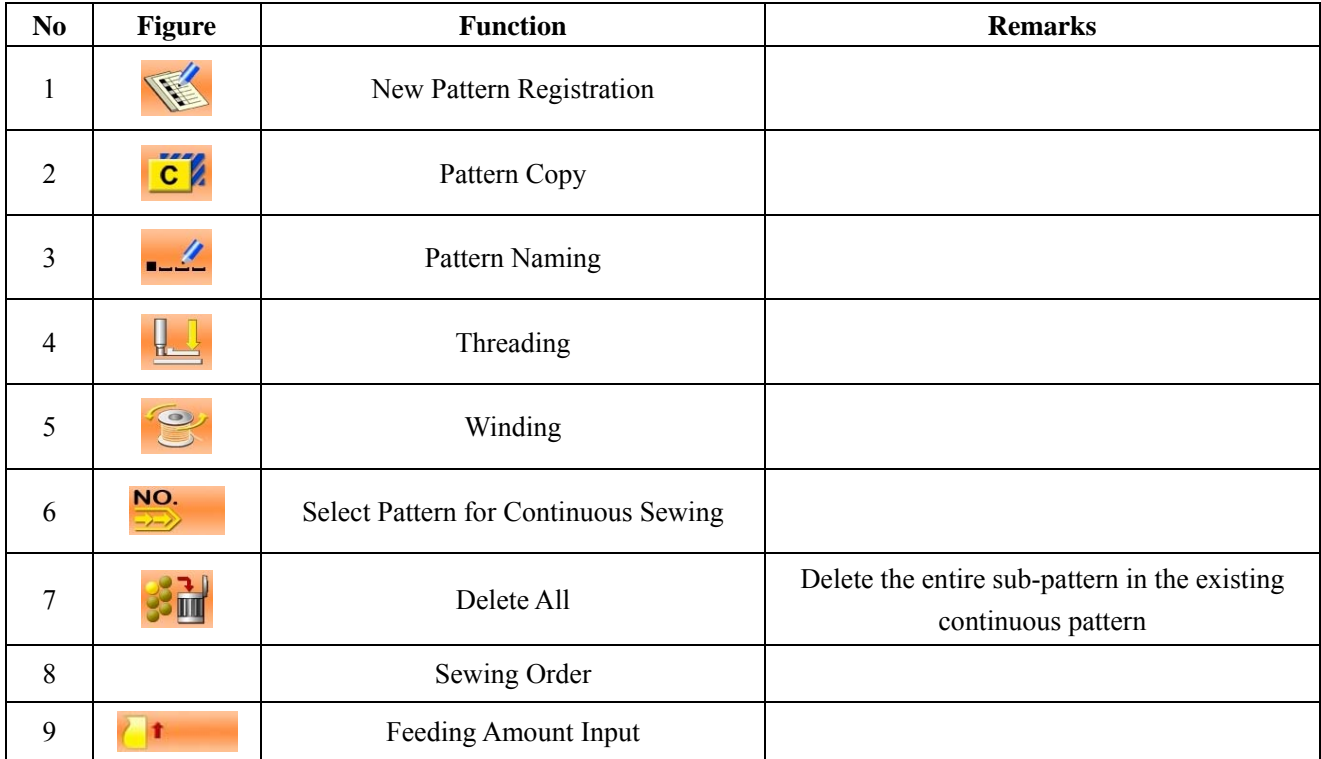

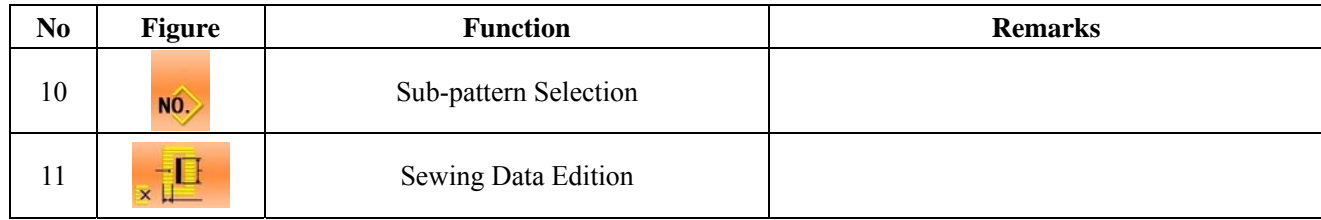

### 5.2 **Edition of Continuous Sewing**

### 5.2.1 **Selection of Continuous Sewing Pattern**

NO. Press  $\overrightarrow{P}$  to enter the interface for selecting the pattern (as shown in right figure). Please operate in the following way: A, Press  $\frac{1}{x}$  to look up the information of the registered patterns in continuous stitching.  $\frac{NO_1|_{h}}{B}$  to select pattern via number  $C<sub>z</sub>$  Press to delete the selected pattern  $D<sub>2</sub>$  Select the proper pattern, press to end the selection and to return the main interface.  $E<sub>o</sub>$  Press  $\overrightarrow{X}$  to cancel the operation and return to main interface

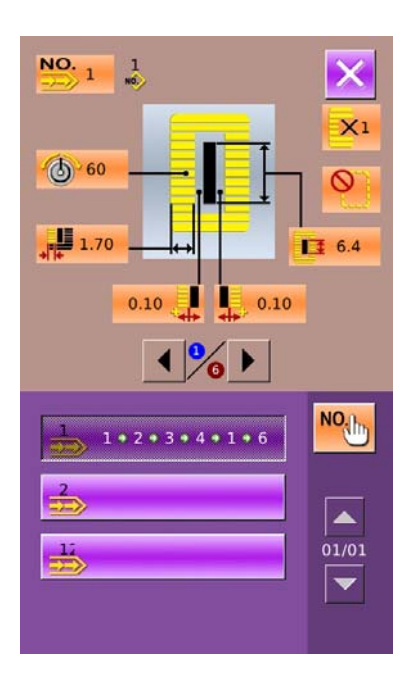

### 5.2.2 **Edition of Continuous Sewing Pattern**

### ① **Set Cloth-feeding Amount**

Press  $\Box$  (In figure 1) to enter the interface for setting the feeding amount (figure 2).

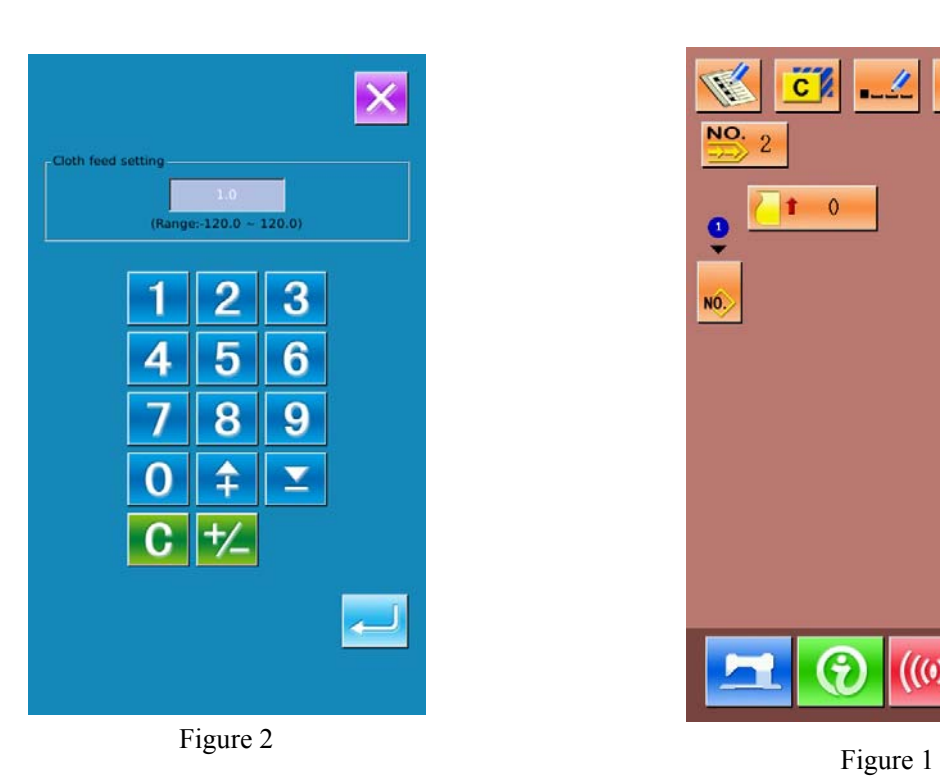

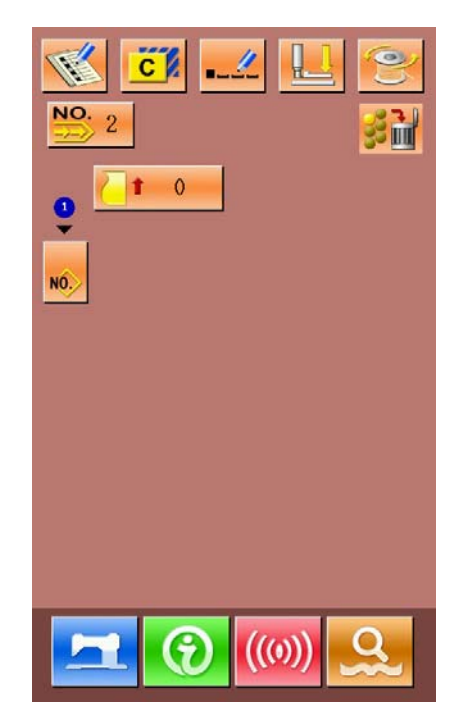

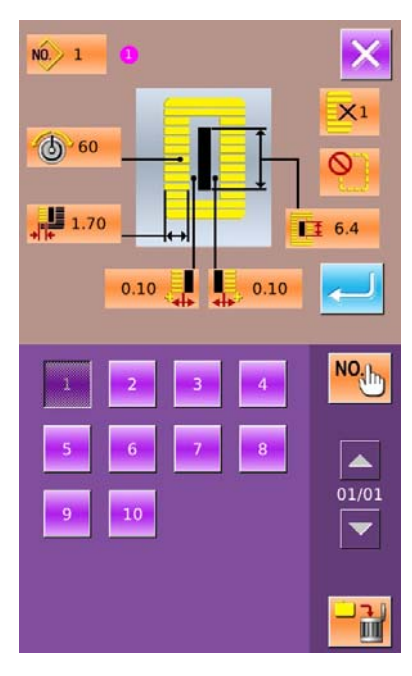

② **Select Pattern**

Press  $\overline{NO}$  to enter the interface for selecting pattern (as shown in right figure) A、In this interface, there are two ways to select pattern:  $\begin{bmatrix} 1 & 1 \\ 0 & 1 \end{bmatrix}$  to input the pattern number **Input pattern number directly**  $B \sim \text{Press}$  to delete the currently selected pattern  $C<sub>1</sub>$  Press  $\mathsf{\times}$  to cancel the operation  $D<sub>1</sub>$  Select the proper pattern and press to confirm it.

#### ③ **Change Sewing Data**

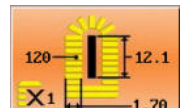

Press  $\overline{X_1}$   $\overline{X_2}$  to enter the interface for setting the sewing data (as shown in figure 2 at right).

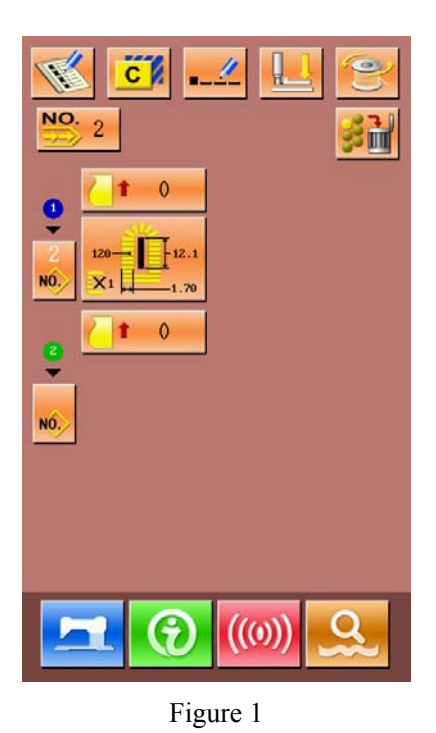

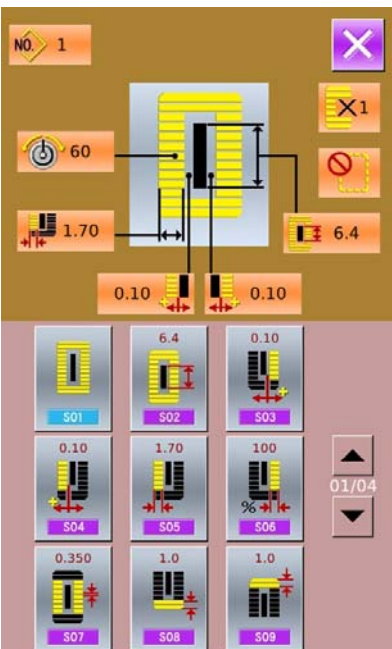

Figure 2

### 5.2.3 **Continuous Sewing Pattern Registration**

50 continuous patterns can be registered for the most. press to enter the interface of Pattern Registration (shown as the right figure):

① **Input Pattern No.**

Input the number of the pattern via key board. The registered number can't be registered again. By

pressing  $\begin{array}{|c|c|} \hline \textbf{1} & \textbf{2} \\ \hline \end{array}$  user can search the unregistered number.

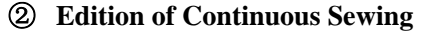

After setting the pattern number, please press

4 to enter the interface for editing the continuous sewing (as shown in right): For the following operations, please refer to Section "5.2.2"

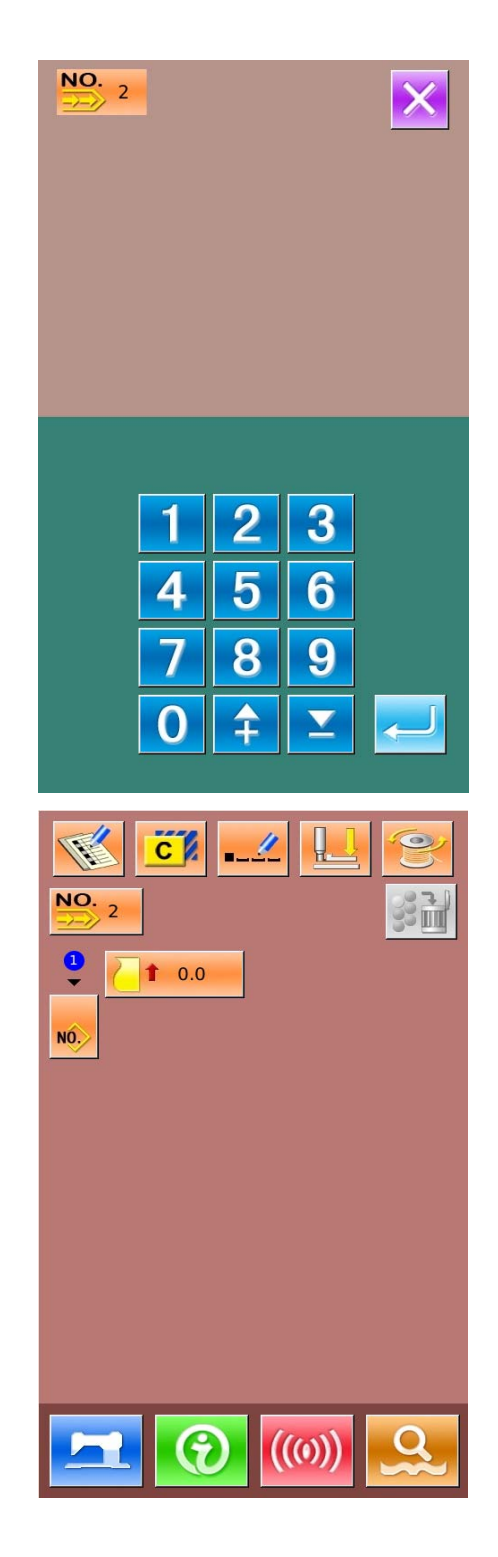

## 5.2.4 **Continuous Sewing Pattern Copy**

#### ① **Select the target pattern**

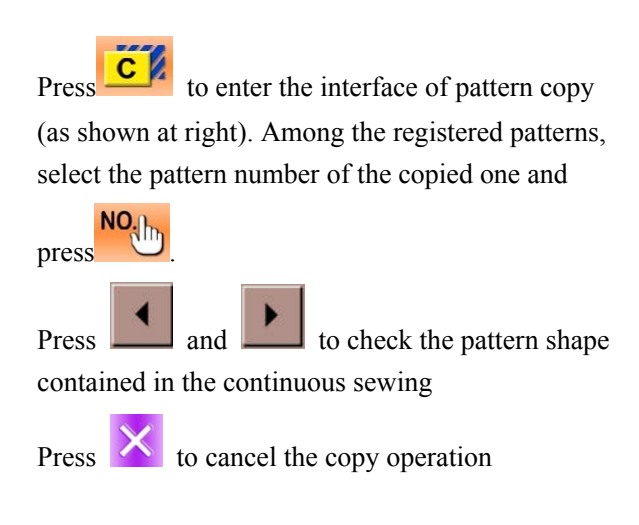

#### ② **Input the newly registered pattern number**

In the interface, the upper area displays the shape and relevant sewing data of the copied pattern. The user can select the unregistered pattern number via the numeral keys.

Press to finish the pattern copy operation

Press to cancel the operation and return to the upper interface

※ **The registered pattern number cannot be registered again.** 

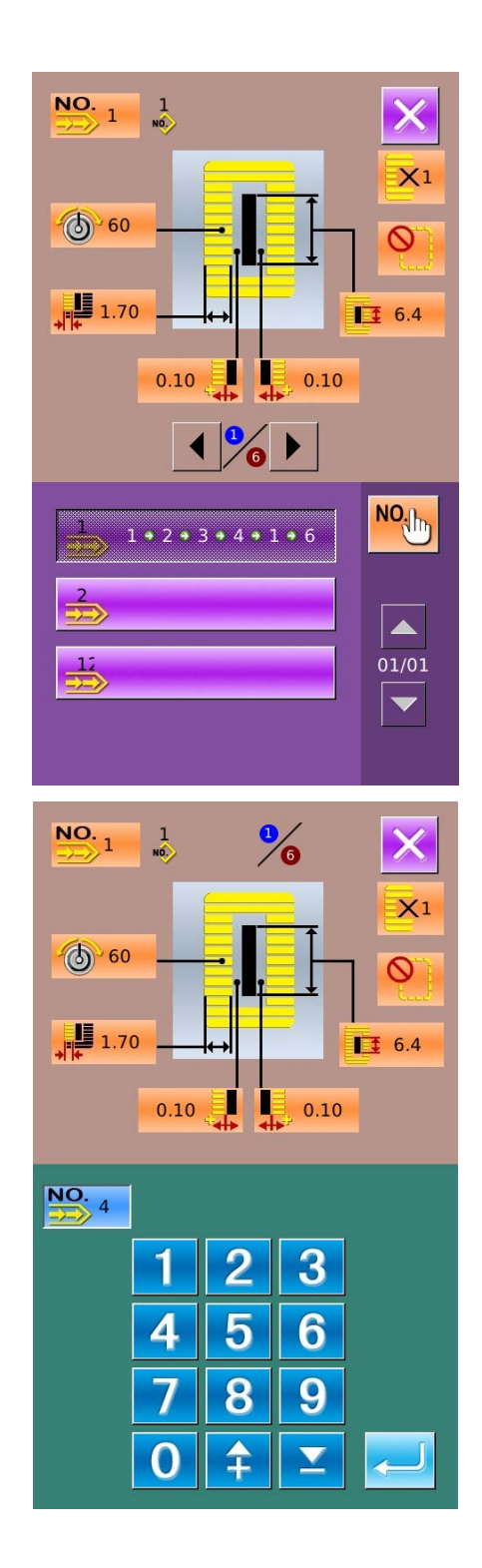

X

# 5.2.5 **Deletion of Continuous Sewing Pattern**

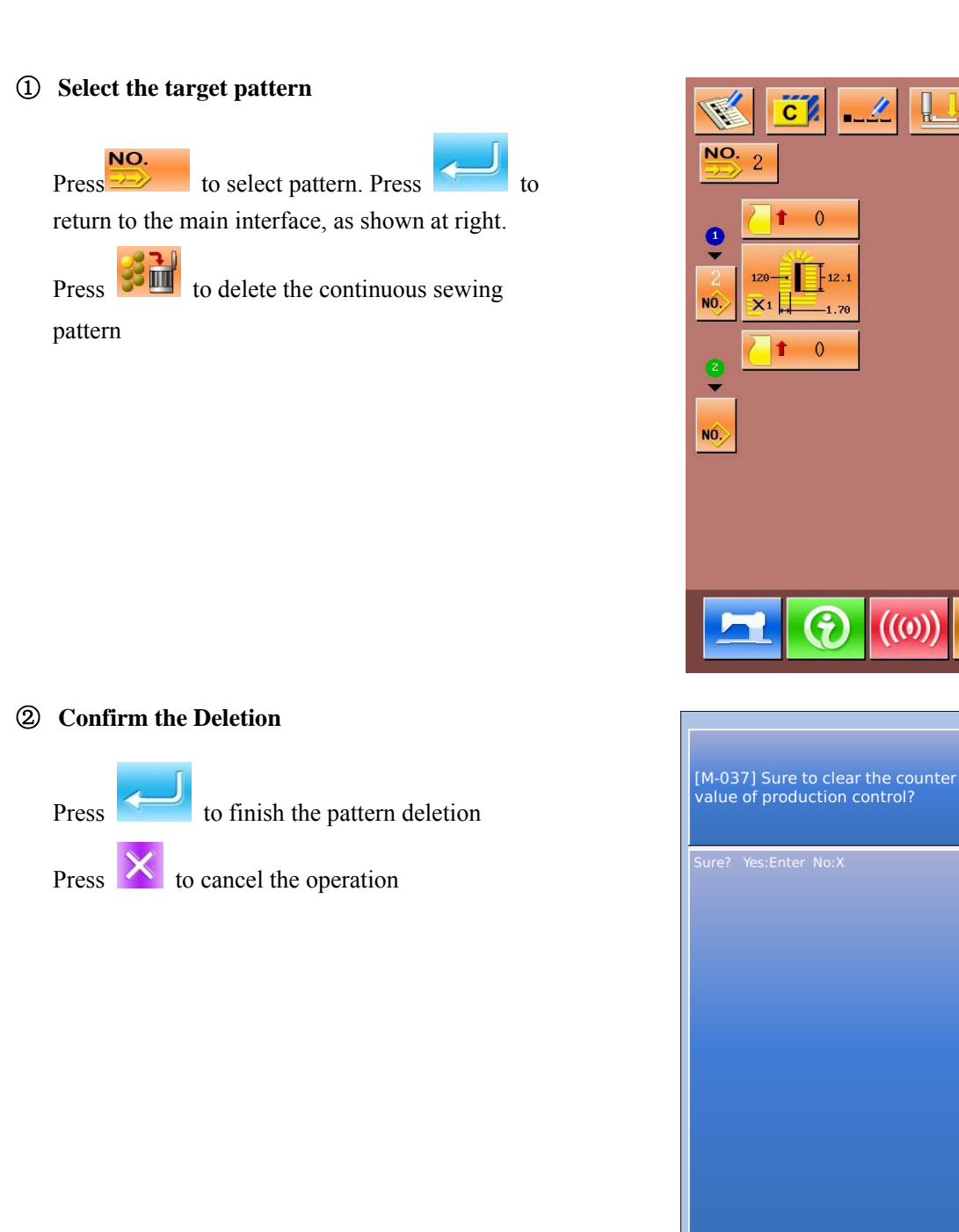

#### ③ **Finish the Deletion**

After deleting the continuous sewing pattern, user can have system to return to main interface. Then user can edit the pattern again.

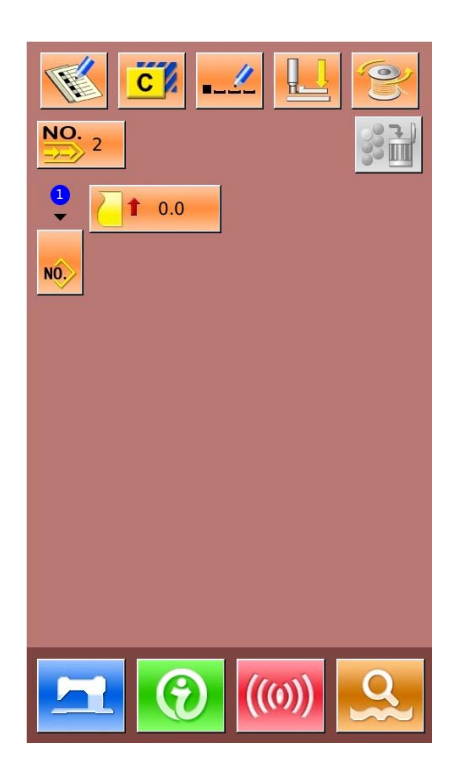

## 5.3 **Continuous Sewing Interface**

Press to enter the interface for sewing (as shown in right figure).

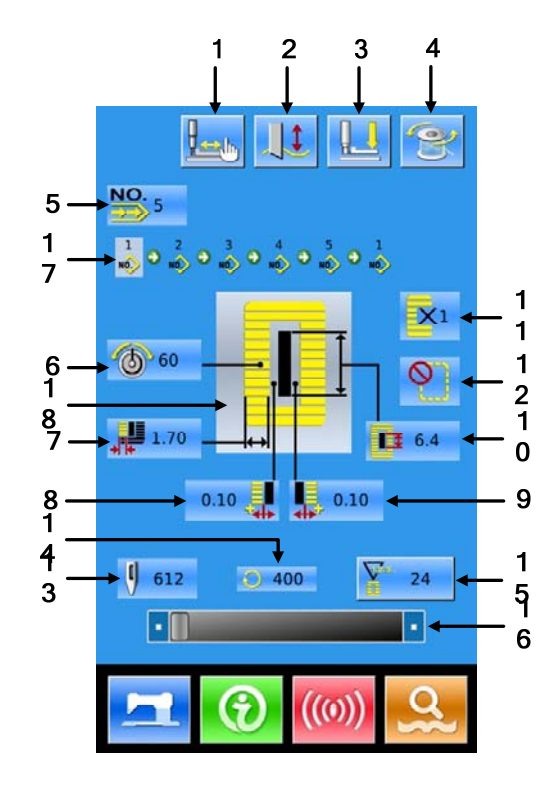

### 5.3.1 **Function List**

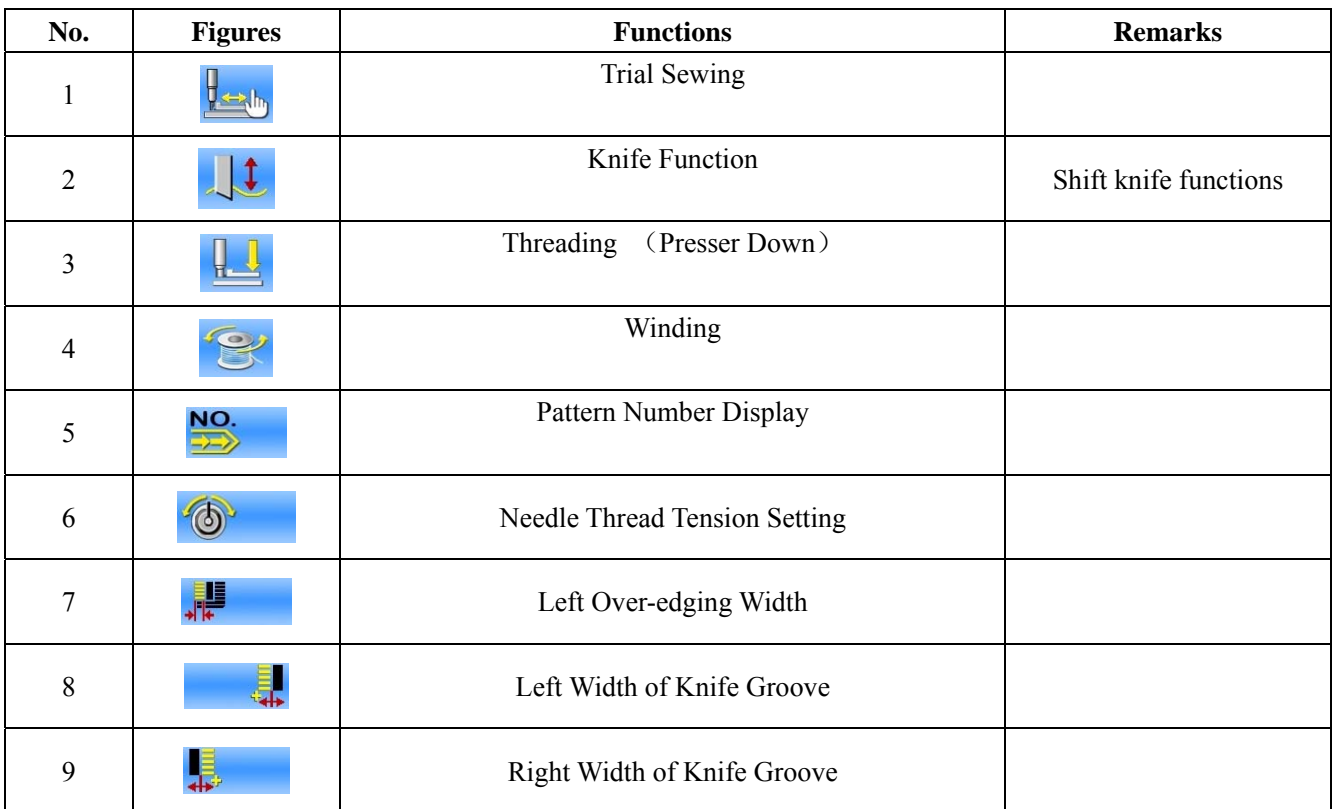

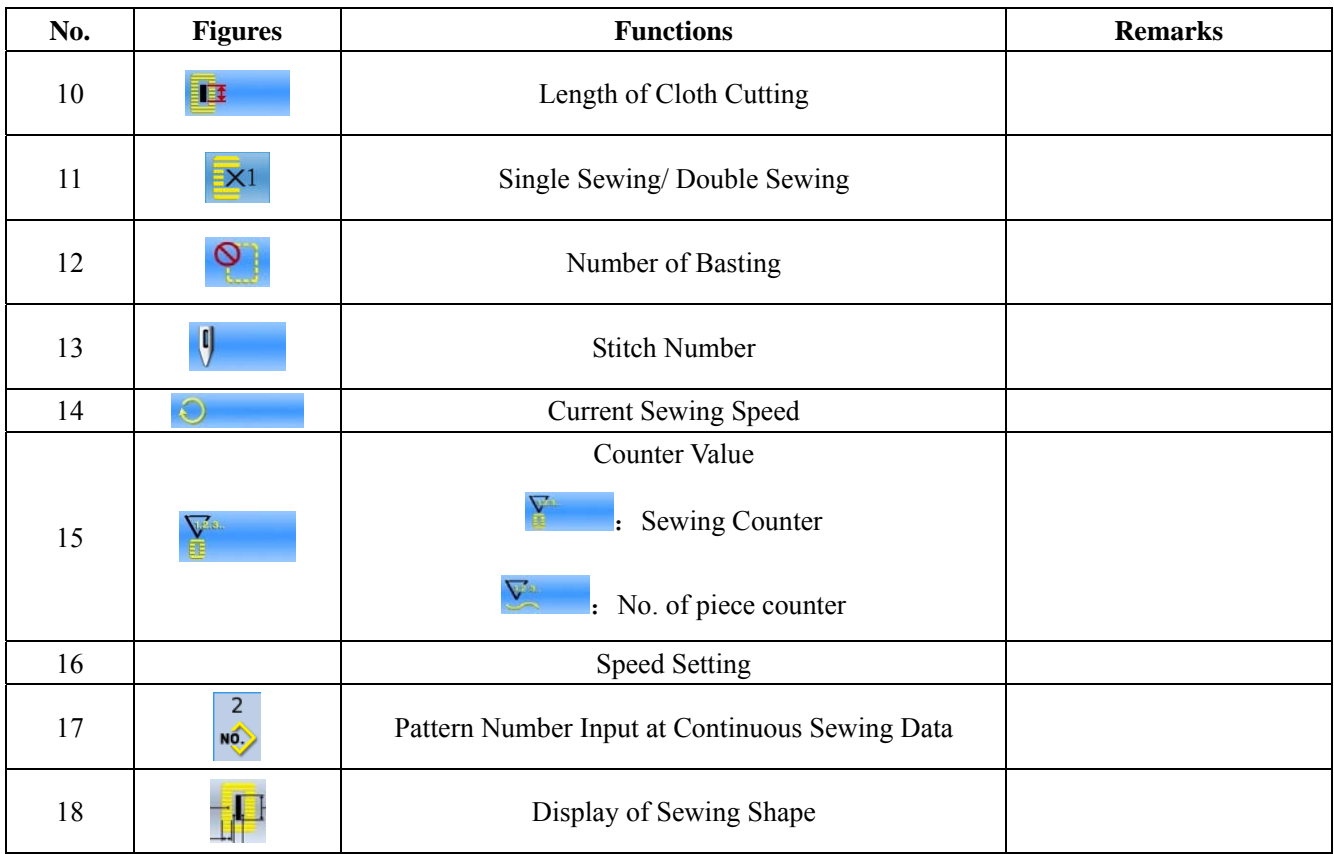

# 5.3.2 **Trial Sewing for Continuous Sewing**

### (1)**Display the interface of sewing**

At data input interface,  $\Box$ , the

background of screen will change to blue, and the system enters the interface of sewing。

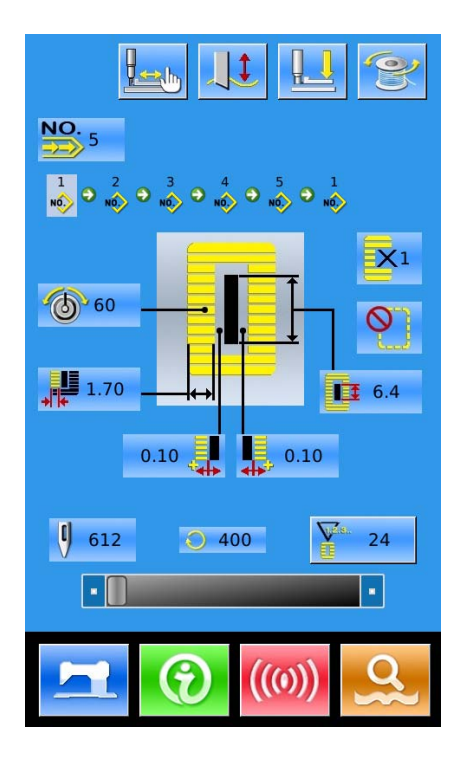

#### (2)**Display of Trial Sewing**

In the sewing interface. Press  $\frac{\Vert \cdot \Vert_{\text{in}}}{\Vert \cdot \Vert_{\text{in}}}$  to enter the

trial sewing interface (As Shown at Right):

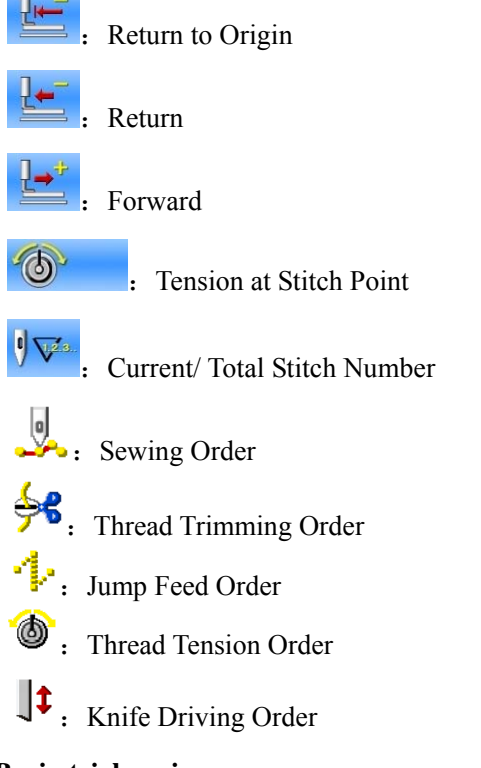

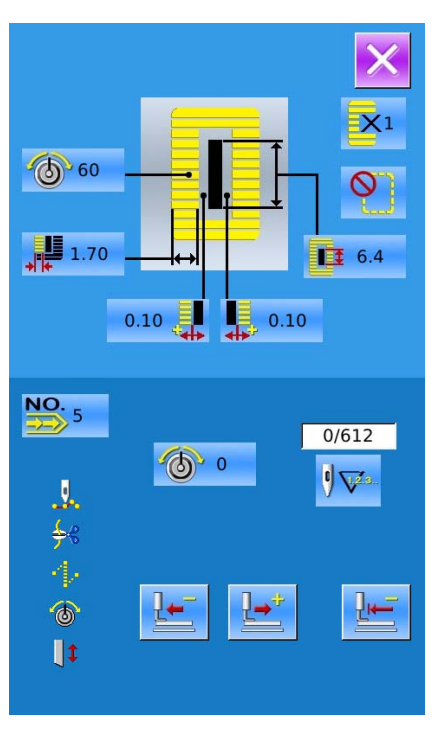

#### (3)**Begin trial sewing**

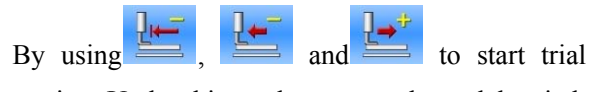

sewing. Under this mode, step on the pedal switch to start the machine for sewing the leftover stitches

#### (4)**End trial sewing**

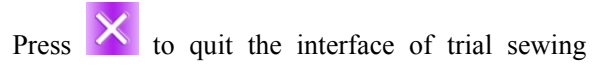

and return to the sewing interface.

# 6 **Cyclic Sewing**

This function is used to sew several patterns in a cyclic order. User can input as many as 30 shapes within a cyclic sewing pattern. At most, 50 cyclic sewing patterns can be registered.

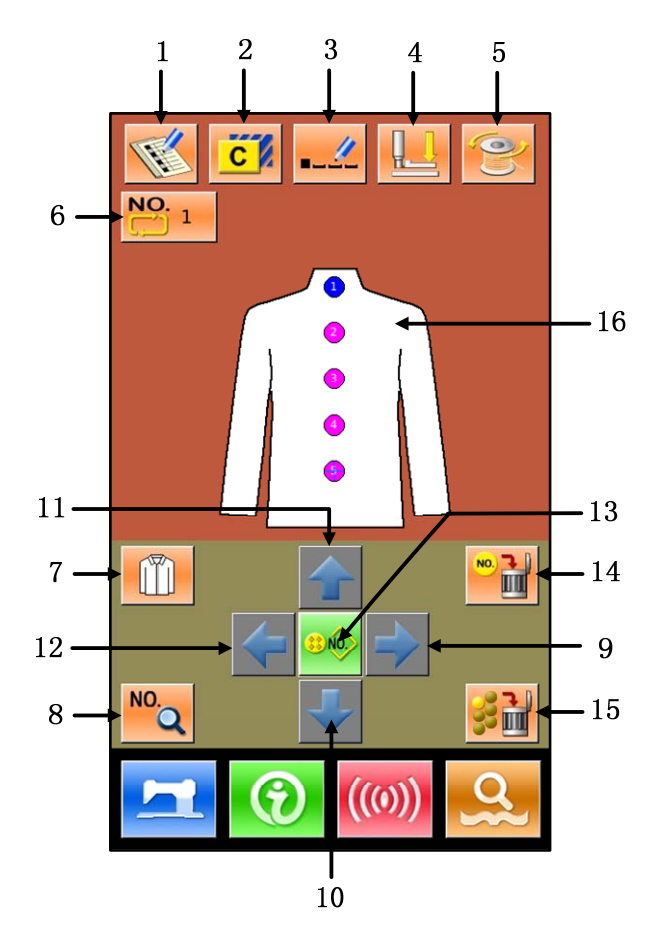

### 6.1 **Function List**

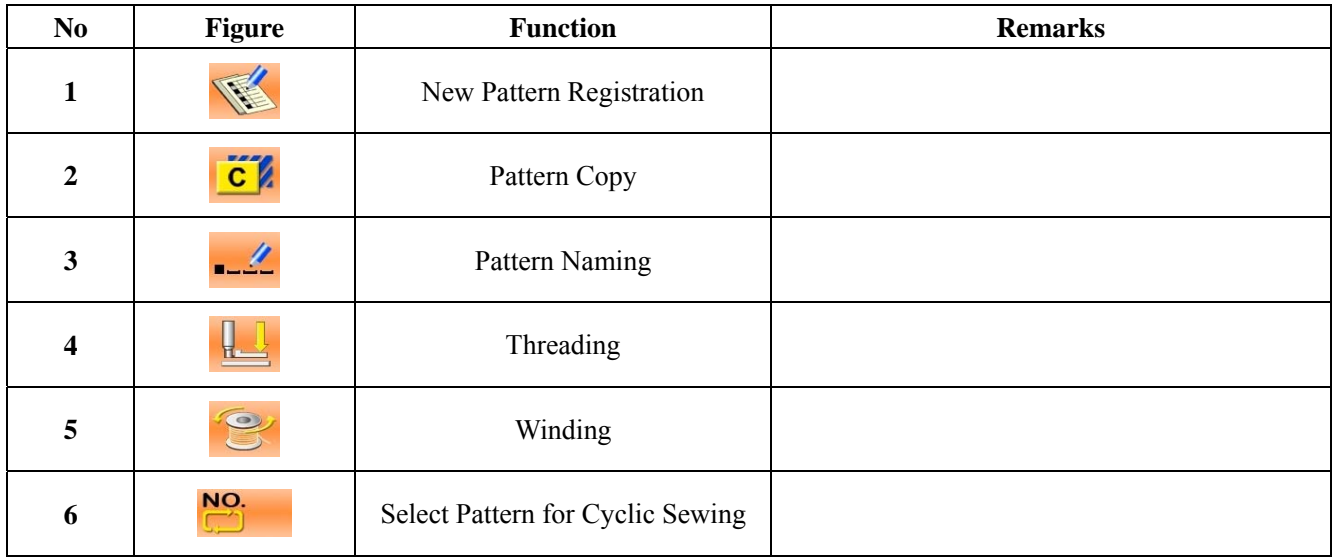
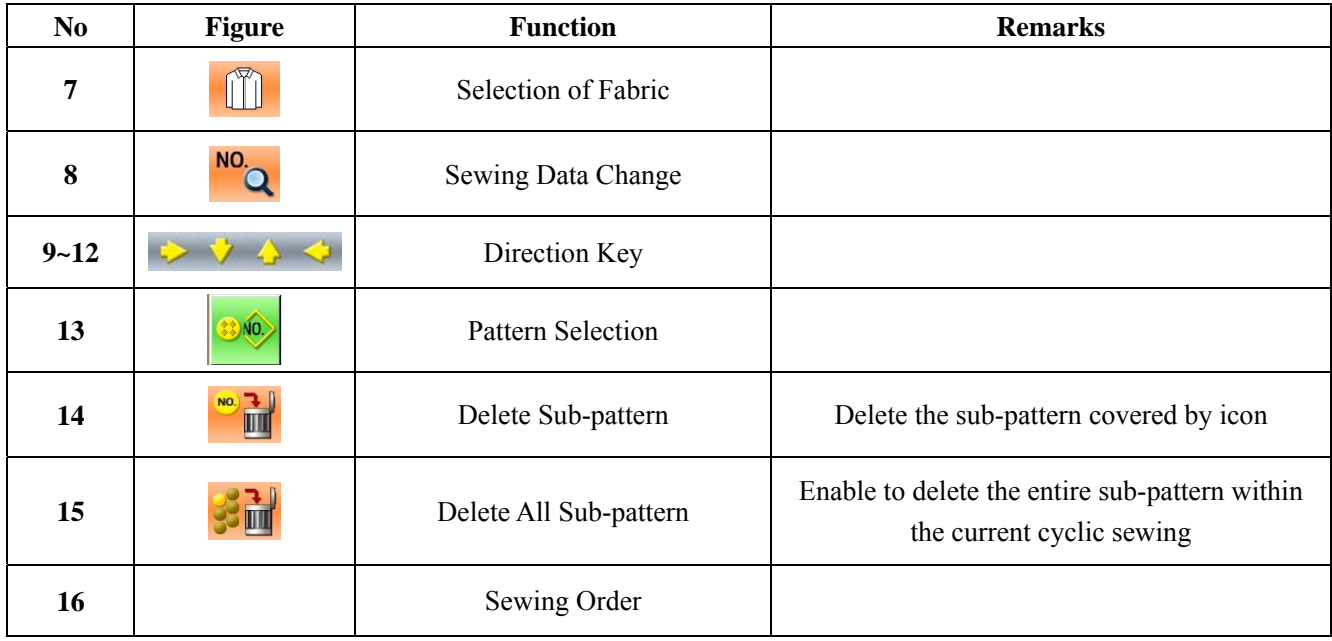

### 6.2 **Edition of Cyclic Sewing**

### 6.2.1 **Pattern Registration**

Input the pattern number via number keyboard

Press  $\overline{\phantom{a}}$  to end selection Press  $\mathbf{X}$  to quit selection

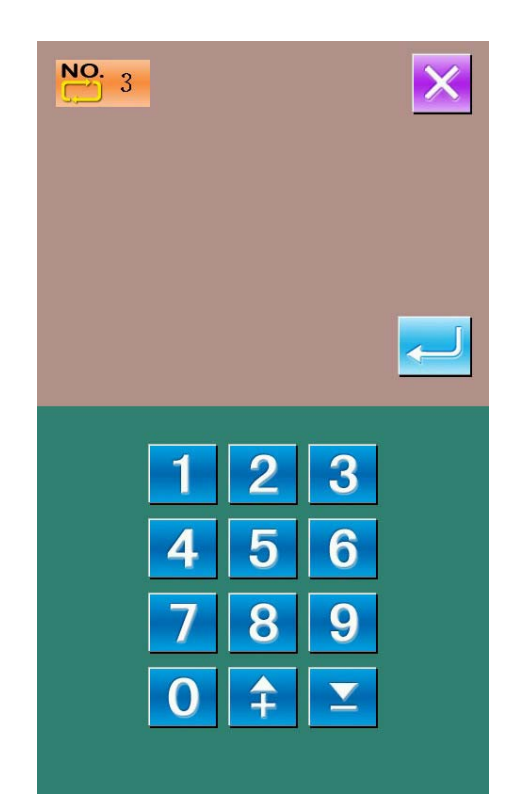

### 6.2.2 **Pattern Copy**

#### ① **Select the target pattern**

Press  $\overline{C}$  to enter the interface of pattern copy (as shown at right). Among the registered patterns, select the pattern number of the copied one and press. Press  $\overline{\mathsf{X}}$  to quit the copy operation.

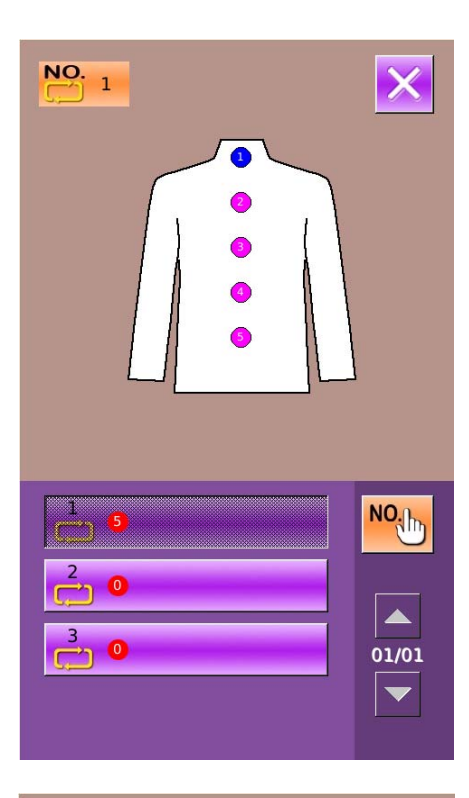

#### ② **Input the newly registered pattern number**

In the interface, the upper area displays the shape and relevant sewing data of the copied pattern. The user can select the unregistered pattern number via the numeral keys. But the registered pattern number cannot be registered again.

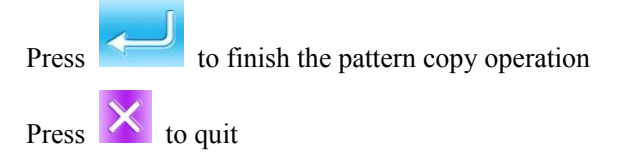

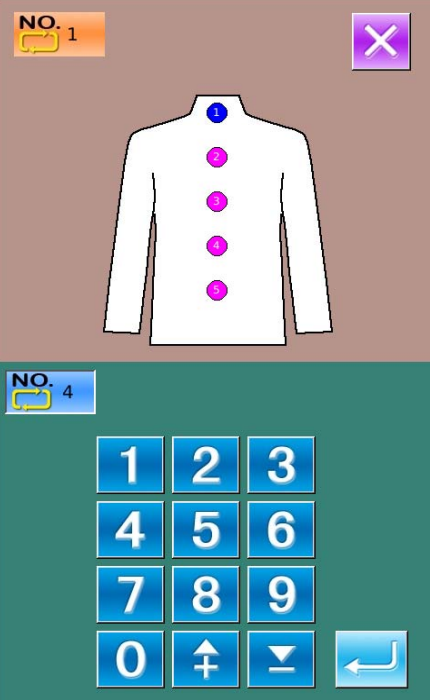

### 6.2.3 **Selection of Cyclic Sewing Pattern**

Press to enter the interface for selecting the

cyclic sewing pattern (as shown in right).

The operation is same to the operation of normal pattern selection.

Press  $\mathbf{X}$  to quit the pattern selection

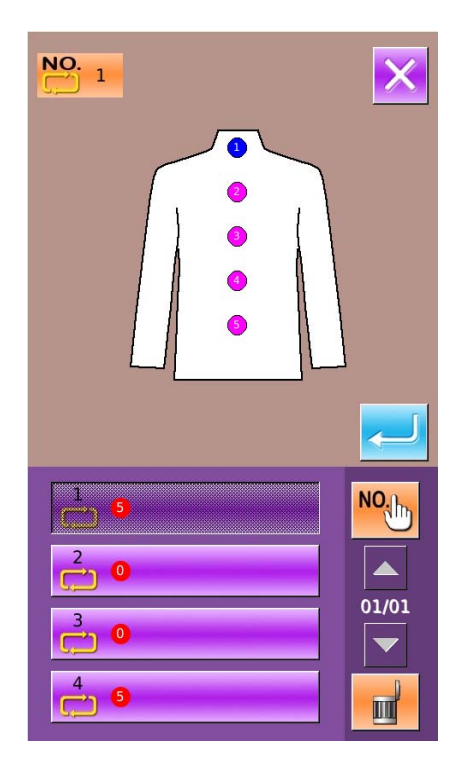

### 6.2.4 **Edition of Cyclic Sewing Pattern**

#### ① **Start Edition**

Press the direction keys  $\leftarrow$ ,  $\leftarrow$ ,  $\leftarrow$  &  $\leftarrow$  to

NO. select the position wanted, press to enter the interface of pattern selection (as shown in right figure).

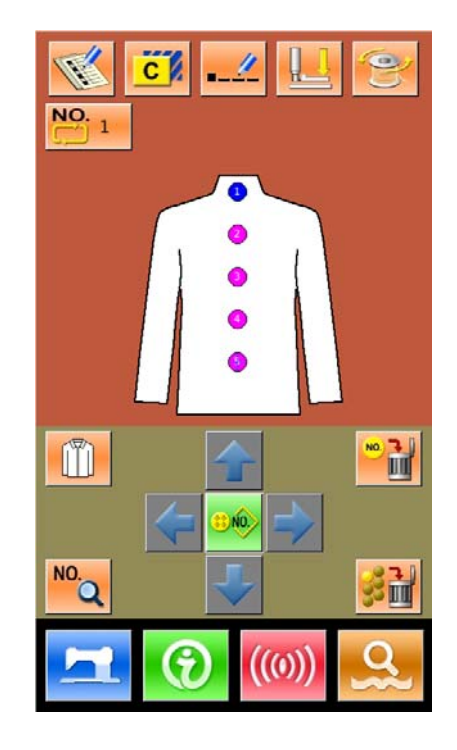

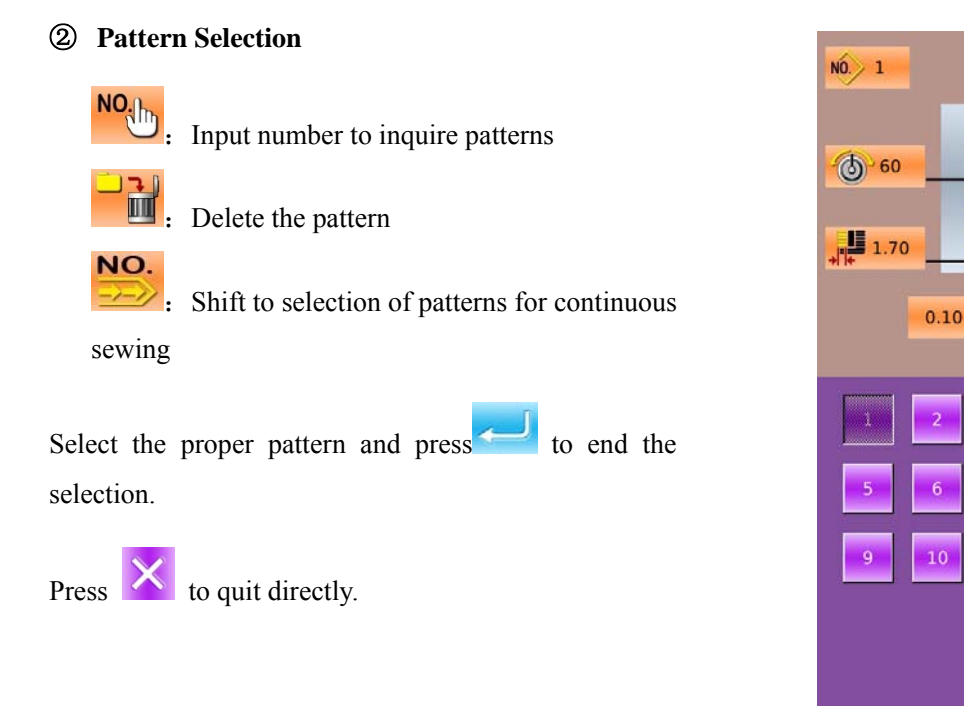

#### ③ **Change Sewing Data**

Move the icon to the target position, press  $\frac{100}{2}$  to enter the interface for sewing data setting (as shown the figure below).

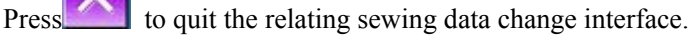

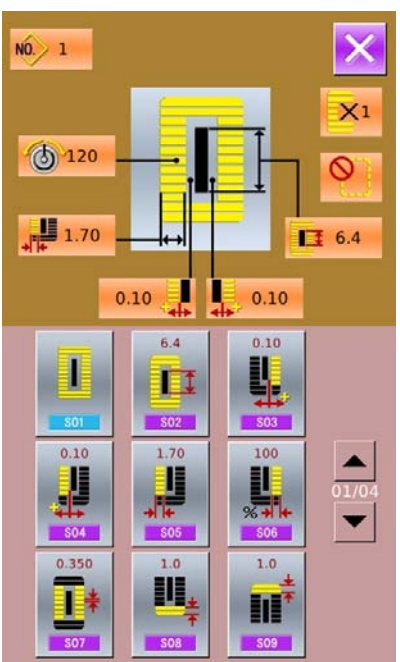

 Left figure is the modification on sewing data of normal pattern. For specific operation, please take the section 4.10 Sewing Data Setting for reference.

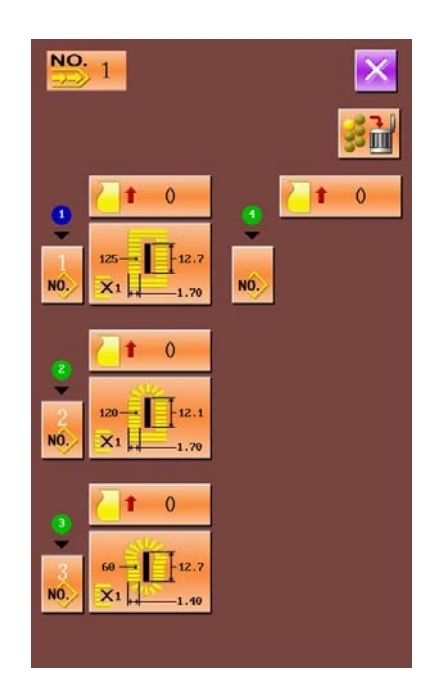

L

m

 $X<sub>1</sub>$ 

Ø

 $1 1 6.4$ 

**NO<sub>th</sub>** 

A 01/01

 $0.10$ 

 $\overline{4}$ 

The right figure is the edition on the data of the continuous stitching. On specific operation, please refer to Continuous Sewing Data Input

### 6.2.5 **Change Fabric**

Press to enter the interface for selecting the fabric (as shown in right figure).In this section, the user can modify the reference design in the interface of sewing data input.

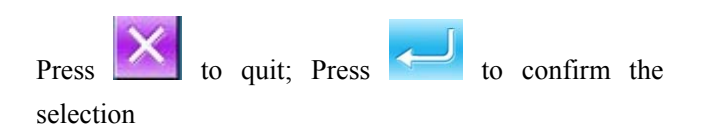

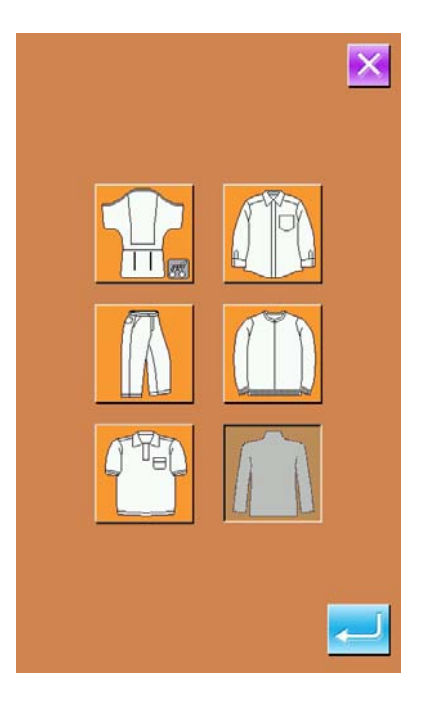

### 6.3 **Cyclic Sewing Interface**

Press to enter the sewing interface (as shown in right)

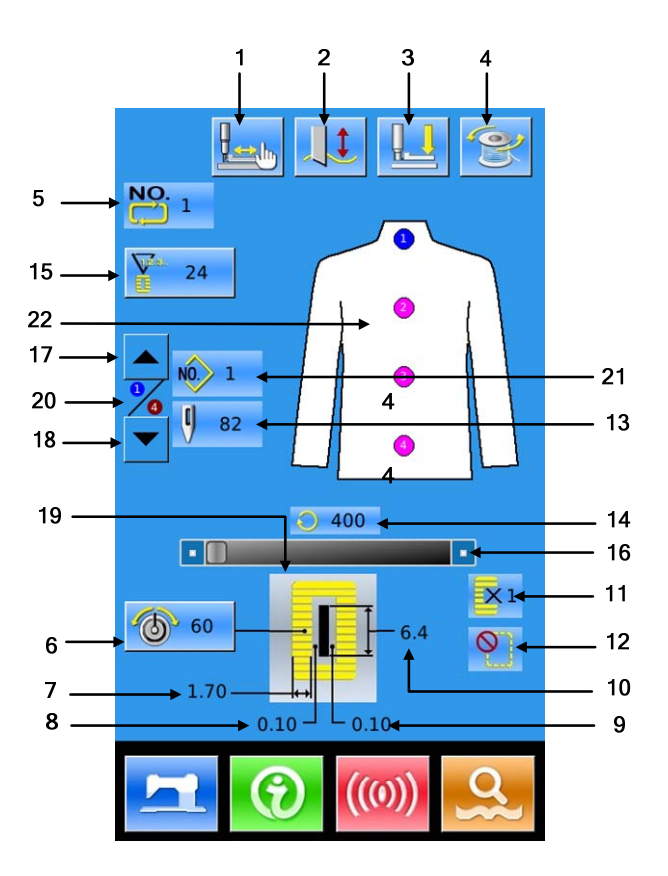

### 6.3.1 **Function List**

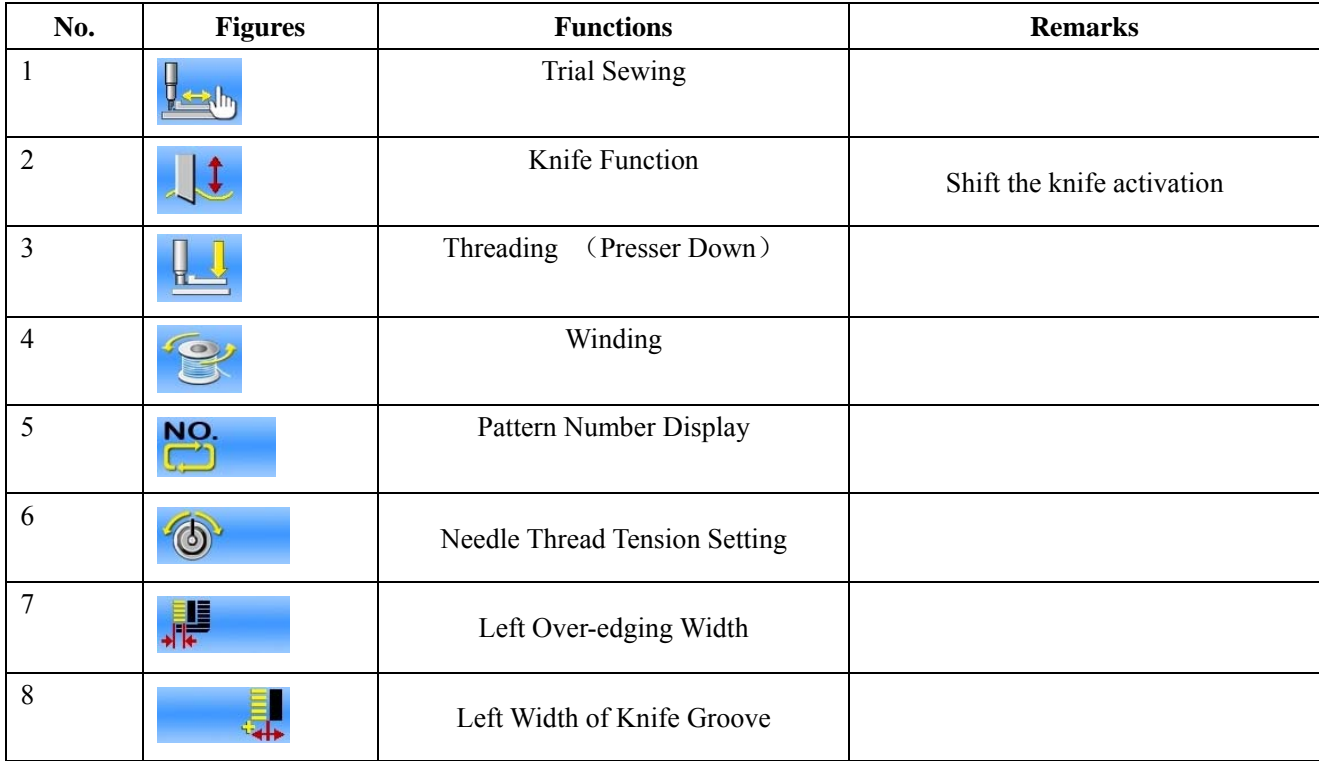

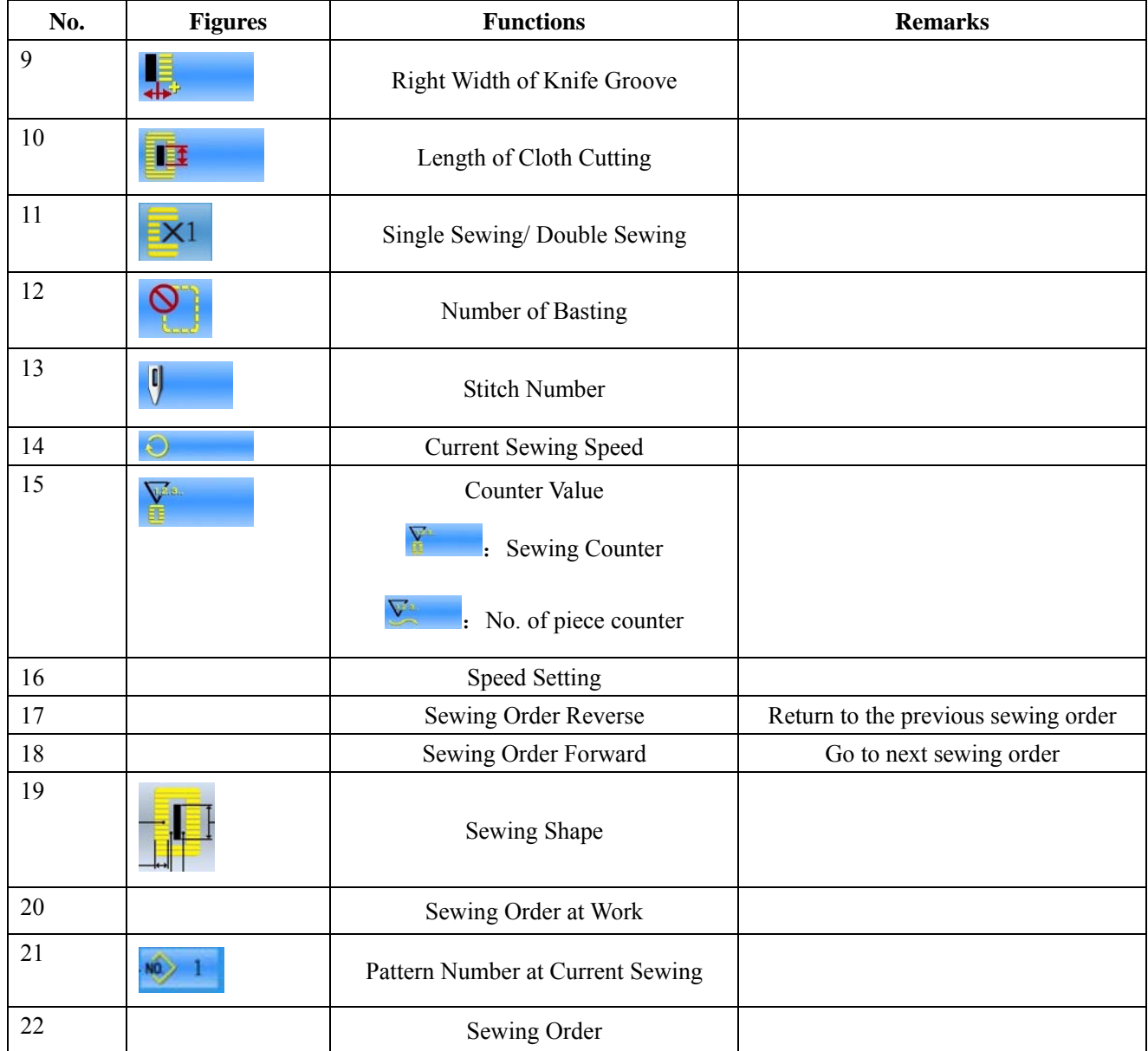

### 6.3.2 **Trial Sewing at Cyclic Sewing**

#### (1)**Display Sewing Interface**

At data input interface, press  $\begin{bmatrix} 1 \end{bmatrix}$ , the

background of screen will change to blue, and the system enters the interface of sewing。

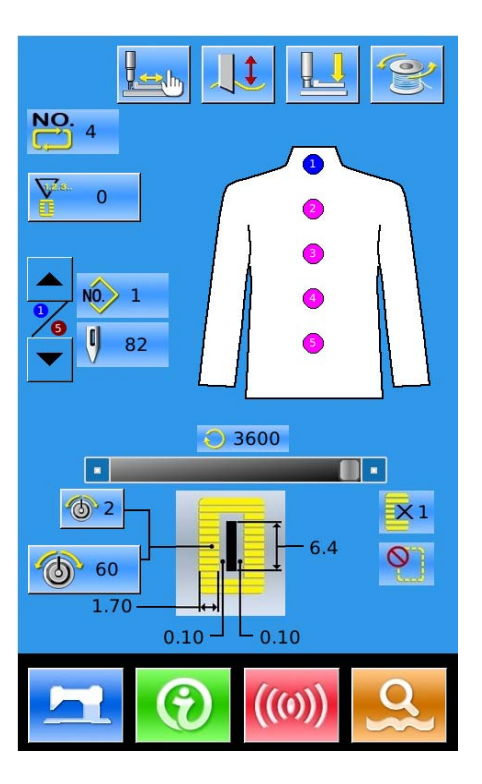

#### (2)**Display of Trial Sewing**

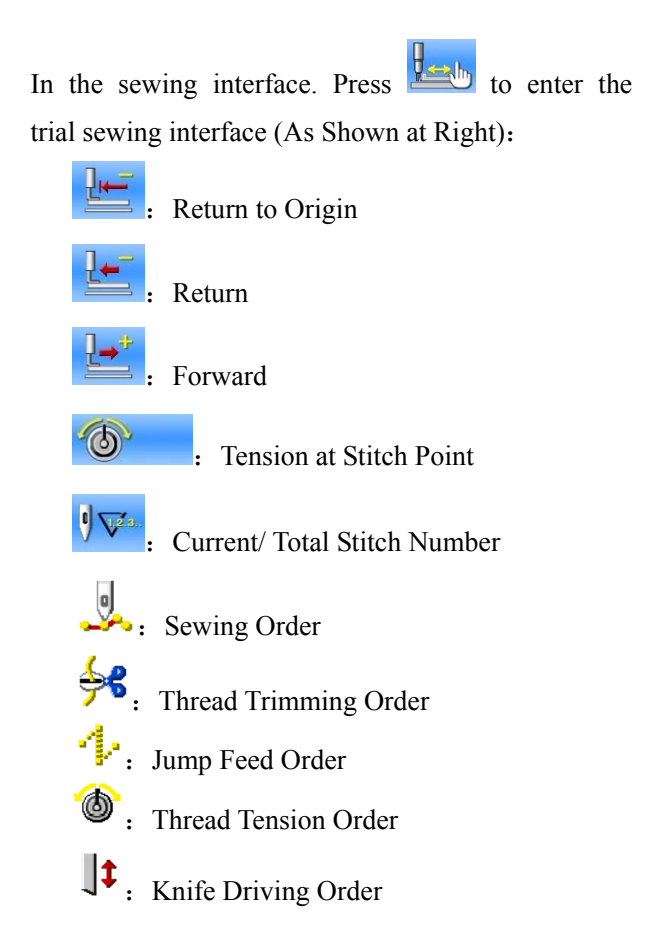

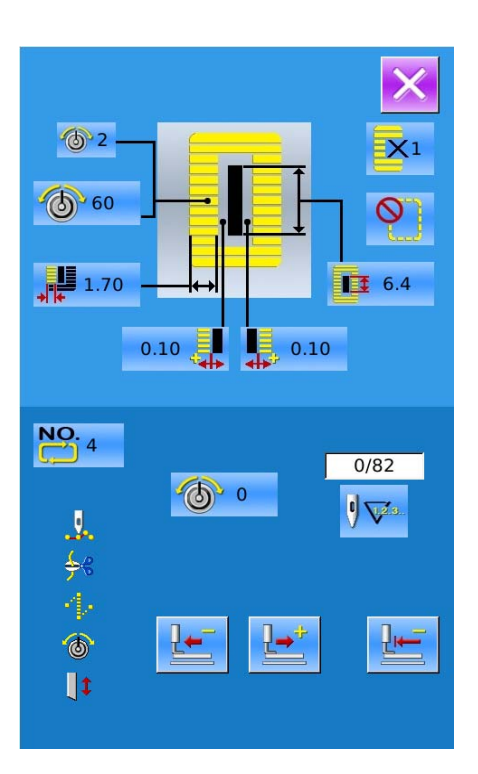

#### (3)**Start Trial Sewing**

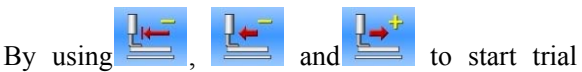

sewing. Under this mode, step on the pedal switch to start the machine for sewing the leftover stitches

#### (4)**End Trial Sewing**

Press  $\mathsf{\&}$  to return to the sewing interface from

trial sewing interface

# 7 **Mode Setting**

 $\overline{a}$ Press to shift between the Data Input Interface and Mode Interface (as shown in the right figure), and the detailed edition and setting can be carried out under this interface.

Note: For some button, user has to hold  $\overline{\mathbf{Q}}$  to open them.

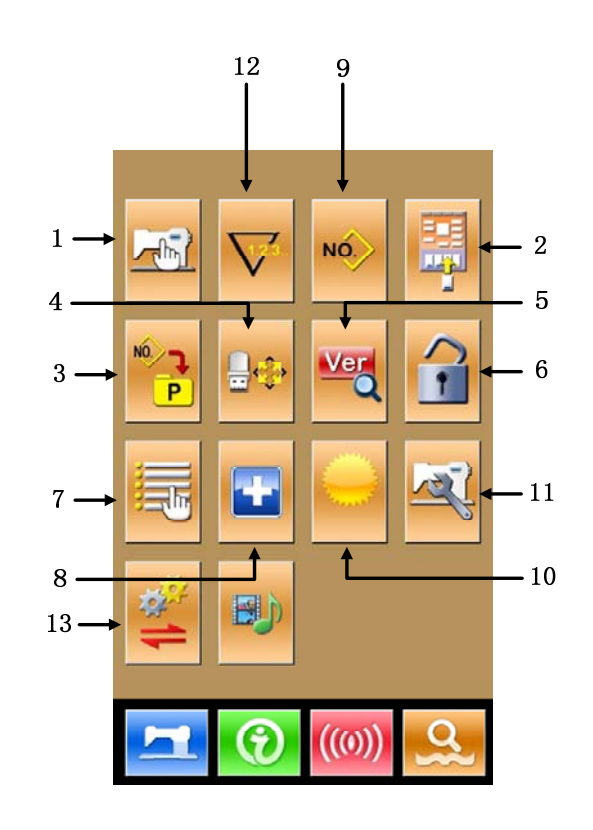

## 7.1 **Function List**

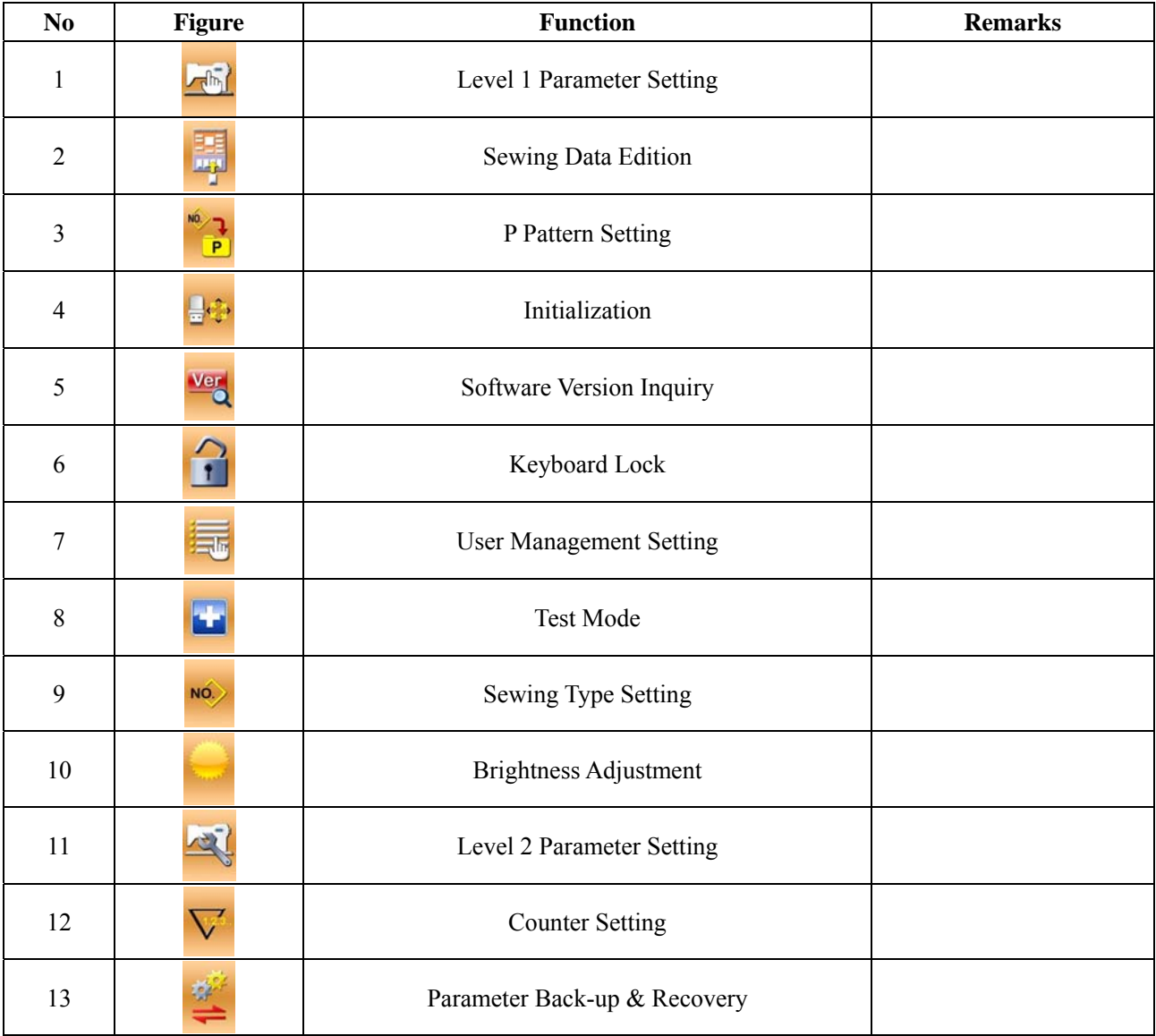

### 7.2 **Level 1 Parameter Setting**

#### ① **Set Parameter**

 $\overline{\mathbf{d}^{\mathsf{h}}}\mathbf{d}$ 

Select  $\frac{1}{\sqrt{2\pi}}$  to enter the interface of Level 1 parameter

setting (shown as the figure at right).

Press to quit the setting interface

When some parameters are changed, the system will display the "Modified" in the parameter setting interface.

Select the parameter for changing; Then the system will enter the setting status. The parameters are separated as "Data Input Type" and "Selection Type". Please refer to the example at below:

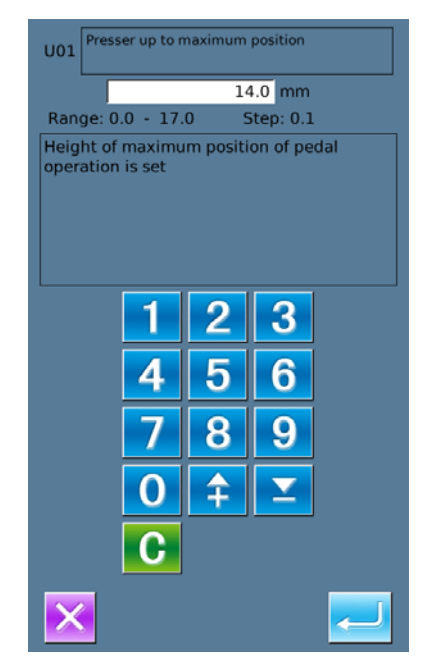

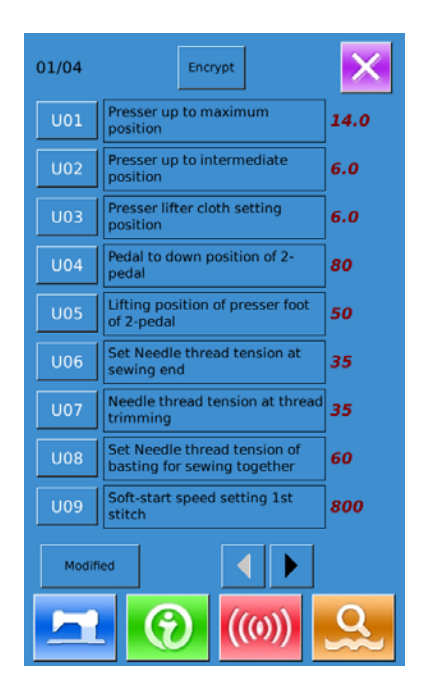

Select U01 and enter the interface below Select U19 and enter the interface below:

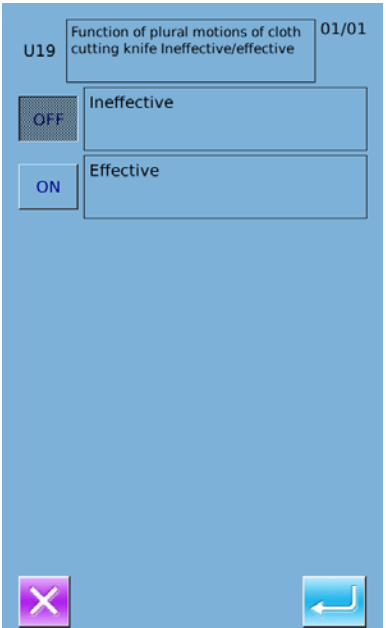

#### ② **Parameter Encryption**

A、Press "Encryption" to enter the password input interface.

Press  $CLR$  to clear all the content

Press ABC to erase one figure at each

pressing

B、Input the right password to enter the interface for parameter encryption

Select the parameter for encryption

Press 【Select All】 to attach password to all the parameters

Press<sup>*Reverse l* to select parameter for encryption</sup> in reverse way

Press 【Change 】 to change the password, the default is the manufacturer ID

Press  $\left|\sum_{n=1}^{\infty} \right|$  to quit the encrypting function

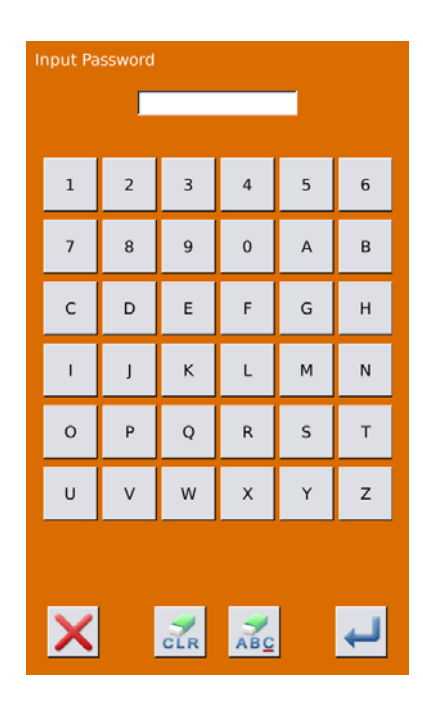

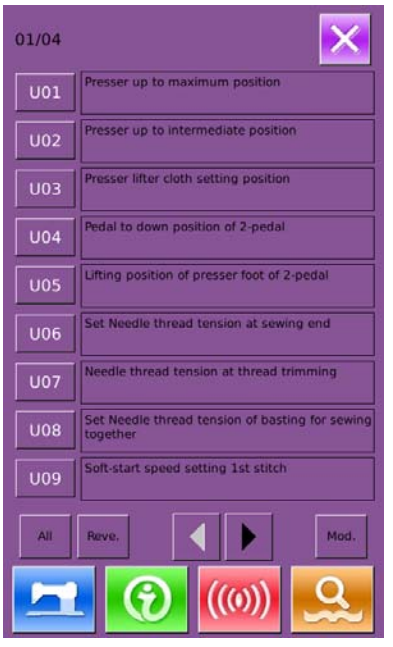

#### ③ **Check the changed parameters**

- A、 When parameter is changed, the system will display "Modified" key at parameter setting interface.
- B、In the parameter setting interface, press 【 Modified 】 to check the changed parameters.

At first, the system will ask user to input the password. For the operation at password input interface, please refer to the "A" at ②. After inputting the right password, user can enter the interface for inquiring changed parameters.

C、Under the interface of changed parameter inquiry, user can find the list containing all the changed parameters with their current value and default value.

In that interface:

- **•** Press [All Rest] will restore all the changed parameters to their default values
- Click Parameter Name, like I Presser Type】 and then press【Select Rest.】to restore this parameter to the default value. User can select many parameters at here.
- Press Parameter Number, like 【U14】 to enter the parameter setting interface, where user can reset the parameter value.
- When the pages are more than one, user can use arrow key to turn the page.

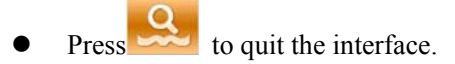

#### **List of Level 1 Parameters**

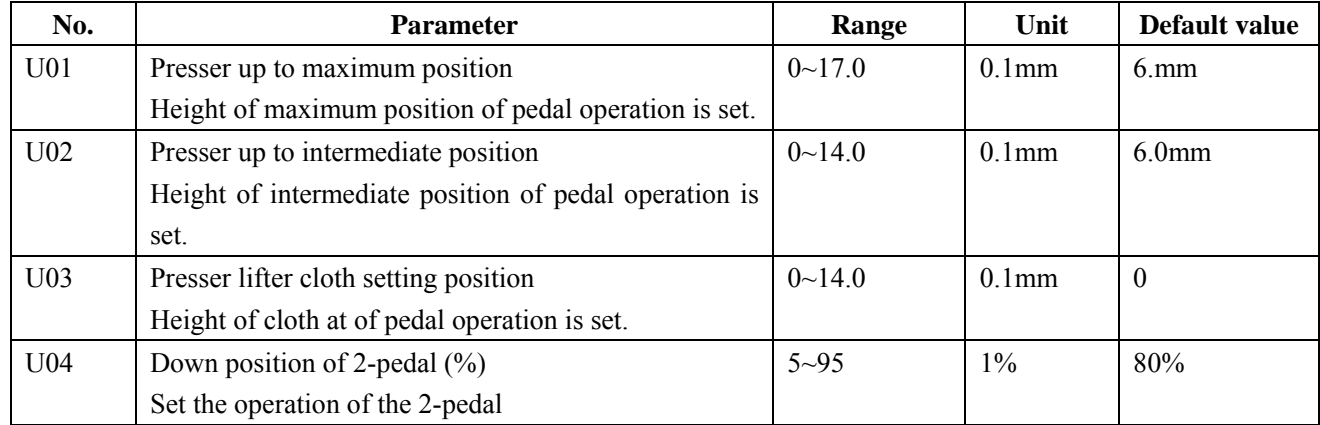

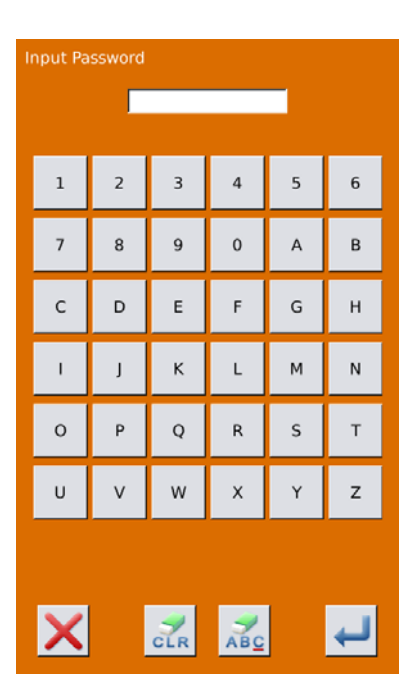

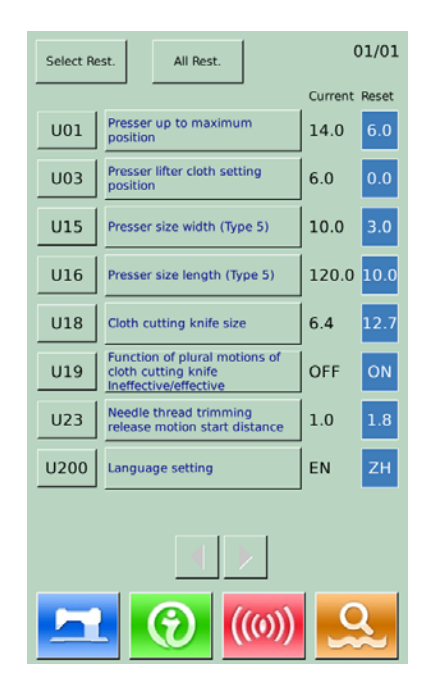

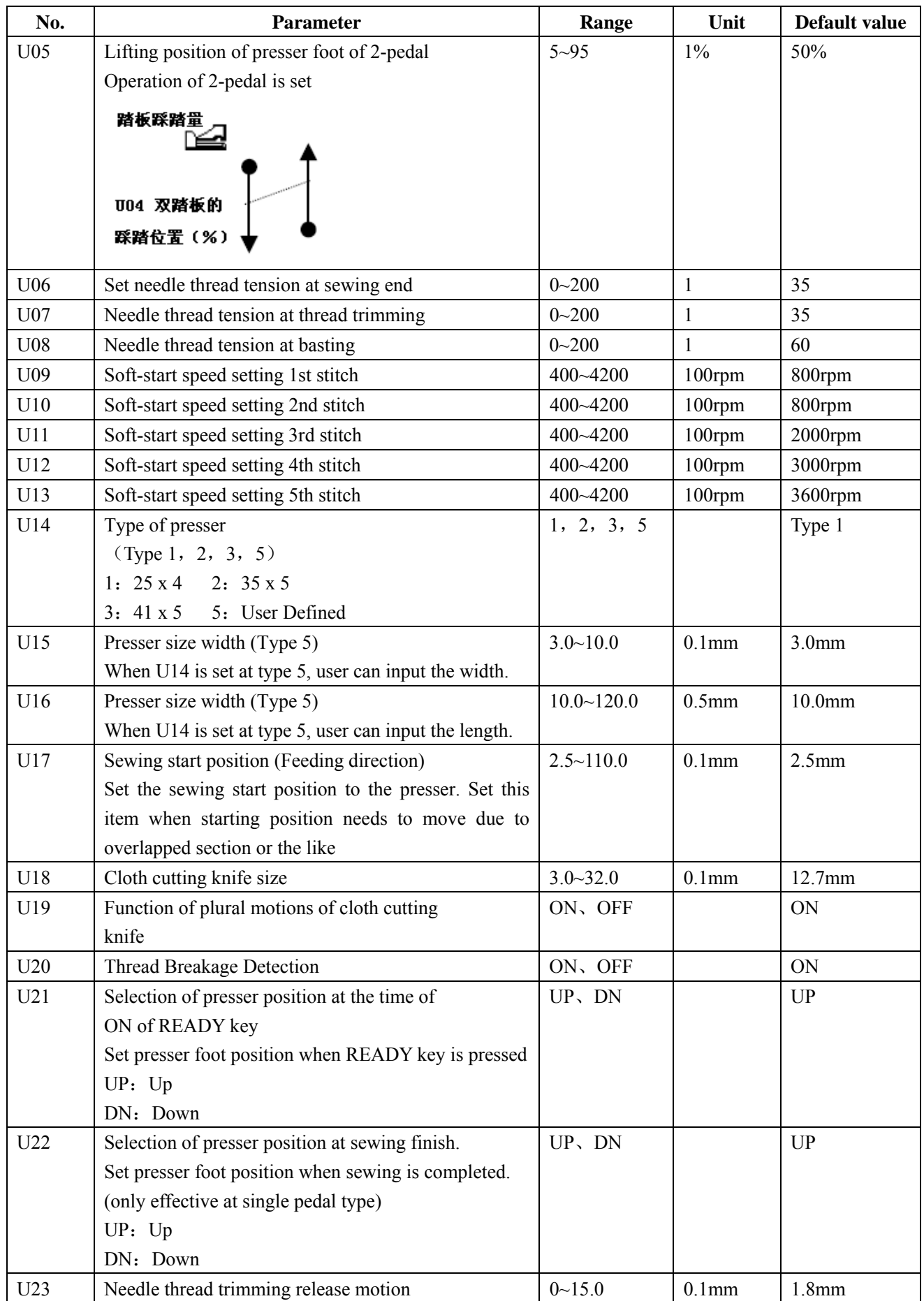

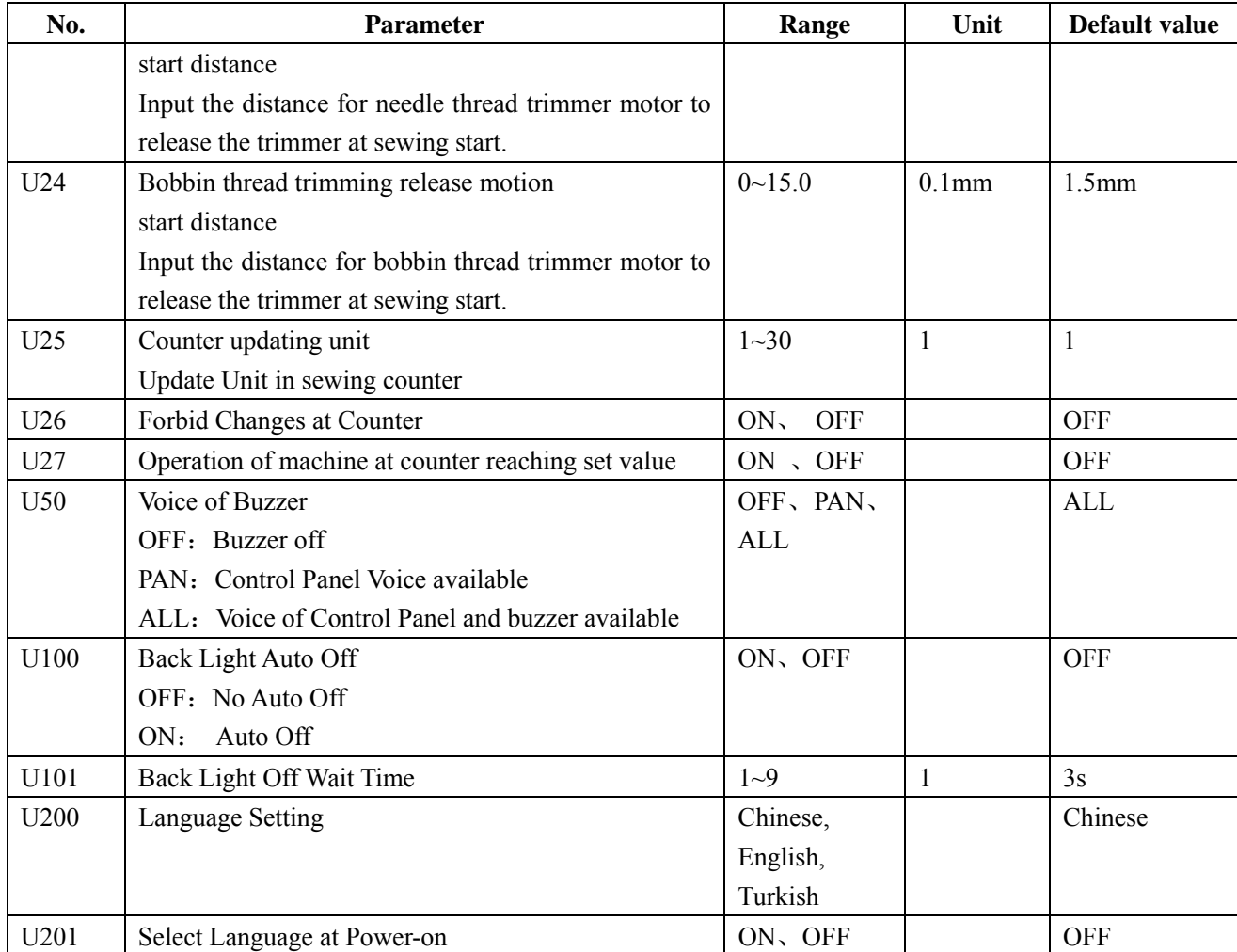

### 7.3 **Level 2 Parameters Setting**

#### ① **Set Parameter**

n the interface of Mode Setting Level 3,

press to enter the interface for setting parameters of Level 2 (as shown in the right figure). For the operation methods, please take the description in 7.2 Level 1 Parameter Setting for reference

When some parameters are changed, the system will display the "Modified" in the parameter setting interface.

Press to quit the parameter setting interface

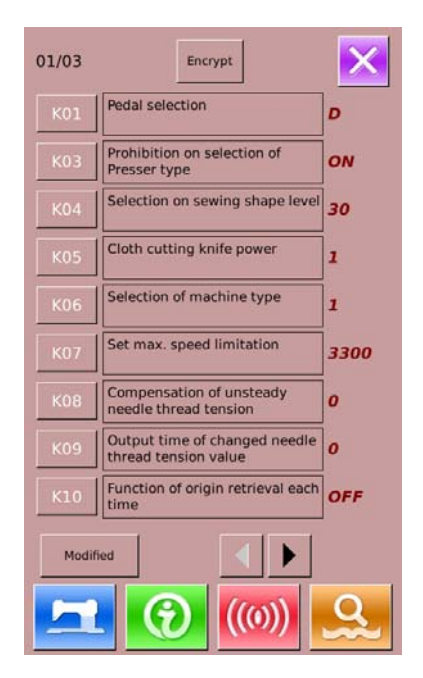

#### ② **Parameter Encryption**

③ **Check the changed parameters** 

Level 1 Parameter Setting"

interface

For the steps of the parameter encryption, please refer to "7.2 Level 1 Parameter Setting".

Press  $\mathbf{X}$  to quit the parameter encryption interface.

When parameter is changed, the system will display "Modified" key at parameter setting

In the parameter setting interface, press 【Modified】 to check the changed parameters.

For the specific operation, please refer to "7.2

User can also reset the parameters here.

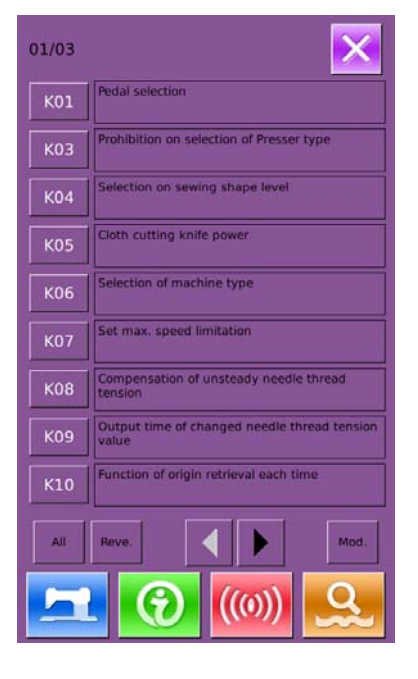

#### 01/01 Select Rest. All Rest. Current Reset  $s-1$  $K01$ Pedal selection D Selection on sewing shape K04  $30$ 12 K06 Selection of machine type  $\overline{1}$ OFF  $K18$ Display of direct button ON Thread trimming on the way in<br>continuous stitching ON K19 OFF Presser lifter speed selection K22  $\overline{1}$

**List of Level 2 Parameter** 

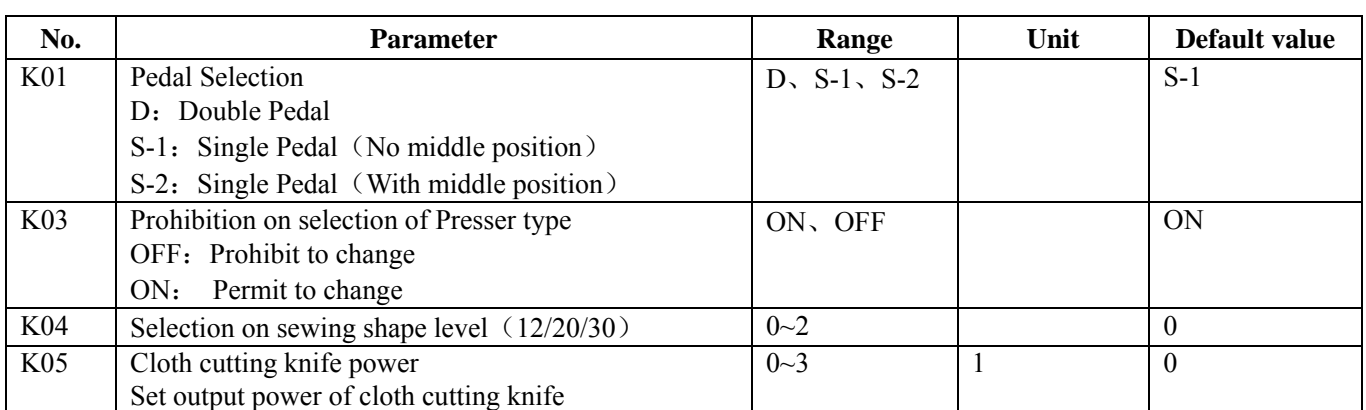

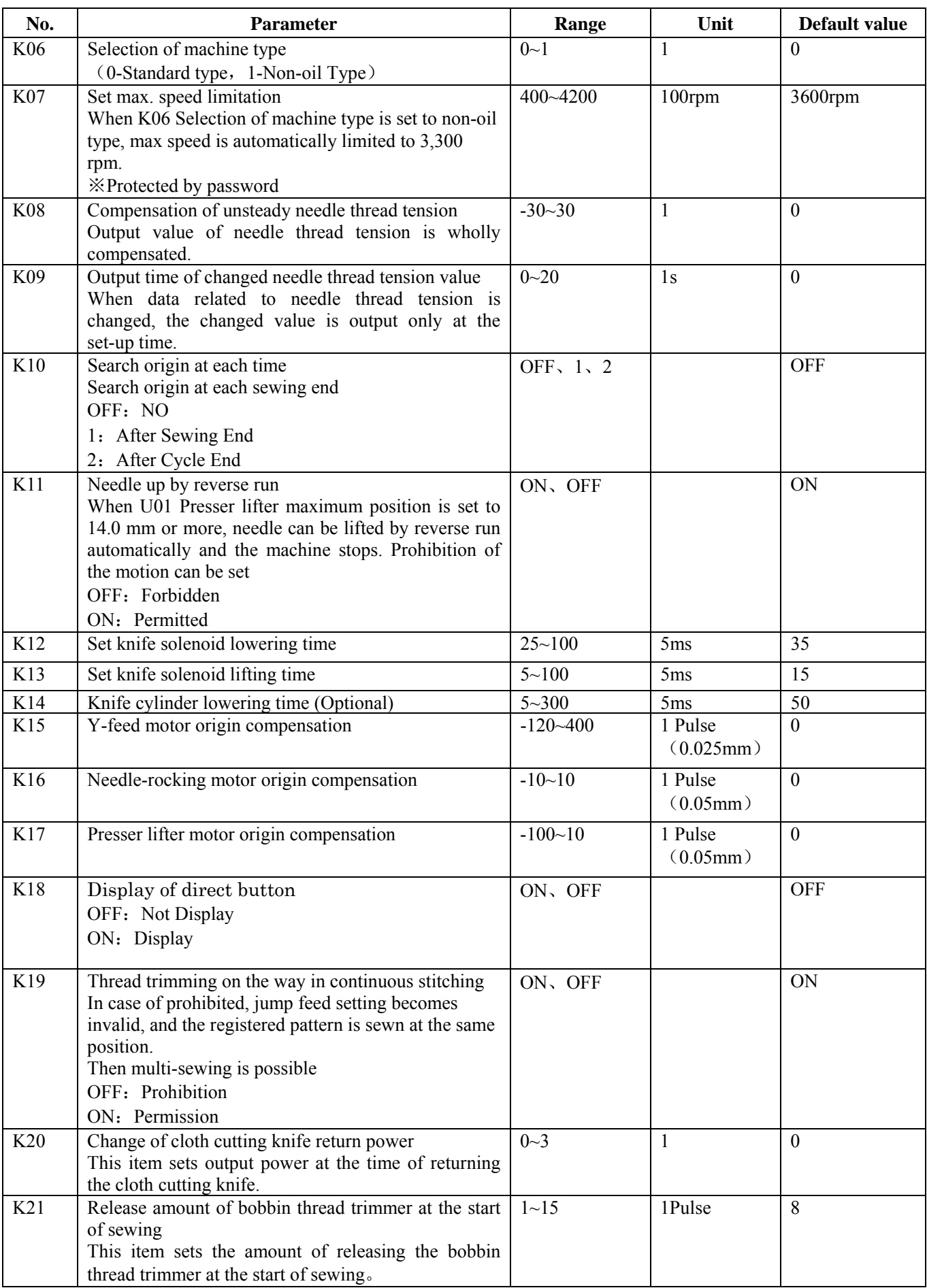

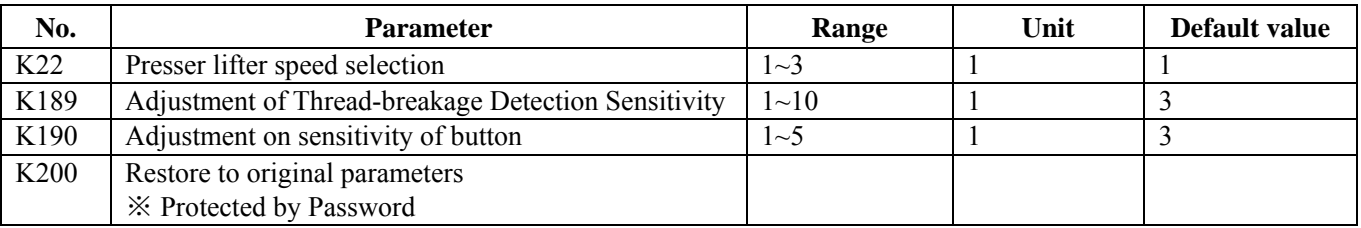

### 7.4 **Counter Setting**

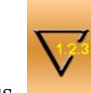

Press to enter the interface for counter setting(as

shown in the right figure) **Operation Steps:** 

#### ① **Select Sewing Counter Type**

Select Sewing Counter or No. of Pcs Counter

#### ② **Set the Current Value and Setting Value**

At the selected type, press the "Current" or "Setting" to perform the relating operation.

#### ③ **Select Up Counter or Down Counter**

At the selected type, please press "Up" and "Down" to perform the relating operations.

to quit counter setting interface

Press to finish setting and quit.

#### **Sewing UP Counter** :

Every time the sewing of one shape is performed, the existing value is counted up 1. When the existing value is equal to the set value, the interface of counter exceed

warning will be displayed. Press  $\sim$  to restore the existing value to 0

#### **Sewing DOWN Counter** :

Every time the sewing of one shape is performed, the existing value is counted down 1. When the existing value is reached to "0", the interface of counter exceed warning will be displayed. Press  $\leftarrow$  to restore the existing value to the set value.

#### No of piece UP counter :

Every time a cyclic sewing or a continuous sewing is performed, the existing value is counted up 1. When the existing value is equal to the set value, the interface

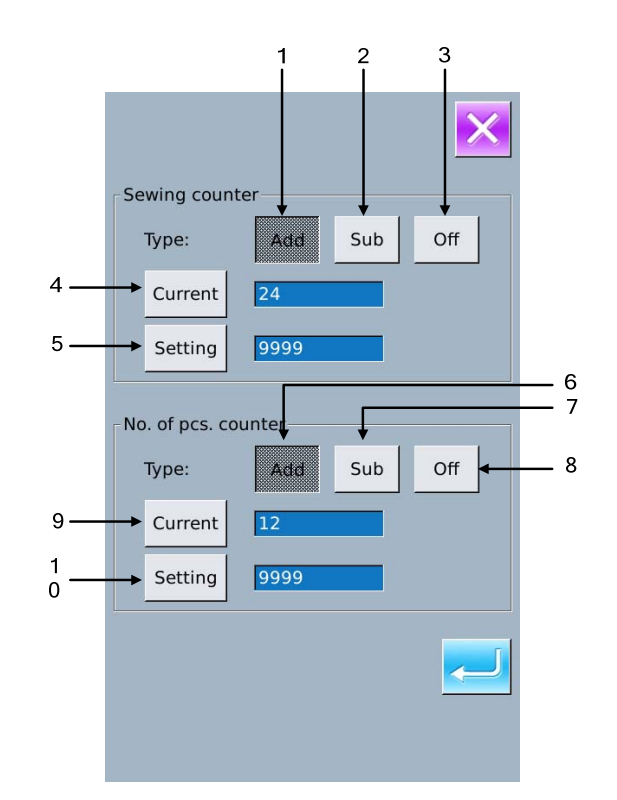

of counter exceed warning will be displayed. Press

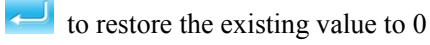

#### No of piece DOWN counter:

Every time a cyclic sewing or a continuous sewing is performed, the existing value is counted down 1. When the existing value is reached to "0", the interface of

counter exceed warning will be displayed. Press  $\overline{\phantom{a}}$  to restore the existing value to the set value.

#### ④ **Turn Off Counter**

At the selected counter type, press "Off" to turn off the counter

### 7.4.1 **Functions**

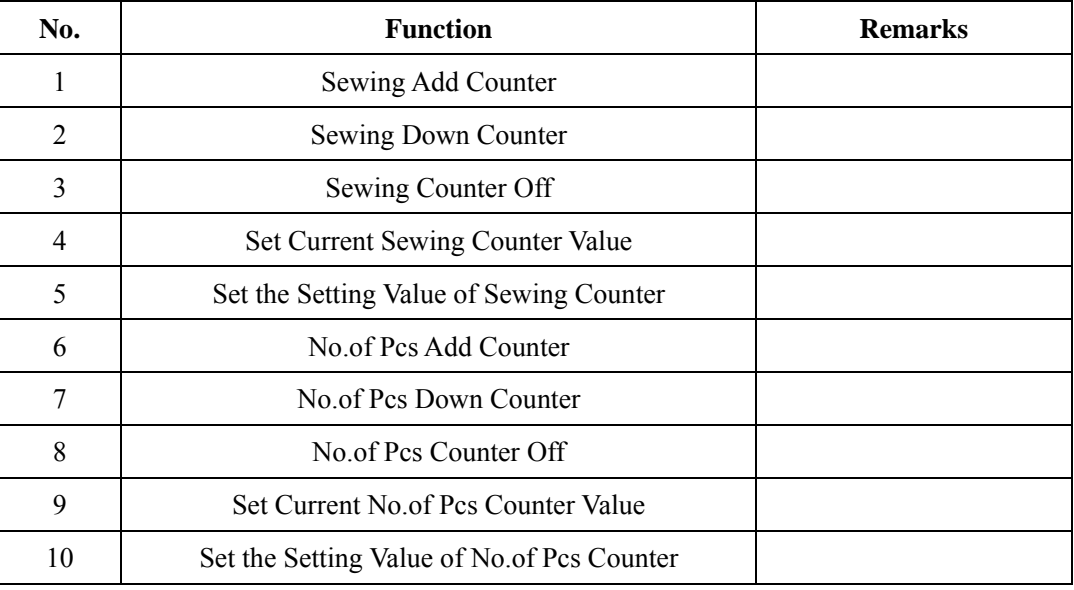

### 7.5 **Settings on User Management**

Register parameters which are frequently used to Management button and use them.

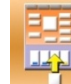

Press  $\begin{array}{c} \Box \end{array}$  to enter user management setting interface (shown as the right figure)

#### ①**Register to Management Button**

The management buttons can be registered up to four buttons. Four management register buttons are displayed on the screen. When the button located on the position you desire to register is pressed, the sewing data selection screen is displayed. (as shown in right figure

Press to quit the interface for setting the customer management.

Select the sewing data you wish to register,

press<sup>to to end the operation of registration.</sup> The newly registered sewing data will be displayed on the user management button

#### ② **Original State of Registration**

The following items have been registered in order (from the left to the right) at the time of your purchase

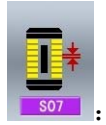

Pitch at parallel section;

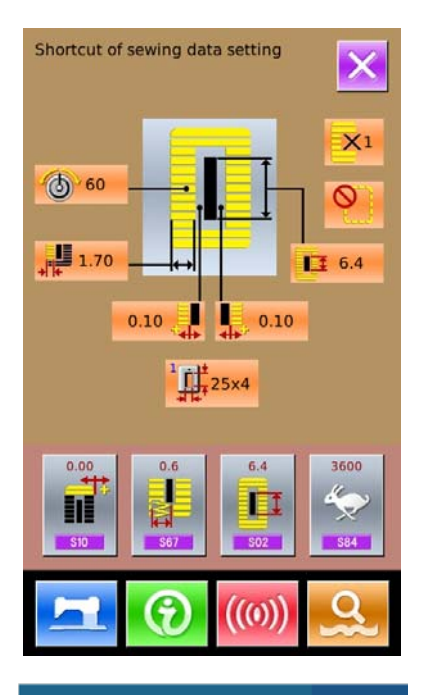

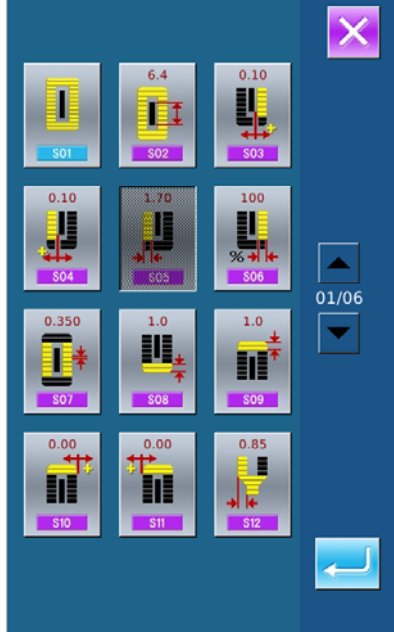

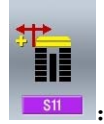

: Compensation of bar-tacking width, left

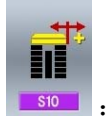

: Compensation of bar-tacking width, right;

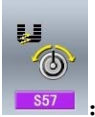

: Setting of needle thread tension at the

start of sewing

### 7.6 **Edition of Sewing Data**

Some sewing data can be set to be opened, press

to enter the interface of sewing data edition under the Mode Setting Level 2 (as shown in the right figure)

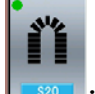

Sewing data is opened

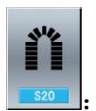

Sewing data is closed

Select the sewing you wish to edit. When the button is pressed, the interface will be shifted between reverse

 $display/non- display$  also display. After pressing  $\sim$ , the user can confirm whether the sewing data item is in state of opening

Press to quit the Sewing Data Edition Interface.

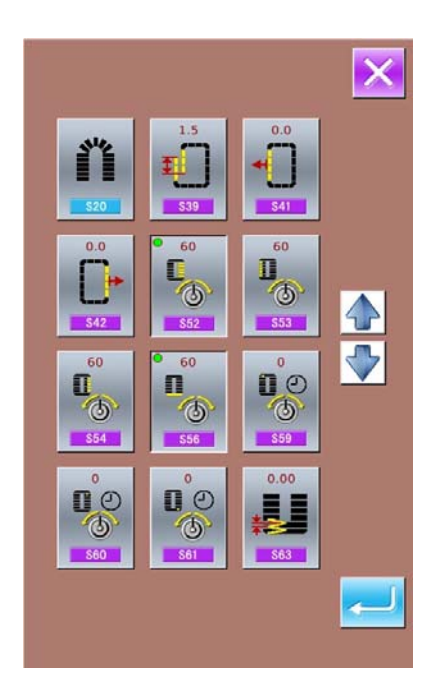

### 7.7 **Change Sewing Mode**

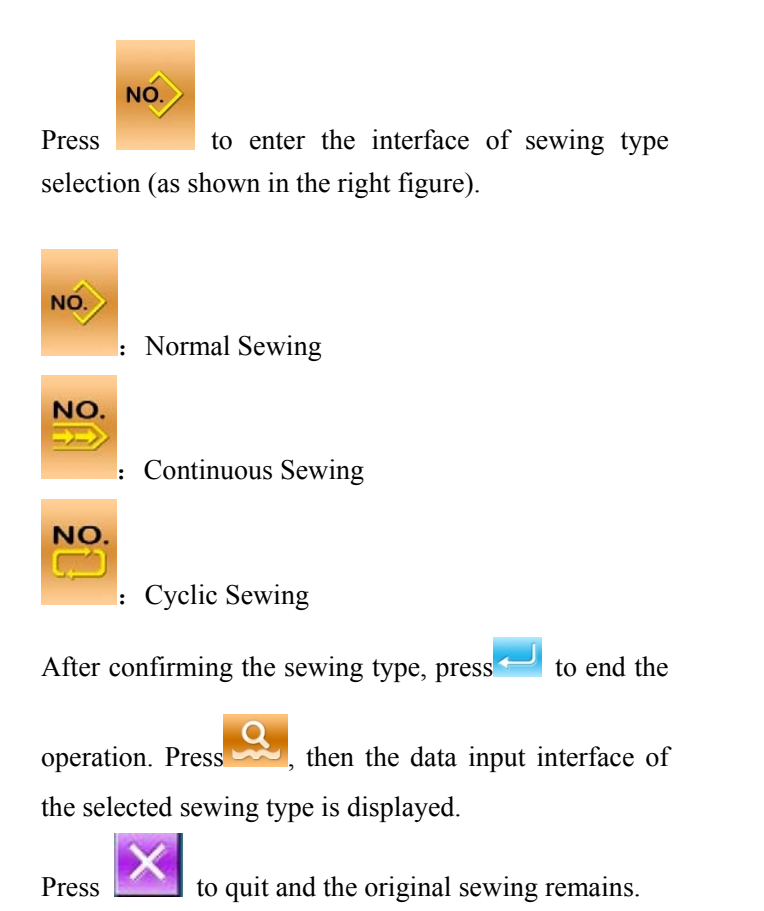

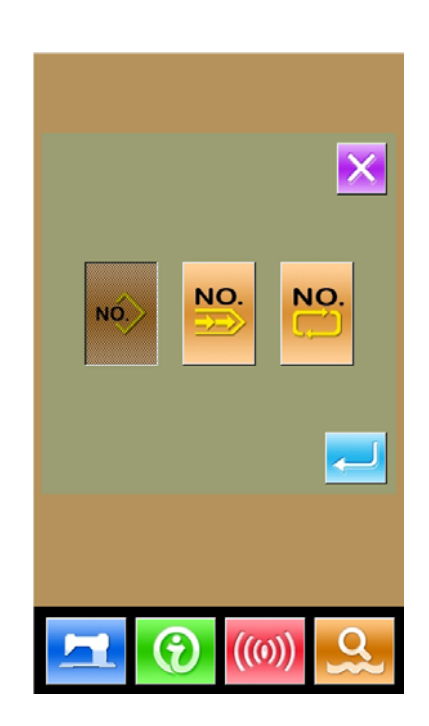

### 7.8 **Register Pattern to Direct Button**

Register the pattern numbers which are frequently used with the direct buttons for use.

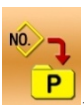

Press  $\left[\begin{array}{cc} P \\ P \end{array}\right]$  to enter the interface of direct button registration (as shown in right figure).

**Press** to quit the Pattern Registration Function

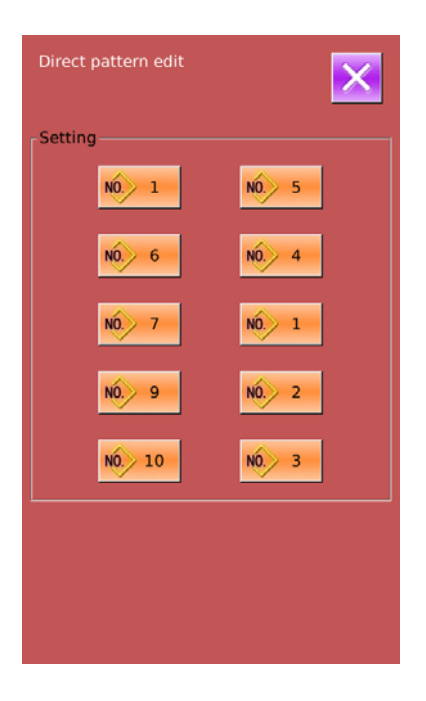

10 pattern numbers can be registered to the direct buttons at most. On 10 displayed direct buttons, the user presses the button he wishes to register, and then enters the pattern select interface. (as shown in the right figure)

The file in blue is the file in VDT format

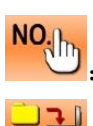

: Pattern Inquiry

**TIT** 

: Delete Current Registered Pattern

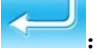

:Confirm

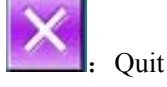

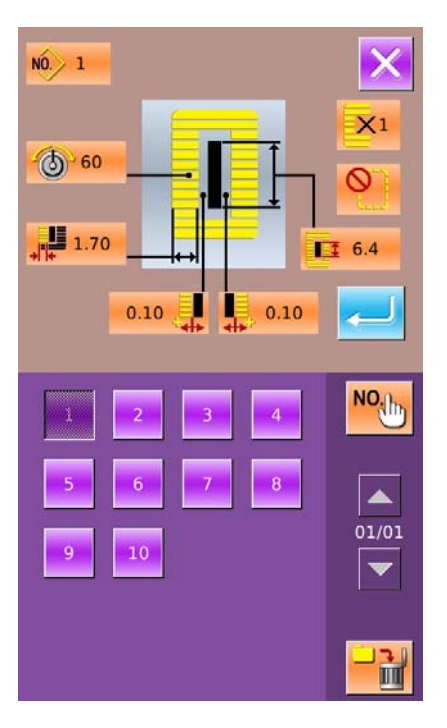

### 7.9 **Test Mode**

In the Mode Setting Level 2 interface, press to enter the

interface of Test Mode (as shown in right).

The function of each figure is shown as below:

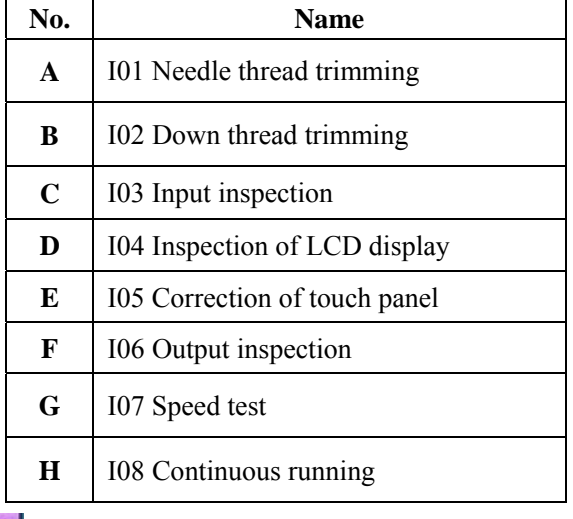

 $A \longrightarrow \bigotimes_{\mathbb{Z}} \leftarrow \bigoplus_{\mathbb{Z}} \bigotimes_{\mathbb{Z}} \leftarrow \bigoplus_{\mathbb{Z}} \bigotimes_{\mathbb{Z}} \leftarrow \bigoplus_{\mathbb{Z}} \mathbb{Z}$  $C \longrightarrow \otimes^{\mathbb{Z}}/_{\mathbb{Q}FF}$   $\Box$   $\longleftrightarrow$  D E F G H

 $\mathsf{Press}$  to quit Test Mode

#### (1)**Adjustment of Needle Thread Trimming**

#### ① **Adjusting Method**

In the interface of Test Mode, press  $\frac{S_8 + 1}{101}$  (I01 Needle thread

trimming ) to enter the adjustment interface of needle thread trimming (as shown in the right figure):

#### **Needle Thread Trimming**:

| No. | <b>Name</b>            | Range      | <b>Initial value</b> |
|-----|------------------------|------------|----------------------|
|     | <b>Origin position</b> |            |                      |
| в   | Initial position       | $-10-10$   |                      |
| C   | Releasing position     | $-95 - 80$ | -86                  |
|     | Position for trimming  | $0 - 20$   |                      |
| F.  | Post-trimming position | $30 - 50$  |                      |

② **Select the mode position you wish to adjust**

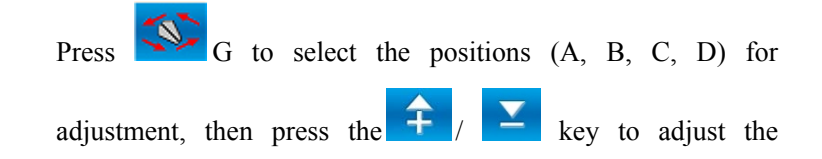

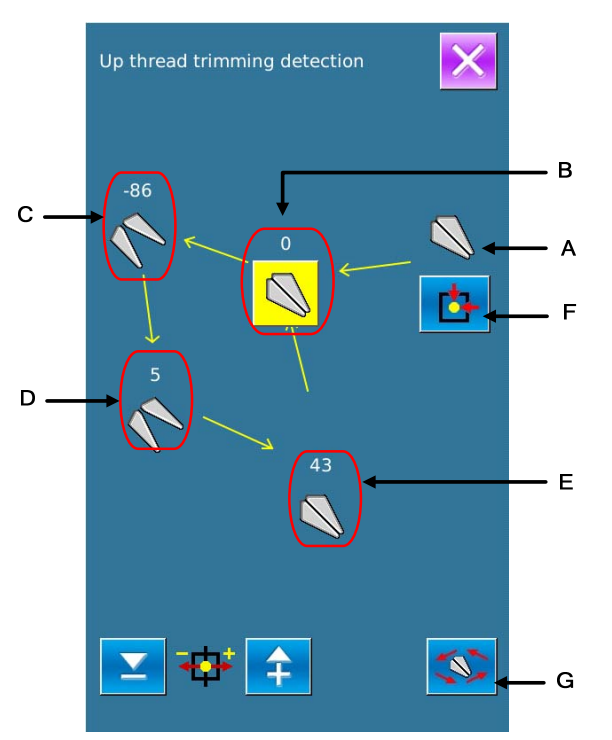

necessary value, at last press  $\Box$  F to return to the origin.

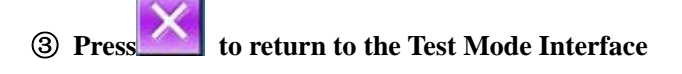

#### (2)**Adjustment of Down Thread Trimmer**

#### ① **Adjusting Method**

In the interface of Test Mode, press  $\frac{56 \text{ T}}{102}$  (I02 Down thread trimming) to enter the adjustment interface of Down thread trimming (as shown in the right figure):

#### **Down Thread Trimming**:

| No. | <b>Name</b>            | Range       | <b>Initial value</b> |
|-----|------------------------|-------------|----------------------|
|     | <b>Origin position</b> |             |                      |
| в   | Releasing position     | $-40$ $-15$ | -22                  |
| C   | Position for trimming  | $-10-10$    |                      |
|     | Trimming position      | $40 - 60$   | 50                   |
| F.  | Initial Position       | $-10-15$    |                      |

④ **Select the mode position you wish to adjust**

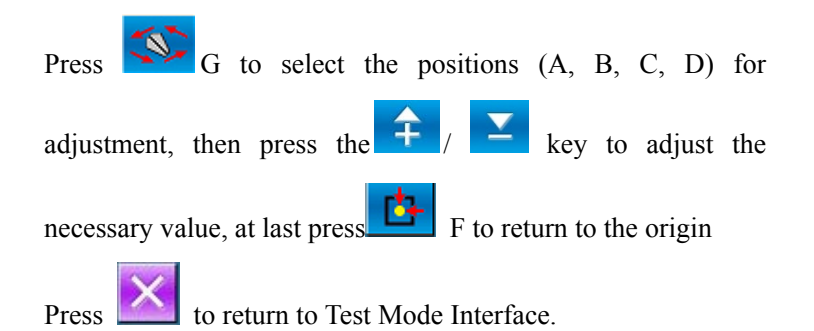

#### (3)**Input Signal Test Method**

In the interface of Test Mode, press  $\boxed{\phantom{0000}}$  (I03 Input Inspection) to enter the interface of input inspection interface (as shown in right). Users can confirm the input status of each switch and sensor.

**ON:** Turn On

**OFF:** Turn Off

- A: mount of pedal pressed
- B: Pedal Sensor
- C: Thread-breakage Detection
- D: Knife Sensor

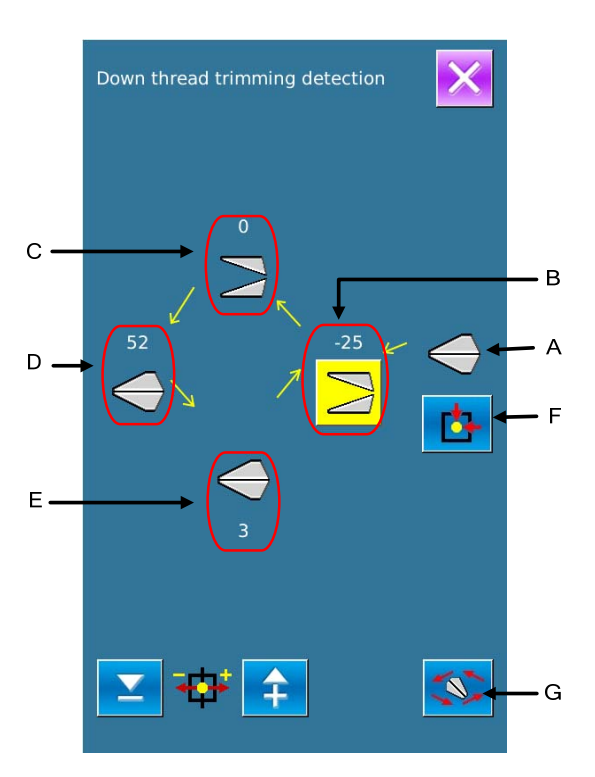

- E: Head Tilt Sensor
- F: Stop Switch
- G: Needle Rocking Sensor
- H: Semi-lunar Sensor of Sewing Machine
- I: Y Feeding Origin
- J: Presser Origin
- K: Needle Thread Trimming Motor Origin
- L: Bobbin Thread Trimmer Motor Origin

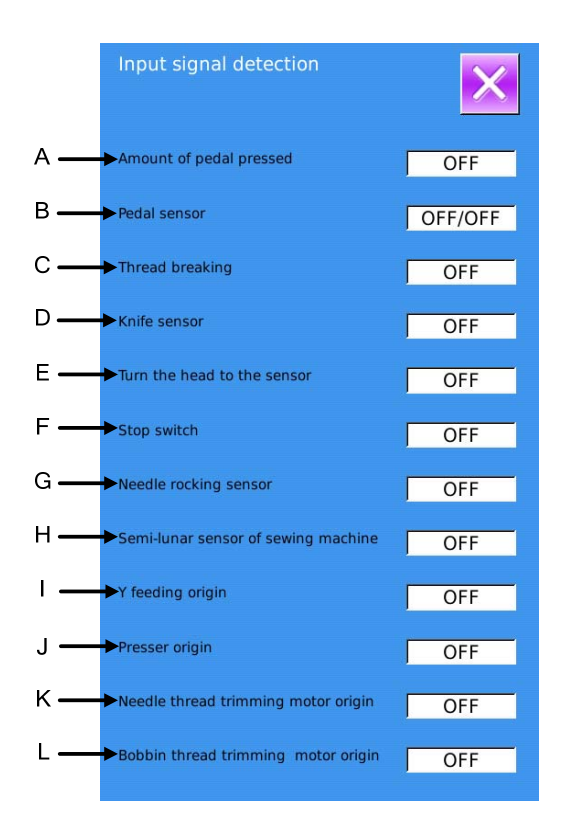

#### (4)**Inspection of LCD Display**

In the interface of Mode Inspection, press (I04) Inspection of LCD Display) to enter the interface of LCD Display Inspection (as shown in right figure). Check whether the LCD fades in that status.

Touch the panel to have the screen display in the cycle of "Blue — Black — Red —Green — White".

Press  $\mathbf{\times}$  to quit the interface of LCD Display Inspection

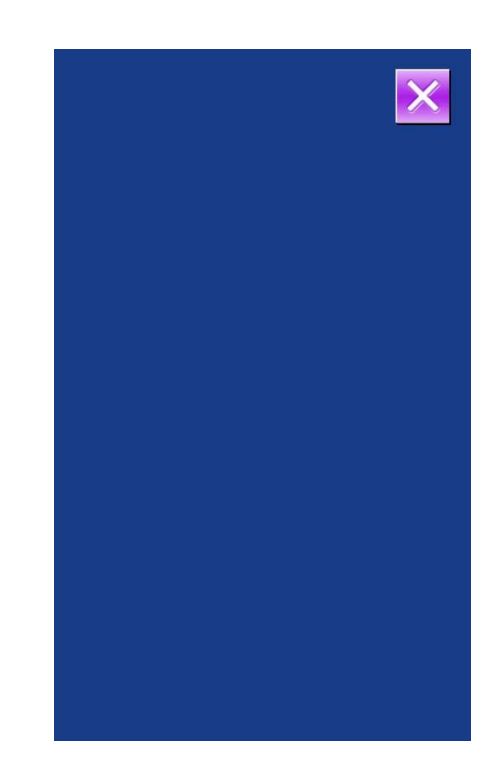

#### (5)**Correction of Touching Panel**

 $A<sub>2</sub>$  In the interface of Mode Inspection, Press (I05) Correction of Touch Panel). Then system will hint user 【Enter

Touching Panel Correction Mode? **I** . Press to enter the interface for Touch Panel Correction (as shown in right figure). Press  $\mathsf{\times}$  to quit the correction status.

B、 Because the corrections for five spots are needed, the user had better click the cross icon on the screen with tools like touching pen. After the correction, the system will tell user that this operation is successful or not.

※ **During the correction, please do perform the operation according to the positions of crosses. Otherwise, the touching panel will be unable to work normally after the correction.**

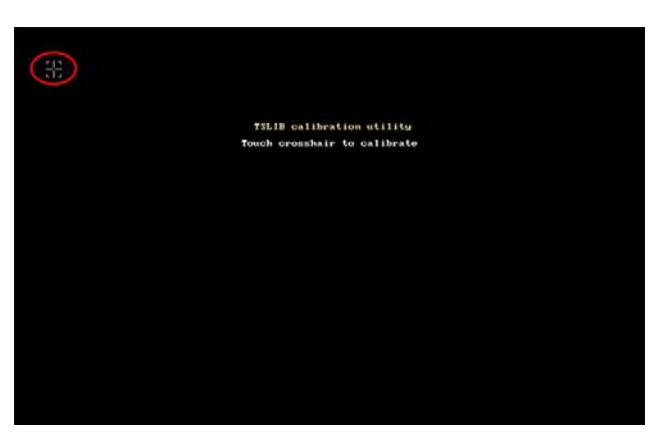

#### (6)**Output Inspection**

In the interface of Mode Inspection, Press (I06 Output Inspection) to enter the interface of Output Inspection (as shown in the right figure). The following output status of the solenoid can be checked under that interface.:

- A: Needle-rocking Motor Test
- B: Presser Motor Test
- C: Bobbin Thread-trimming Motor Test
- D: Cloth-feeding Motor Test
- E: Needle Thread Motor Test
- F: Tension Solenoid
- G: Knife Solenoid
- When user presses A~E, the system will display  $\begin{array}{|c|c|c|c|c|}\n\hline\n\end{array}$  Press(+1and(-1 to display

the motor origin test status.

- At user pressing F~G, the corresponding solenoid will move
- **Press**  $\begin{bmatrix} \times \\ \times \end{bmatrix}$  to quit output inspection interface

#### ※ **Attention: Sewing machine will perform relating actions.**

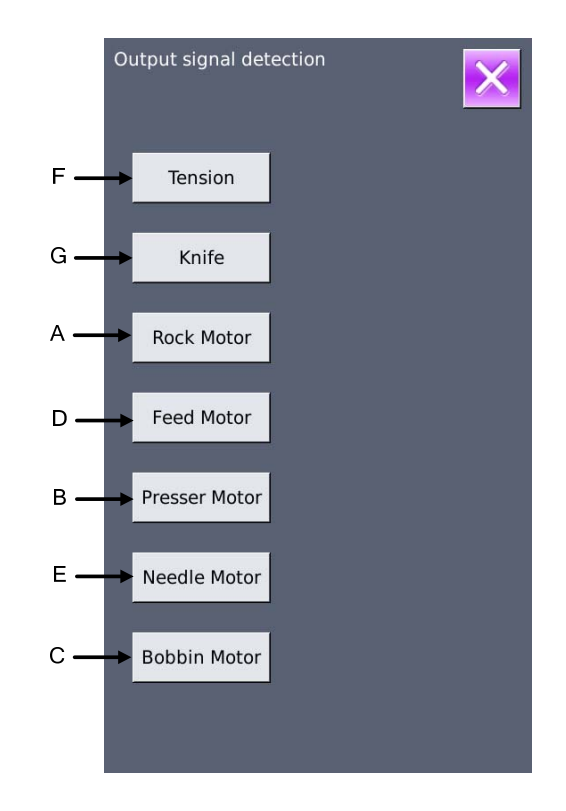

### (7)**Speed Test**

#### ① **Interface for Speed Test**

In the interface of Mode Inspection, Press (I07speed

test) to enter the interface for Speed Test (as shown in right figure). The speed of main shaft motor can be tested in that interface.

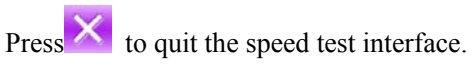

### ② **Continuous running setting**

Press "+"  $\&$  "-" to set the speed of the main shaft motor.

Press  $\overline{GO}$ , then the motor will run at the set speed. At this moment, the actual tested speed is displayed in the interface.

Press to stop the machine.

#### (8) Continuous Running

#### ① **Display the interface for continuous running**

In the interface of Mode Inspection, Press ( I08

continuous running) to enter the interface of continuous running (as shown in right figure).

A: Action interval

B: Origin Detection

Press  $\overline{\mathsf{X}}$  to quit that interface.

#### ② **Continuous running setting**

Click the columns under the interface of Continuous Running to set the Action interval and Origin Detection. Set the value with the number keys.

Press and step the pedal to start the continuous running. During the running, user can use the pause switch to stop machine or he can stop machine by stepping the pedal or pressing pause switch at action end

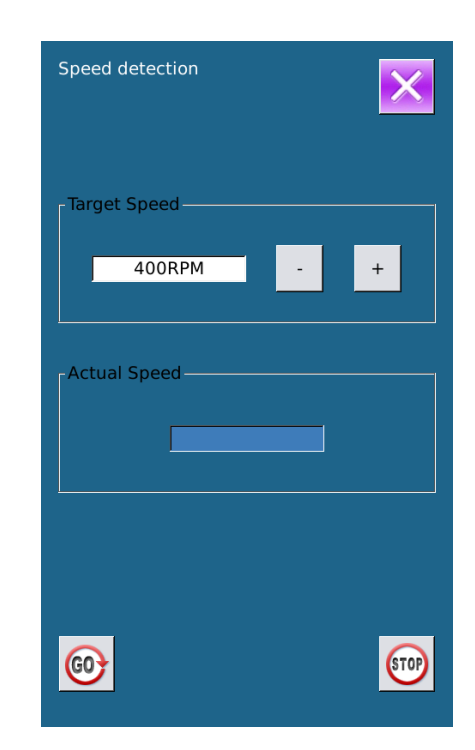

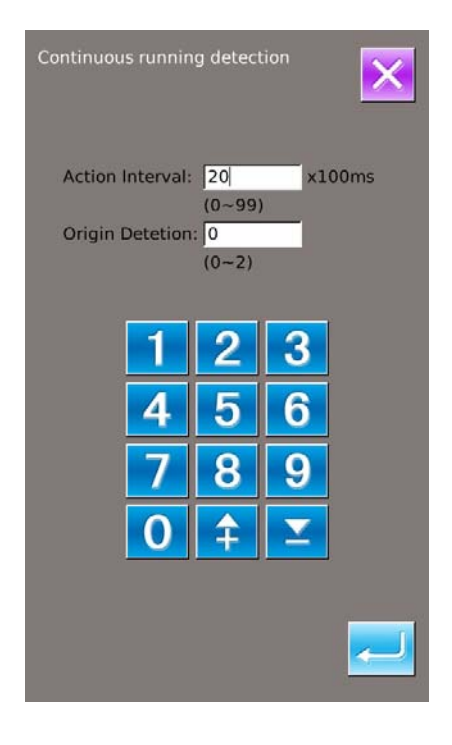

### 7.10 **Brightness Adjustment**

In the Mode Setting Level 2 interface, press to enter the interface for brightness adjustment (as shown in right figure), the brightness value can be adjusted from 20 to 100 by pressing  $\left| \mathbf{f} \right|$  or  $\left| \mathbf{f} \right|$ , it also can be adjusted by inputting the value via keyboard. Press to finish the input. Press  $\mathbf{\times}$  to quit that  $\left| \right\rangle$ interface

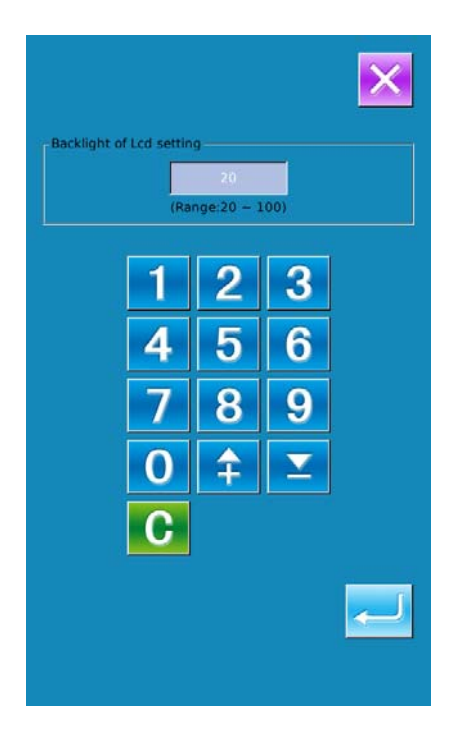

### 7.11 **Operation of Keyboard Lock**

In the Mode Setting Level 2 interface, press enter the interface of Keyboard Lock Setting.

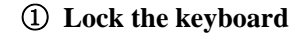

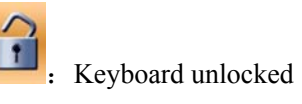

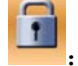

Keyboard locked

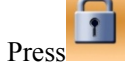

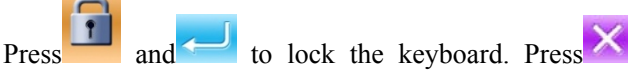

to quit this interface

#### ② **Display of locking keyboard status**

Close the interface of parameter setting mode, and return to the data input interface, like right figure. We

can see there is a figure to show the locking status

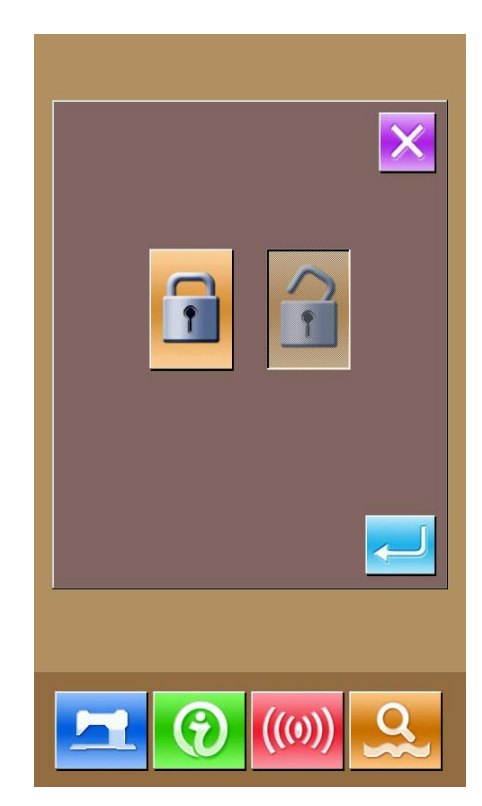

under the pattern number. Only can the available figures shown under the status of keyboard locking.

#### **Scope of locking keyboard**

- 1. Normal sewing data input interface:
- ) Pattern Registration
- ) Pattern Copy
- ) Pattern Naming
- ) Customer Management
- ) Presser Selection
- ) Shape and Relevant Sewing Data
- 2. Normal Sewing Interface:
- ) Counter Setting
- ) Needle Thread Tension Setting
- 3. Continuous Sewing data input interface:
	- ) Pattern Registration
	- ) Pattern Copy
	- ) Pattern Naming
	- ) Cloth Feeding Amount
	- ) Deletion
	- ) Pattern Sewing Data
- 4. Continuous Sewing Interface:
- ) Counter Setting
- ) Needle Thread Tension Setting
- 5. Cyclic Sewing Data Input Interface:
- ) Pattern Registration
- ) Pattern Copy
- ) Pattern Naming
- ) Deletion
- ) Delete All
- ) Sewing Fabric
- 7) Sub-pattern Registration
- 6. Cyclic Sewing Interface:
- ) Counter Setting
- ) Needle Thread Tension Setting
- 7.Parameter Setting Mode:
- ) Parameter Level 1
- ) Parameter Level 2
- ) P Pattern Edition
- 4) Customer Management
- 5) Sewing Data Edition
- 6) Inspection Mode
- 7) Counter Edition

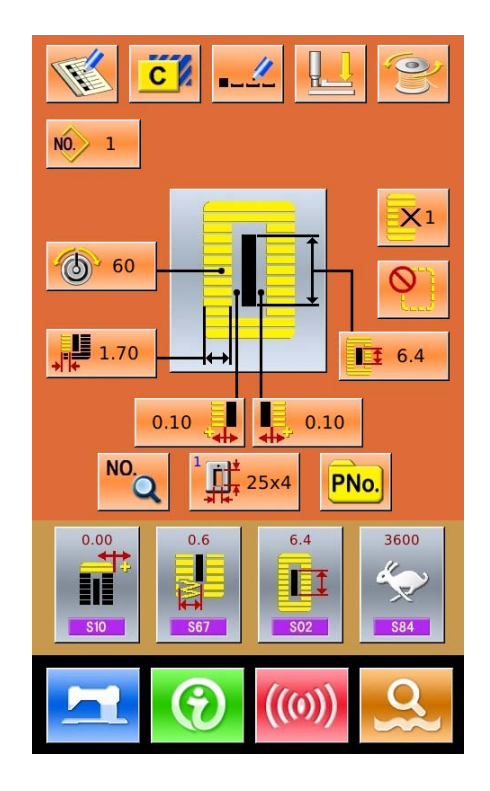

### 7.12 **Initialization**

Format operation Press to enter the interface for setting the keyboard lock. In this interface, user can operate: USB  $\triangleright$  U Disk Initialization Memory  $\triangleright$  Memory Initialization  $\triangleright$  Customized Initialization Press the relating functions keys and enter the corresponding interface. Press $\times$  to quit. ① **Press "USB" to Initialize U Disk Files** 

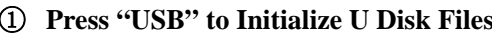

Press  $\left\langle \right\rangle$  to initialize all the U disk files

Press  $\overline{\mathsf{X}}$  to quit U disk initialization

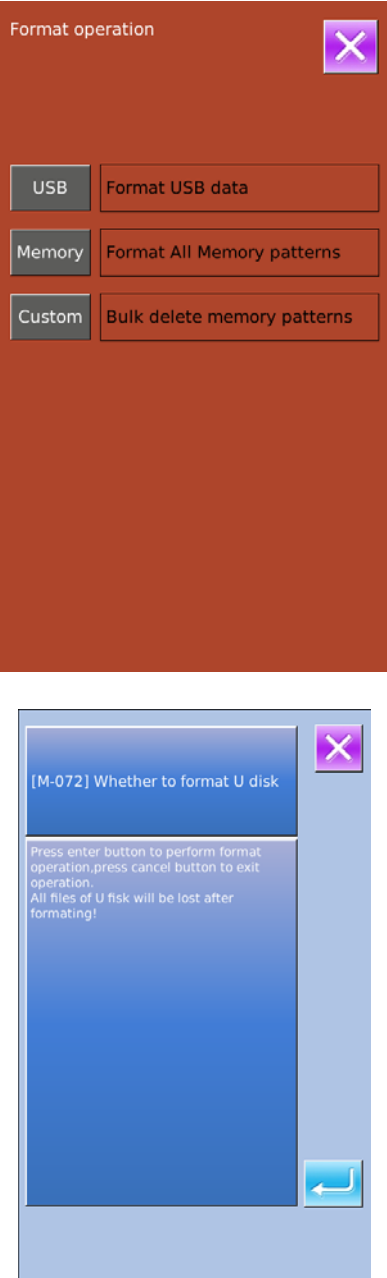

#### ② **Press "Memory" to initialize memory patterns**

The following patterns can be initialized:

- Normal Pattern
- Continuous Sewing Pattern
- Cyclic Sewing Pattern
- Registered P Pattern

Press  $\sim$  to initialize all the files in memory Press  $\mathsf{X}$  to quit

※ **Caution! This operation will delete all the patterns within the memory!** 

#### ③ **Press "Custom" to perform the batch deletion**

In this interface, the system will display all the pattern files within the memory. Click the corresponding button to perform the batch deletion.

Operations at this function:

 A.Use "Up Arrow", "Down Arrow" to turn the page

B、Use the following three operations to select patterns

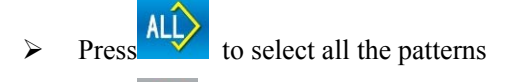

- $\triangleright$  Press  $\overrightarrow{H}$  to select pattern in contrary way
- $\triangleright$  Input pattern number
- $C<sub>1</sub>$  Press to delete the patterns in batch
- $D<sub>x</sub>$  Press  $\overline{X}$  to quit Initialization Interface

※**The files with blue mark are in vdt format.**

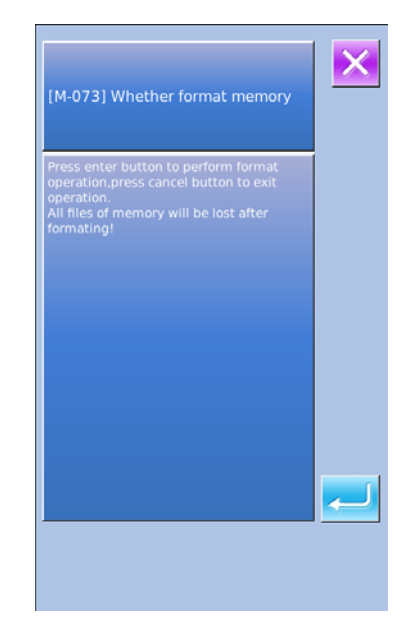

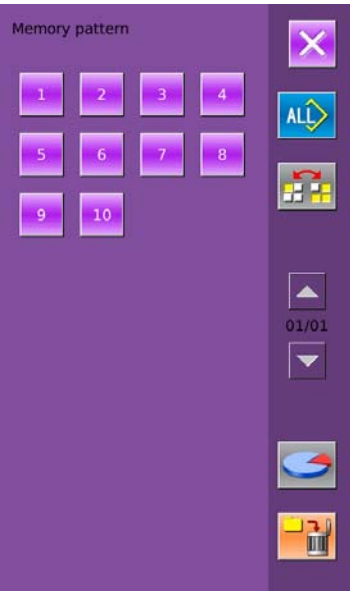

④ **Under the Interface of Custom Initialization,** 

**press** to display the free room of the **memory and the number of patterns in each format.** 

**Press**  $\overline{\mathbf{X}}$  to return to the upper interface.

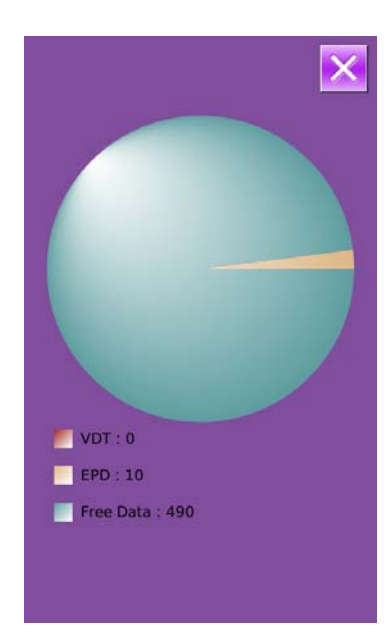

### 7.13 **Parameter Back-up & Restoration**

In order to use in future, user can save 8 groups of U level parameters according to needs

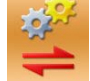

In setting mode level 2, press to enter the interface of parameter back-up  $\&$  restoration, as shown in right:

Clear: Clear all the customized parameters that are saved.

Save: Save current parameters Restore: Restore the current parameters

① Click and key among ~ User08(Off) to set the position for saving the parameter. And then press [ Save ] to save that parameter.

② Check the content on「User xx(On/Off)」. If 「On」 is displayed in bracket, that means this position has the user parameter, for an example  $\frac{Use(0n)}{x}$ 

③ Select the button with parameters, press「Restore」 to reload the corresponding parameter values

④ Press「Clear」to delete all the saved parameters.

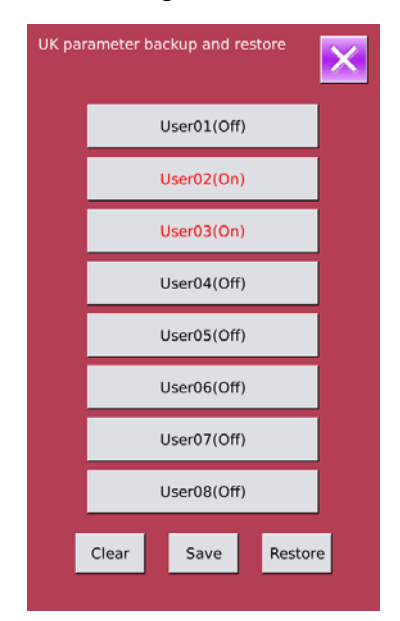

# 8 **Communication**

At Communication, user can perform the following functions:

- $\triangleright$  Download the sewing data made at other sewing machines or produced by the pattern-designing software to the sewing machine;
- $\triangleright$  Load sewing data to U disk or computer
- $\triangleright$  Load parameters from U disk
- $\triangleright$  Input the parameters within the operation panel to U disk
- $\triangleright$  Update the software within the operation panel

### 8.1 **About the Available Data**

The following two kinds of sewing data are available for operation; please check their formats in the form below:

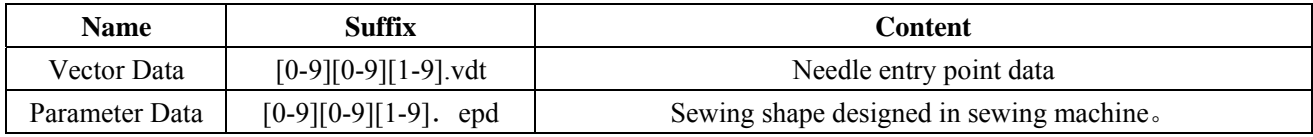

When saving data to the U disk, user needs save it to the DH\_PAT folder. Otherwise, the file is unable to be read.

### 8.2 **Operations**

#### ① **Display the Communication Interface**

In the data input interface, press  $($  ((0)) to display the communication interface.

#### ② **Select the relating operations**

The following three kinds of functions can be selected in this interface:

- ¾ Pattern Transfer
- ¾ Parameter Transfer
- $\triangleright$  Software Update

Click the corresponding figure to perform the operations

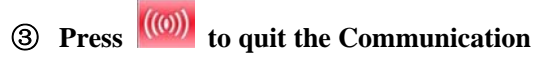

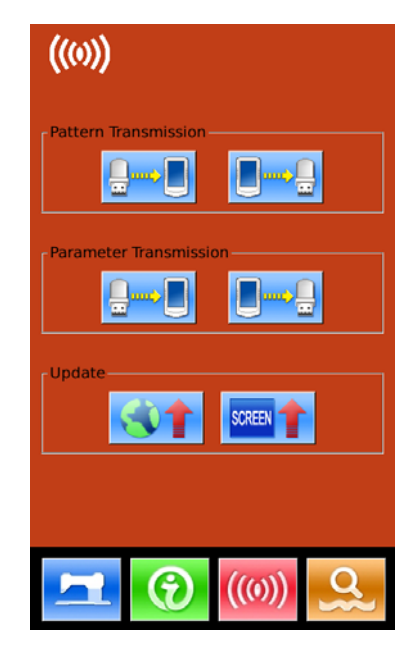
## 8.3 **Pattern Transfer**

### ① **Display the Communication Interface**

In communication interface, press: A: Input patterns from U Disk to Operation Panel B: Output patterns from Operation Panel to U Disk

Path of U Disk: DH\_PAT

- ※ **When inputting patterns from U disk, user has to save the pattern into the DH\_PAT in the U disk.**
- ※ **When outputting patterns from operation panel, user has to save the pattern into the DH\_PAT in the U disk**
- ※ **Naming Method of Patterns within U Disk**

 **When inputting patterns from U disk, user needs follow the naming rule at below:**:

 **File Name**:**3 figures**,**001~500** 

 **Suffix**:**epd**、**vdt** 

 **Example**:

**Right Names**: **001.epd**、**100.vdt**、**003.EPD**、**102.VDT**

**Other naming methods are wrong, which can not be recognized by machine**

### ② **Press button A to enter the interface for inputting patterns from U Disk**

A、Use Up Arrow 1, Down Arrow I to turn the page

- B、Use these three methods to select patterns
	- $\triangleright$  Press to select all the patterns
	- Press  $\frac{1}{\sqrt{2}}$  to select in contrary way
	- ¾ Input Pattern Number
- $C<sub>z</sub>$  Press to finish pattern input
- $D<sub>x</sub>$  Press to delete the selected pattern
- E. Press  $\overrightarrow{X}$  to quit Communication Interface

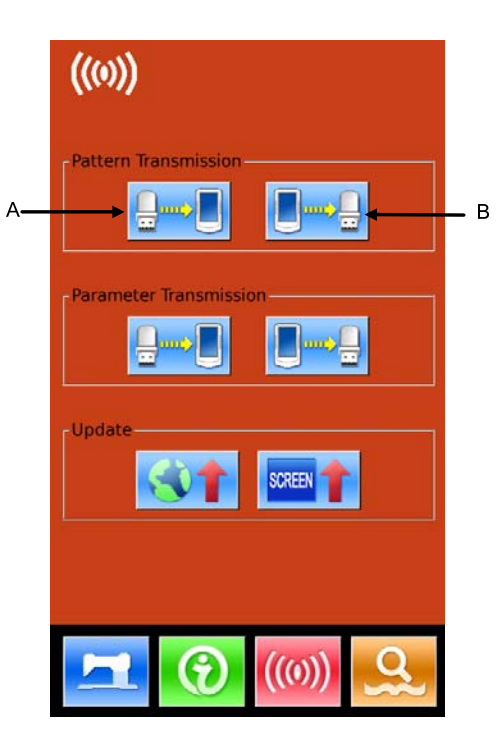

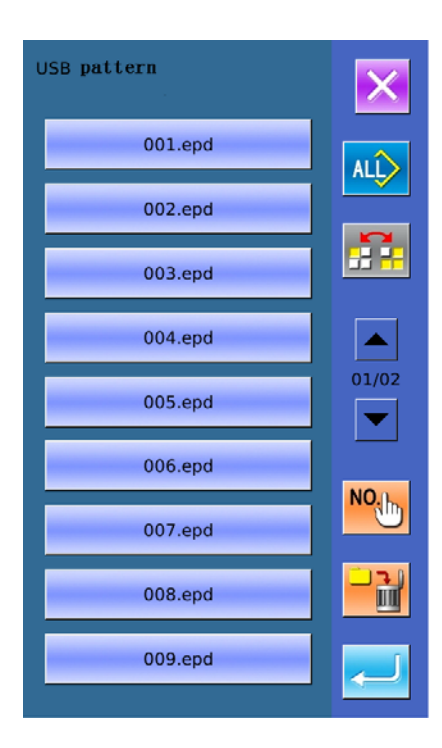

 $\overline{2}$ 

5

8

 $\hat{+}$ 

3

 $6\phantom{1}6$ 

9

 $\overline{\textbf{v}}$ 

 $\overline{ALD}$ 

R

 $\blacktriangle$ 01/01  $\blacktriangledown$ 

圖

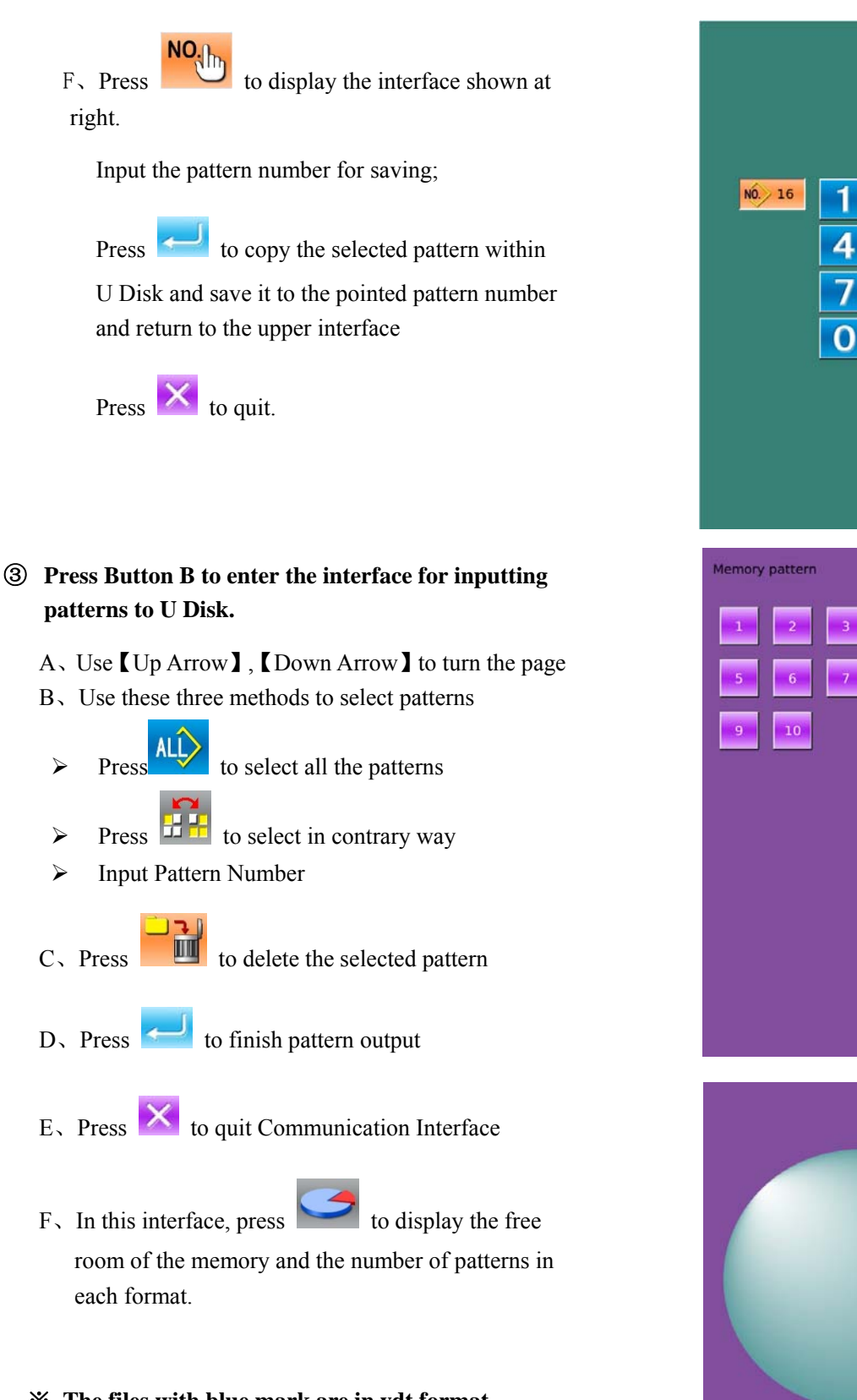

### ※ **The files with blue mark are in vdt format**

 $VDT:0$  $E$  EPD : 10 Free Data: 490

# 8.4 **Parameter Transfer**

### ① **Display the Communication Interface**

In communication interface, press:

- A: Input parameters from U Disk to Operation Panel
- B: Output parameters from Operation Panel to U Disk
- ※ **When inputting patterns from U disk, user has to save the parameters into the DH\_PARA in the U disk with name PS\_Param.**
- ※ **When outputting patterns from operation panel, user has to save the parameters into the DH\_PARA in the U disk with name PS\_Param.**
- ※ **The parameter file is the binary file, which is operated on the control panel. User can not change that file manually on PC, or the file may be damaged.**
- ② **Press Button A to Input Parameters from U Disk to Operation Panel**
	-

A, Press to input the parameters and quit

 $\mathbf{B}$ , Press  $\mathbf{\times}$  to quit directly.

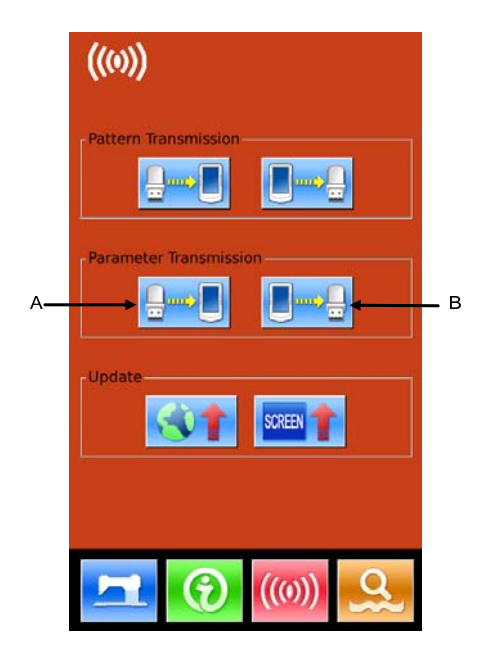

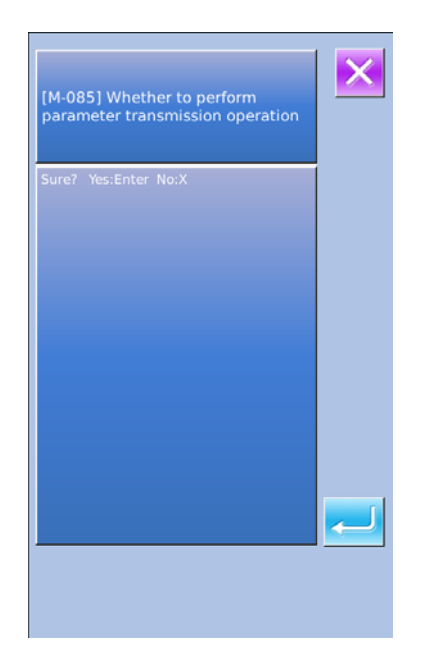

### ③ **Press Button B to Output Parameters to U Disk**

- $A<sub>z</sub>$  Press to output parameters from operation panel to U disk and quit
- $\mathbf{B}$ , Press  $\mathbf{\times}$  to quit directly

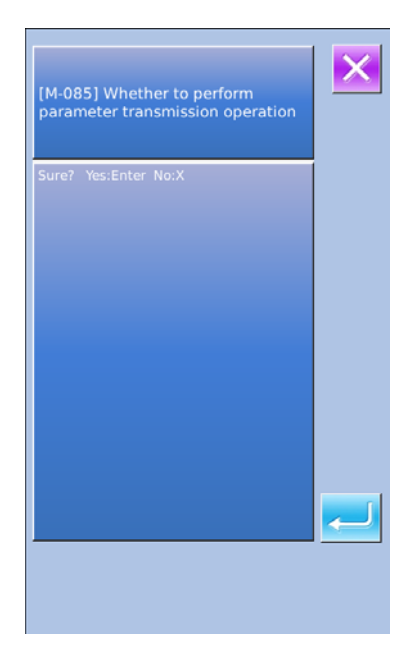

# 8.5 **Software Update**

### ① **Display the Interface**

In Communication interface, press A to enter Software Update Interface

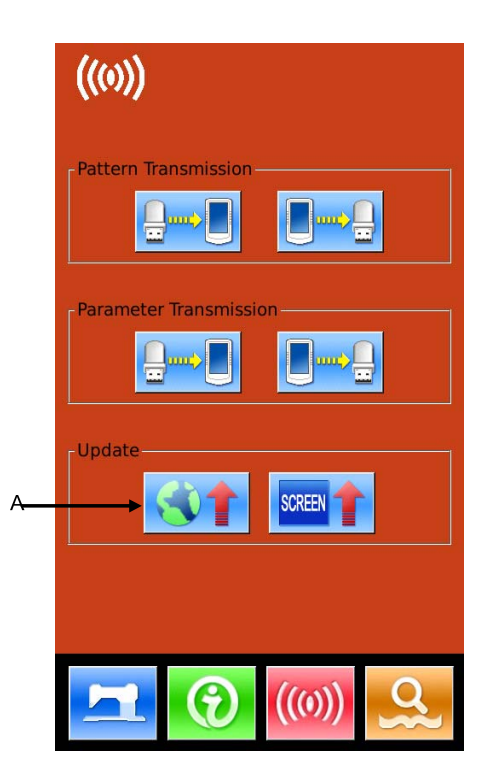

### ② **Update Selection**

The software update contains:

- ◆ Operation Panel Software
- $\blacklozenge$  Icon
- ◆ Font
- ◆ Power-on Screen
- Press  $\blacksquare$  and  $\blacksquare$  to turn the page
- $A<sub>x</sub>$  Press to finish the selected update and quit
- $B_5$  press  $\overline{\mathsf{X}}$  to quit directly
- C、User can select several items for update at same time. The system will perform the update according to the order
- D、After the update, please restart the machine

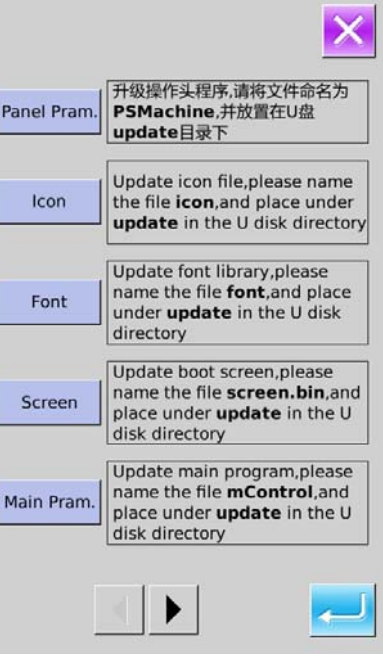

# 9 **Information**

There are three functions in the information function as below

1) Oil replacement time, needle replacement time, cleaning time and so on, are designated and the warning notice is performed when the designated time has passed;

2) Speed can be checked at a glance, and the target achieving consciousness of group is increased as well, by using the function to display the target value and the actual value.

3) Display the threading

# 9.1 **Check the Maintenance Information**

### ① **Display the information interface**

In the data input interface, press the information key (A) the interface of information will be displayed.

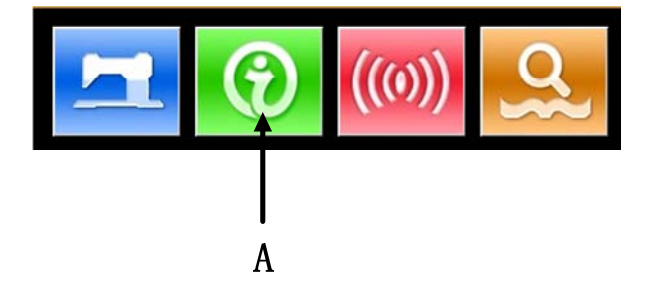

### ② **Display the maintenance interface**。

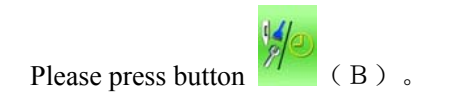

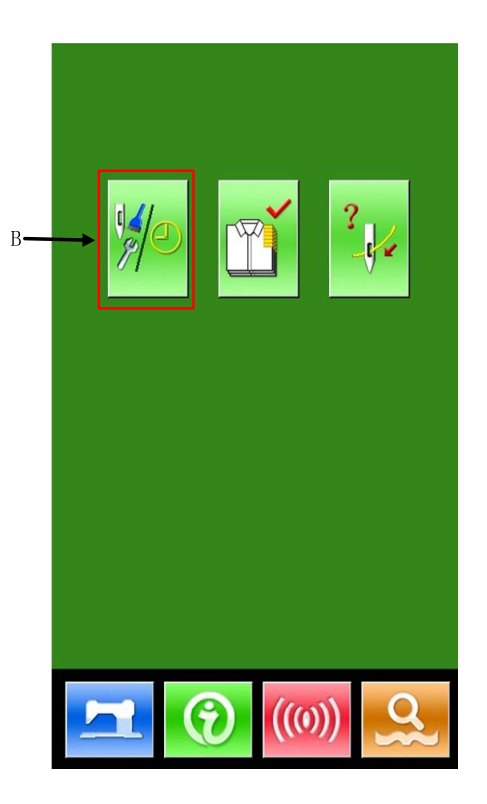

Information on the following three items is displayed in the maintenance information interface.

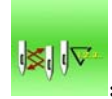

: Needle replacement (1,000 stitches)

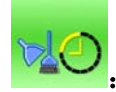

: Cleaning time (hour)

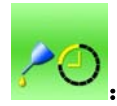

: Oil replacement time (hour)

Each item is displayed as C. The time interval is displayed at D, while remaining time is displayed at E

The remaining time can be cleared, by pressing the corresponding button.

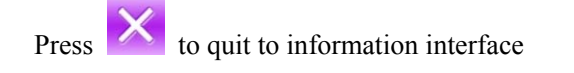

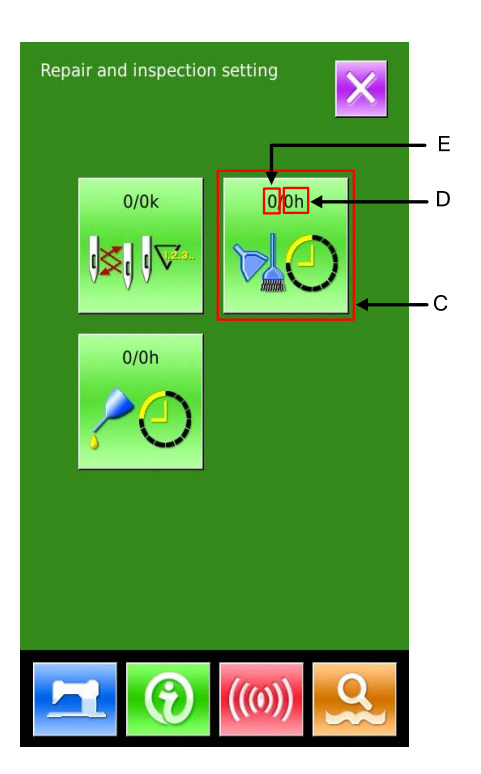

# 9.2 **Set the Maintenance Time**

### ① **Display the information interface (maintenance personnel level)**

In the data input interface, hold the information key (A) for 3 second, the interface of information (maintenance level) will be displaced. In the interface, 6 keys are displayed.

### ② **Functions Displayed**

At maintenance level, 6 functions are displayed

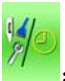

 $\frac{M}{2}$ : Maintenance

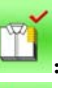

Production Control

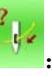

:Threading

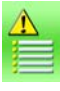

:Warning Record

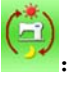

Running Record

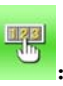

Periodical Password

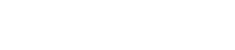

Please press the Maintenance Button  $(1)$  (B)to

enter the maintenance interface.

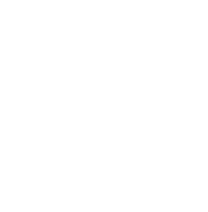

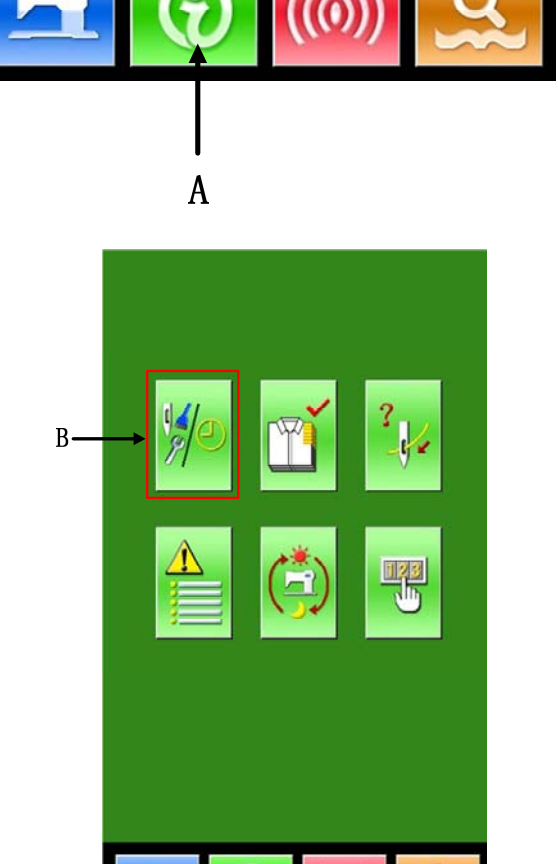

 $\left(\left(0\right)\right)$ 

### ③ **Maintenance Setting** Repair and inspection setting In the maintenance information interface, the same E information as that in the normal maintenance interface is displayed. Press button (C) to activate  $0/0k$  $0$ <sub>o</sub> $h$ D the relating input interface.  $\overline{C}$  $Press$  to set the time for cleaning.  $0/0<sub>b</sub>$ Press  $\left|\mathbf{x}\right|$  to quit to information interface ④ **Set item for maintenance** Set the set value of the maintenance item at 0, the system will stop the function of maintenance. The items of maintenance include: 99999 ◆ Needle Replacement Time ◆ Cleaning Time ◆ Oil Replacement Time 4 5 6 Press the figure to enter the relating interface: 8 g A、Use number keys to input the set value of these items. O  $\overline{B}$ , Press to confirm the input.  $\overline{C}$ , Press  $\overline{K}$  to quit to maintenance interface.

# 9.3 **Method to Release the Warning**

When the designated inspection time is reached, the warning interface is coming out. Press to release the warning. Before releasing the maintenance and repair time, the information warning interface will come out upon the complete of each stitch.

The following are the warning code for each item:

- Needle Replacement : M031
- Oil Replacement Time: M032
- Cleaning Time : M033

# 9.4 **Information of Production Control**

In the production control interface, the system can display the number of production from the start to present and the target number of production, as long as, receiving the start order. There are two ways to enter the interface of production control as below::

- Via Information Interface
- Via Sewing Interface

# 9.4.1 **Via Information Interface**

### ① **Display of information interface**

Press the Information Key (A) locating at the switch part in the data input interface, then the system will display the information interface.

### ② D**isplay of production control interface**

Press the production control interface display key (B) in the information interface to enter the interface of production control (as shown in right figure).

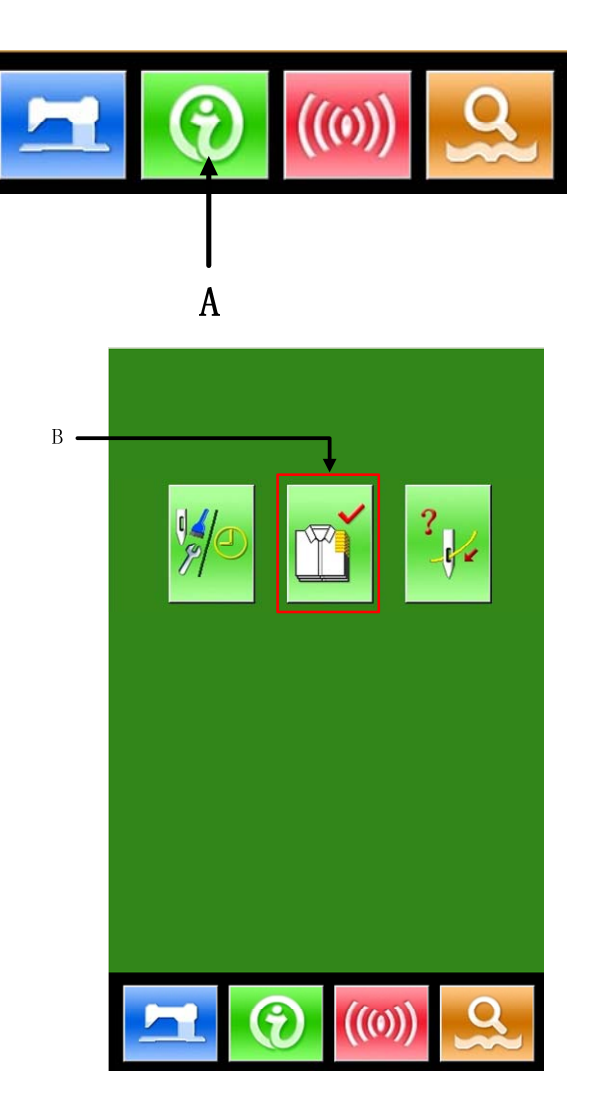

There are five items displayed on the interface of production control as below:

A:**Existing Target Value** 

The number of current target pieces is automatically displayed according to the pitch time.

B:**Actual Result Value**

The number of the finished pieces is displayed automatically.

- C:**Final Target Value**  Set the final target number of products
- D:**Pitch Time of Target**  Time (second) needed for setting one progress.

### E:**Unit Interval of Actual**

Time actually needed for completing a process.

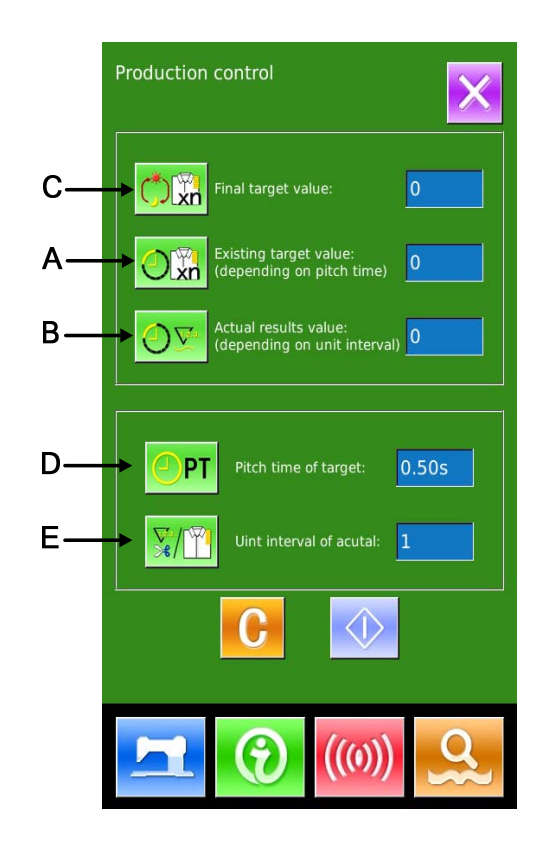

# 9.4.2 **Via Sewing Interface**

### ① **Display the sewing interface**

Press the Ready Key  $\frac{1}{\sqrt{2}}$  in the data input interface to show the sewing interface.

### ② **Display the production control interface**

Press Information Key (A) in the sewing interface to enter the interface of production control.

The contents displayed and functions are the same to the description in 9.4.1.

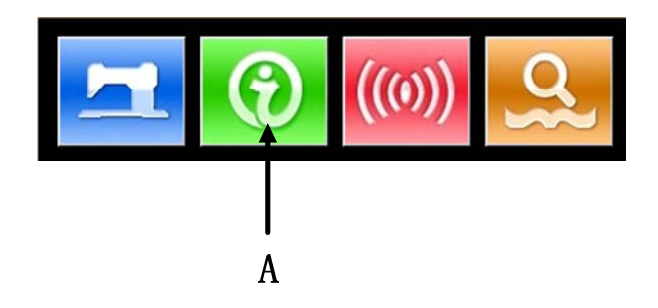

**Production control** 

# 9.4.3 **Setting of Production Control Information**

### ① **Display the production control interface**

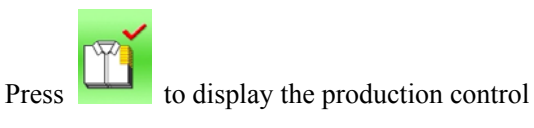

interface

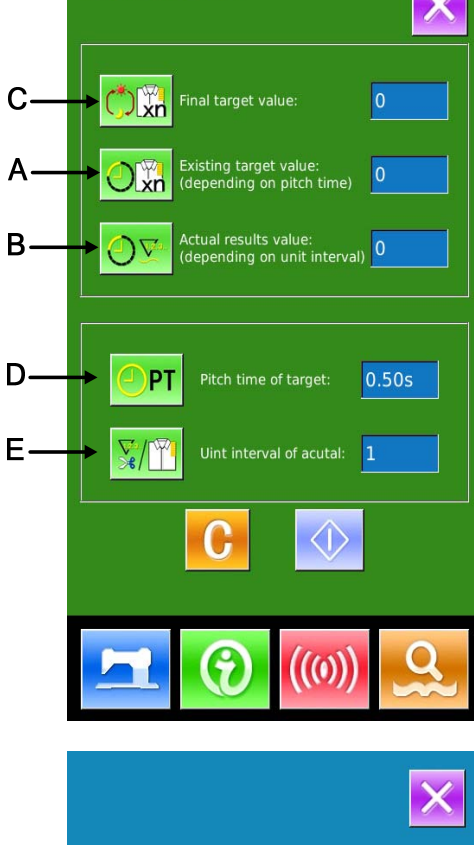

### ② **Input the Final Target Value**

At first, please input the number of production target pieces in the process to which sewing is performed from now on. Press the Final Target

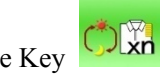

Value Key  $\overline{\text{C}}$   $\overline{\text{C}}$   $\overline{\text{C}}$  to enter the interface of final

target value.

Press the number keys or the "+" button and "-" button to input the figure you want, and then

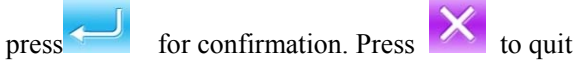

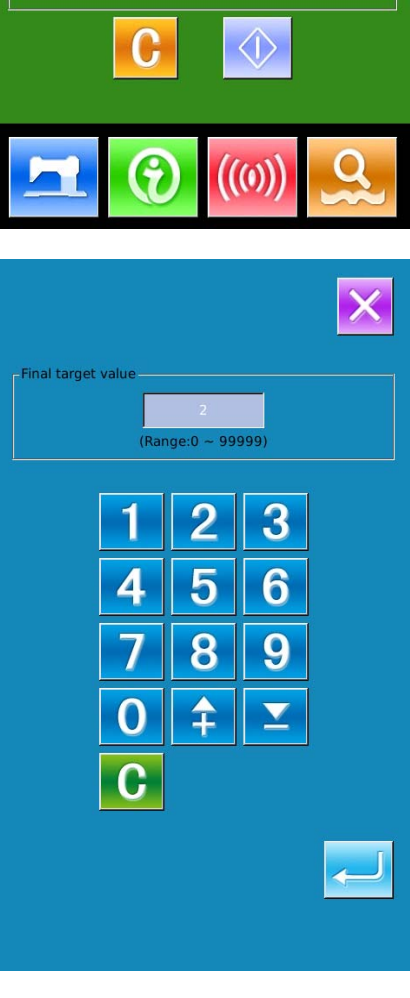

### ③ **Input Pitch Time**

Then please input the pitch time needed in one

process. Press the Pitch Time Key  $\overline{CP1}$  (D) in

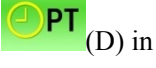

the former page to enter the interface for inputting the pitch time.

Press the number keys or the "+" button and "-" button to input the figure you want, and then

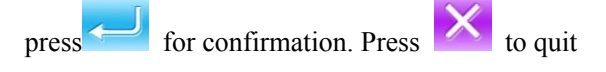

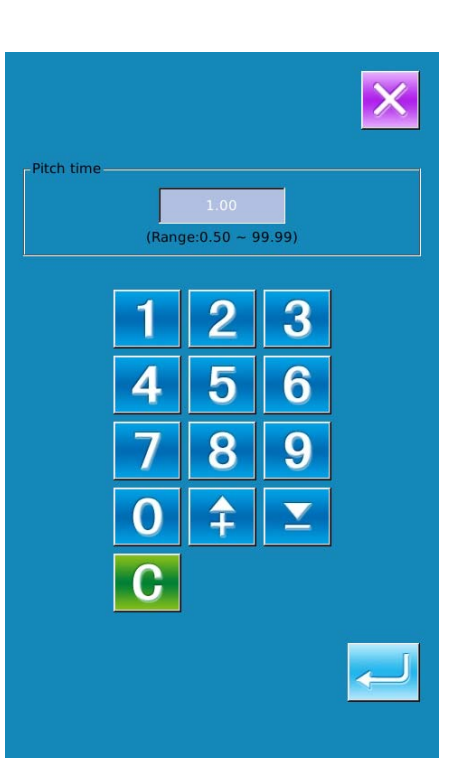

### ④ **Input the Unit Interval of Actual**

Then we need input the average number of thread trimming in one process. Press the Unit Interval of

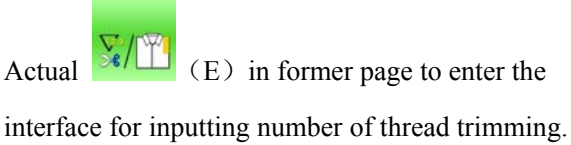

Press the number keys or the "+" button and "-" button to input the figure you want, and then

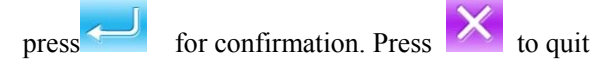

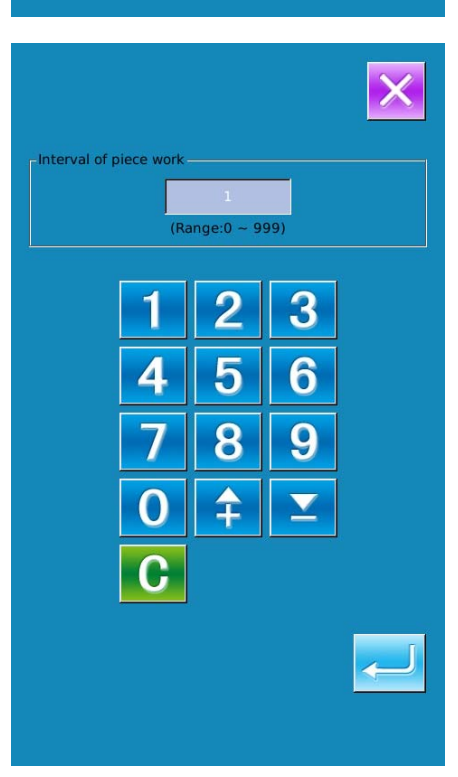

### ⑤ **Start to count number of production pieces**

Press  $\left\{\begin{matrix} \sqrt{1} \\ \sqrt{1} \end{matrix}\right\}$  (I); then the **[Final Target Value]**,

【Existing Target Value】 and 【Actual Result Value】 will go dark and the system will start counting the number of the production pieces.

**Final Target Value:** can be used as the reference of time

**Existing Target Value:** According to the set value at Pitch Time of Target, the machine begin timing and add one to this value after a set time pitch

Actual Result Value: When entering via "9.4.2 Via Sewing Interface", the Actual Result Value will start counting according to the value set at【Unit Interval of Actual **I** and add one to this value at each finish of a piece

**By setting the Existing Target Value and the Actual Result Value, user can find out whether the productivity of one piece is increased or decreased.**

### ⑥ **Stop counting**

Under the counting status, the Stop Key  $\bigotimes$  is

displayed. Press the Stop Key  $\bigotimes$  to stop counting.

After the counter stops, the Counting Key  $\overline{\text{Q}}$  is displayed at the position of the Stop Key. If needing to

continue counting, please press the Counting Key . The counted value will not be cleared until the Clear

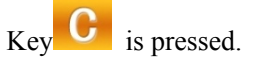

Press  $\overline{\mathbf{X}}$  to quit directly

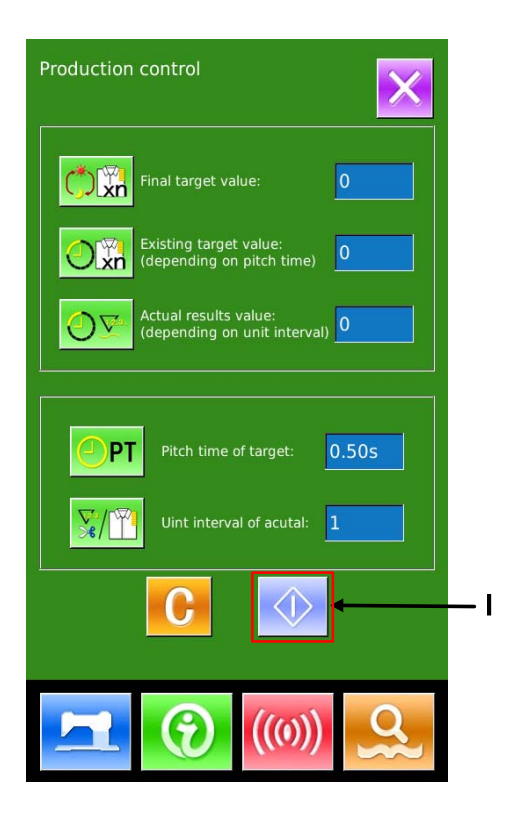

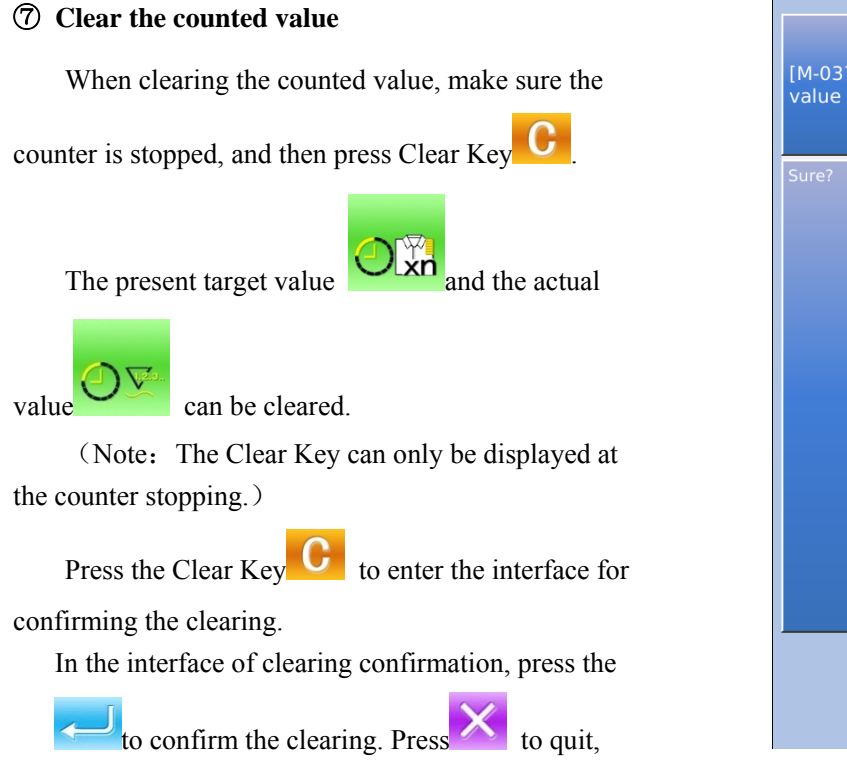

# 9.5 **Threading Figure**

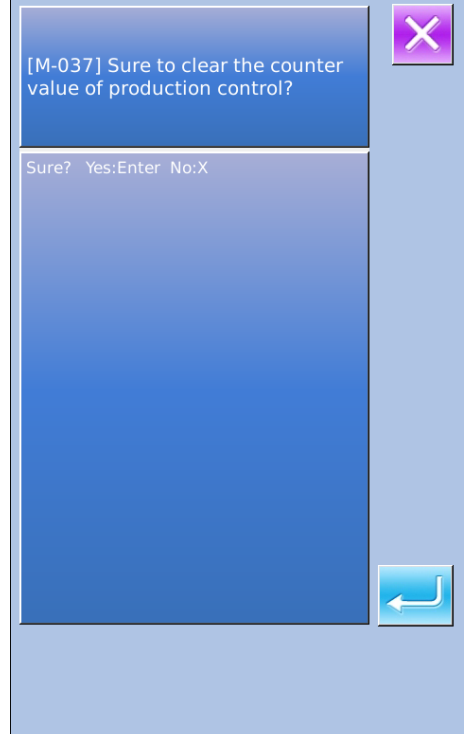

In information interface, press  $\Box$   $(C)$  to display the threading figure for your reference.

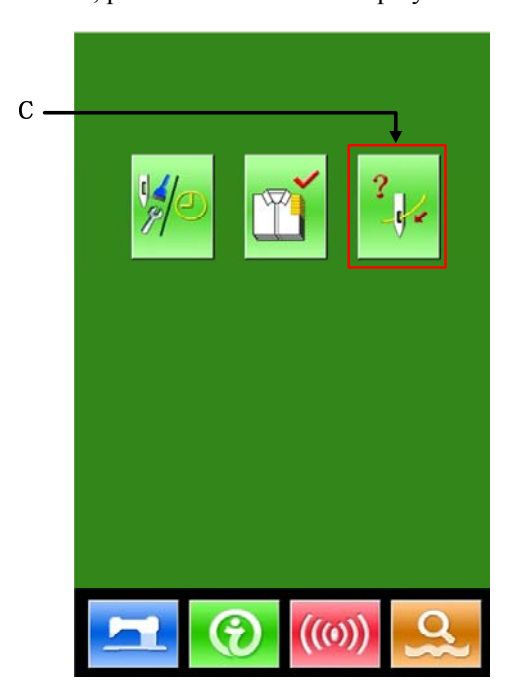

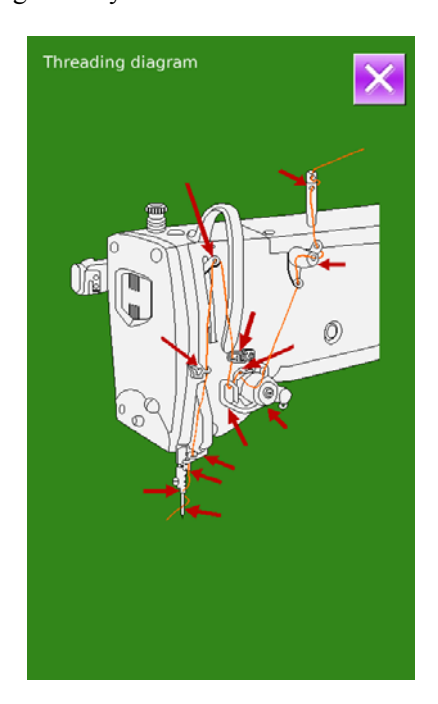

# 9.6 **Warning Record**

 $\circled{1}$  In the interface of maintenance level, press the  $t = \circled{1}$ inquire the warning records.

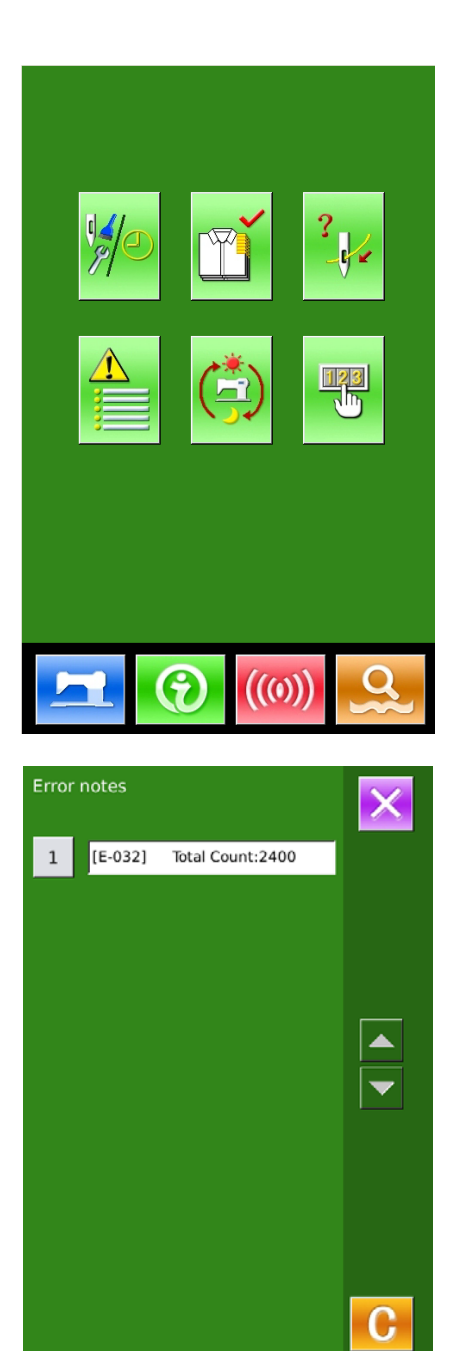

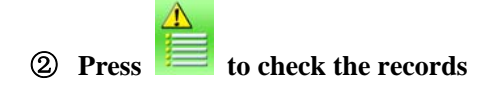

As in the picture, the warning information and the times of occurrence are displayed

Function of Keys:

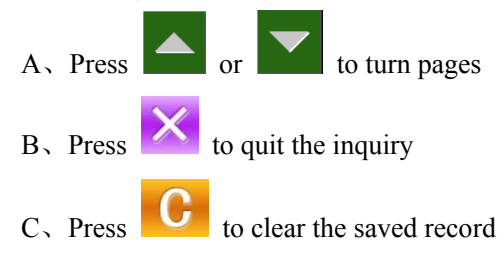

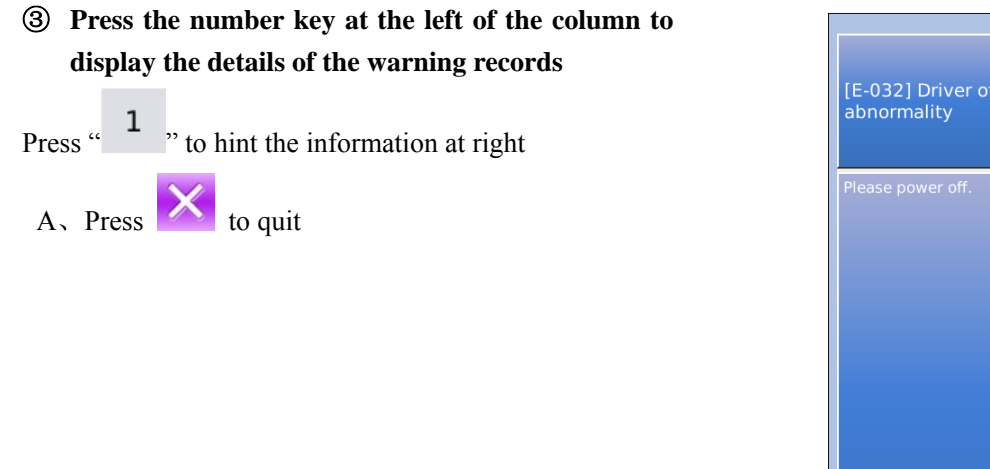

# [E-032] Driver of step motor power<br>| abnormality

# 9.7 **Running Record**

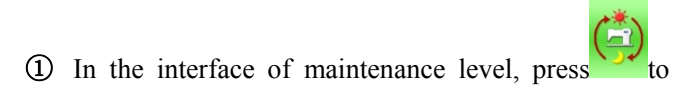

check the running information of the machine.

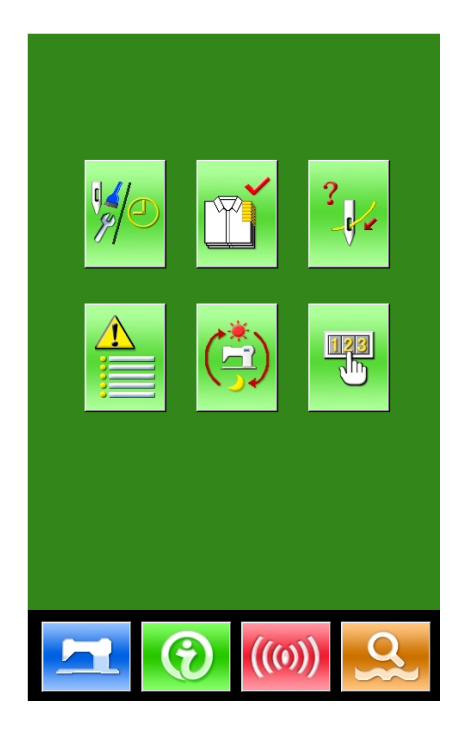

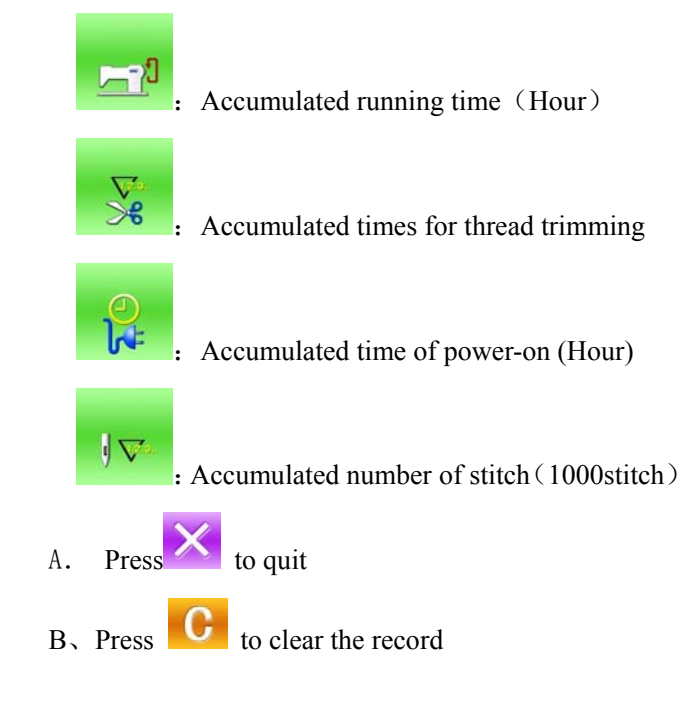

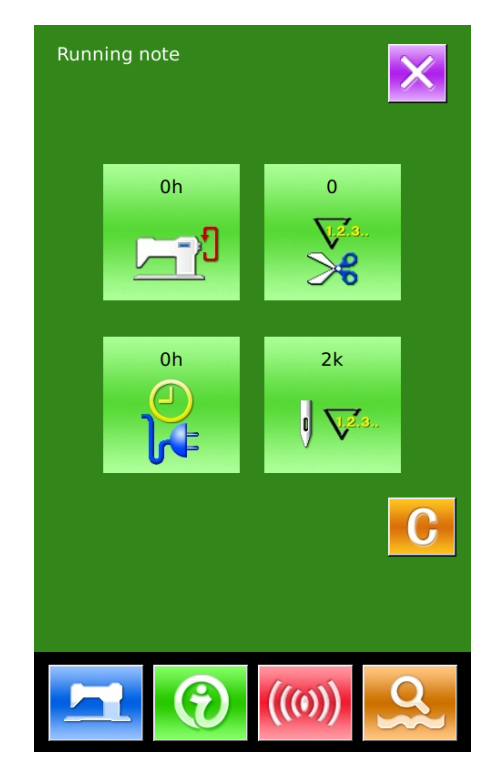

# 9.8 **Setting of Periodical Password**

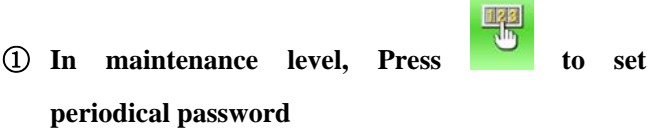

In this interface, the system will ask user to input the User ID. Input the right manufacturer ID to enter the password management mode, where user can set and manage the periodical passwords.

- At most ten periodical passwords with different activation dates can be set
- The system will display the information of passwords set by manufacturer.

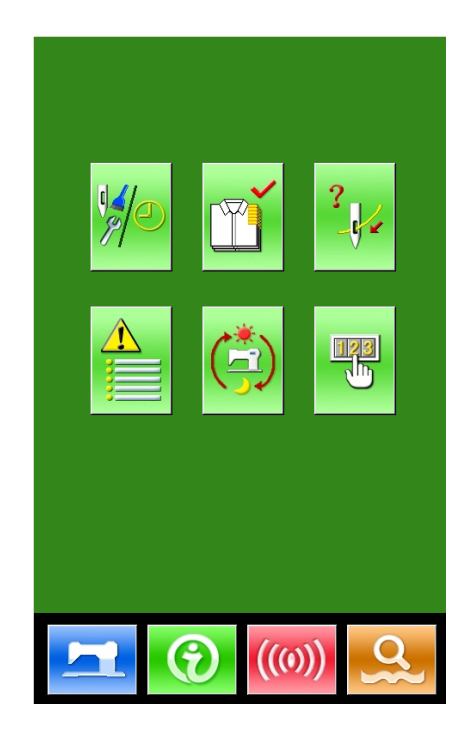

### ② **The Running records contain**:

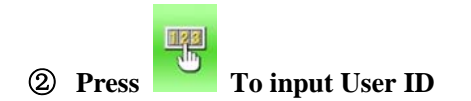

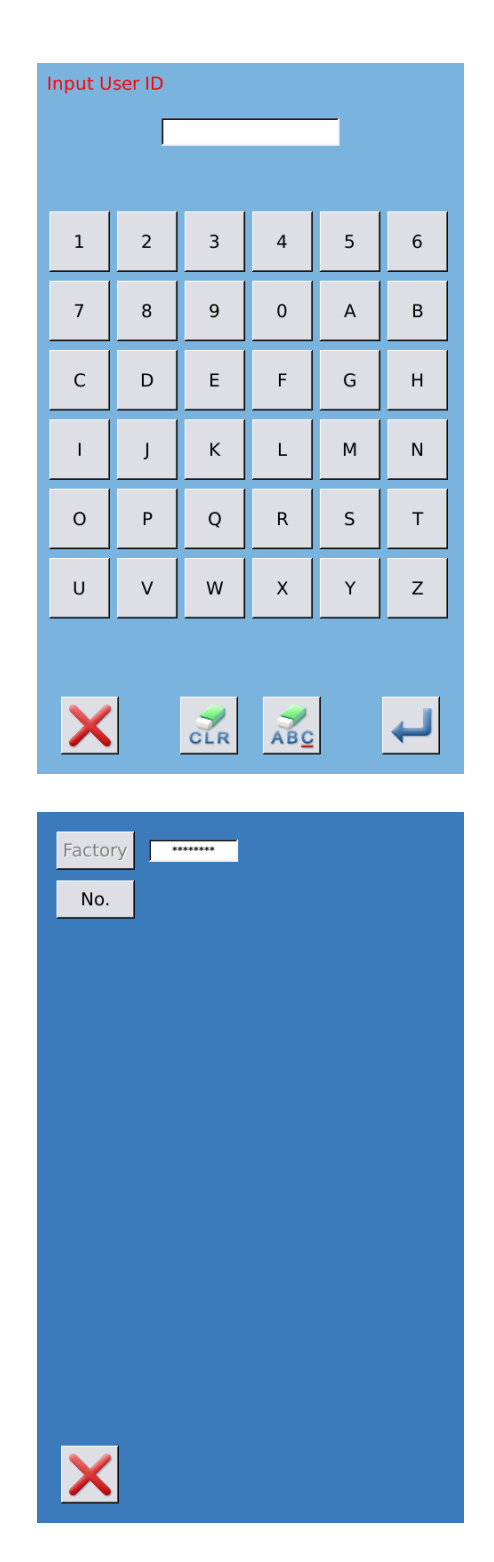

### ③ **Input the Correct Factory ID to enter the password setting interface**

Procedure for setting the periodical password:

A、 Continue inputting other periodical passwords

ż

### ④ **Input Board Number**

Press 【Board Number】 to enter the board number input interface. Input the board number and press

to finish the input

※ **The board is a four-figure number, from 0~9999**

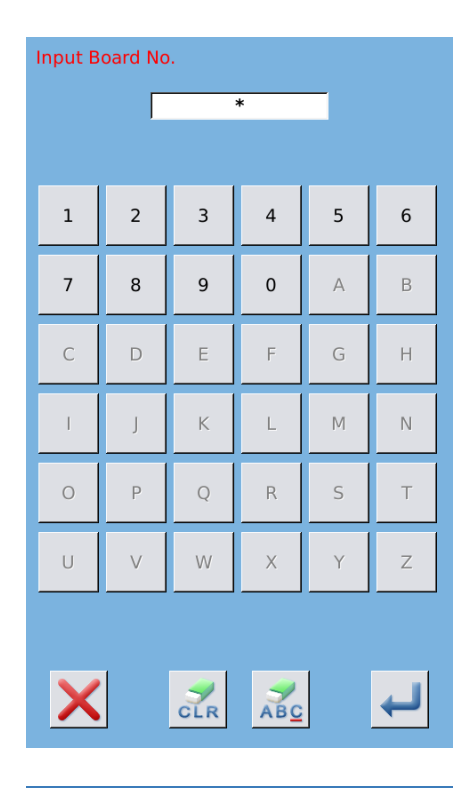

### ⑤ **Input System Clock**

Press  $\blacksquare$  Clock  $\blacksquare$  to enter the interface for setting the system clock. And set the time

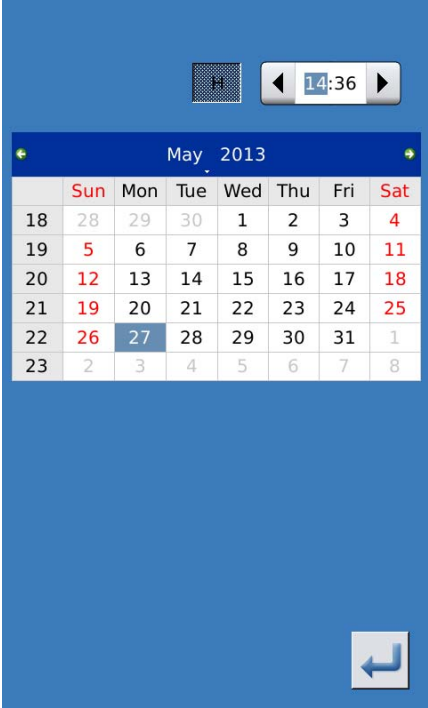

### ⑥ **Input the super password**

Press the【Super Password】 to enter the interface for setting super password

- ※ **At most, nine super passwords can be input**
- ※ **At the password confirmation, make sure the two input passwords are same**

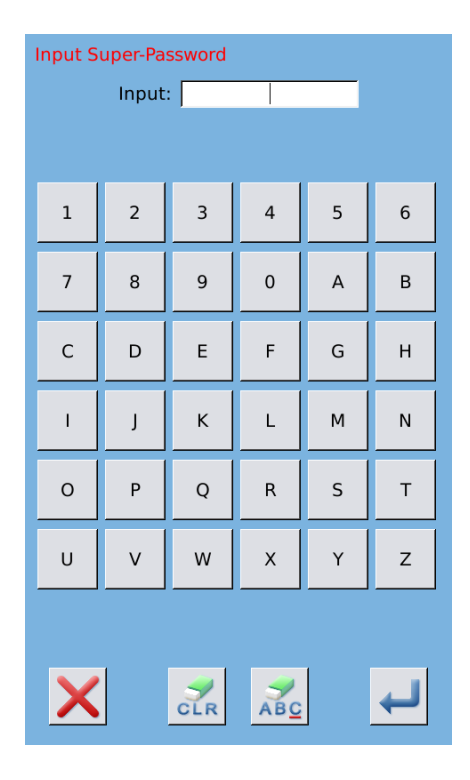

### ⑦ **Input periodical password**

Press 【Password-1】 to enter the first password date, where user can input the first date for activation. After selecting the proper date, user can

press **for** confirmation. Then enter the password setting interface to input the password.

- ※ **The date should not be earlier than the system date**
- ※ **At the password confirmation, make sure the two input passwords are same**

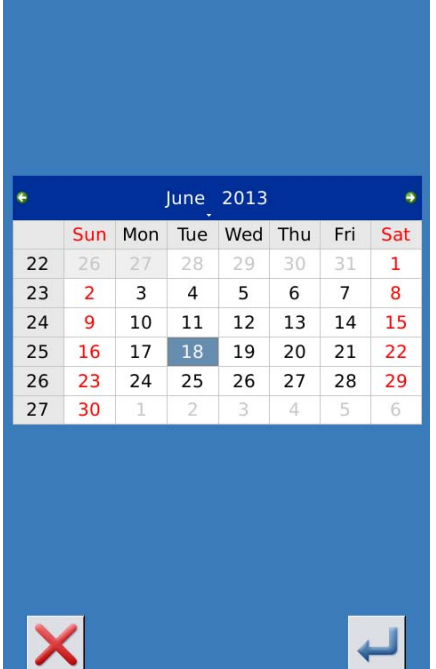

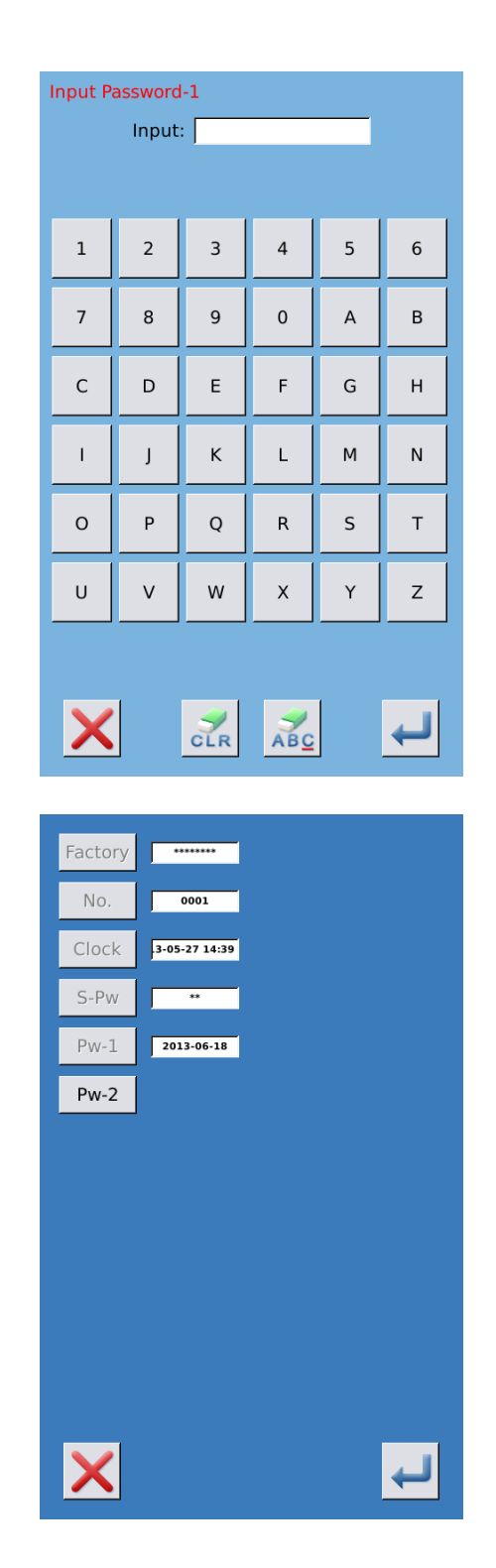

### ⑧ **Input other periodical password**

The setting of other periodical password is same to that in step ⑦. Please take the reference to that

※ **The next activation date shall be later than the previous date.**

### ⑨ **Save Password**

A 、 After inputting the password, please press

to save it.

B、After the password is saved, the system will display【Save the password successfully】.

Press  $\leftarrow$  to finish the operation and return

to the 【main interface of information】.

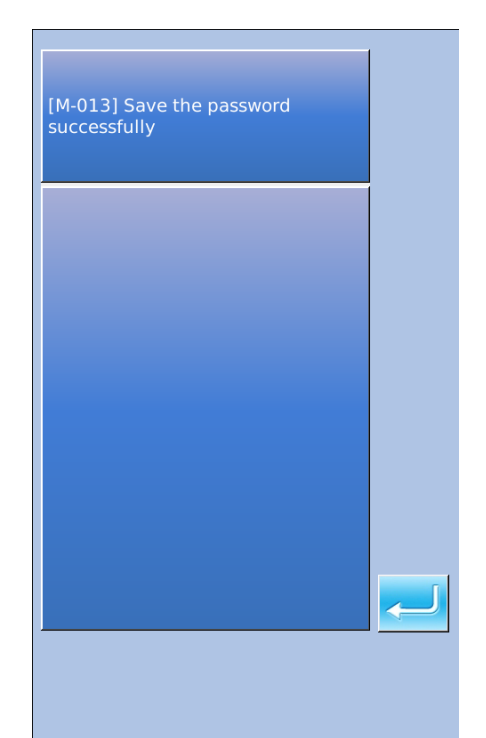

### ⑩ **Clear Password before Activation**

It is to clear the passwords before its activation.

A、The method for entering the password interface is same to that of the password setting

B、Input the right factory ID to activate the right interface.

C、The system will display current clock and the activation dates

D、Press **[123]** to delete the password orderly

 Input the right periodical password to clear the current password. If the super password is input, all passwords will be cleared;

 After the deletion of the password, the date of that password will be displayed in red.

 If all the passwords are cleared, the system will automatically quit to the main interface of information.

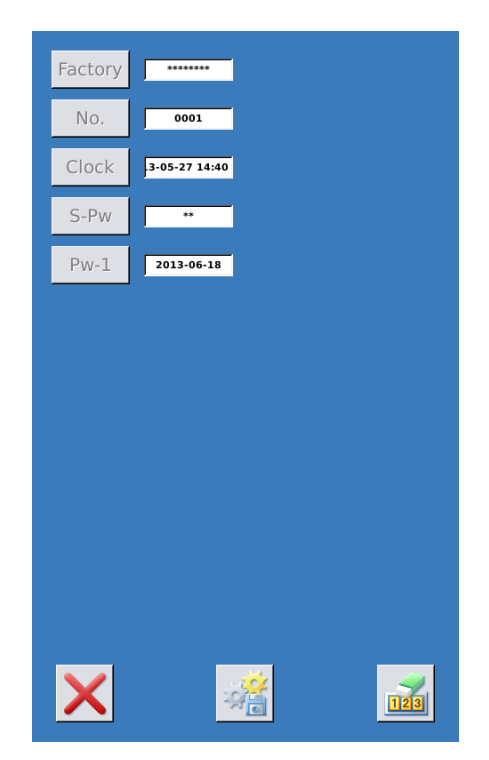

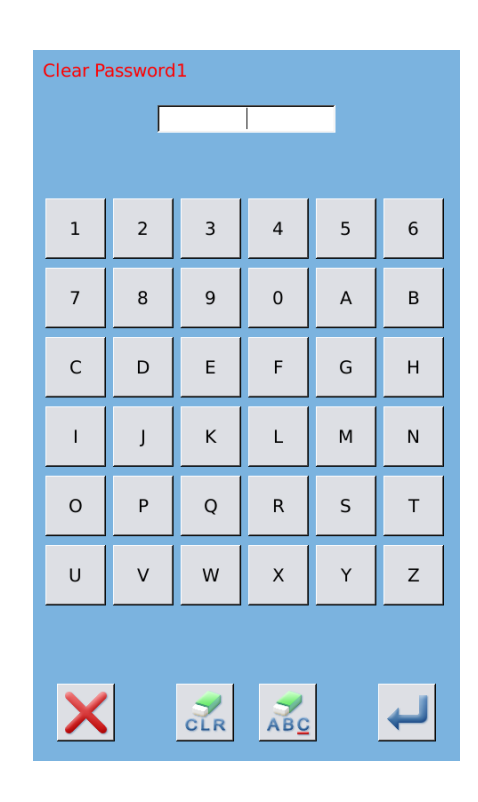

### **Clear Password at Activation**

If the system has password and that password is still effective, it will be activated at the activation day.

If user wants to use the machine he should input the right password.

A 、 The effective passwords include current password and super password

B、If the current password is input, the current password will be deleted. After user clears the current password, if it is the last password in machine, no more activation of password will happen in future.

C、If the super password is input, all the periodical passwords will be deleted.

# 10 **Appendix 1**

# 10.1 **Warning List**

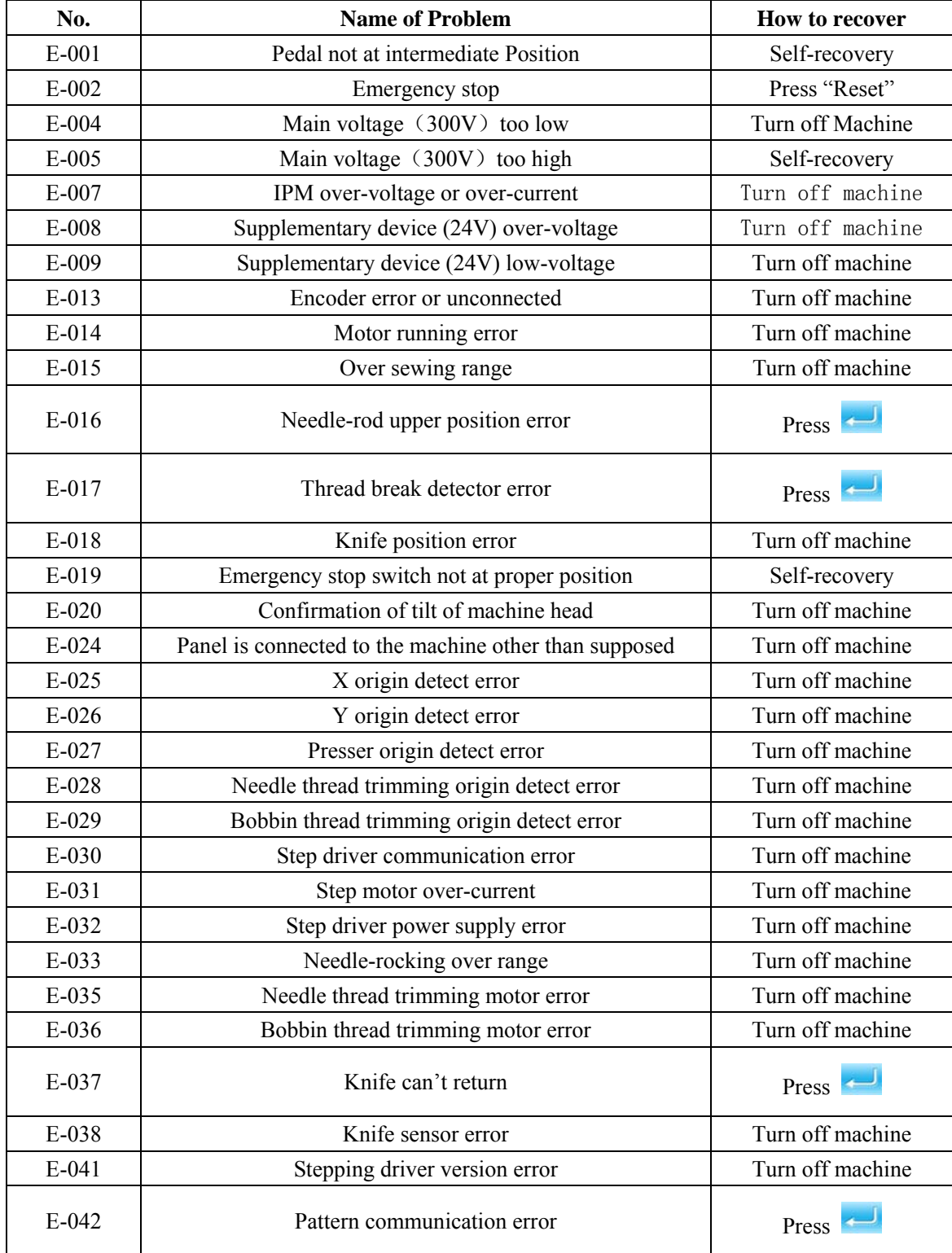

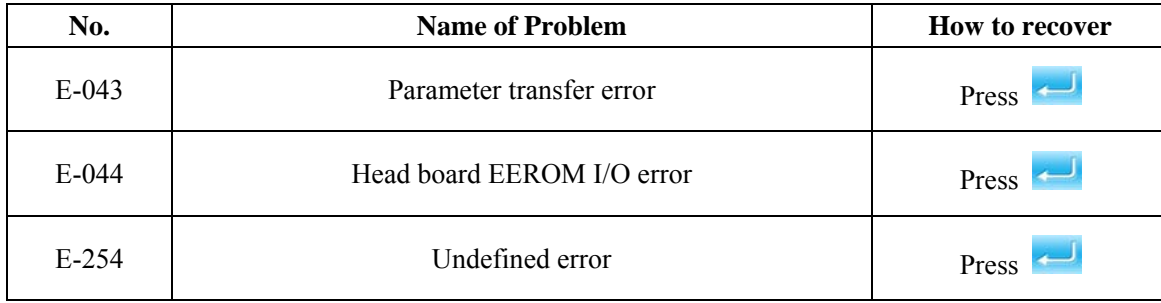

# 10.2 **Hint List**

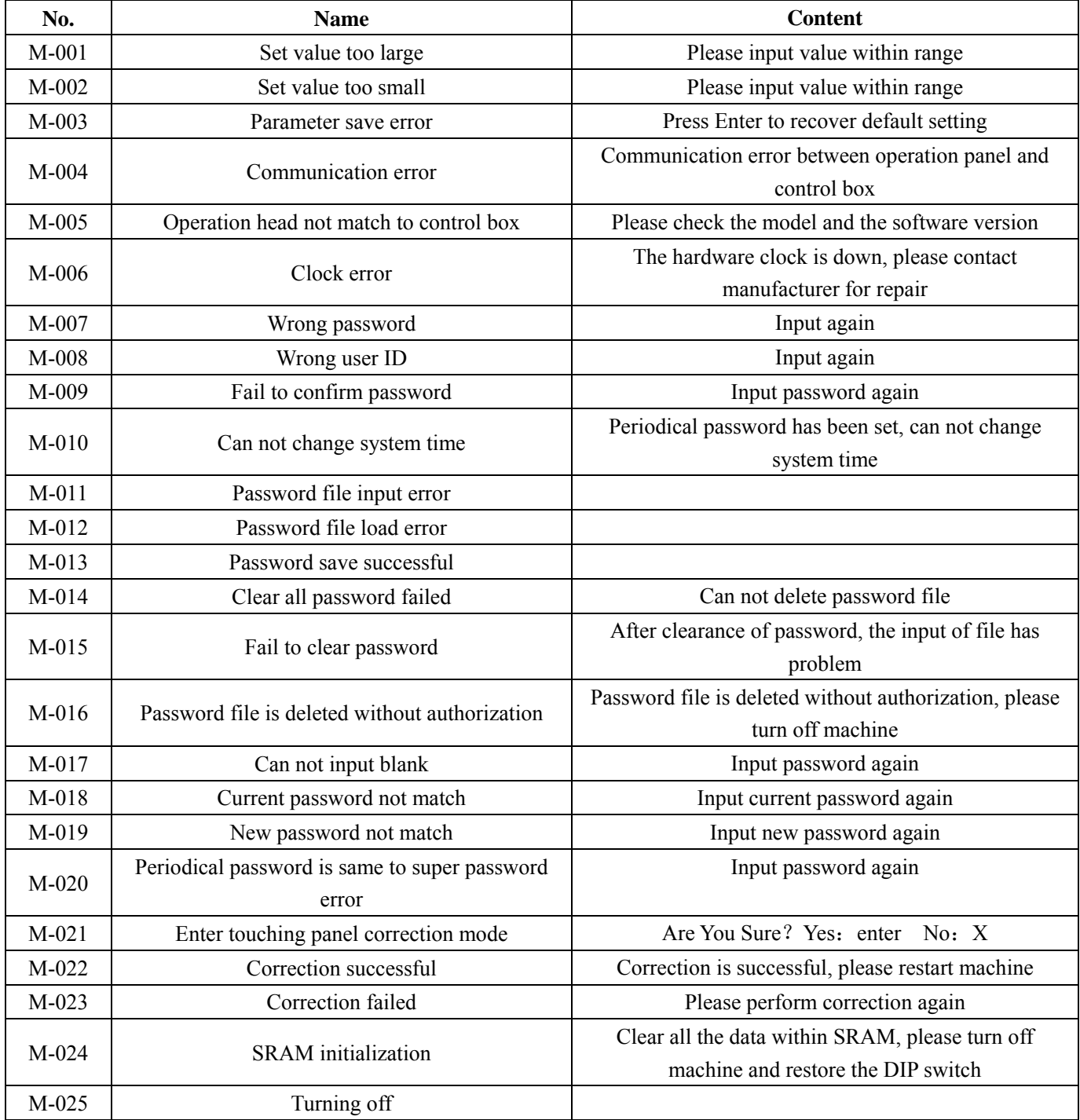

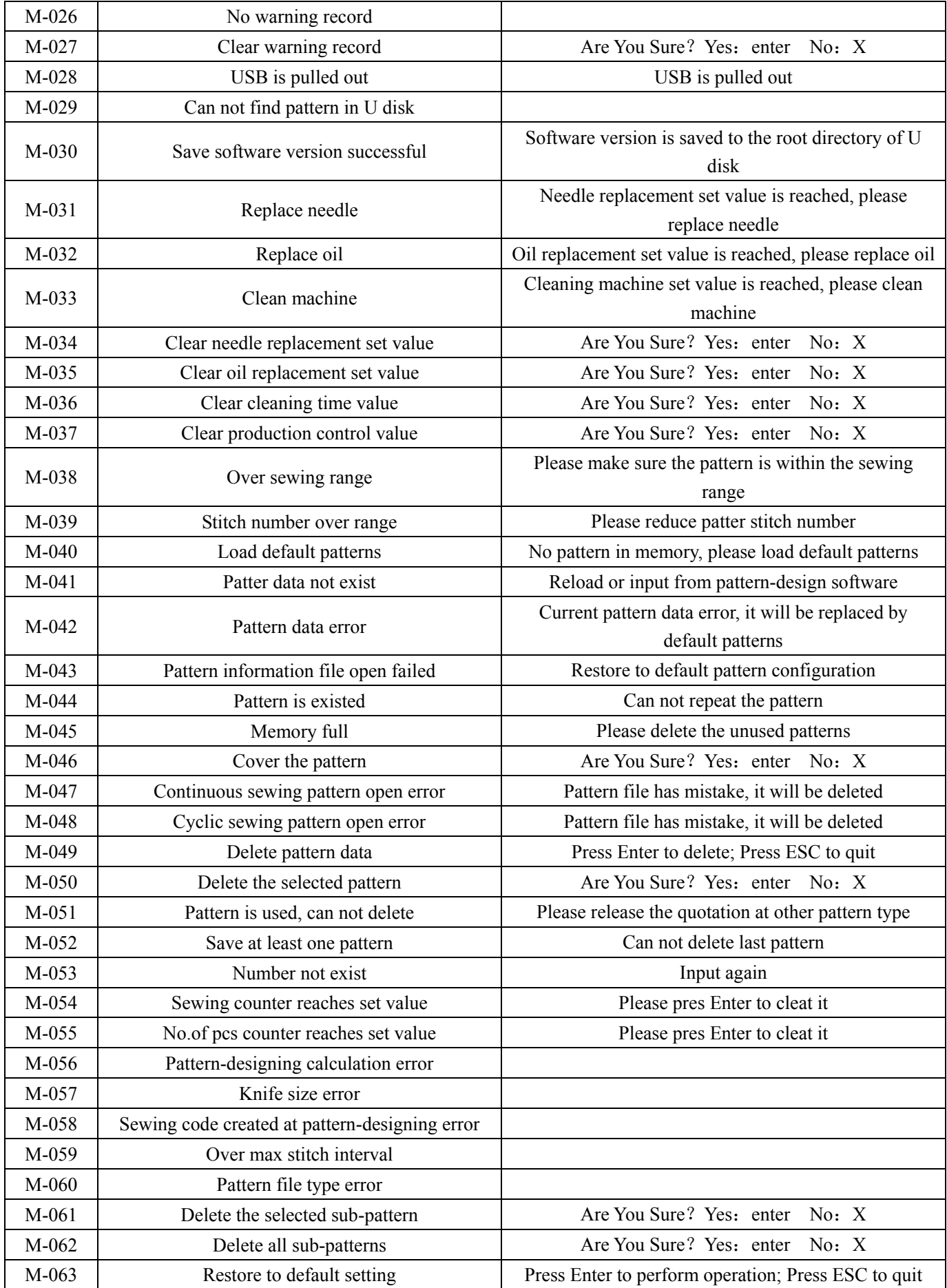

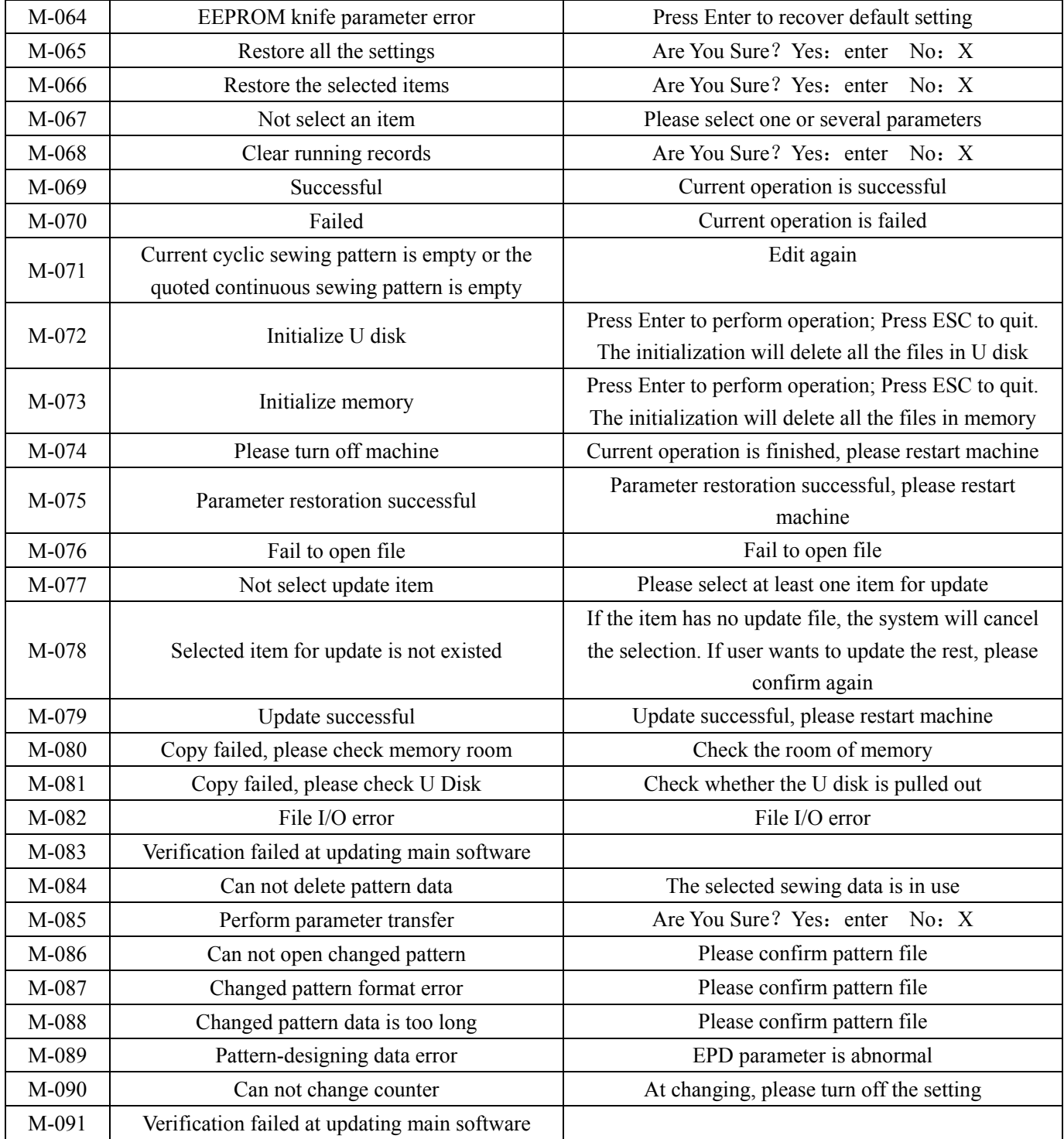

# 10.3 **Common Problems and Solutions**

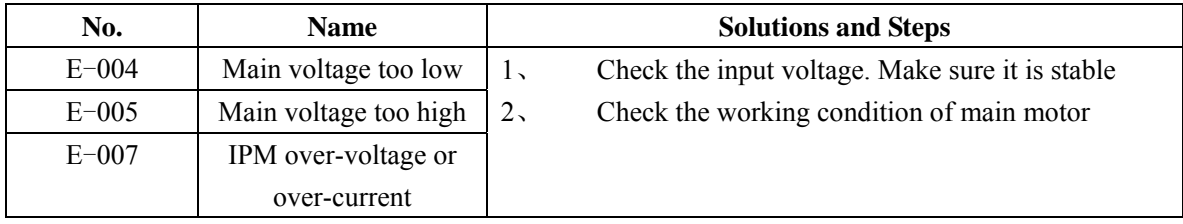

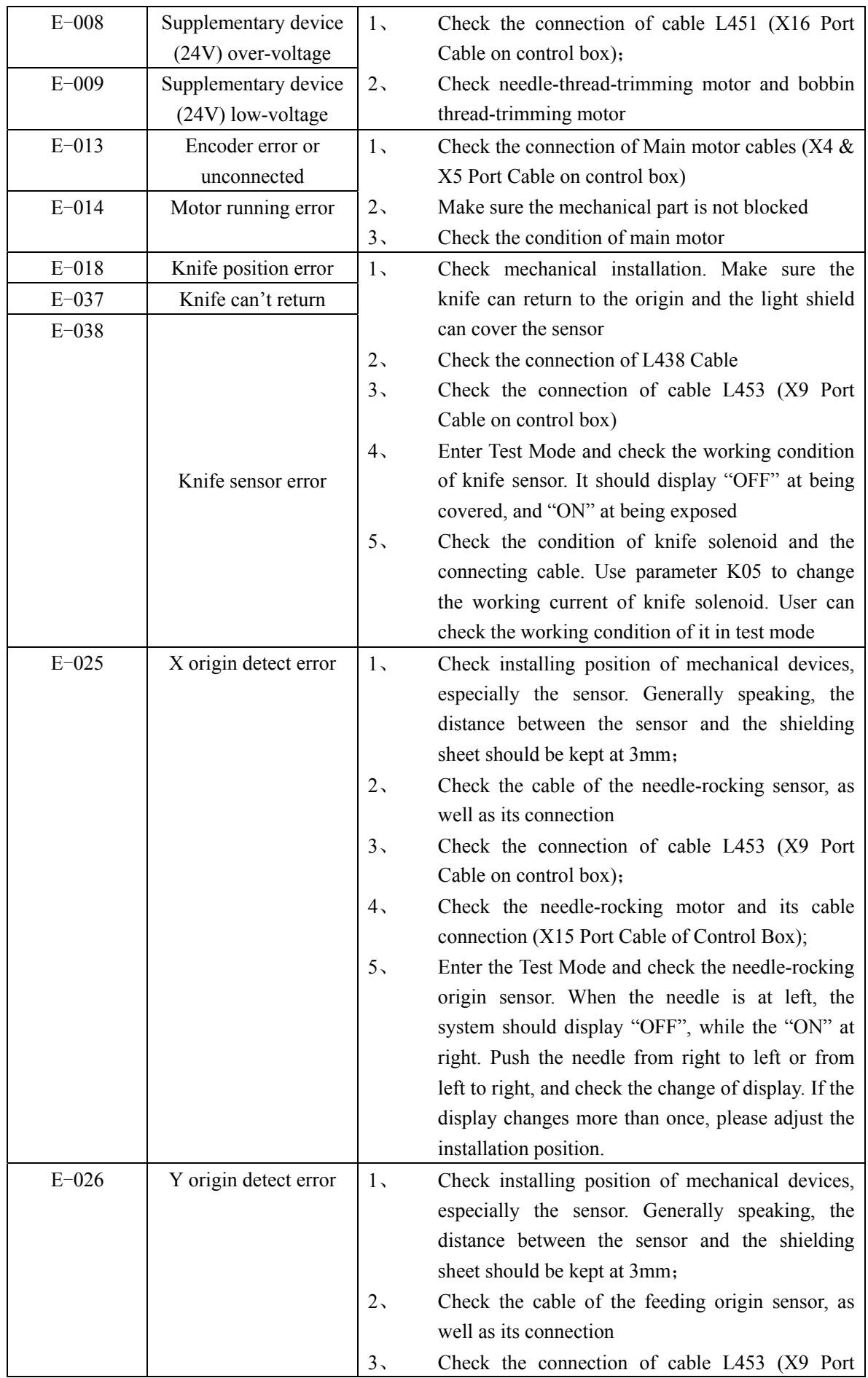

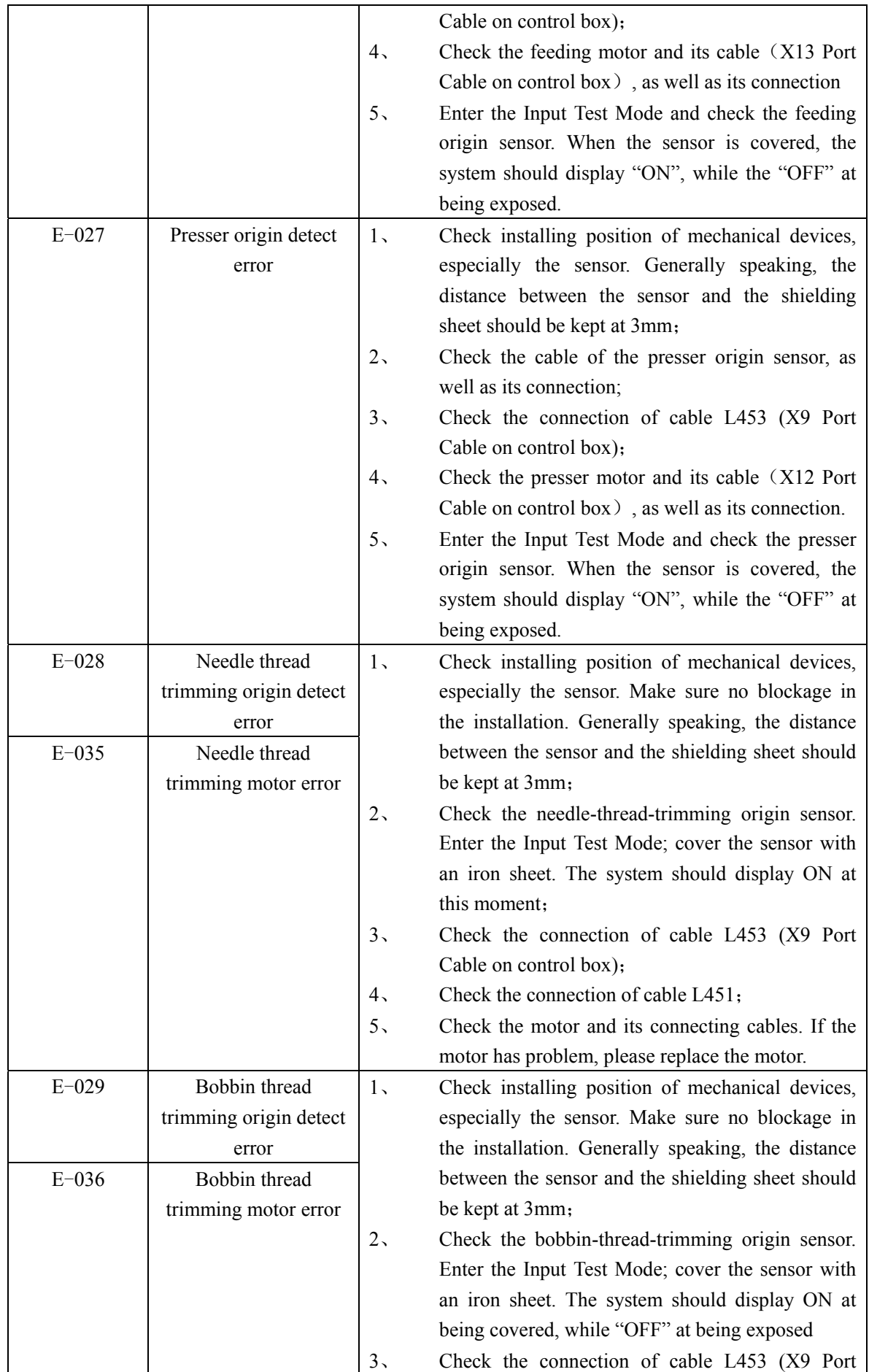

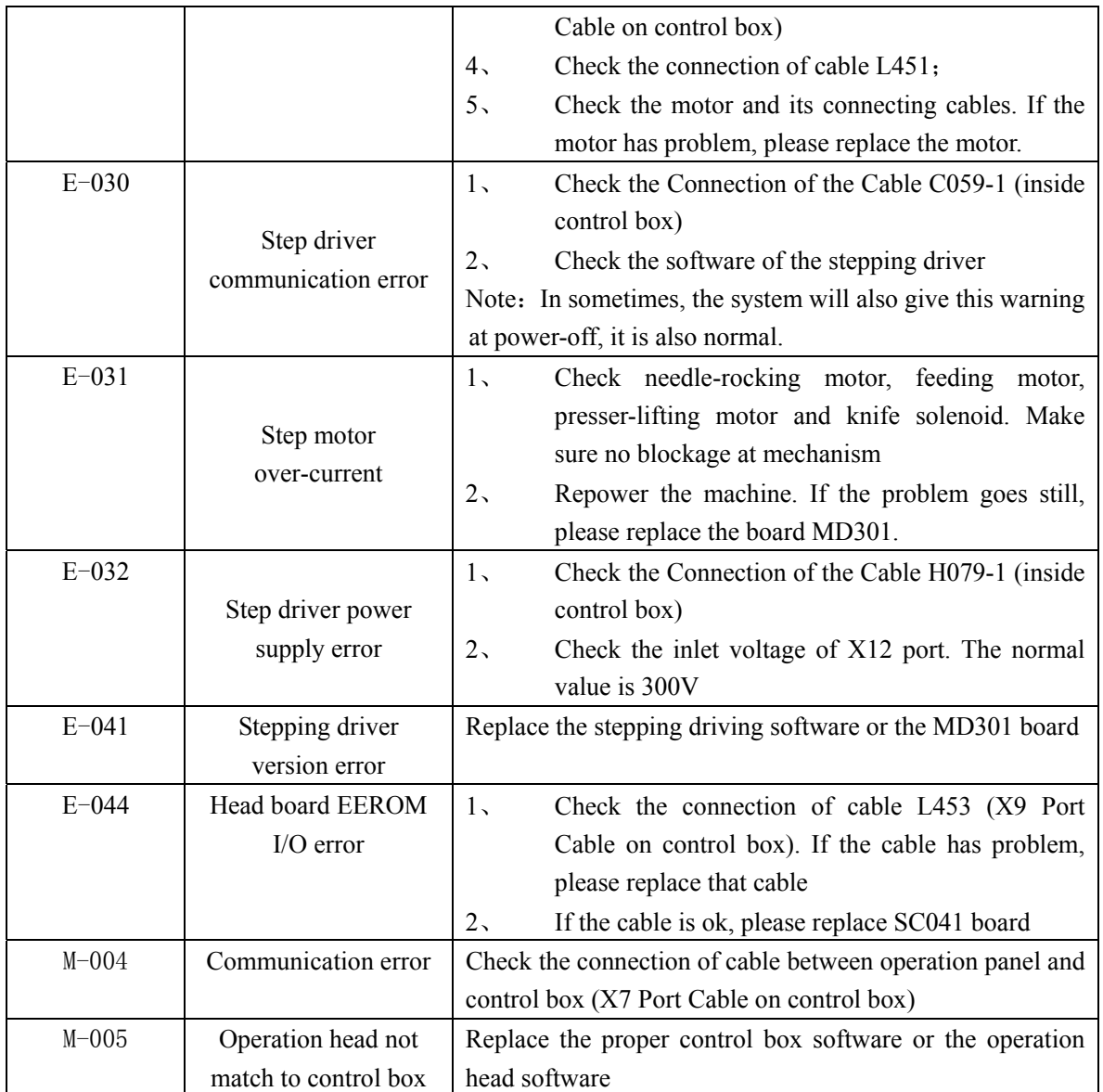

# 10.4 **Default Values of Sewing Shapes**

The following are the Default Values of sewing shape

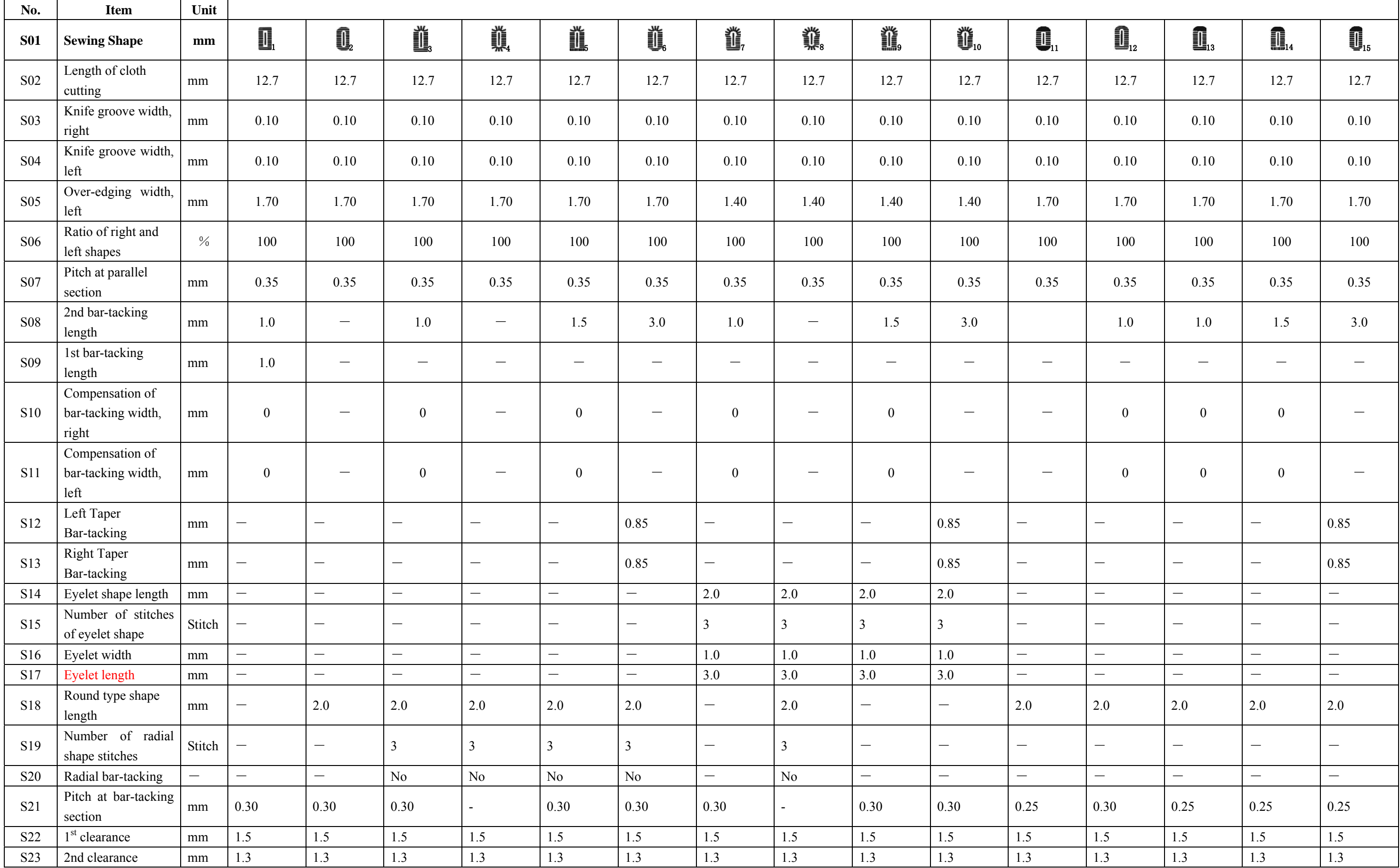

132

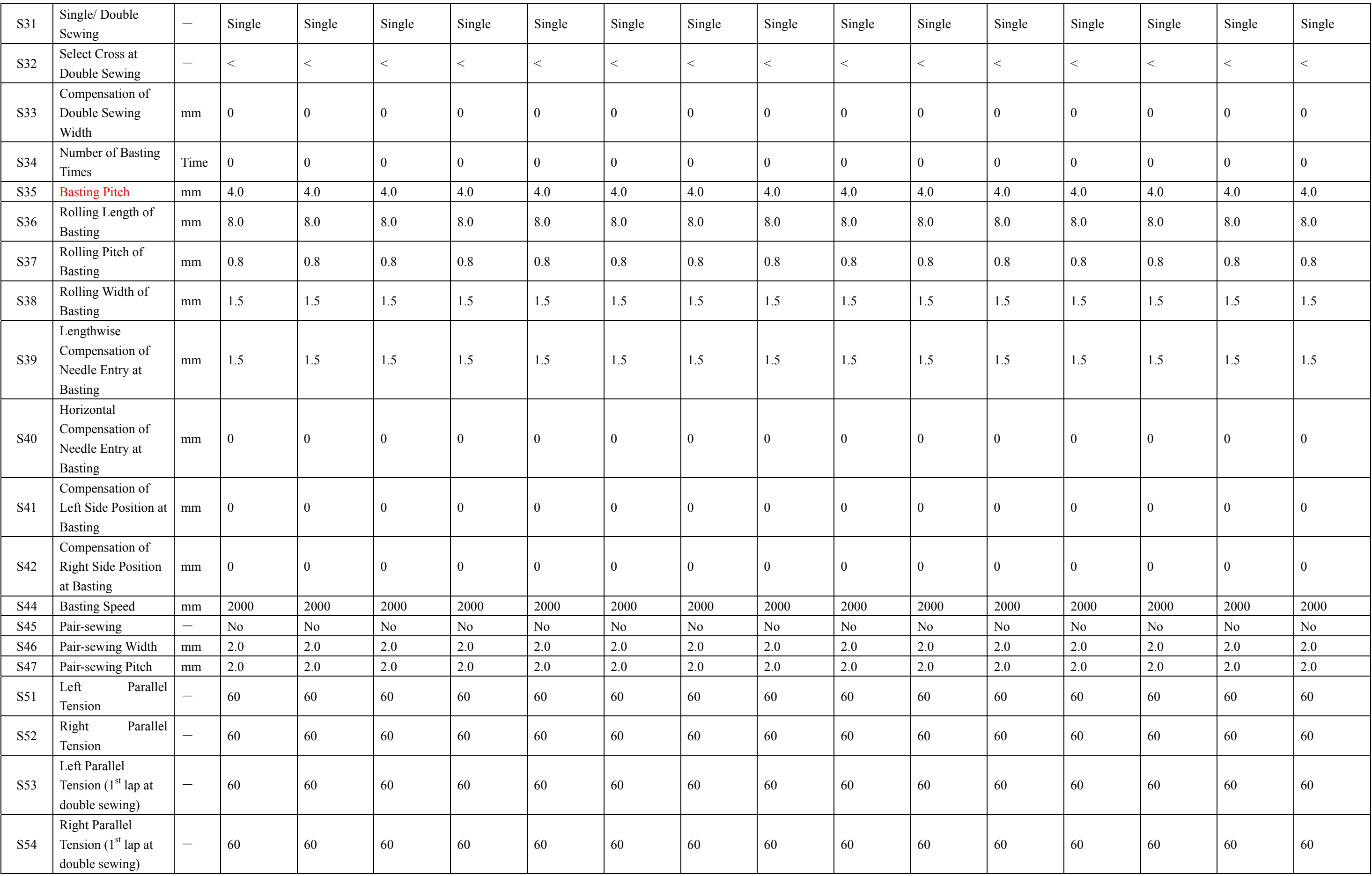

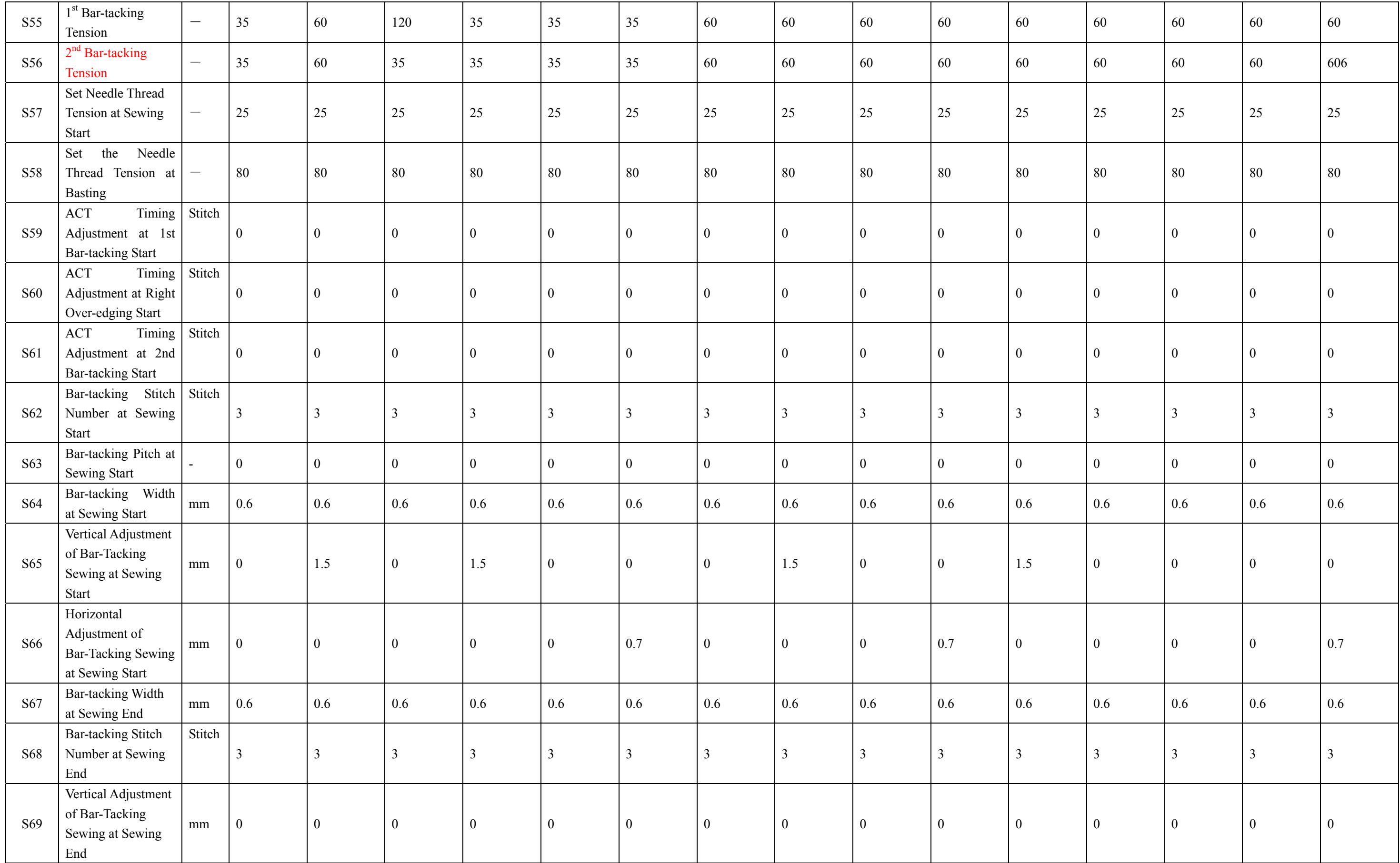

### Appendix 1 Computerized Control System for Square Buttonhole Machine

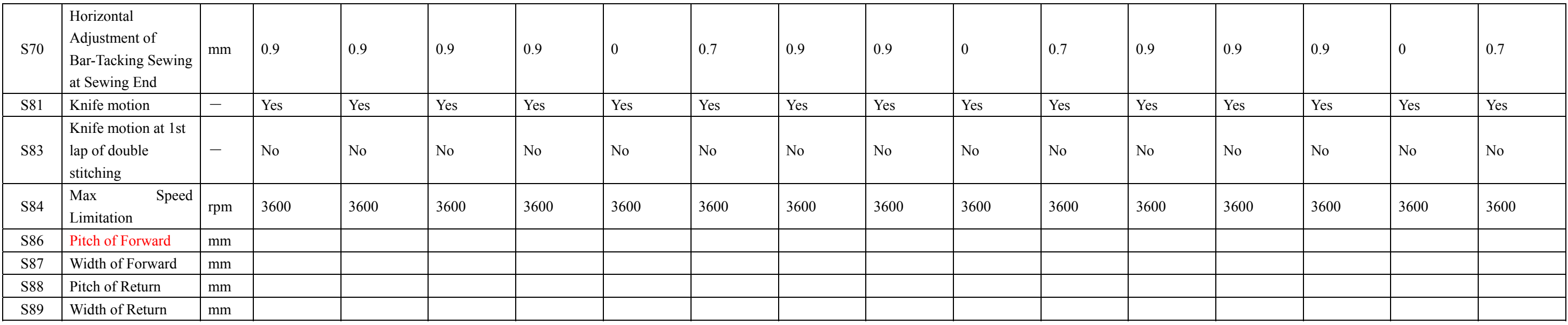

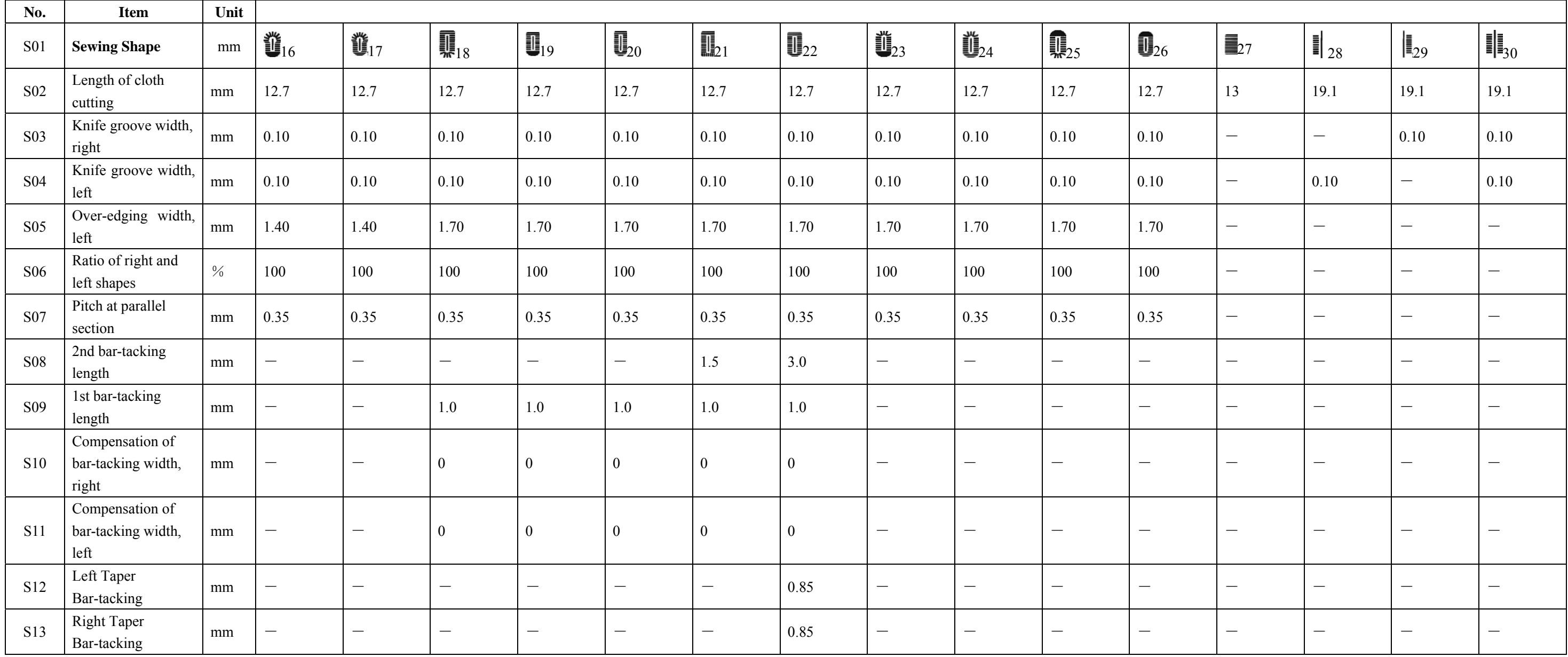
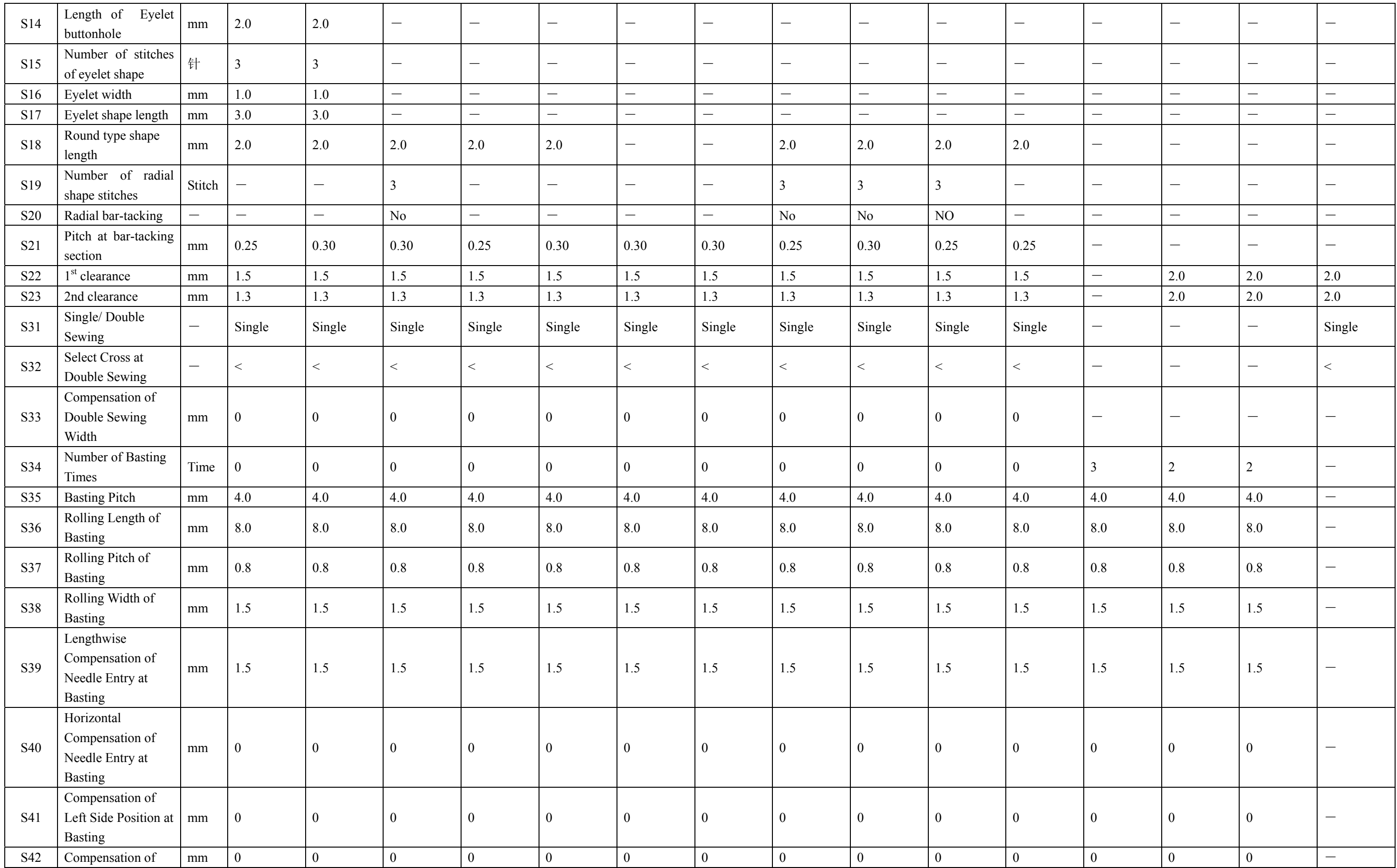

#### Appendix 1 Computerized Control System for Square Buttonhole Machine

136

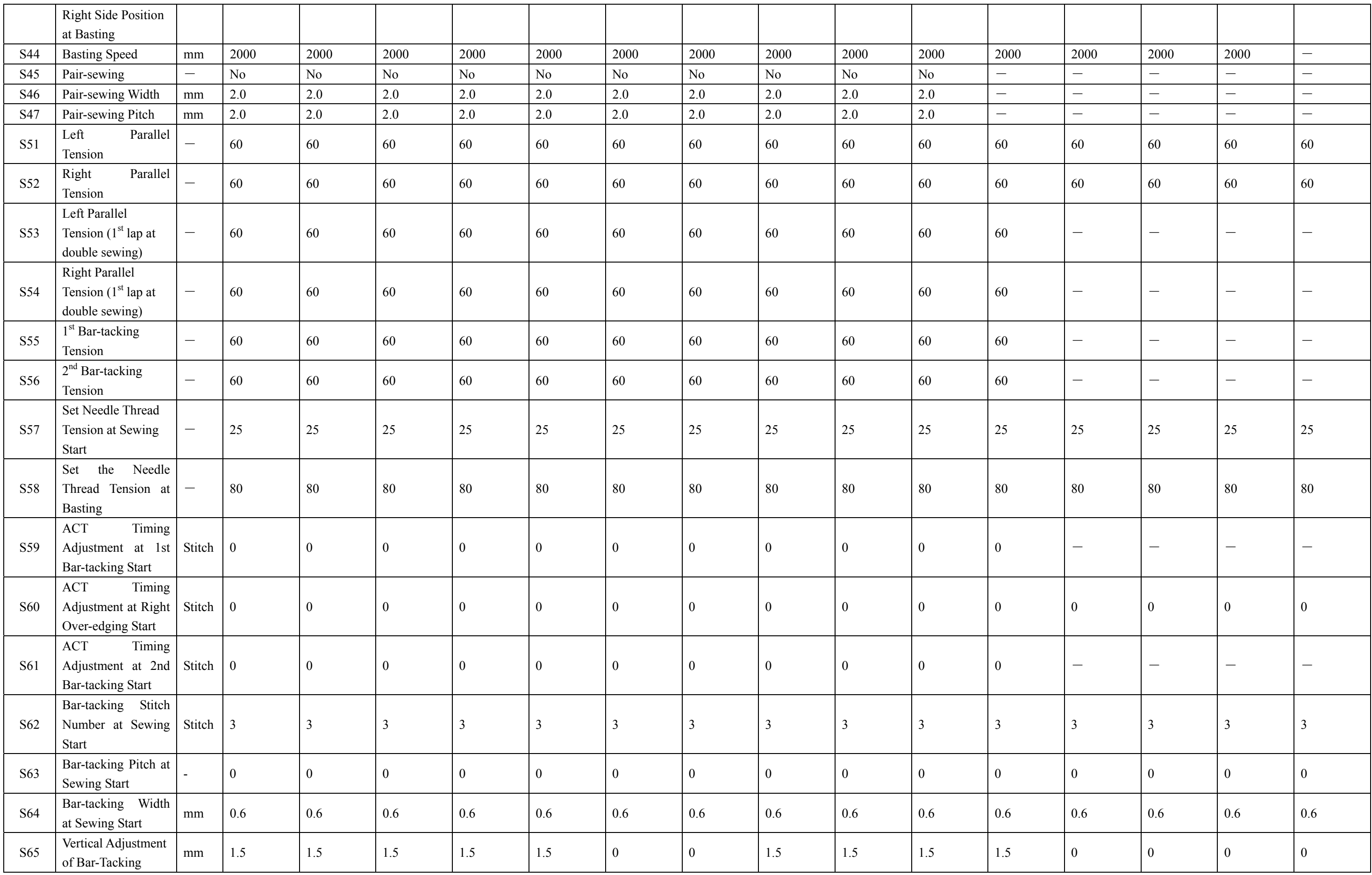

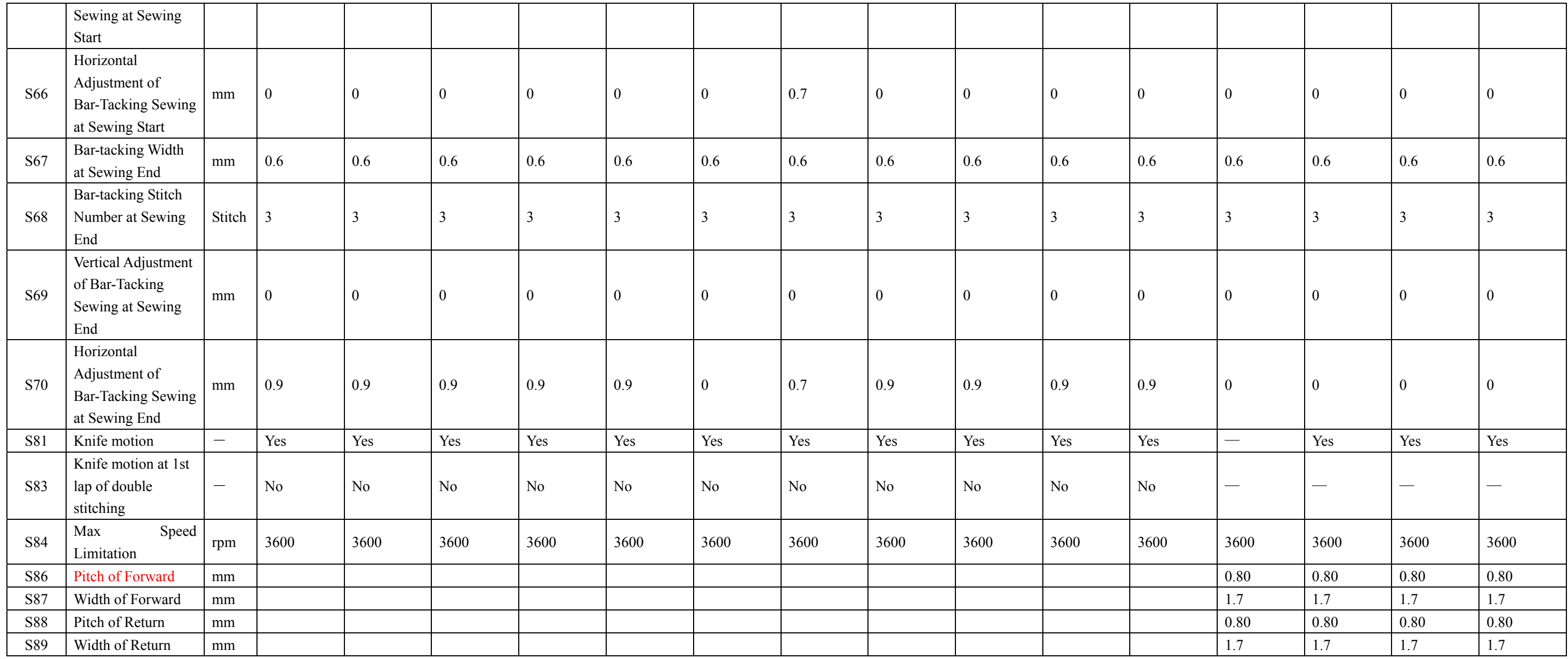

# 11 **Appendix 2**

#### 11.1 **Installation Size of Control Box**

At present, there are two installation types for the controller, which are 4-hole installation and 3-hole installation. Please refer to the picture at below for the detailed size:

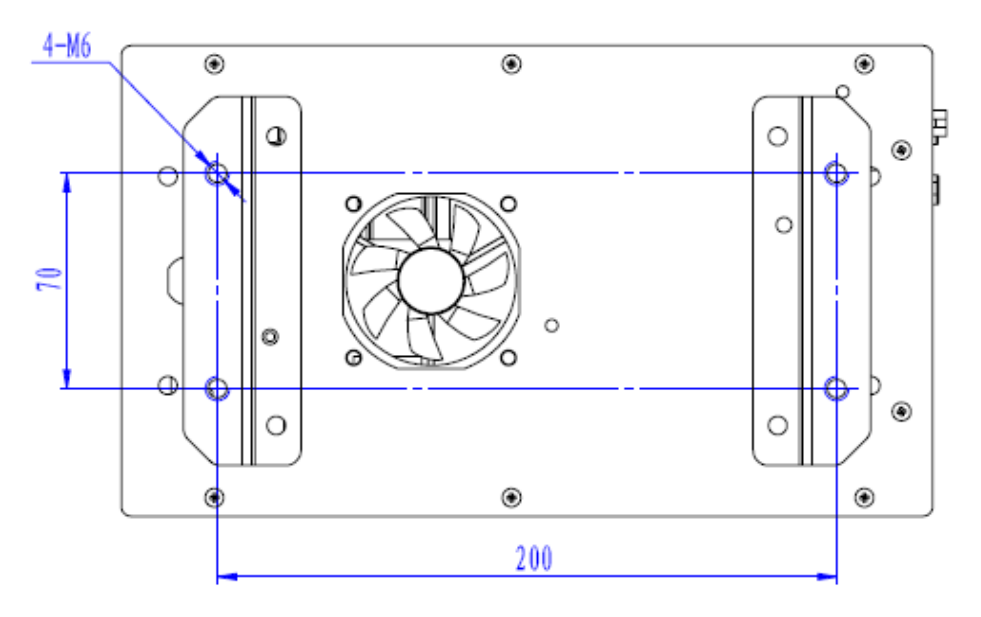

**Figure 1 4-hole Installation** 

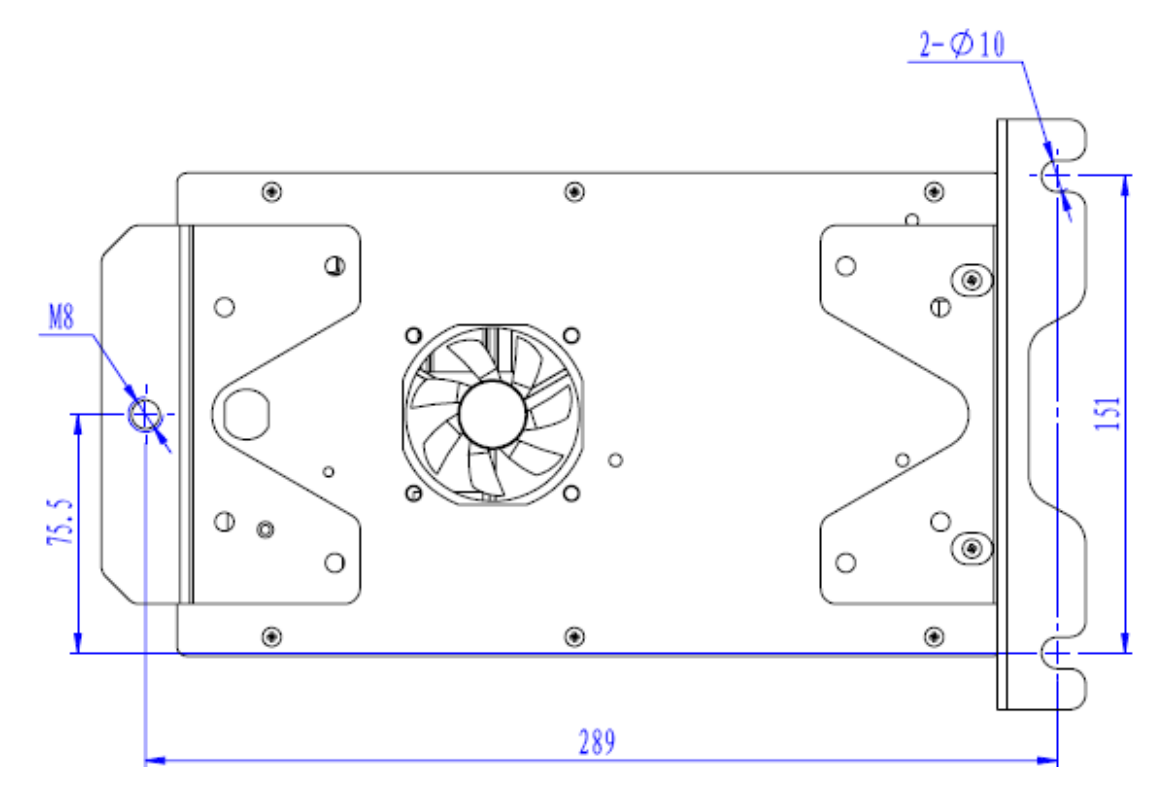

**Figure 2 3-hole Installation** 

## 11.2 **Installation Size of Operation Panel**

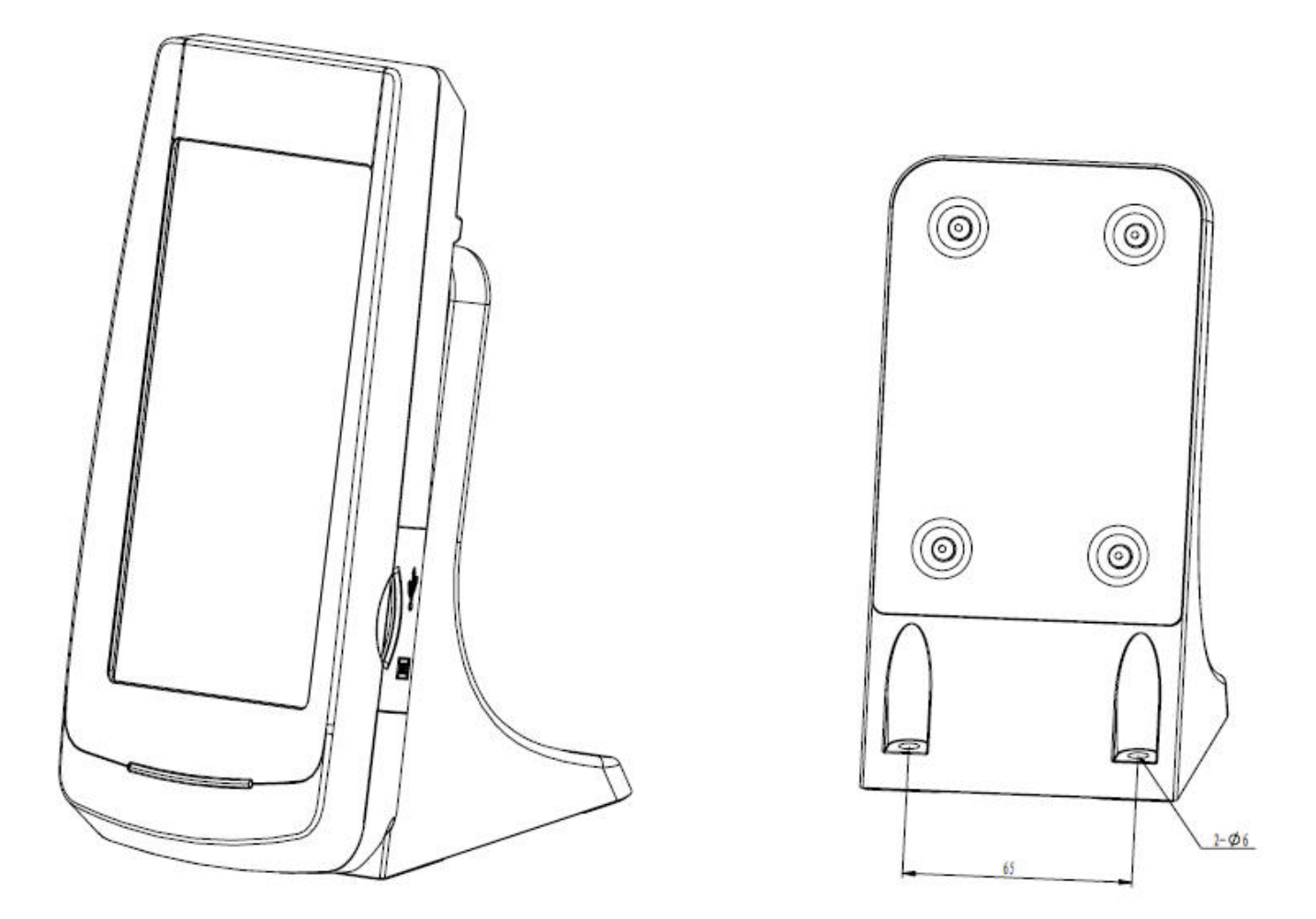

**Figure 3 Installation Size of Operation Panel** 

### 12.3 **System Diagram**

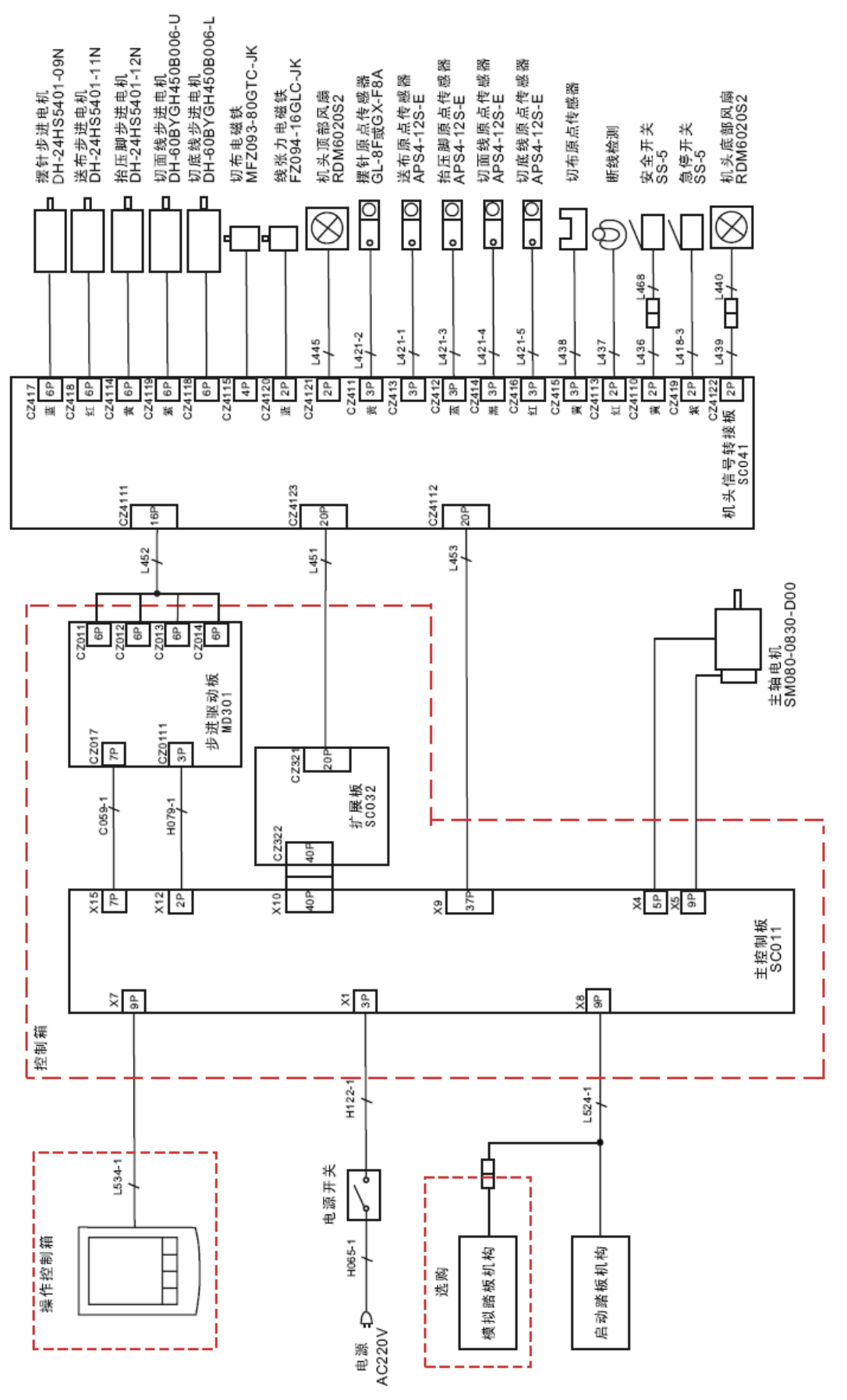